# Black Book

# ixia

Edition 10

## Application Delivery

#### APPLICATION DELIVERY

#### **Your feedback is welcome**

Our goal in the preparation of this Black Book was to create high-value, high-quality content. Your feedback is an important ingredient that will help guide our future books.

If you have any comments regarding how we could improve the quality of this book, or suggestions for topics to be included in future Black Books, please contact us at [ProductMgmtBooklets@ixiacom.com.](mailto:ProductMgmtBooklets@ixiacom.com)

Your feedback is greatly appreciated!

Copyright © 2014 Ixia. All rights reserved.

This publication may not be copied, in whole or in part, without Ixia's consent.

RESTRICTED RIGHTS LEGEND: Use, duplication, or disclosure by the U.S. Government is subject to the restrictions set forth in subparagraph (c)(1)(ii) of the Rights in Technical Data and Computer Software clause at DFARS 252.227-7013 and FAR 52.227-19.

Ixia, the Ixia logo, and all Ixia brand names and product names in this document are either trademarks or registered trademarks of Ixia in the United States and/or other countries. All other trademarks belong to their respective owners. The information herein is furnished for informational use only, is subject to change by Ixia without notice, and should not be construed as a commitment by Ixia. Ixia assumes no responsibility or liability for any errors or inaccuracies contained in this publication.

## **Contents**

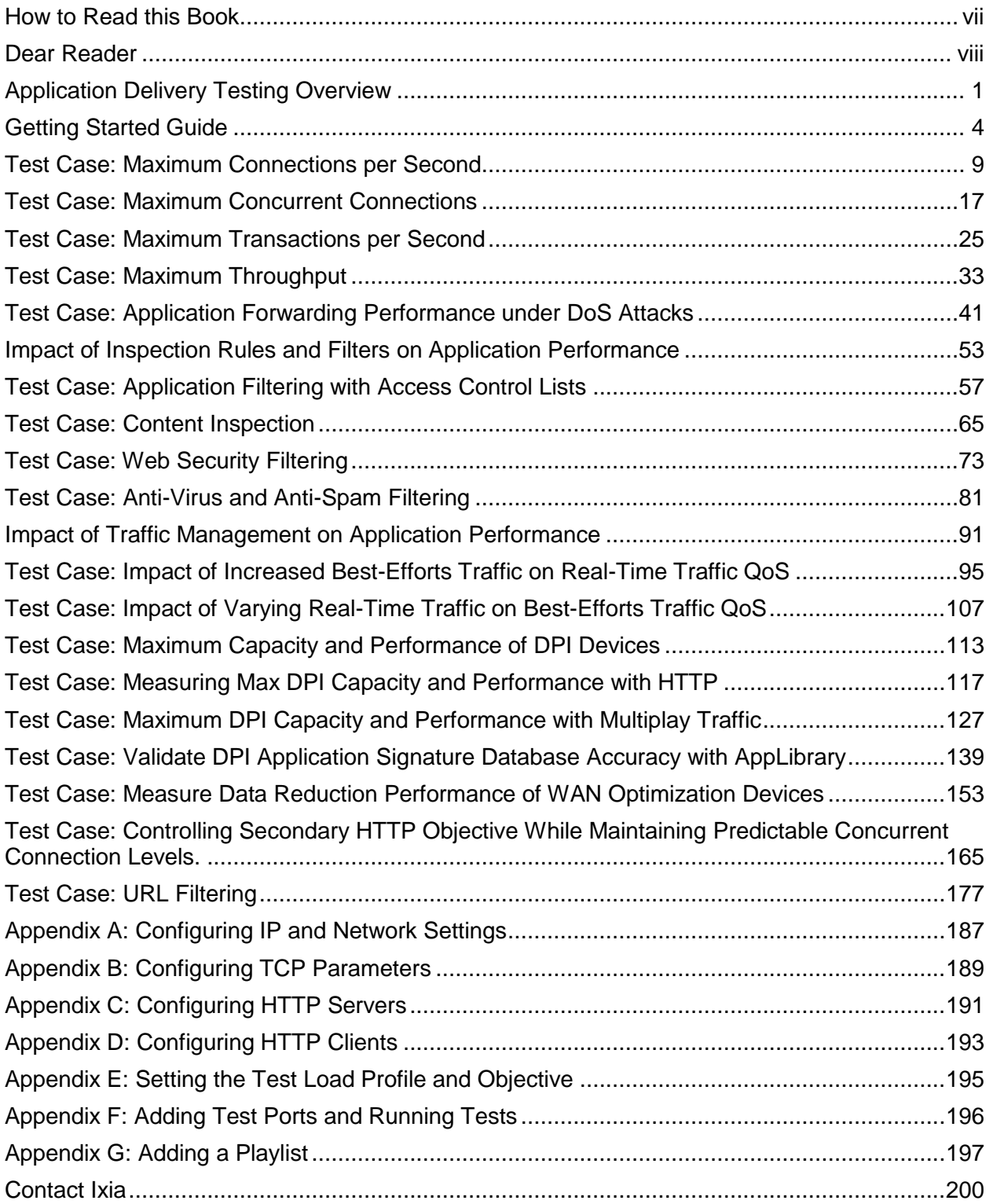

## <span id="page-6-0"></span>**How to Read this Book**

The book is structured as several standalone sections that discuss test methodologies by type. Every section starts by introducing the reader to relevant information from a technology and testing perspective.

Each test case has the following organization structure:

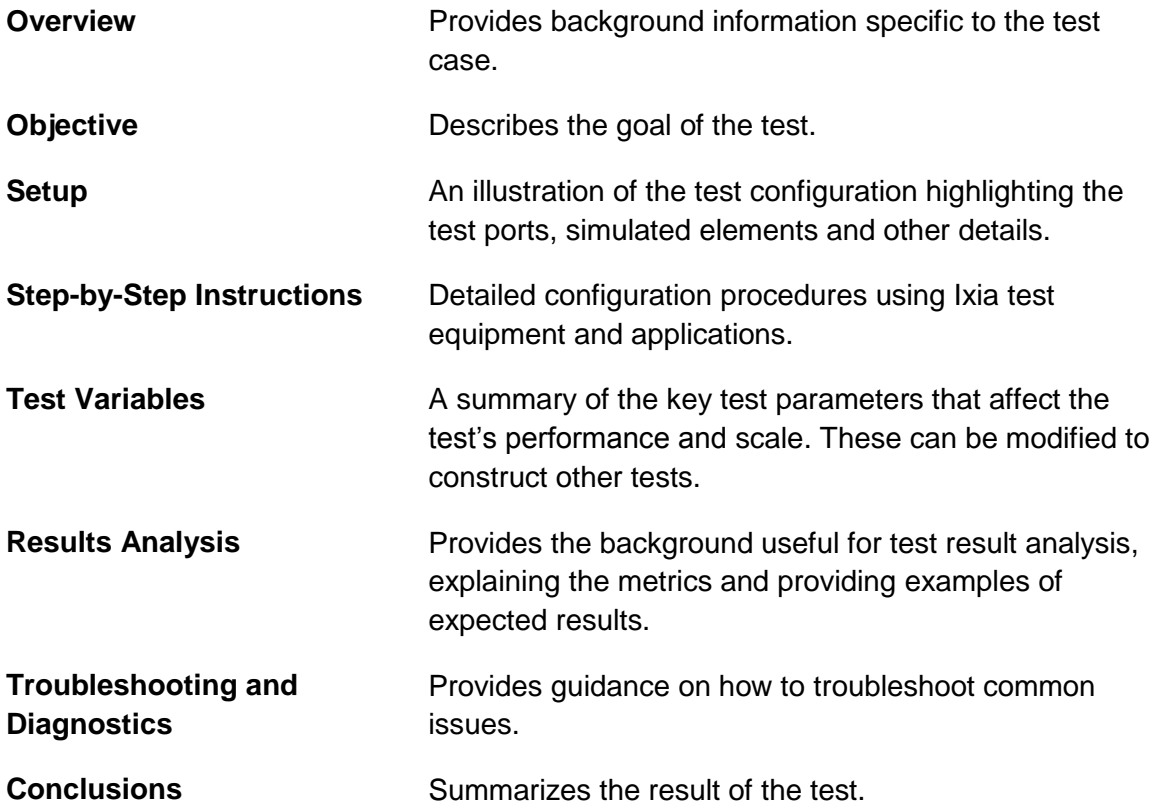

## **Typographic Conventions**

In this document, the following conventions are used to indicate items that are selected or typed by you:

- Bold items are those that you select or click on. It is also used to indicate text found on the current GUI screen.
- Italicized items are those that you type.

#### APPLICATION DELIVERY

## <span id="page-7-0"></span>**Dear Reader**

Ixia's Black Books include a number of IP and wireless test methodologies that will help you become familiar with new technologies and the key testing issues associated with them.

The Black Books can be considered primers on technology and testing. They include test methodologies that can be used to verify device and system functionality and performance. The methodologies are universally applicable to any test equipment. Step by step instructions using Ixia's test platform and applications are used to demonstrate the test methodology.

This tenth edition of the black books includes twenty two volumes covering some key technologies and test methodologies:

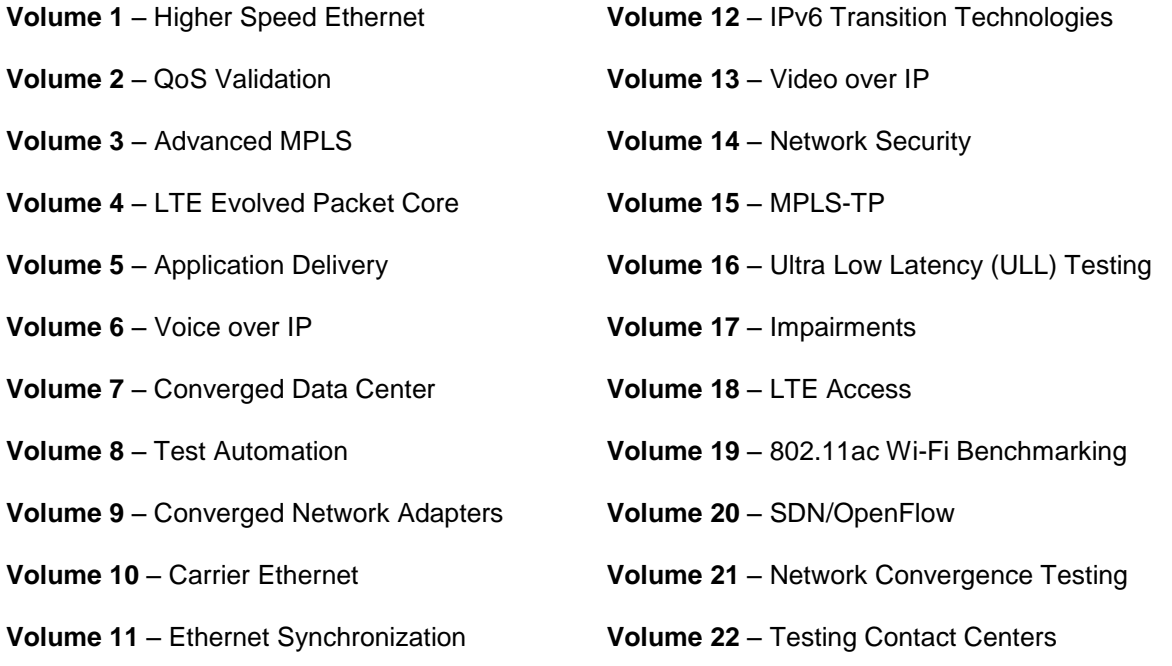

A soft copy of each of the chapters of the books and the associated test configurations are available on Ixia's Black Book website at [http://www.ixiacom.com/blackbook.](http://www.ixiacom.com/blackbook) Registration is required to access this section of the Web site.

At Ixia, we know that the networking industry is constantly moving; we aim to be your technology partner through these ebbs and flows. We hope this Black Book series provides valuable insight into the evolution of our industry as it applies to test and measurement. Keep testing hard.

Errol Ginsberg, Acting CEO

## Application Delivery

## Test Methodologies

The focus of these test cases is to provide hands-on guidance on how to set up and execute a series of related tests that assess the impact on performance of a unified security device when enabling application and content aware features.

## <span id="page-9-0"></span>**Application Delivery Testing Overview**

Today's IP networks have evolved beyond providing basic local and global connectivity using traditional routing and packet-forwarding capabilities. Converged enterprise and service provider networks support a complex application delivery infrastructure that must recognize, prioritize, and manage multiplay traffic with differentiated classes of service. The emergence of integrated service routers (ISRs), application-aware firewalls, server load balancers, and deep packet inspection (DPI) devices is enabling businesses to deliver superior application performance and security while improving the quality of experience (QoE) for its users.

Equipment manufacturers need a comprehensive test solution for validating the capabilities, performance and scalability of their next-generation hardware platforms. The foundation begins with the ability to generate stateful application traffic such voice, video, peer-to-peer (P2P), and data services in order to measure the key performance indicators for each application. Meeting this challenge requires a comprehensive test methodology that addresses the complexity of performance and scale testing requirements.

## **Application Layer Forwarding**

Inspection of the application data within a packet makes available the information necessary to determine the true usage of the traffic: interactive content, video, web page contents, file sharing, etc. It also makes it possible to detect viruses, spam, and proprietary information within data packets. For example, Windows Messenger uses HTTP, with a special setting in the User-Agent field of a message. In order to apply the appropriate QoS policy for instant messaging, the HTTP message must be parsed for this value.

Traditional stateful packet inspection looks at the IP and TCP/UDP headers to decide where and how packets to forward the packets.

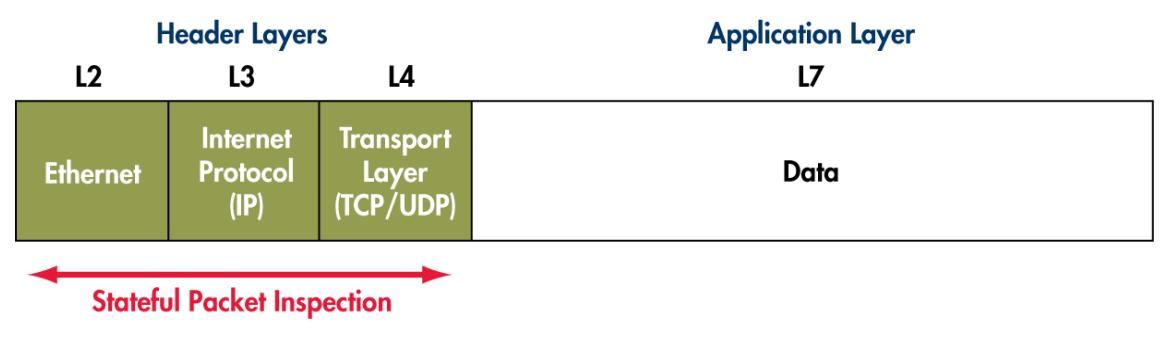

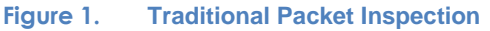

The essential information found there includes the source and destination IP address, TCP/UDP port number and type of service (TOS). The TCP/UDP port numbers have well-known associations; for example TCP/21 is associated with FTP, TCP/80 with HTTP, TCP/25 with SMTP and TCP/110 with POP3. This 5-tuple of information from layers 3 and 4 is the classic

means by which firewalls, routers and other switching devices decide on whether to and where to forward packets and with what priority.

This information is not sufficient to satisfy the requirements for multiplay services in a mixed customer environment. Additional elements of each packet must be inspected.

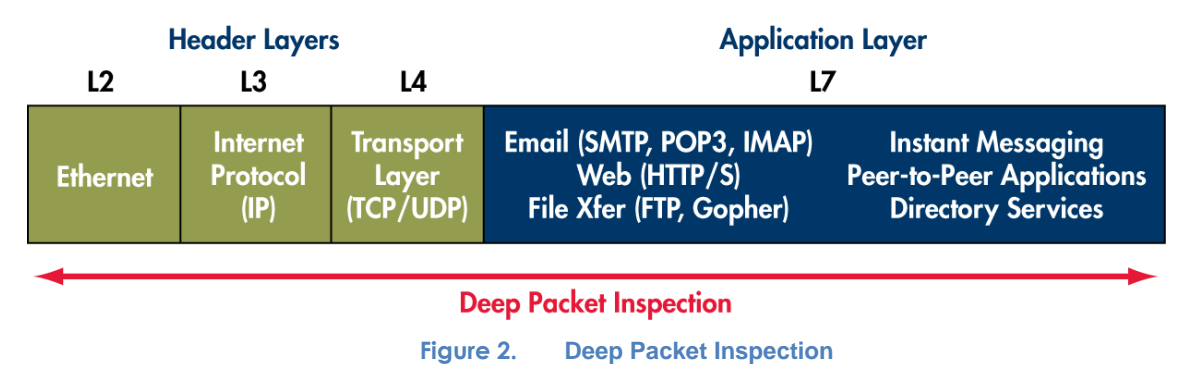

The application layer (layer 7) of the packet holds information specific to a protocol. All bits and bytes are inspected by deep packet inspection engines, allowing network devices to finely classify traffic based on type and source. For example not only can you identify the traffic as email using SMTP, you can now identify the source application as Microsoft Outlook™ by examining the application signature. The information can be used to provide:

- Subscriber and service based QoS policing
- Peer-to-peer bandwidth management
- Denial of service (DoS) and intrusion prevention
- Email virus and content filtering
- Web content filtering, phishing

## **Security Threats**

Losses due to security breaches that result in theft, downtime and brand damage now stretch into the tens of millions of dollars per year for large enterprises, according to Infonetics Research. Attacks and failures are seen at every level – from online applications, to networks, to mobile and core infrastructures.

Conventional security software and appliances, such as anti-virus protection and firewalls, have increasingly reduced the number of attacks, but the total losses continue to grow. The 2007 CSI Computer Crime and Security Survey reported that in 2006 the average loss per survey respondent more than doubled when compared to the year before.

Security issues have pushed defenses into network devices and have spawned a number of auxiliary security enforcement devices. These functions include:

• Intrusion prevention systems (IPSs)

- Unified threat management systems
- Anti-virus, anti-spam, and phishing filters

Increasingly, application-aware devices are performing security functions – largely because the information they need is now available through deep packet inspection.

## **Measuring Application Performance**

The requirements for testing application-aware devices are complex. The challenge lies in creating complete and true stateful application traffic flows to exercise the deep packet inspection capabilities of the device.

A new generation of high-scale, high-performance devices can handle millions of sessions, and process packets in the 100's of Gigabits per second. These platforms have to be pushed to its limits and beyond to ensure that it will function at optimum levels and properly apply policies to manage traffic. This type of testing involves the use of a wide range of multiplay traffic:

- Data, including HTTP, P2P, FTP, SMTP, POP3
- Video, including IGMP, MLD, RTSP/RTP
- Voice, including SIP, MGCP

Determining the ability of a device to process content intelligently requires determining key performance indicators for each service or application. The quality expectation varies between services, hence a comprehensive set of metrics is required to tailor to get visibility into how a device is performing. These include:

- HTTP/web response time for loading web pages and content
- VoIP call setup time and voice quality
- Consistent and reliable video delivery and quality
- Peer-to-peer (P2P) throughput
- DNS queries speed and response time
- Email transfer performance and latency

Negative tests must also be applied to ensure that attack traffic is correctly classified and that it does not affect normal traffic performance. Of particular importance is the testing of devices and networks under the influence of distributed denial of services (DDoS) such as SYN floods.

Scalability testing is of particular importance for capacity planning. NEMs must publish limits that their customer can use to scale up and manage future growth.

This test plan is focused on providing expert guidelines of how to measure the performance of today's application-aware platforms with a true application traffic mix.

Focused is placed on providing in depth technical background for different scenarios that are relevant to test, and a thorough and complete methodology to execute the test.

## <span id="page-12-0"></span>**Getting Started Guide**

For application performance tests, Ixia's Layer 7 test solution, IxLoad™, is used in this methodology. The following section is designed for new users who wish to become familiar with the user interface and workflow to create and run tests in IxLoad.

The user interface is presented below. The **Test Configuration** pane is used to navigate the various configuration windows used to create the test elements, including network, traffic, user behavior and other advanced capabilities.

The **Statistics** pane is a real-time statistics viewer during an active test. All of the key performance indicators are present in this view.

The **Analyzer** pane is a real-time packet capture tool and a decode viewer. It offers a simple, powerful way to capture traffic on the test ports for debugging purposes. Packet analysis is done to show conversations between peers and client/server flows.

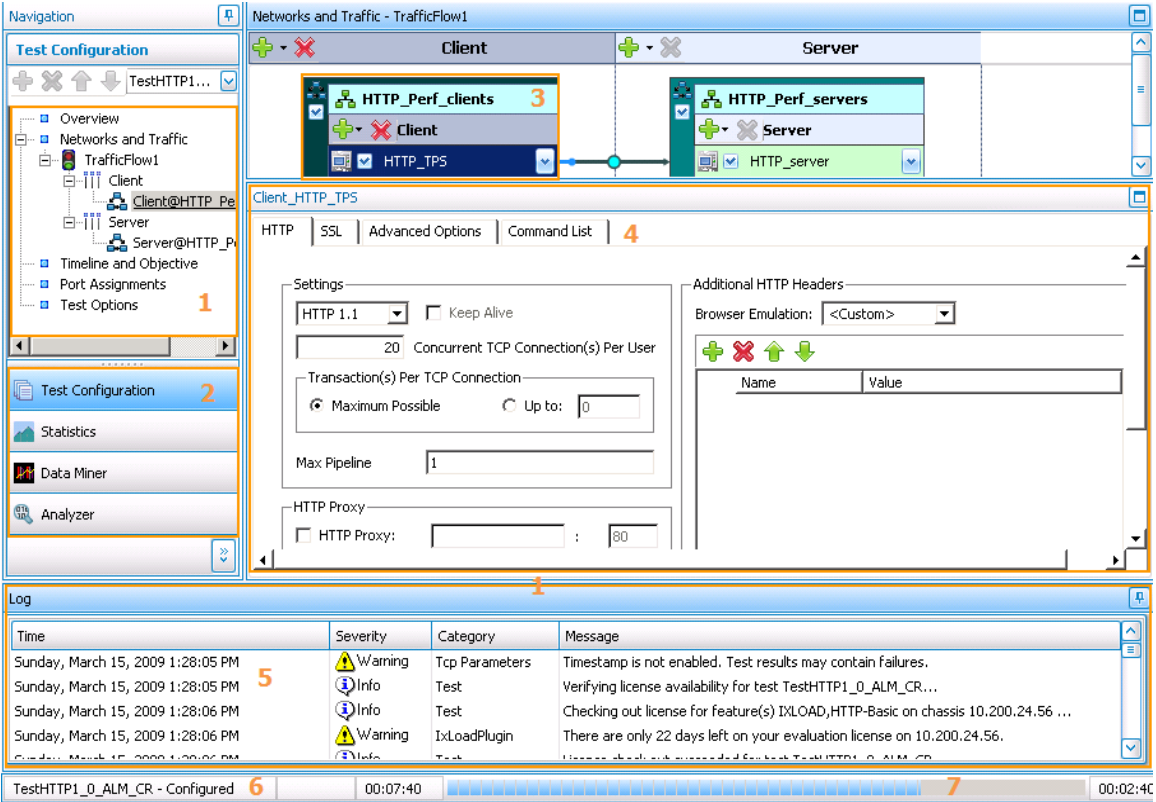

## **User Interface Settings**

**Figure 3. Main IxLoad GUI**

#### APPLICATION DELIVERY

The numbers in the following discussion correspond to the numbers in figure above.

- 1. The left navigation panel is used to select all configuration windows. It contains the network and traffic configurations, setting test duration and objective, and assigning test ports.
- 2. This panel switches views between test configuration, looking at real-time statistics, or accessing the **Analyzer** view for analyzing captured packets.
- 3. The network and protocol configuration object is called a **NetTraffic**. The network IP addresses, protocol configuration, and request pages are configured by selecting the network or the activity object and configuring the details in the window below it.
- 4. Detailed configuration for network and protocol configuration is done here. Network settings, protocol configuration, page sizes and user behavior (i.e. what pages to request) are configured here.
- 5. The log window provides real-time test progress and indicates warnings and test errors. Keep this window active to become familiar with IxLoad's workflow and test progress.
- 6. The test status is indicated here, such as **Unconfigured** or **Configured**. **Configured** refers to an active test configuration present on the test ports.
- 7. Test progress is indicated here for a running test, with total test time and remaining duration. The test objective and duration is configurable from the **Timeline and Objective** view that is accessed from the tree panel from (**1**).

Before getting started, refer to the following figure to understand IxLoad's workflow.

#### **User Workflow for Configuring and Running a Series of Tests**

These are the steps to create and run a series of tests in IxLoad.

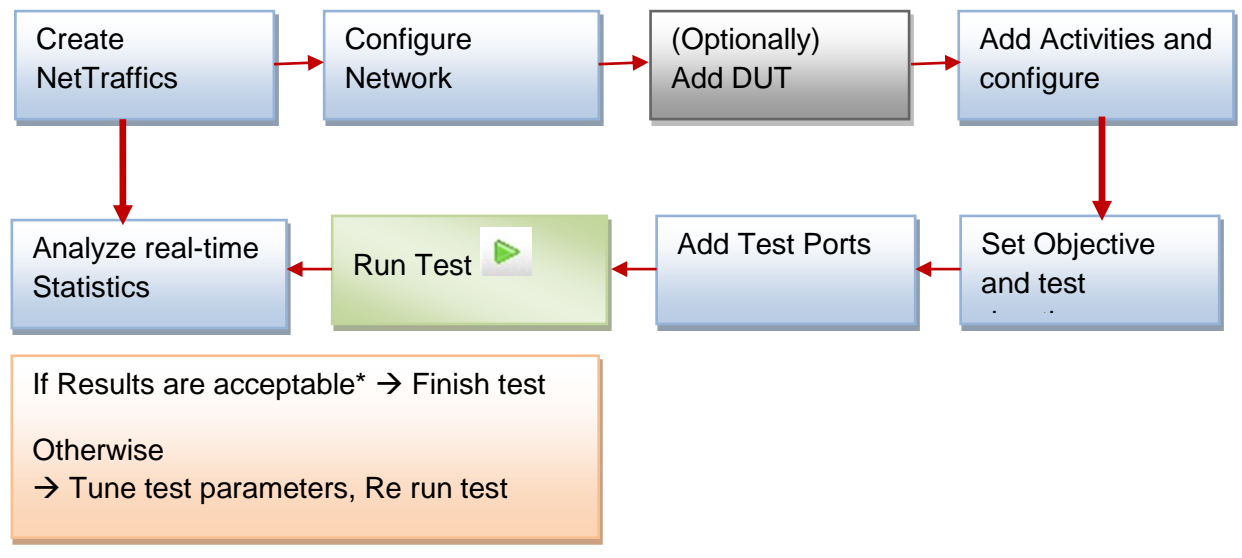

**Figure 4. User workflow for configuring and running a series of tests in IxLoad**

\* Acceptable test results are based on the target desired versus what was actually attained. Additionally, for each type of test, key performance metrics should be examined to determine if the results obtained can be considered acceptable.

It is important to establish a baseline performance. A baseline test is one that only uses the test ports; the test profile is configured to be very similar to the actual desired profile to determine the test tool limit. The baseline performance can be used to scale up and build the test profile to appropriately measure the DUT performance.

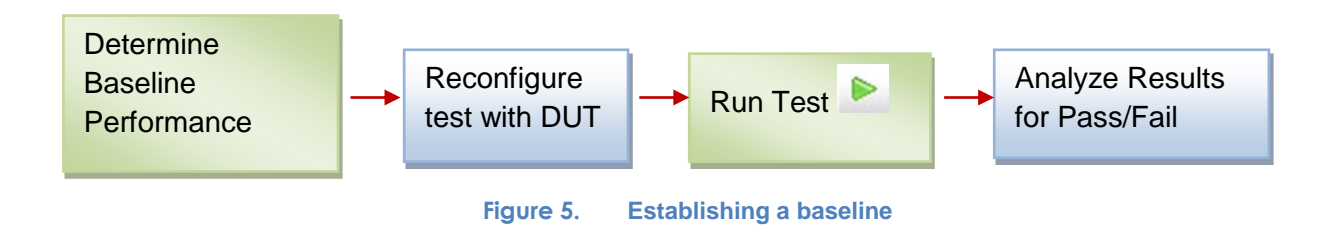

## **Maximum Performance Testing**

Application-aware devices' perform needs to be validated under different workloads - which include traffic profiles that simulate for different periods of time that represent peak and nominal performance capacities. The peak performance is an important metric which indicates the best performance of a device in an optimal environment.

Increasingly, the networks that deploy content-aware devices have become complex – making intelligent decisions for content delivery based on application information. The complexity can also be considered multi-dimensional in that it attempts to deliver good performance for a variety of non-optimal traffic profiles that are present in production networks.

There are several key performance indicators that are generally used to determine the maximum performance of a device under test (DUT), which are most often measured under optimal conditions. The key performance metrics are listed below.

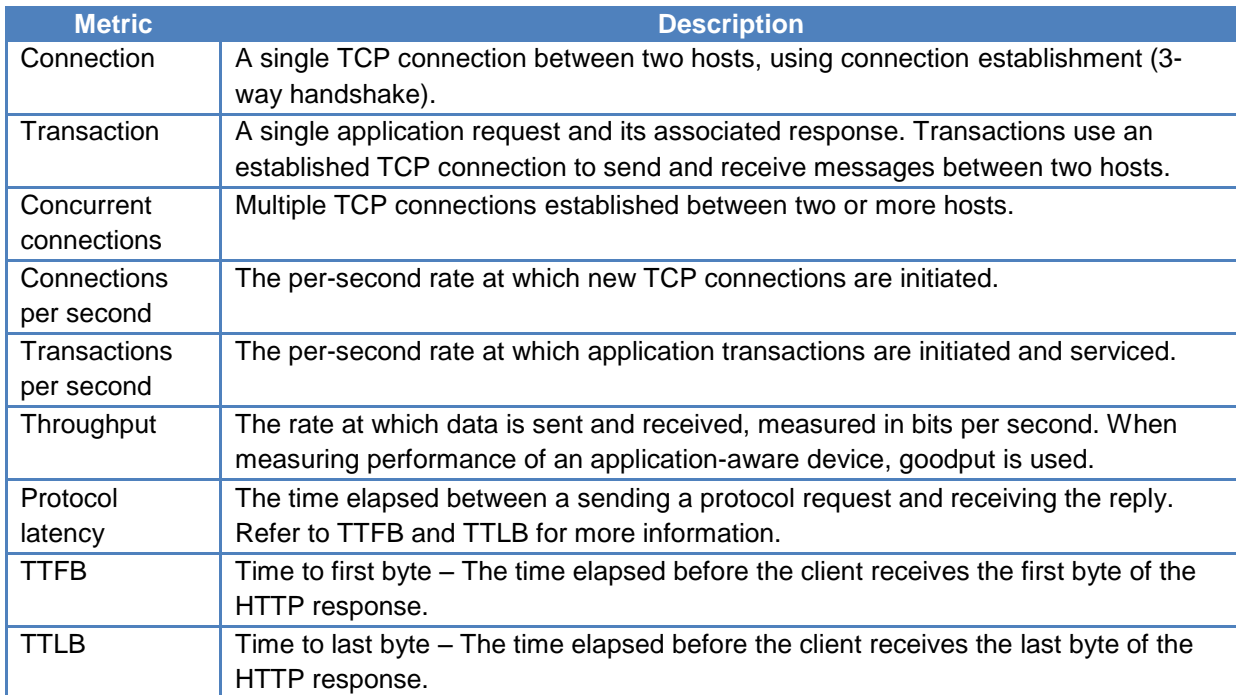

#### **Table 1.Key performance metrics**

Other performance metrics may be of interest to the tester to characterize the firewall/SLB performance, and tests can be designed to meet these objectives.

## <span id="page-17-0"></span>**Test Case: Maximum Connections per Second**

#### **Overview**

Determine the maximum rate of TCP connections that a device can service per second. Connection per second can be determined in multiple ways:

- 1. A TCP connection establishment (SYN, SYN-ACK, ACK), followed by a complete layer 7 transaction (Request, Response), and TCP teardown (FIN, ACK).
- 2. A TCP connection establishment (SYN, SYN-ACK, ACK), followed by a partial or incomplete layer 7 transaction (Request), and TCP teardown (FIN, ACK).
- 3. A TCP connection establishment (SYN, SYN-ACK, ACK), followed by a partial or incomplete layer 7 transaction (Request), and forced TCP teardown (RST).

The most desirable approach is the first option, in which a complete and successful transaction at layer 7 happens. However, it's also possible that the device can handle new TCP sessions but not all layer 7 transactions. In this case, the second approach provides another meaningful performance metric that focuses on only the layer 4 performance of the device. The third approach can also be used to further stress the device by forcing connection teardowns.

## **Objective**

Performance metrics required: Maximum connections per second. This metric has real-world significance in that it provides a raw performance metric of how well the DUT is able to accept and service new connections**.**

#### **Setup**

The setup requires at least one server and one client port. The HTTP client traffic will pass through the DUT to reach the HTTP server. The HTTP client and server must be connected to the DUT using a switched network.

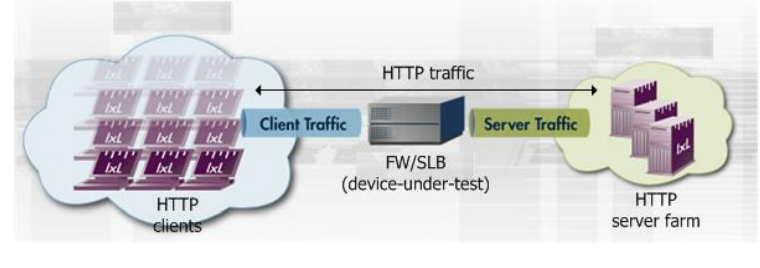

**Figure 6. Connections per second test setup**

## **Test Variables**

#### **Test Tool Variables**

The following test configuration parameters provide the flexibility to create the traffic profile that a device would experience in a production network.

#### **Table 2.HTTP configuration parameters**

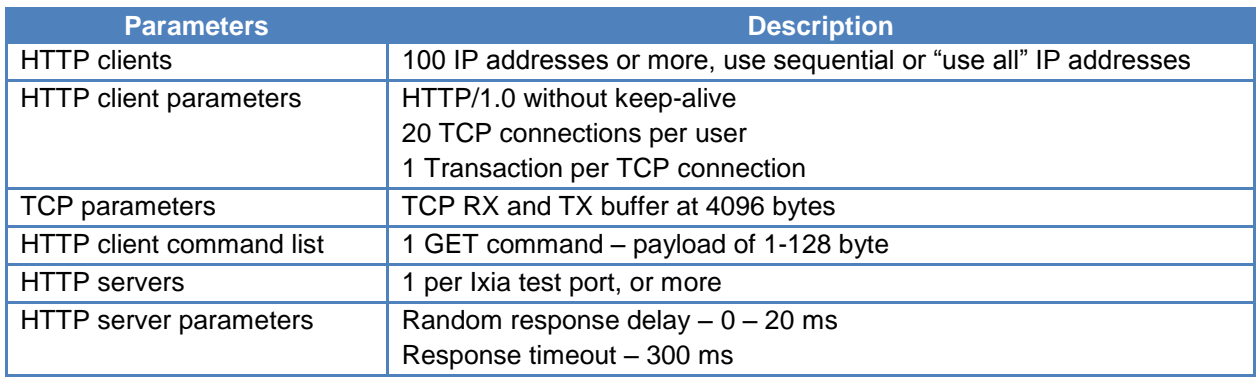

#### **DUT Test Variables**

There are several scenarios that may be used to test a DUT. The following table outlines some of the capabilities of the DUT that can be switched on to run in a certain mode.

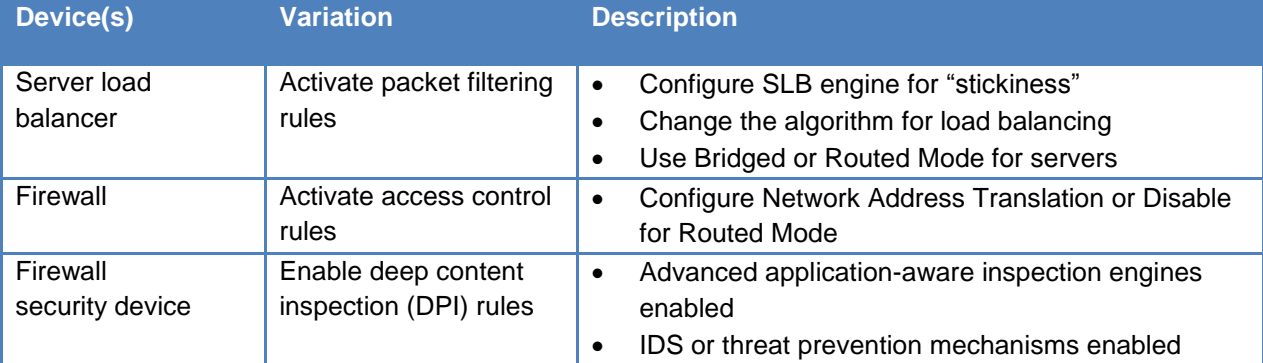

#### **Table 3.Examples of DUT scenarios**

## **Step-by-Step Instructions**

Configure the test to run a baseline test, which is an Ixia port-to-port test, in order to verify the test tool's performance. Once you have obtained the baseline performance, setup the DUT and the test tool as per the **Setup** section above. Refer to the **Test and DUT Variables** section for recommended configurations. Note that the network configurations must change between running the port-to-port and DUT test. Physical cabling will change to connect the test ports to the DUT. A layer 2 switch that has a high-performance backplane is highly recommended in a switched environment.

Reference baseline performance: Fill in the table below with the baseline performance to use as a reference of the test tool's performance, based on the quantity and type of hardware available.

#### **Table 4.Reference baseline performance form**

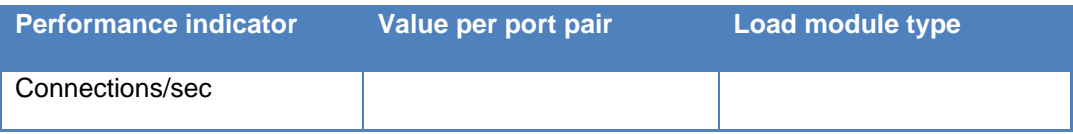

1. Launch IxLoad. In the main window, you will be presented with the Scenario Editor window. All test configurations will be done here.

To get familiar with the IxLoad GUI, see the Getting Started Guide section.

2. Add the client **NetTraffic** object. Configure the **Client** network with total IP count, gateway and VLAN, if used.

Add the server **NetTraffic**. Also configure the total number of servers that will be used. For performance testing, use *1* server IP per test port.

For a step-by-step workflow, see [Appendix A.](#page-195-0)

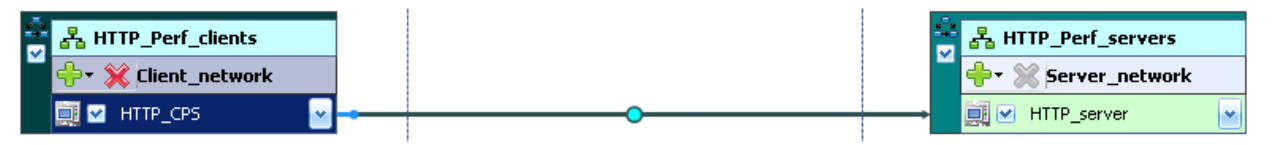

**Figure 7. IxLoad Scenario Editor view with Client and Server side NetTraffics and Activities**

3. The TCP parameters that is used for a specific test type is important in optimizing the test tool. Refer to the **Test Variables** section to set the correct TCP parameters.

There are several other parameters that can be changed. Leave them at their default values unless you need to change them as per testing requirements.

For a step-by-step workflow, see [Appendix B.](#page-197-0)

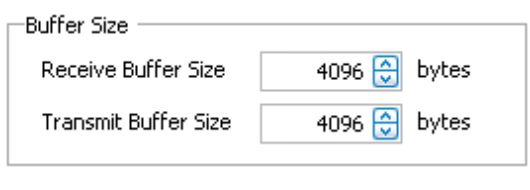

**Figure 8. TCP Buffer Settings Dialogue**

4. Configure the **HTTP server**. Add the **HTTP Server Activity** to the server **NetTraffic**. The defaults are sufficient for this testing.

For a step-by-step workflow, see [Appendix C.](#page-199-0)

5. Configure the **HTTP client**. Add the **HTTP Client Activity** to the client **NetTraffic**. Refer to **Test Variables** section to configure the HTTP parameters.

You can use advanced network mapping capabilities to use sequence IPs or use all IPs configured.

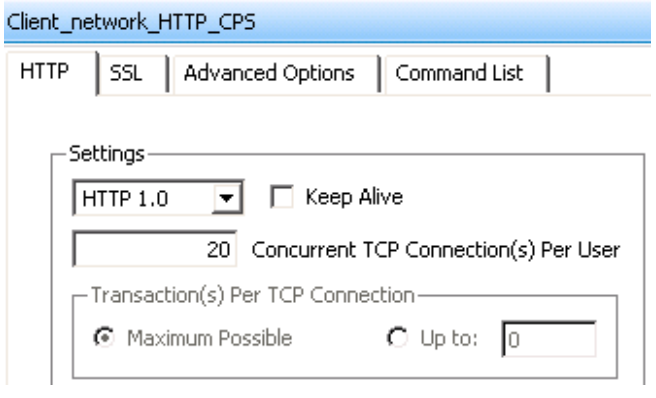

**Figure 9. HTTP Client Protocol Settings Dialogue**

For a step-by-step workflow, see [Appendix D.](#page-201-0)

6. Having setup client and server networks and the traffic profile, the test Objective can now be configured.

Go to the **Timeline and Objective** view. The test **Objective** can be applied on a per-activity or per-protocol basis. The iterative objectives will be set here and will be used between test runs to find the maximum TPS for the device.

The following should be configured:

 **Test Objective**. Begin by attempting to send a large number of connections per second through the DUT. If the published or expected value for **MAX\_RATE** is known, this value is a good starting point, and will become the targeted value for the test (**TARGET\_MAX\_RATE**).

| Network Traffic Mapping                     | Objective Type     | Objective Value |  |  |
|---------------------------------------------|--------------------|-----------------|--|--|
| $\Box$ TrafficFlow1                         |                    |                 |  |  |
| <b>O<sub>C</sub></b> Client_network@HTTP_Pe | Connections/Second | 5100            |  |  |
|                                             | Connections/Second | 5100            |  |  |
| 白品 Server_network@HTTP_P                    | N/A                | N/A             |  |  |
| HTTP_server                                 | N/A                | N/A             |  |  |

**Figure 10. Test Objective Settings Dialogue**

For a step-by-step workflow, see [Appendix E.](#page-203-0)

7. Once the Test Objective is set, the "Port CPU" on the bottom indicates the total number of ports that is required. See the Appendix below on adding the ports to the test.

#### TEST CASE: MAXIMUM CONNECTIONS PER SECOND

For a step-by-step workflow, see [Appendix F.](#page-204-0)

Run the test for a few minutes to reach a steady-state. Steady state is referred as the **Sustain** duration in the test. Continue to monitor the DUT with respect to the target rate and any failure/error counters. See the **Results Analysis** section for important statistics and diagnostics information.

In most cases interpretation of the statistics is non-trivial, including what they mean under different circumstance. The **Results Analysis** section that follows provides a diagnosticsbased approach to highlight some common scenarios, the statistics being reported, and how to interpret them.

8. Iterate through the test setting TARGET MAX RATE to the steady value attained during the previous run. To determine when the DUT has reached its MAX\_RATE, see the Results Analysis section on interpreting results before making a decision.

The test tool can be started and stopped in the middle of a test cycle, or wait for it to be

gracefully stopped using the test controls shown here.  $\Box$ 

For a step-by-step workflow, see [Appendix F.](#page-204-0)

## **Results Analysis**

The maximum connections/sec performance requires an iterative method in which the test is run multiple times, changing a number of test input parameters. The DUT configuration must also be configured so that it performs optimally, based on the **Test Variables** section.

The following the key performance statistics that must be monitored. The importance of these statistics is that it helps identify if the device has reached its saturation point, and identify issues. Also interpreting the results in the correct manner will ensure that transient network, device or test tool behavior do not create a false negative condition.

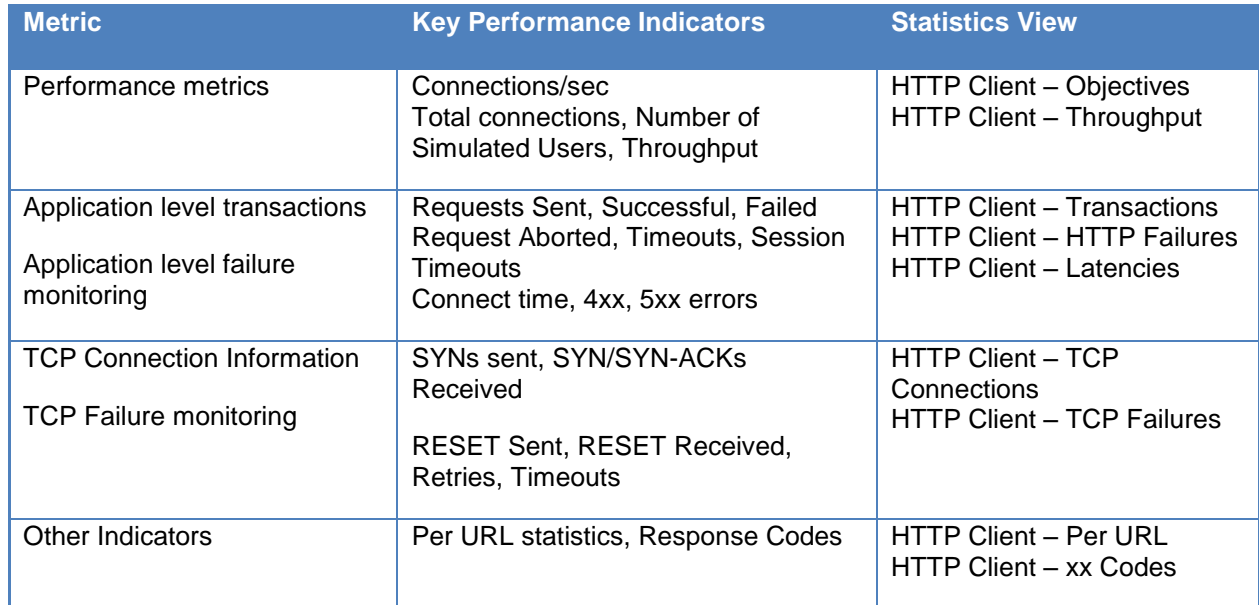

#### **Table 5.Key performance indicators that require monitoring**

## **Real-Time Statistics**

The graph below provides a view of the real-time statistics for the test. Real-time statistics provide instant access to key statistics that should be examined for failures at the TCP and HTTP protocol level.

The statistics below are real-time test-level performance observations. The **Connection Rate** statistic indicates that the DUT is able to sustain approximately 4500 connections per second.

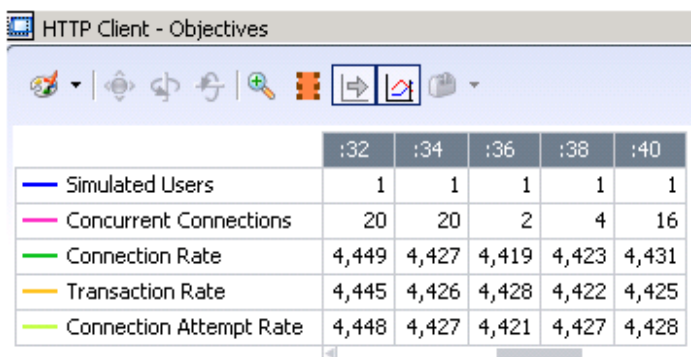

**Figure 11. HTTP Client Statistics View – showing statistics for the duration of the test**

The TCP connections view can quickly identify connectivity issues or indicate if the device is unable to keep up with the targeted test objective.

#### TEST CASE: MAXIMUM CONNECTIONS PER SECOND

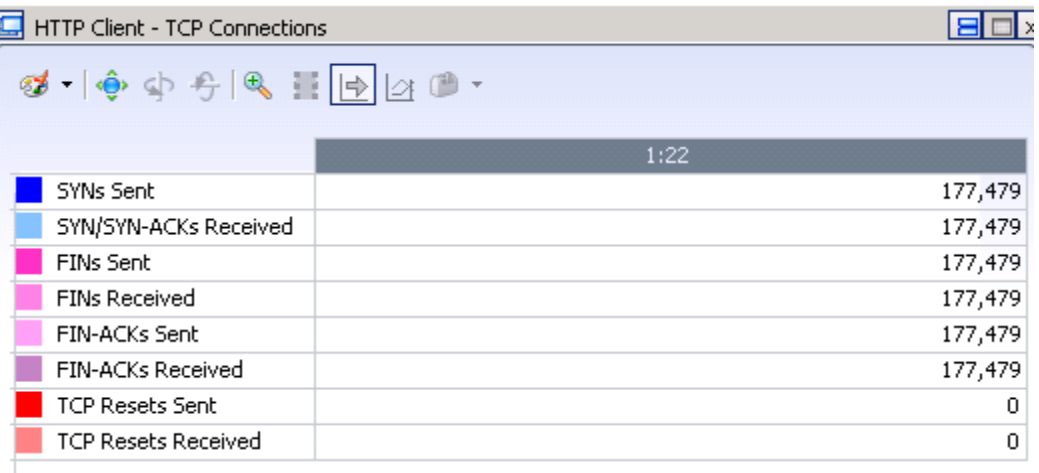

**Figure 12. TCP Statistics View – showing the type of TCP packet exchanges**

## **Troubleshooting and Diagnostics**

#### **Table 6.Troubleshooting and diagnostics**

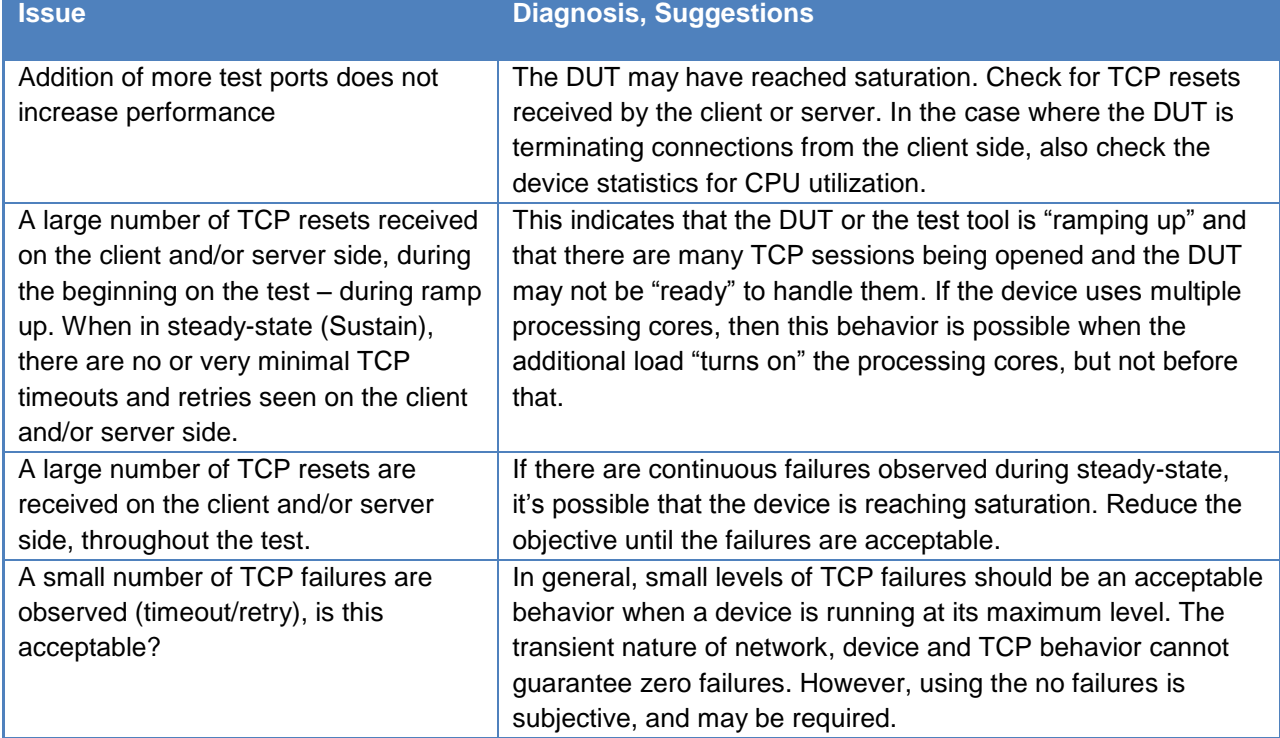

## <span id="page-25-0"></span>**Test Case: Maximum Concurrent Connections**

#### **Overview**

Determine the maximum number of active TCP sessions the DUT can sustain.

An active TCP session can be measured as follows:

 Create a TCP connection establishment (SYN, SYN-ACK, ACK), followed by several layer 7 transactions (Request, Response), and TCP session teardown.

In general, the duration of an established TCP connection is a configurable parameter, based on the scenario.

In general, the maximum number on concurrent connections that a DUT can handle is a function of DUT's memory; the higher the memory allocated to service connections, the larger the value.

## **Objective**

Performance metrics required: Maximum concurrent connections.

This metric has real-world significance in that it provides a raw performance metric of DUT scalability and support for a large number of sustained TCP connections. For example, web services do millions of transactions per day, and the total concurrent connections a web server or server load balancer can handle is critical to ensure a surge in transactions or a long lived connection is maintained successfully.

#### **Setup**

The setup requires at least one server and one client port. The HTTP client traffic will pass through the DUT to reach the HTTP server. The HTTP client and server must be connected to the DUT using a switched network.

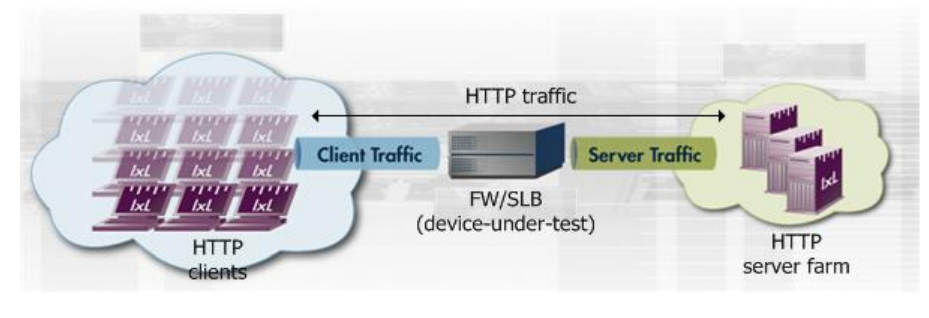

**Figure 13. Concurrent connections test setup**

## **Test Variables**

#### **Test Tool Variables**

The following test configuration parameters provide the flexibility to create the traffic profile that a device would experience in a production network.

#### **Table 7.Test configuration parameters**

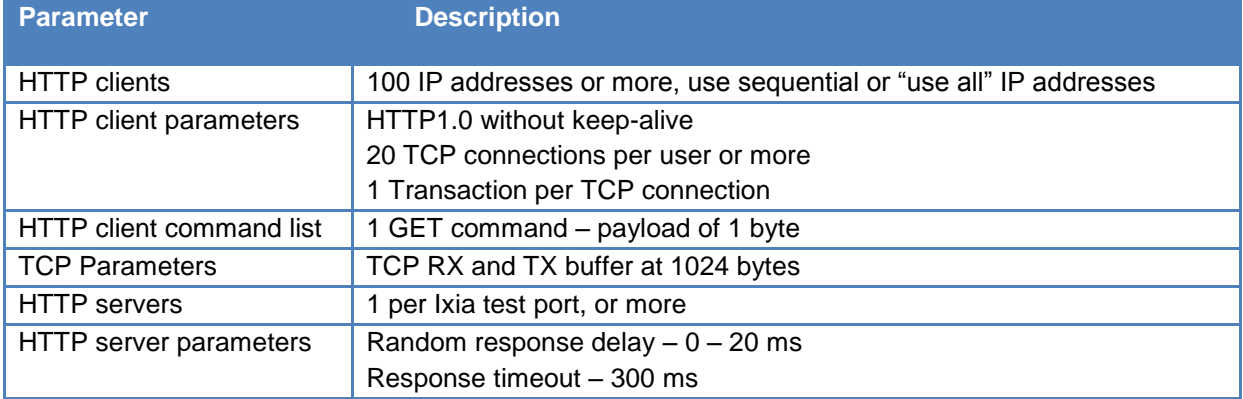

#### **DUT Variables**

There are several DUT scenarios. The following table outlines some of the capabilities of the DUT that can be switched on to run in a certain mode.

#### **Table 8.Sample DUT scenarios**

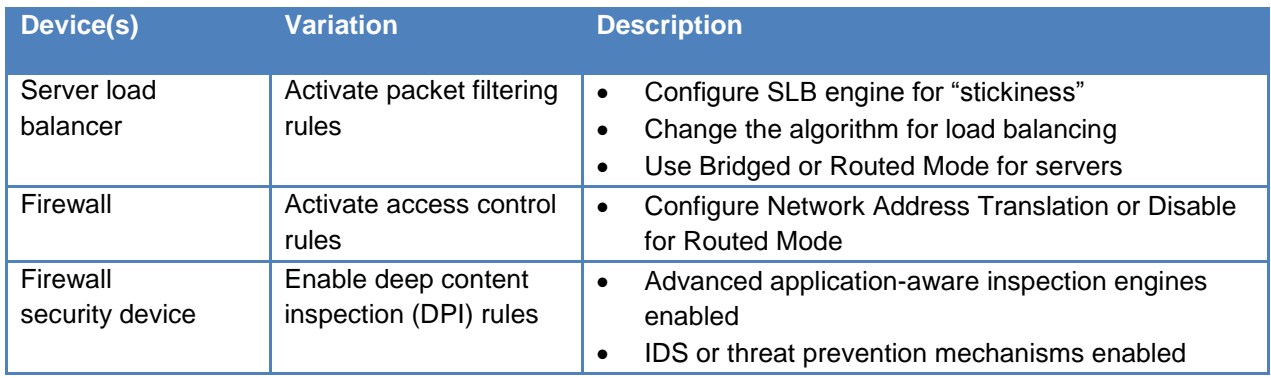

## **Step-by-Step Instructions**

Configure the test to run a baseline test, which is an Ixia port-to-port test, in order to verify the test tool's performance. Once you have obtained the baseline performance, setup the DUT and the test tool as per the **Setup** section above. Refer to the **Test and DUT Variables** section for recommended configurations. Note that the network configurations must change between running the port-to-port and DUT test. Physical cabling will change to connect the test ports to the DUT. A layer 2 switch that has a high-performance backplane is highly recommended.

Reference baseline performance: Fill in the table below with the baseline performance to use as a reference of the test tool's performance, based on the quantity and type of hardware available.

#### **Table 9.Reference baseline performance form**

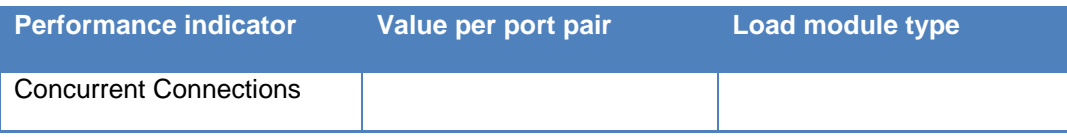

1. Launch IxLoad. In the main window, you will be presented with the **Scenario Editor** window. All the test configurations will be made here.

To get familiar with the IxLoad GUI, see the Getting Started Guide section.

2. Add the client **NetTraffic** object. Configure the **Client** network with total IP count, gateway and VLAN, if used.

Add the server **NetTraffic**. Also configure the total number of servers that will be used. For performance testing, use *1* server IP per test port.

For a step-by-step workflow, see [Appendix A.](#page-195-0)

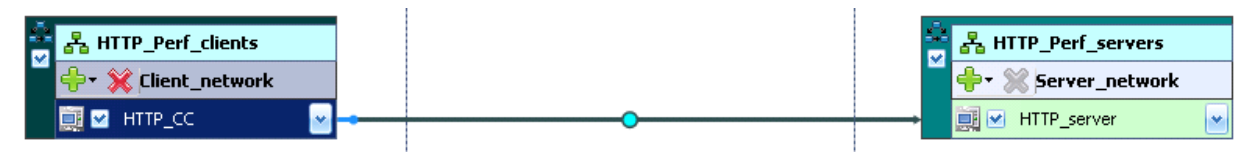

**Figure 14. IxLoad Scenario Editor view with Client and Server side NetTraffics and Activities**

3. The TCP parameters that are used for a specific test type are important when optimizing the test tool. Refer to the **Test Variables** section to set the correct TCP parameters.

There are several other parameters that can be changed. Leave them at their defaults values unless you need to change them for testing requirements.

For a step-by-step workflow, see [Appendix B.](#page-197-0)

#### TEST CASE: MAXIMUM CONCURRENT CONNECTIONS

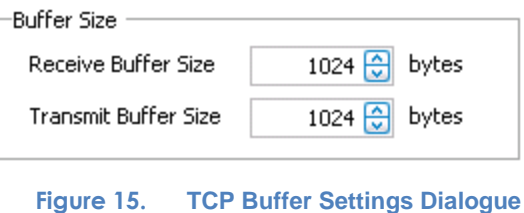

4. Configure the **HTTP server**. Add the **HTTP Server Activity** to the server **NetTraffic**. The defaults are sufficient for this testing.

For a step-by-step workflow, see [Appendix C.](#page-199-0)

5. Configure the **HTTP client**. Add the **HTTP Client Activity** to the client **NetTraffic**. Refer to **Test Variables** section to configure the HTTP parameters.

You can use advanced network mapping capabilities to use sequence IPs or use all IPs configured.

For a step-by-step workflow, see [Appendix D.](#page-201-0)

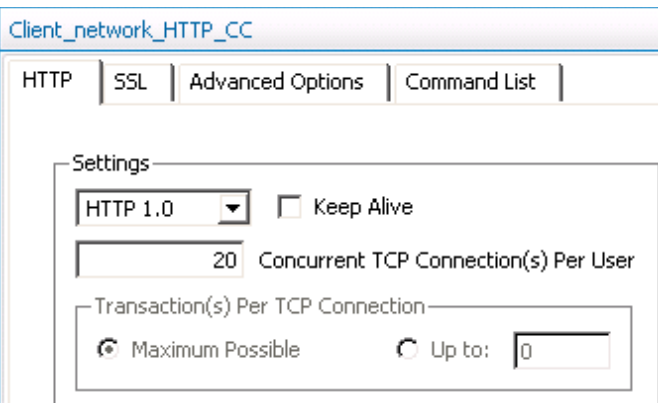

**Figure 16. HTTP Client Protocol Settings Dialogue**

6. Having setup the client and server networks and the traffic profile, the test objective can now be configured.

Go to the **Timeline and Objectives** view. The test **Objective** can be applied on a peractivity or per-protocol basis. The iterative objectives will be set here and will be used between test runs to find the maximum concurrent connections for the device.

The following should be configured:

 **Test Objective**. Begin by attempting to send a large number of connections per second through the DUT. If the published or expected value for **MAX\_CONN** is known, this is a good starting point, and will become the targeted value for the test (**TARGET\_MAX\_CONN**).

#### TEST CASE: MAXIMUM CONCURRENT CONNECTIONS

| Network Traffic Mapping     | Objective Type                | Objective Value |  |  |
|-----------------------------|-------------------------------|-----------------|--|--|
| TrafficFlow1<br>6 E         |                               |                 |  |  |
| 白品 Client_network@HTTP      | <b>Concurrent Connections</b> | 150000          |  |  |
| <b>E CON</b> HITP_CC        | Concurrent Connections        | 150000          |  |  |
| <b>B</b> Server_network@HTT | N/A                           | N/A             |  |  |
| ं  ता HTTP_server           | N/A                           | N/A             |  |  |

**Figure 17. Test Objective Settings Dialogue**

For a step-by-step workflow, see [Appendix E.](#page-203-0)

7. Once the Test Objective is set, the **Port CPU** on the bottom indicates the total number of ports that is required. See the Appendix below on adding the ports to the test.

For a step-by-step workflow, see [Appendix F.](#page-204-0)

Run the test for few minutes for the performance to attempt to reach a steady-state. Steady state is referred as "Sustain" duration in the test. Continue to monitor the DUT for the target rate and any failure/error counters. See the Results Analysis section for important statistics and diagnostics information.

In most cases interpretation of the statistics is non-trivial, including what they mean under different circumstance. The **Results Analysis** section that follows provides a diagnosticsbased approach to highlight some common scenarios, the statistics being reported, and how to interpret them.

8. Iterate through the test setting **TARGET MAX CONN** to the steady value attained during the previous run. To determine when the DUT has reached its **MAX\_CONN**, see the **Results Analysis** section on interpreting results before making a decision.

The test tool can be started and stopped in the middle of a test cycle, or wait for it to be

gracefully stopped using the test controls shown here.  $\Box$ 

For a step-by-step workflow, see [Appendix F.](#page-204-0)

## **Results Analysis**

The maximum active/concurrent TCP connections requires an iterative method in which the test is run multiple times, changing a number of test input parameters. The DUT configuration must also be configured so that it performs optimally, based on the **Test Variables** section.

The following lists the key performance statistics that must be monitored. These statistics help determine if the device has reached its saturation point and to identify issues. Interpreting the results in the correct manner will also ensure that transient network, device or test tool behavior does not create a false negative condition.

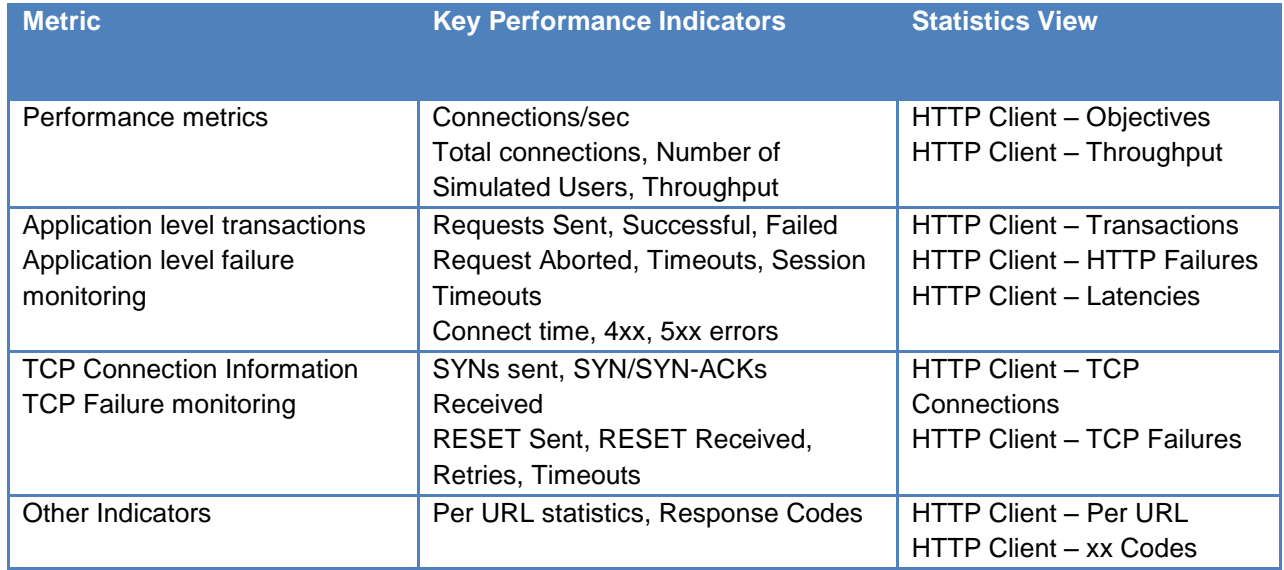

#### **Table 10. Key performance statistics to monitor**

#### **Real-Time Statistics**

The graph below provides a view of the real-time statistics for the test. Real-time statistics provide instant access to key statistics that should be examined for failures at the TCP and HTTP protocol level.

The statistics below are real-time observations of the achieved performance. The **Concurrent Connection** statistic shows that the DUT is able to sustain approximately 150,000 connections.

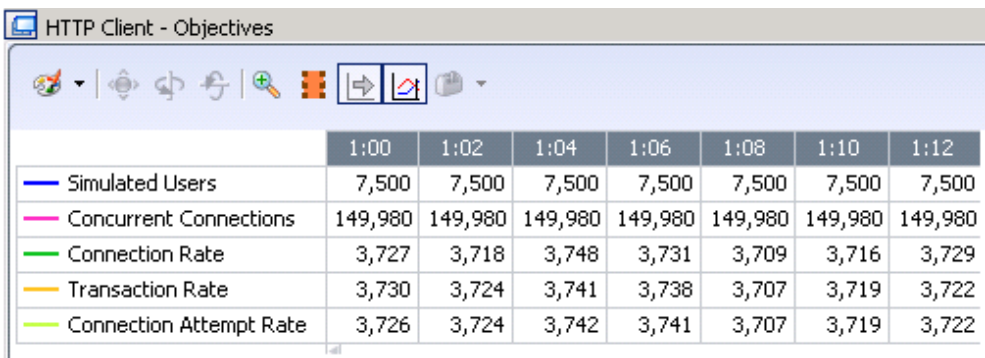

#### **Figure 18. HTTP Client Statistics View – Showing concurrent connections results**

To identify if a device has reached its active connections limit, refer to the **Latencies** view. In this graph, the **TTFB** was higher during the "ramp-up" period to indicate the device/server accepting a burst of connection requests. An increasing **Connect Time** and/or **TTFB** is an indication that the device is slowing down.

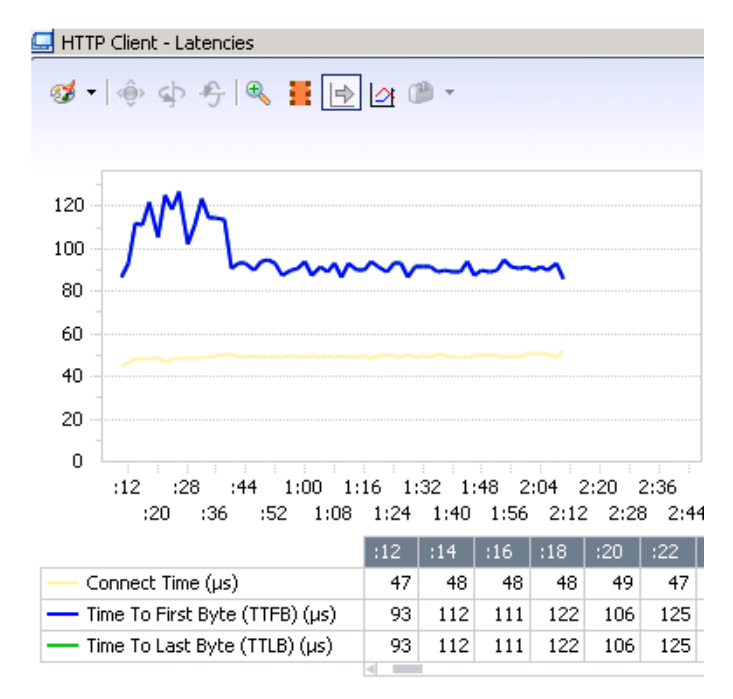

**Figure 19. HTTP Client Latency Statistics View**

## **Troubleshooting and Diagnostics**

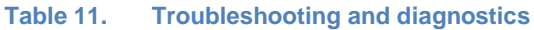

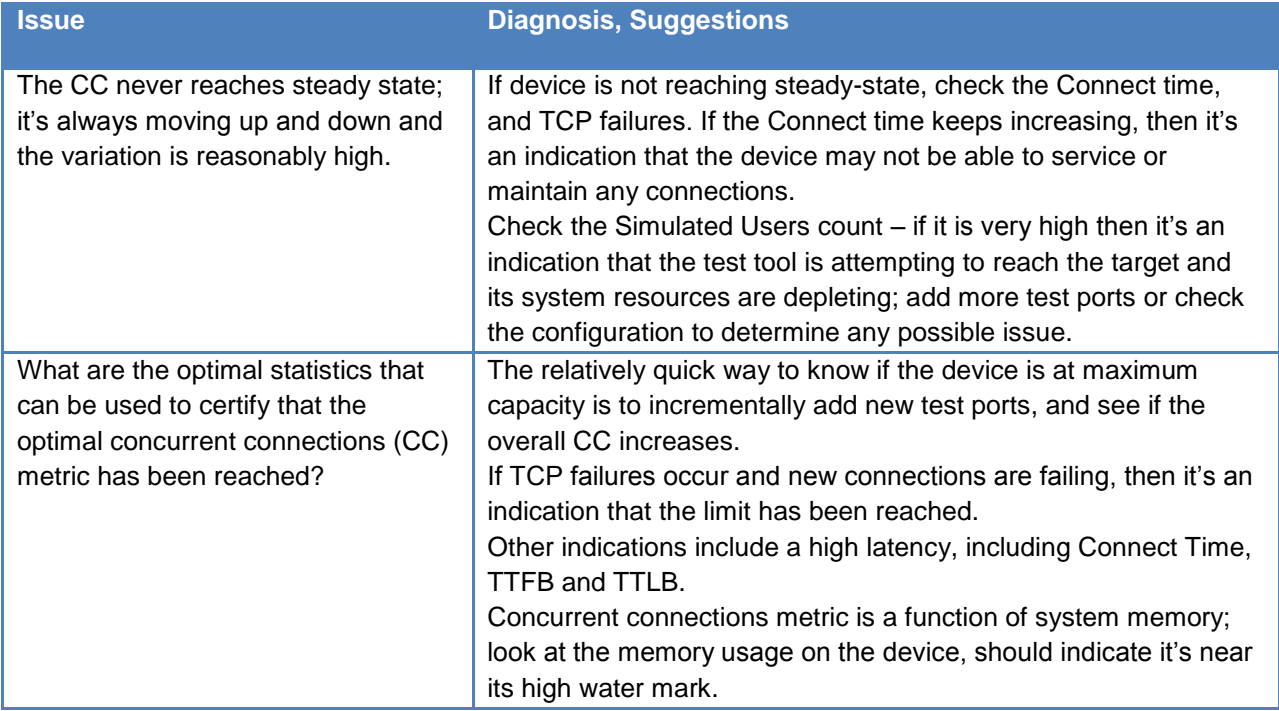

## <span id="page-33-0"></span>**Test Case: Maximum Transactions per Second**

## **Overview**

This test will determine the maximum transaction rate that a device can support. A transaction refers to a request sent and its corresponding response.

For example, when a web browser connects to a web site, first it establishes an initial TCP connection with a three-way TCP handshake. The page requested may contain several objects, such as web pages, images, style guides for the browser to use, flash or embedded objects, and active scripts. Following the initial TCP connection, multiple objects are downloaded to the browser in sequence or in parallel, using a HTTP feature called pipelining.

For example Browsing to [http://www.ixiacom.com](http://www.ixiacom.com/) shows that a total of 87 "Requests" were made.

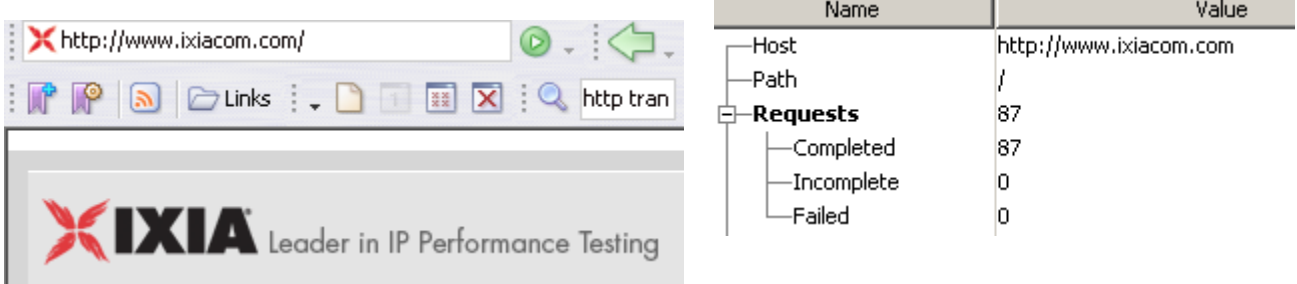

the contract of the contract of

**Figure 20. One URL request results in 87 individual requests for all the objects on the web page**

The timeline below shows the order of the individual transactions, the type, size and time it look to download each object.

| #              | Resource                            | $\cdots$ | Mime Type  | Header | Body     | <b>Time</b>       | Host             |
|----------------|-------------------------------------|----------|------------|--------|----------|-------------------|------------------|
|                | <default></default>                 |          | text/html  | 570 B  | 34.06 KB | 250ms             | www.ixiacom.com  |
| 2              | style.css                           |          | text/css   | 229 B  | 19.50 KB | 281ms             | www.ixiacom.com  |
| 3              | print.css                           |          | text/css   | 229 B  | 10.69 KB | 172ms             | www.ixiacom.com  |
| $\overline{4}$ | superfish.css                       |          | text/css   | 228 B  | 5.96 KB  | 172ms             | www.ixiacom.com  |
|                | bg_header.gif<br>5 E                |          | image/gif  | 227 B  | 450 B    | 172ms             | www.ixiacom.com  |
|                | logo.gif<br>6 E I                   |          | image/gif  | 228 B  | 2.35 KB  | 204 <sub>ms</sub> | www.ixiacom.com  |
|                | btn_ok.gif<br>7 E I                 |          | image/gif  | 227 B  | 304 B    | 203ms             | lwww.ixiacom.com |
|                | home_big.jpg<br>8 E I               |          | image/jpeg | 231 B  | 25.34 KB | 203ms             | www.ixiacom.com  |
|                | t press.gif<br>9 E I                |          | image/gif  | 227 B  | 290 B    | 312ms             | www.ixiacom.com  |
|                | bg content, gif<br>$10\blacksquare$ |          | image/gif  | 227 B  | 269 B    | 297 <sub>ms</sub> | www.ixiacom.com  |

**Figure 21. A break down on each request with corresponding object type and size**

A single TCP connection usually supports multiple transactions. This is possible when using HTTP 1.0 with keep-alive and HTTP 1.1 by default. The number of transactions per TCP connection is a configurable option for most operating systems and browsers.

For example, in the case where the **Transactions per TCP Connection** is set to *3*, the following illustration shows multiple TCP connections and their associated transactions for each TCP connection.

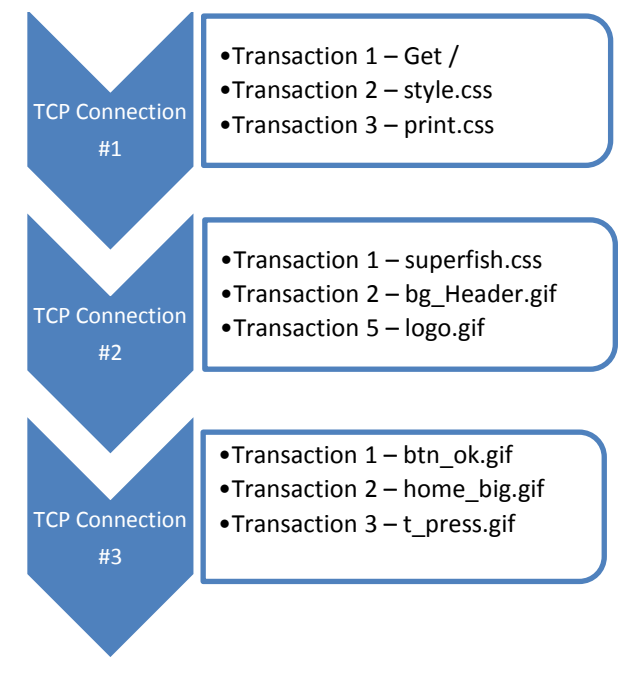

**Figure 22. Illustration of the transaction distribution over the TPC connections**

The test must be setup in a way to minimize the number of TCP connections, so as to allow the largest number of application level transactions.

## **Objective**

Performance metrics required: Maximum transactions per second

Determining the transactions per second has real world significance in measuring the speed and response of downloading pages and objects. It can be used to determine the quality of the user's experience when browsing web sites and interacting with various web applications, including social web sites, photo sites and multimedia/video content.

#### **Setup**

The setup requires at least one server and one client port. The HTTP client traffic will pass through the DUT to reach the HTTP server. The HTTP client and server must be connected to the DUT using a switched network.

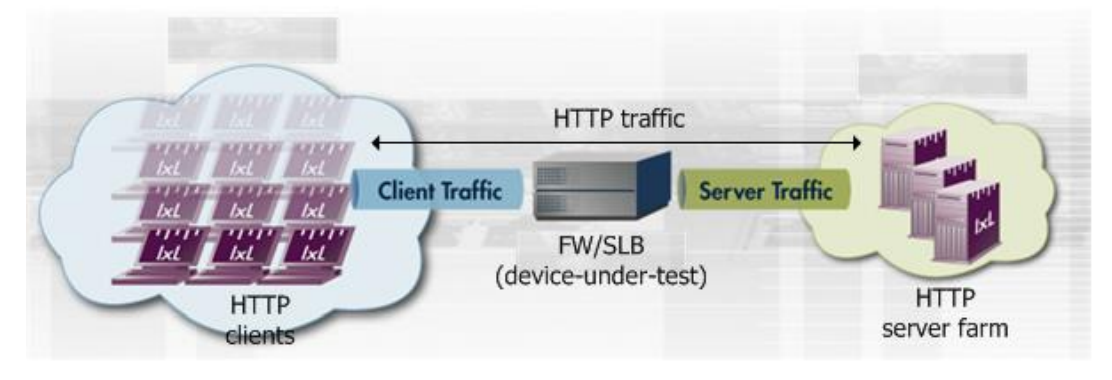

**Figure 23. Transactions per second test setup**

## **Test Variables**

#### **Test Tool Variables**

The following test configuration parameters provide the flexibility to create a traffic profile that a device would experience in a production network.

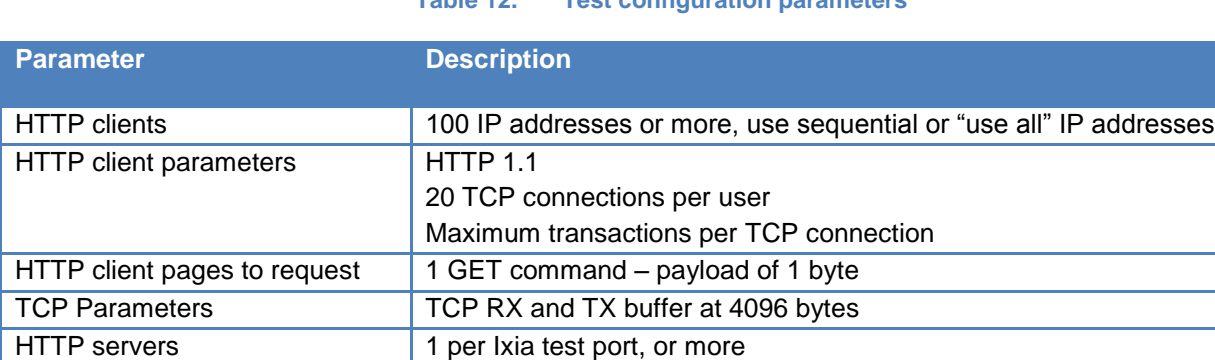

Response timeout – 300 ms

HTTP server parameters  $R$ Random response delay – 0 – 20 ms

#### **Table 12. Test configuration parameters**
### **DUT Variables**

There are several DUT scenarios. The following table outlines some of the capabilities of the DUT that can be switched on to run in a certain mode.

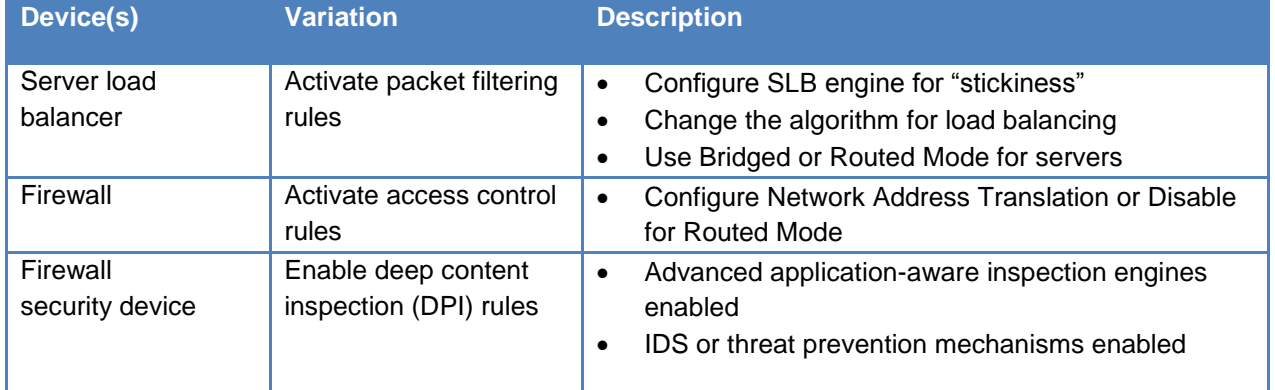

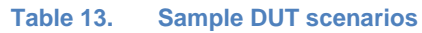

# **Step-by-Step Instructions**

Configure the test to run a baseline test, which is an Ixia port-to-port test, in order to verify the test tool's performance. Once you have obtained the baseline performance, setup the DUT and the test tool as per the **Setup** section above. Refer to the **Test Tool and DUT Variables** section for recommended configurations. Note that the network configurations must change between running the port-to-port and DUT test. Physical cabling will change to connect the test ports to the DUT. A layer 2 switch that has a high-performance backplane is highly recommended.

Reference baseline performance: Fill in the table below with the baseline performance to use as a reference of the test tool's performance, based on the quantity and type of hardware available.

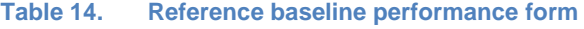

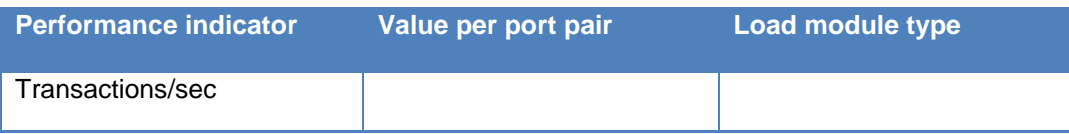

1. Launch IxLoad. In the main window, you will be presented with the **Scenario Editor** window. All test configurations will be performed here.

To become familiar with the IxLoad GUI, see the Getting Started Guide section.

2. Add the client **NetTraffic** Object. Configure the Client network with total IP count, gateway and VLAN, if used.

Add the server NetTraffic. Also configure the total number of servers that will be used. For performance testing, use 1 server IP per test port.

### TEST CASE: MAXIMUM TRANSACTIONS PER SECOND

For a step-by-step workflow, see [Appendix A.](#page-195-0)

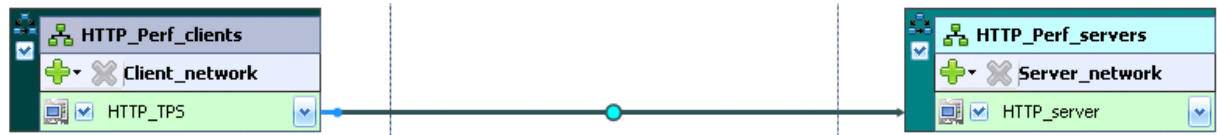

**Figure 24. IxLoad Scenario Editor view with client and server side NetTraffics and Activities**

3. The TCP parameters that are used for a specific test type are important for test tool optimization. Refer to the **Test Variables** section to set the correct TCP parameters.

There are several other parameters that can be changed. Leave them set to their default values unless you need to change them for testing requirements.

For a step-by-step workflow, see [Appendix B.](#page-197-0)

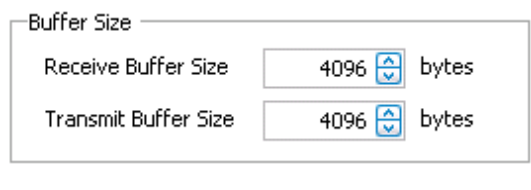

**Figure 25. TCP Buffer Settings Dialogue**

4. Configure the **HTTP server**. Add the **HTTP Server Activity** to the server **NetTraffic**. The defaults are sufficient for this testing.

For a step-by-step workflow, see [Appendix C.](#page-199-0)

5. Configure the **HTTP client**. Add the **HTTP Client Activity** to the client **NetTraffic**. Refer to **Test Variables** section to configure the HTTP parameters.

You can use advanced network mapping capabilities to use sequence IPs or use all IPs configured.

For a step-by-step workflow, see [Appendix D.](#page-201-0)

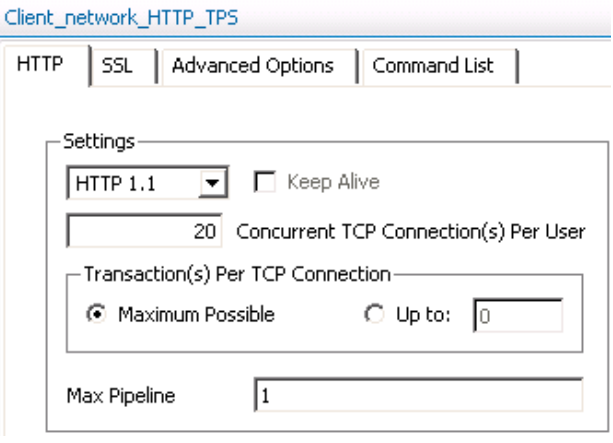

**Figure 1 HTTP Client Protocol Settings Dialogue**

6. Having setup the client and server networks and the traffic profile, the test objective can now be configured.

Go to the **Timeline and Objective** view. The test **Objective** can be applied on a per-activity or per-protocol basis. The iterative objectives will be set here and will be used between test runs to find the maximum TPS for the device.

The following should be configured:

 **Test Objective**. Begin by attempting to send a large number of connections per second through the DUT. If the published or expected value for **MAX\_TPS** is known, this value is a good starting point, and will become the targeted value for the test (**TARGET\_MAX\_TPS**).

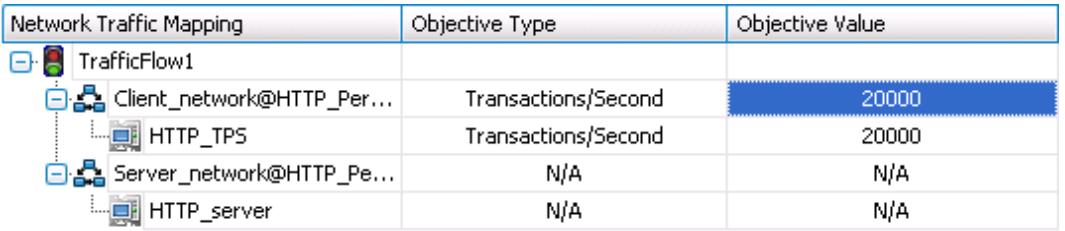

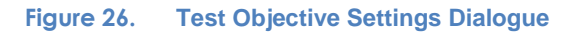

For a step-by-step workflow, see [Appendix E.](#page-203-0)

7. Once the **Test Objective** is set, the **Port CPU** on the bottom indicates the total number of ports that are required. See the [Appendix F](#page-204-0) below on adding the ports to the test.

For a step-by-step workflow, see [Appendix F.](#page-204-0)

Run the test for few minutes to allow the DUT to reach a steady state. Steady state is referred to as the **Sustain** duration in the test. Continue to monitor the DUT for the target rate and any failure/error counters. See the **Results Analysis** section for important statistics and diagnostics information.

In most cases interpretation of the statistics is non-trivial, including what they mean under different circumstance. The **Results Analysis** section that follows provides a diagnosticsbased approach to highlight some common scenarios, the statistics being reported, and how to interpret them.

8. Iterate through the test setting **TARGET\_MAX\_TPS** to the steady value attained during the previous run. To determine when the DUT has reached its **MAX\_TPS**, see the **Results Analysis** section on interpreting results before making a decision.

The test tool can be started and stopped in the middle of a test cycle, or wait for it to be

gracefully stopped using the test controls shown here.  $\Box$ 

For a step-by-step workflow, see [Appendix F.](#page-204-0)

# **Results Analysis**

The maximum transactions per second performance requires an iterative method in which the test is run multiple times, changing a number of test input parameters. The DUT configuration must also be configured so that it performs optimally, based on the **Test Var**iables section.

The following the key performance statistics that must be monitored. The importance of these statistics is that it helps identify if the device has reached its saturation point, and identify issues. Also interpreting the results in the right manner will ensure that transient network, device or test tool behavior do not create a false negative condition.

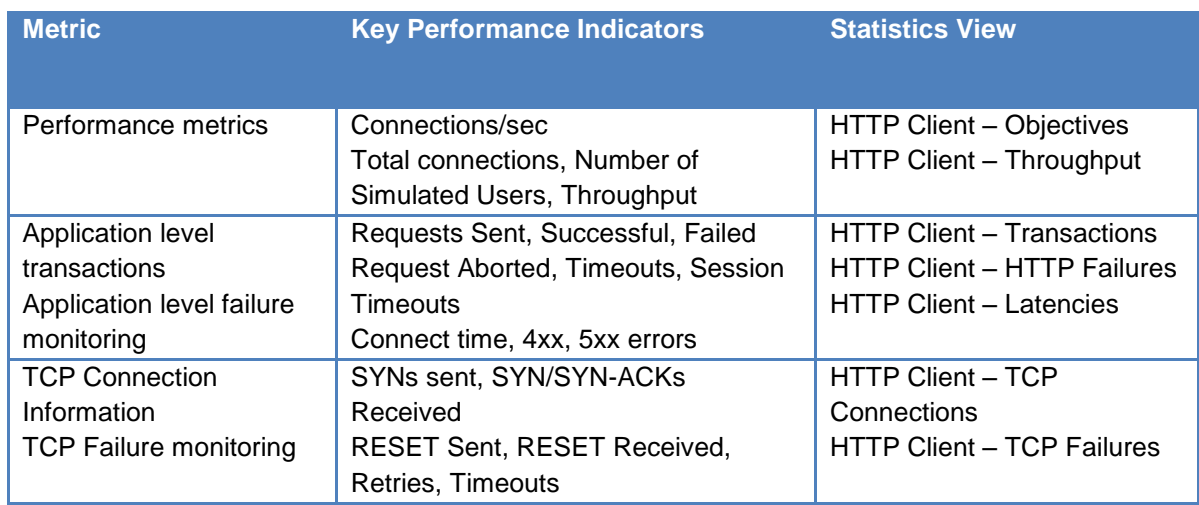

#### **Table 15. Key performance indicators that should be monitored**

## **Real-Time Statistics**

The graph below provides a view of the real-time statistics for the test. Real-time statistics provide instant access to key statistics that should be examined for failures at the TCP and HTTP protocol level.

The following graph indicates the target of 19000 TPS was reached. The total **Transactions Sent and Successful** indicates no failures at the application level.

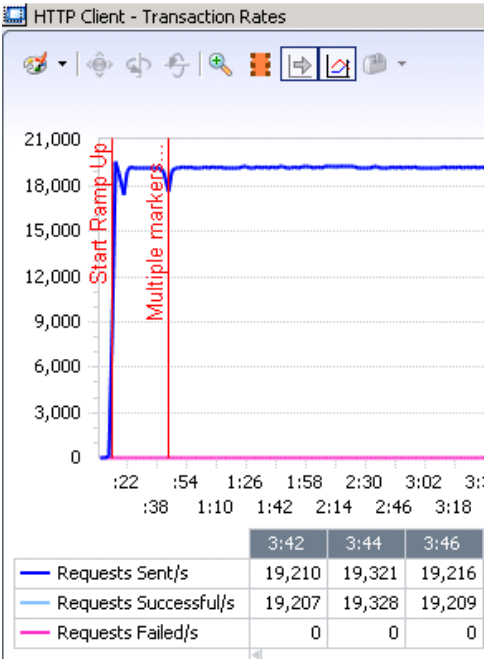

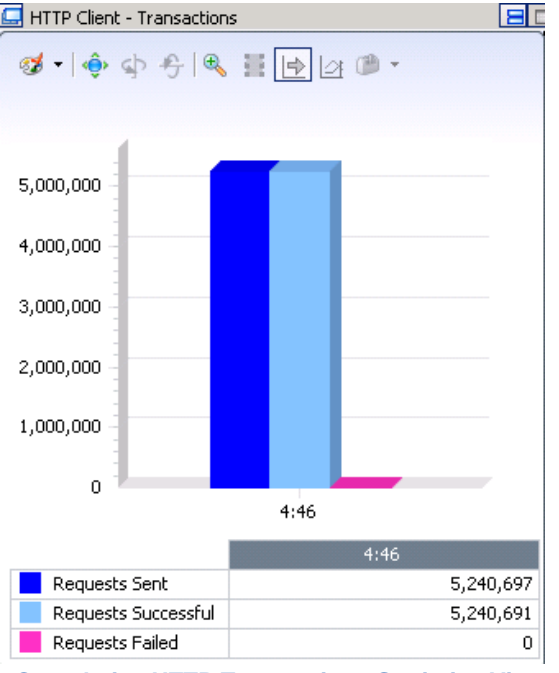

**HTTP Transaction Rate Statistics View Cumulative HTTP Transactions Statistics View**

# **Test Case: Maximum Throughput**

## **Overview**

This test will establish maximum throughput performance of a device.

It is important to note that the interpretation of application-layer throughput differs from the general understanding of how throughput is measured. See the illustration below for the two ways in which throughput can be computed and recorded.

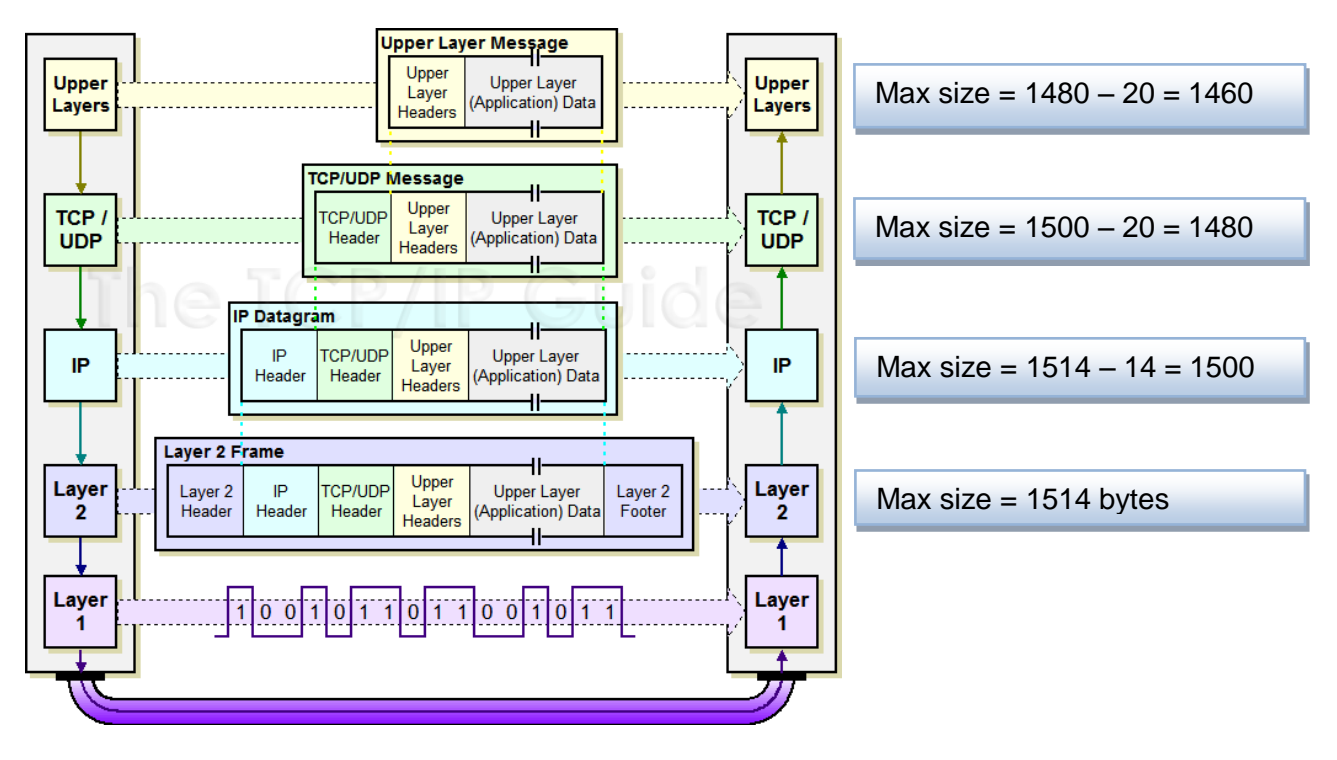

**Figure 27. Layer 2 Frame, TCP/IP packet size guide**

**Throughput** is computed for the entire layer 2 frame, or the total bits per second on the wire.

**Goodput** is also referred to as the application-layer throughput. It is generally used to provide a meaningful performance characterization of a device without factoring the overhead of TCP and lower protocols. Retransmitted packets are not factored into the goodput metric.

## **Objective**

Performance metrics required: Maximum Throughput

### **Setup**

The setup requires at least one server and one client port. The HTTP client traffic will pass through the DUT to reach the HTTP server. The HTTP client and server must be connected to the DUT using a switched network.

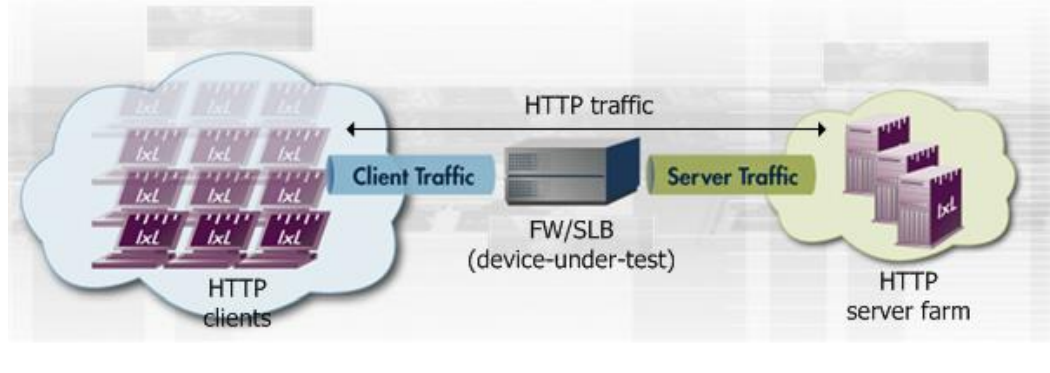

**Figure 28. Throughput test setup**

## **Test Variables**

### **Test Tool Variables**

The following test configuration parameters provide the flexibility to create the traffic profile that a device would experience in a production network.

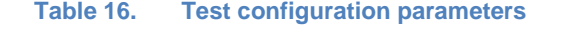

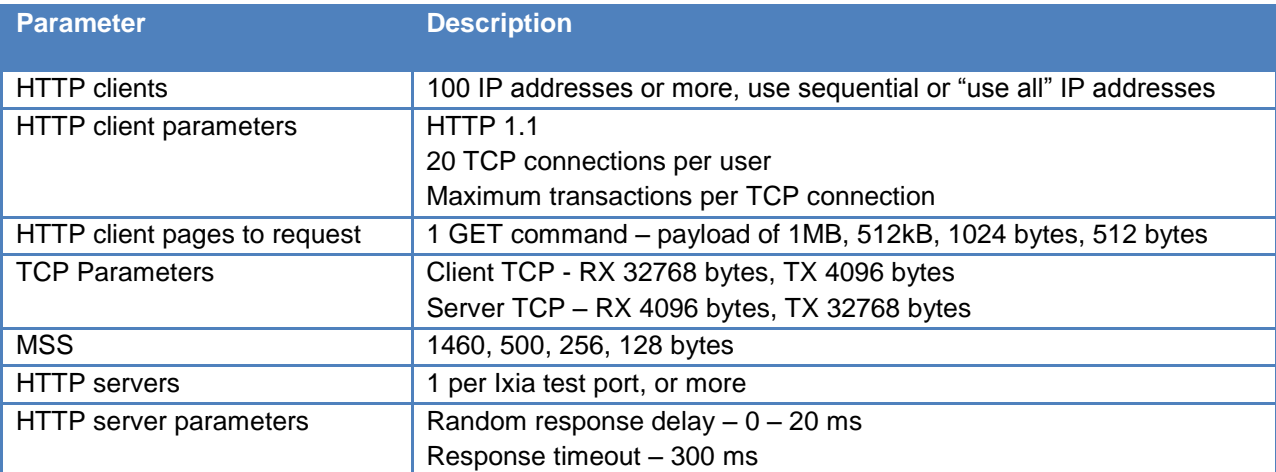

### **DUT Variables**

There are several DUT scenarios. The following table outlines some of the capabilities of the DUT that can be switched on to run in a certain mode.

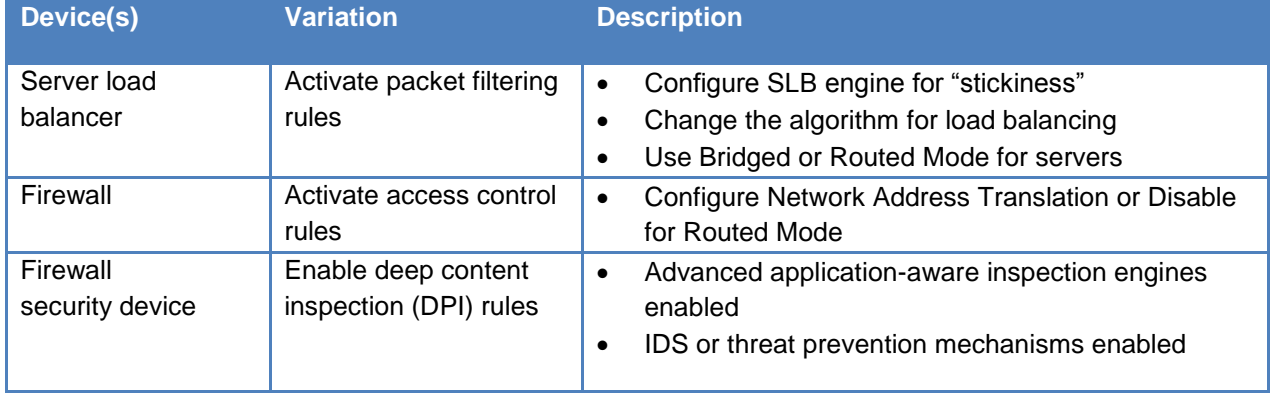

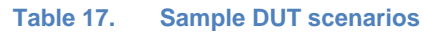

## **Step-by-Step Instructions**

Configure the test to run a baseline test, which is an Ixia port-to-port test, in order to verify the test tool's performance. Once you have obtained the baseline performance, setup the DUT and the test tool as per the **Setup** section below. Refer to the **Test and DUT Variables** section for recommended configurations. Note that the network configurations must change between running the port-to-port and DUT test. Physical cabling will change to connect the test ports to the DUT. A layer 2 switch that has a high-performance backplane is highly recommended.

Reference baseline performance: Fill in the table below with the baseline performance to use as a reference of the test tool's performance, based on the quantity and type of hardware available.

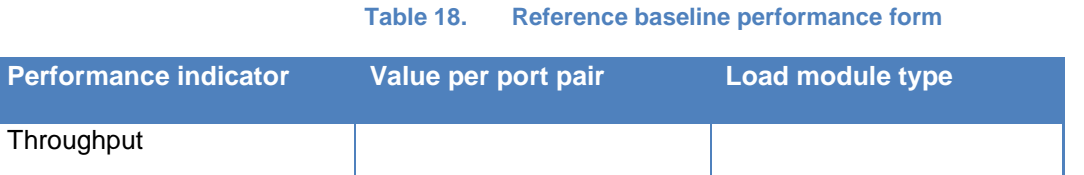

1. Launch IxLoad. In the main window, you will be presented with the **Scenario Editor** window. All the test configurations will be made here.

To get familiar with the IxLoad GUI, see the Getting Started Guide section.

2. Add the client **NetTraffic** object. Configure the **Client** network with total IP count, gateway and VLAN, if used.

Add the server **NetTraffic**. Also configure the total number of servers that will be used. For performance testing, use *1* server IP per test port.

For a step-by-step workflow, see [Appendix A.](#page-195-0)

| 수 <mark>총</mark> HTTP_Perf_clients |  |  |                   |
|------------------------------------|--|--|-------------------|
| Client_network                     |  |  | ' Server_network  |
| <b>M</b> HTTP_TPUT                 |  |  | HTTP_server<br>맹쓰 |

**Figure 29. IxLoad Scenario Editor view with Client and Server side NetTraffics and Activities**

3. The TCP parameters that is used for a specific test type is important for optimizing the test tool. Refer to the **Test Variables** section to set the correct TCP parameters.

There are several other parameters that can be changed. Leave them at their default values unless you need to change them for testing requirements.

For a step-by-step workflow, see [Appendix B.](#page-197-0)

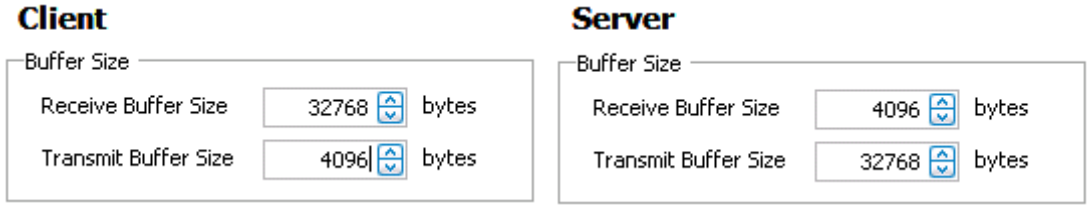

**Figure 30. TCP Buffer Settings for Client and Server traffic**

4. Configure the **HTTP server**. Add the **HTTP Server Activity** to the server **NetTraffic**. The defaults are sufficient for this testing.

For a step-by-step workflow, see [Appendix C.](#page-199-0)

5. Configure the **HTTP client**. Add the **HTTP Client Activity** to the client **NetTraffic**. Refer to **Test Variables** section to configure the HTTP parameters.

You can use advanced network mapping capabilities to use sequence IPs or configure all IP addresses.

For a step-by-step workflow, see [Appendix D.](#page-201-0)

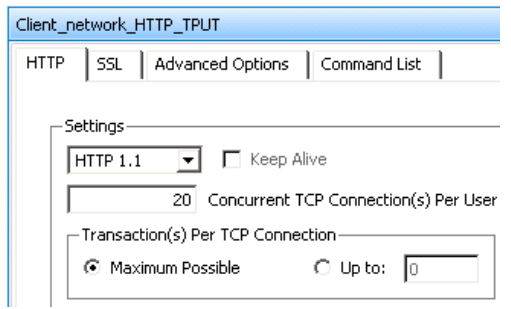

**Figure 31. HTTP Client Protocol Settings Dialogue**

6. Having setup client and server networks, and the traffic profile, the test objective can now be configured.

Go to the **Timeline and Objective** view. The test **Objective** can be applied on a per-activity or per-protocol basis. The iterative objectives will be set here and will be used between test runs to find the maximum throughput for the device.

The following should be configured:

 **Test Objective**. Begin by attempting to send a large number of connections per second through the DUT. If the published or expected value for **MAX\_TPUT** is known, this value is a good starting point, and will become the targeted value for the test (**TARGET\_MAX\_TPUT**).

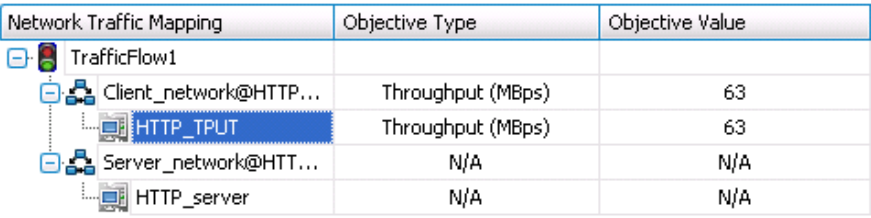

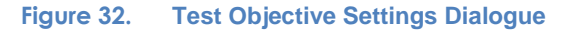

For a step-by-step workflow, see [Appendix E.](#page-203-0)

7. Once the **Test Objective** is set, the **Port CPU** on the bottom indicates the total number of ports that are required. See the [Appendix F](#page-204-0) below on adding the ports to the test.

For a step-by-step workflow, see [Appendix F.](#page-204-0)

Run the test for few minutes for the performance to reach a steady state. Steady state is referred as the **Sustain** duration in the test. Continue to monitor the DUT for the target rate and any failure/error counters. See the **Results Analysis** section for important statistics and diagnostics information.

In most cases interpretation of the statistics is non-trivial, including what they mean under different circumstance. The **Results Analysis** section that follows provides a diagnosticsbased approach to highlight some common scenarios, the statistics being reported, and how to interpret them.

8. Iterate through the test setting **TARGET\_MAX\_TPUT** to the steady value attained during the previous run. To determine when the DUT has reached its **MAX\_TPUT**, see the **Results Analysis** section on interpreting results before making a decision.

The test tool can be started, stopped in the middle of a test cycle, or wait for it to be

gracefully stopped using the test controls shown here.  $\Box$ 

For a step-by-step workflow, see [Appendix F.](#page-204-0)

# **Results Analysis**

Finding the maximum throughput performance requires an iterative method in which the test is run multiple times, changing a number of the test input parameters. The DUT configuration must also be configured so that it performs optimally, based on the **Test Variables** section.

The following are the key performance statistics that must be monitored. The importance of these statistics is that they help identify if the device has reached its saturation point and to identify issues. Also interpreting the results in the correct manner will ensure that transient network, device or test tool behavior do not create a false negative condition.

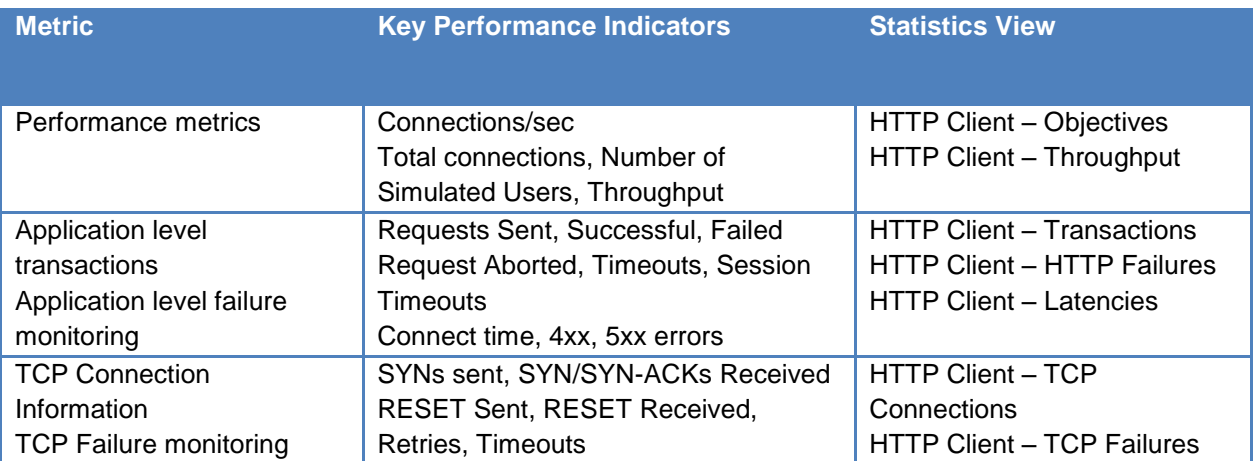

#### **Table 19. Key performance statistics that should be monitored**

## **Real-Time Statistics**

The graph below provides a view of the real-time statistics for the test. Real-time statistics provide instant access to key statistics that should be examined for failures at the TCP and HTTP protocol level.

The following graph indicates the target throughput of 500Mbps was reached. The throughput is the **Goodput,** as described earlier. The Tx and Rx rates add to the overall throughput.

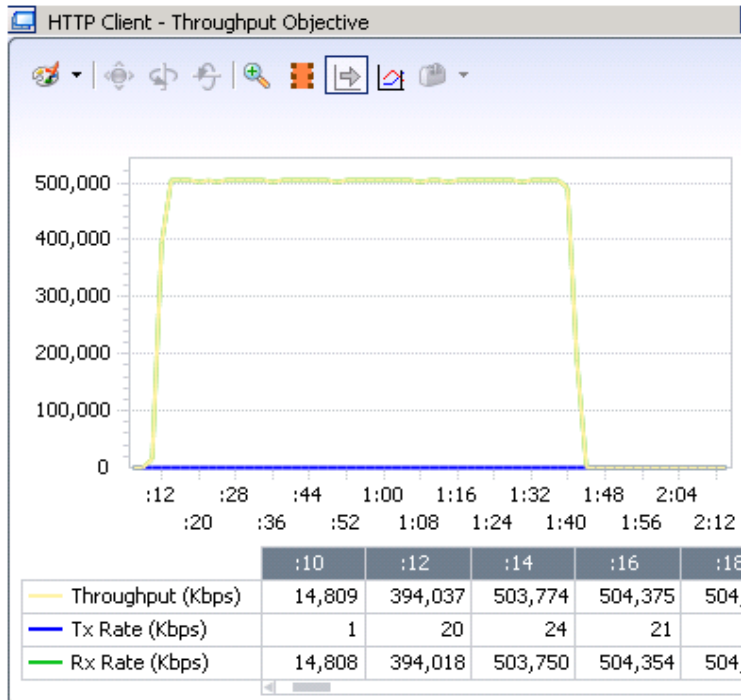

**Figure 33. HTTP Client Throughput Statistics View**

The latency view is useful for the throughput test to indicate that the DUT is able to process the packets in a timely manner. The graph below shows the system is performing well – the **TTLB** is high as expected because the requested page is 1Mbyte and the **TTLB** also indicates an average of 200ms sustained latency in delivering the requests.

| $\Box$ HTTP Client - Latencies                                                                                                    |     |     |       |       |       |                                                           |       |
|----------------------------------------------------------------------------------------------------|-----|-----|-------|-------|-------|-----------------------------------------------------------|-------|
| $\bullet \qquad \bullet \Leftrightarrow \Leftrightarrow \Leftrightarrow \parallel \blacksquare \parallel \blacksquare \parallel \blacksquare \parallel \Delta \parallel \blacksquare \ \blacksquare$ |     |     |       |       |       |                                                           |       |
|                                                                                                    | :08 | :10 | :12   | :14   | :16   | :18                                                       | :20   |
| Connect Time $(\mu s)$                                                                                                    |     | 74  |       |       |       |                                                           |       |
| Time To First Byte $(TTFB)(\mu s)$                                                                                                    |     | 636 | 1,510 | 1,284 | 1,331 | 1,110                                                     | 1,087 |
| Time To Last Byte (TTLB) (µs)                                                                                                    |     |     |       |       |       | 181,273   194,277   189,923   187,703   201,100   198,348 |       |

**Figure 34. HTTP Client Latency Statistics View**

# **Troubleshooting and Diagnostics**

### **Table 20. Troubleshooting and diagnostics**

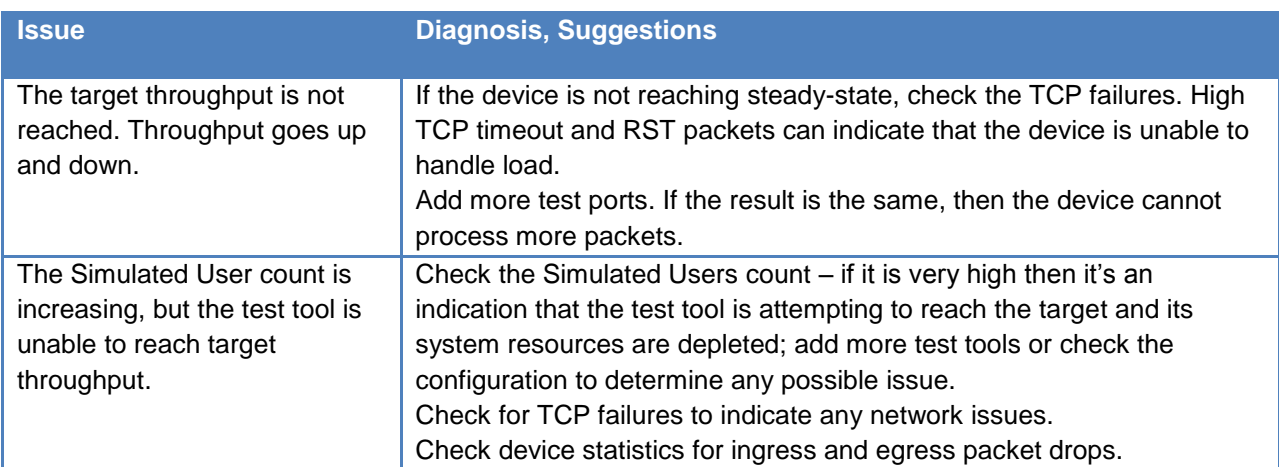

# **Test Case: Application Forwarding Performance under DoS Attacks**

### **Overview**

This test determines the degree of degradation that the denial of service (DoS) attacks have on a DUT's application forwarding performance.

Firewalls and DPI systems support advanced capabilities to protect it and the active user sessions from attacks. The security features of these devices add to the processing overhead of such devices and often come at the expense of impeding the overall performance of the system.

There are several approaches for testing the resiliency of a device under attack. This test focuses on determining the performance impact when the DUT it is subjected to a networkbased attack, such as a SYN Flood.

## **Objective**

Determine the impact of network-based attacks on the performance of an application-aware device while processing and forwarding legitimate traffic.

### **Setup**

The setup requires at least one server and one client port. In this test the HTTP client traffic will pass through the DUT to reach the HTTP server. Then dynamic DoS (DDoS) and malicious traffic will be introduced, with the appropriate inspection engines enabled on the DUT. To test realistic network conditions, several other legitimate protocols can be added.

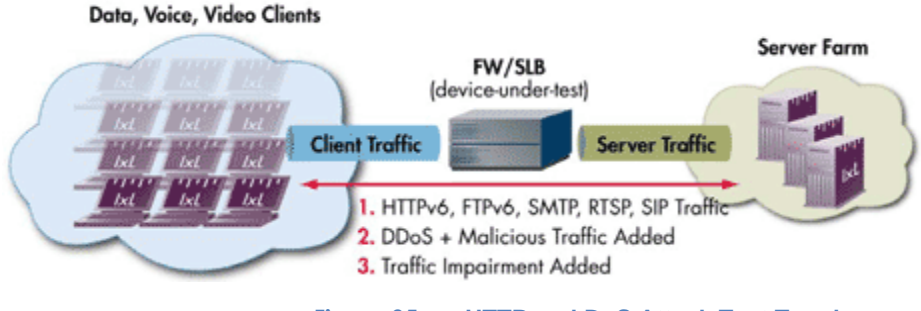

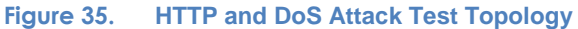

# **Test Variables**

#### **Test Tool Variables**

The following test configuration parameters provide the flexibility to create the traffic profile that a device would experience in a production network.

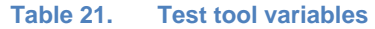

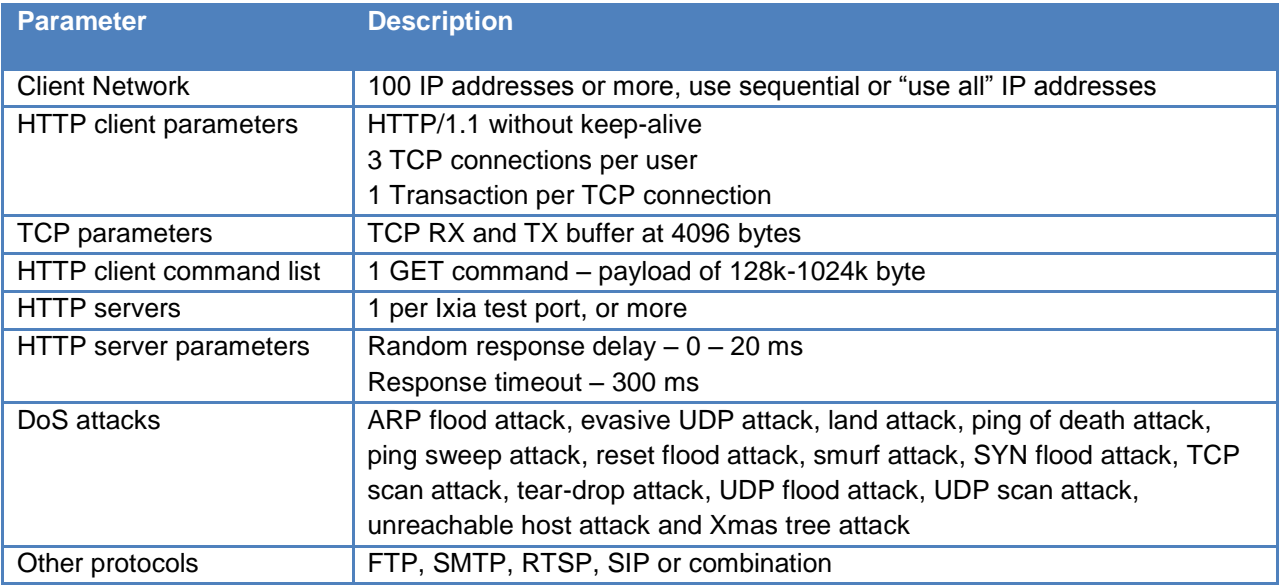

#### **DUT Test Variables**

There are several DUT scenarios. The following table outlines some of the capabilities of the DUT that can be switched on to run in a certain mode.

#### **Table 22. Sample DUT scenarios**

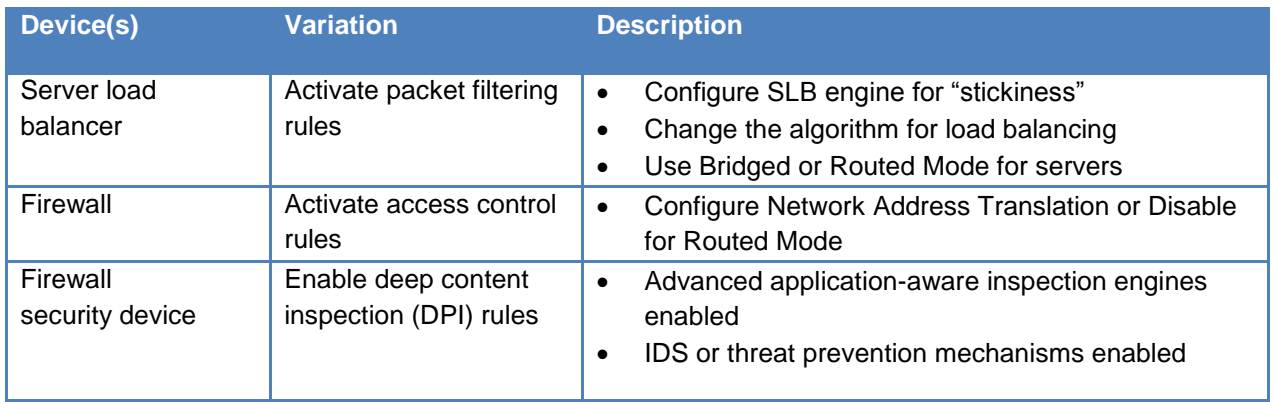

# **Step-by-Step Instructions**

Configure the test to run a baseline test, which is an Ixia port-to-port test, in order to verify the test tool's performance. Once you have obtained the baseline performance, setup the DUT and the test tool as per the **Setup** section below. Refer to the **Test and DUT Variables** section for recommended configurations. Note that the network configurations must change between running the port-to-port and DUT test. Physical cabling will change to connect the test ports to the DUT. A layer 2 switch that has a high-performance backplane is highly recommended.

Reference baseline performance: Fill in the table below with the baseline performance to use as a reference of the test tool's performance, based on the quantity and type of hardware available.

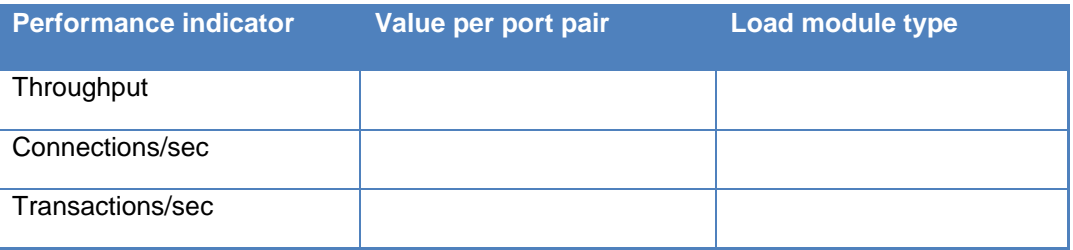

#### **Table 23. Reference baseline performance form**

Once you have the baseline enable the security features of the DUT:

- Enable application-aware inspection engines for virus, spam and phishing attacks, which may be global parameters and/or access-lists
- **Enable application-gateway or proxy services for specific protocols used in the test e.g.,** SIP NAT traversal (STUN)
- 1. Launch IxLoad. In the main window, you will be presented with the **Scenario Editor** window. All test configurations will be performed here. To become familiar with the IxLoad GUI, see the Getting Started Guide section.
- 2. Add the client **NetTraffic** object. Configure the client network with total IP count, gateway and VLAN, if used.

Add the server **NetTraffic** and configure the total number of servers that will be used.

For a step-by-step workflow, see [Appendix A.](#page-195-0)

| 晶 ClientNetwork1 |                                     |  |    |    | 통 ServerNetwork1                               |
|------------------|-------------------------------------|--|----|----|------------------------------------------------|
|                  | <b>P+ 3</b> ClientTraffic1          |  |    |    | ServerTraffic1                                 |
|                  | <b>DE V HTTPClient</b><br><b>NA</b> |  |    |    | <b>I I MITPServer</b>                          |
|                  | V DoSAttacks                        |  | m. | 画マ | $\left  \cdot \right $<br>PacketMonitorServer1 |

**Figure 36. IxLoad Scenario Editor view with client and server side NetTraffics and Activities**

3. The TCP parameters that are used for a specific test type are important for optimizing the test tool. Refer to the Test Variables section to set the correct TCP parameters.

There are several other parameters that can be changed. Leave them at their default values unless you need to change them for testing requirements.

For a step-by-step workflow, see [Appendix B.](#page-197-0)

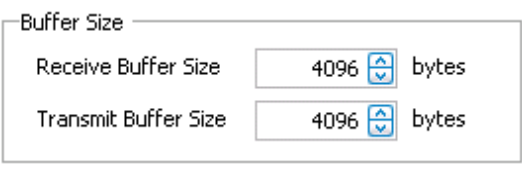

**Figure 37. TCP Buffer Settings Dialogue**

4. Add the **HTTP Server Activity** to the server **NetTraffic**. Configure the **HTTP Server Activity**; the default values should be sufficient for this test.

For a step-by-step workflow, see [Appendix C.](#page-199-0)

5. Add the **HTTP Client Activity** to the client **NettTaffic**. Configure the HTTP client with the parameters defined in the **Test Variables** section above.

You can use advanced network mapping capabilities to use sequence IPs or use all IPs configured.

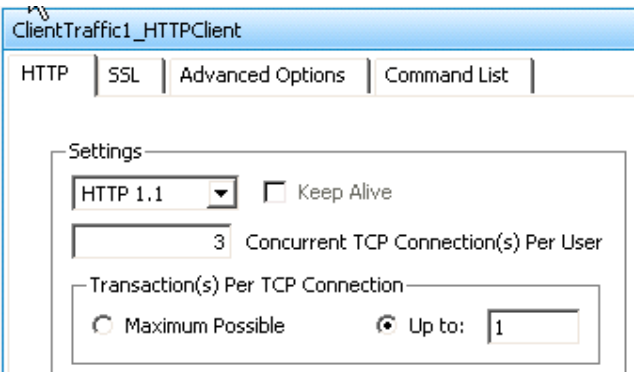

**Figure 2 HTTP Client Protocol Settings Dialogue**

For a step-by-step workflow, see [Appen](#page-201-0)**d**ix D.

6. On the client traffic profile used to stress test the DUT, add a **DoSAttacks Activity**. Configure the **DoSAttack** client with the relevant DDoS attack signatures. You can optionally add other protocols to create a more stressful environment.

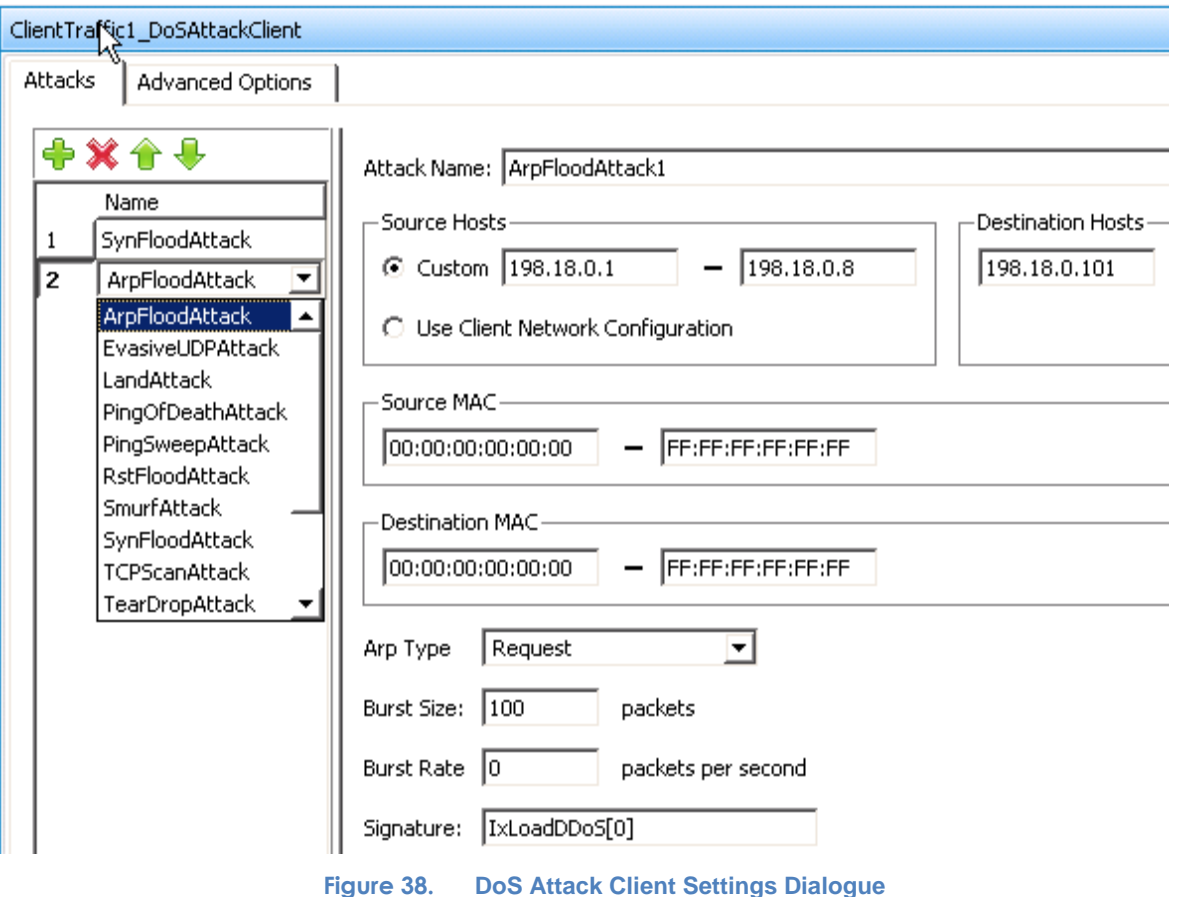

If you want the attacks to originate from the same IP addresses as the legitimate HTTP traffic enable the **Use Client Network Configuration** option. Alternatively, you can originate the attack from a different set of IP addresses.

There are several layer 7 DoS attacks to consider; you can add multiple attacks by clicking

the  $\overline{\mathbf{F}}$  button. Use discretion in assembling the attacks to be initiated against the servers or DUT, and configure the **Destination Hosts** appropriately.

7. On the server side profile add a **PacketMonitorServer** activity to monitor any attacks that were not discarded by a DUT, that is attacks that make it through the DUT.

To configure the **PacketMonitorServer** activity, simply select the corresponding **DDoS Client** activity. If the **Automatic** configuration mode is selected, the filters will be automatically imported from DoS attack configuration from the client network. Alternatively you can use the **Manual** configuration mode to specify custom signatures.

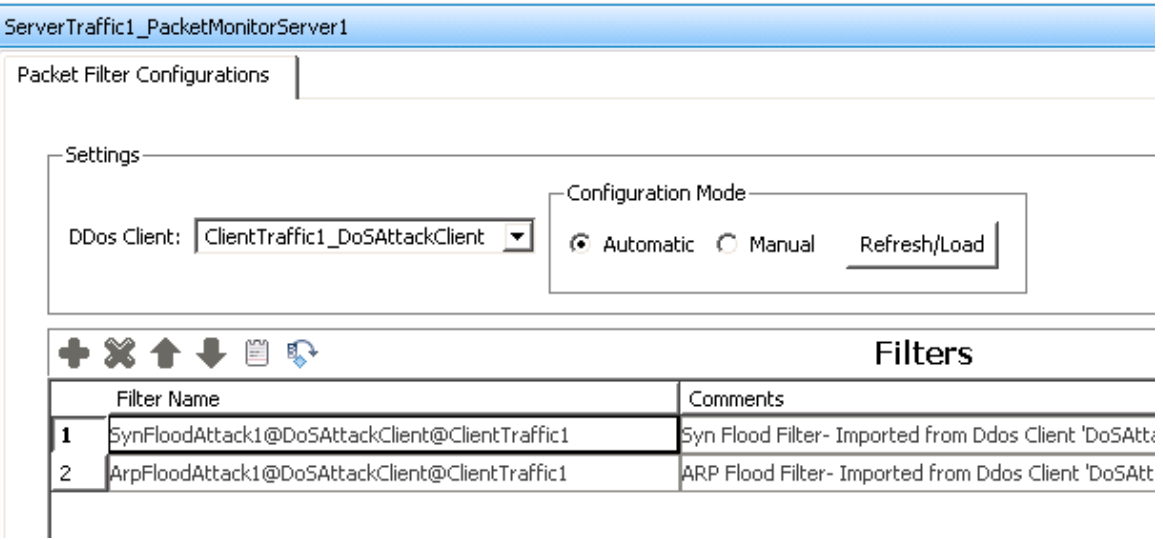

**Figure 39. Packet Monitor Sever Settings Dialogue**

8. Having setup client and server networks and the traffic profile, the test objective can now be configured.

Go to the **Timeline and Objective** view. The test **Objective** can be applied on a per-activity or per-protocol basis. The iterative objectives will be set here and will be used between test runs to find the maximum TPS for the device.

Begin with setting the Throughput objective or one of the other metrics at the maximum achieved with no DoS attacks – this performance metric is the Reference baseline performance that was determined first.

For a step-by-step workflow, see [Appendix E.](#page-203-0)

9. Once the **Test Objective** is set, the **Port CPU** on the bottom indicates the total number of ports that are required.

For the **DoSAttack** activity, set the objective to *1* simulated user and run the test. Use an iterative process to increase the simulated users to find the point at which the throughput or desired objective starts to degrade.

| Network Traffic Mapping      | Objective Type    | Objective Value |
|------------------------------|-------------------|-----------------|
| $\Box$ TrafficFlow1          |                   |                 |
| 白品 ClientTraffic1@ClientNetw | Mixed Objective   | Mixed Value     |
| HTTPClient                   | Throughput (MBps) | 113             |
| …   DoSAttacks               | Simulated Users   | 10              |

**Figure 40. Test Objective Settings Dialogue**

For a step-by-step workflow, see [Appendix F.](#page-204-0)

10. Iterate through the test, setting different values for the **Simulated Users** objective for the DoS attack, which will gradually increase the intensity of the DoS attack directed at the DUT. Record the application throughput CPS, TPS and throughout metrics for the test. Monitor the DUT for the target rate and any failure/error counters. Stop the iterative process when the DUT application forwarding performance drops below an acceptable level.

# **Results Analysis**

To analyze the impact of DoS attacks on the DUT application forwarding performance you need to compare the results from the performance baseline test case and results of DoS attack test case. Also it is critical to analyze how various types of DoS attacks impact the performance.

The following the key performance statistics that must be monitored. These statistics will help you identify if the device has reached its' saturation point, and identify issues.

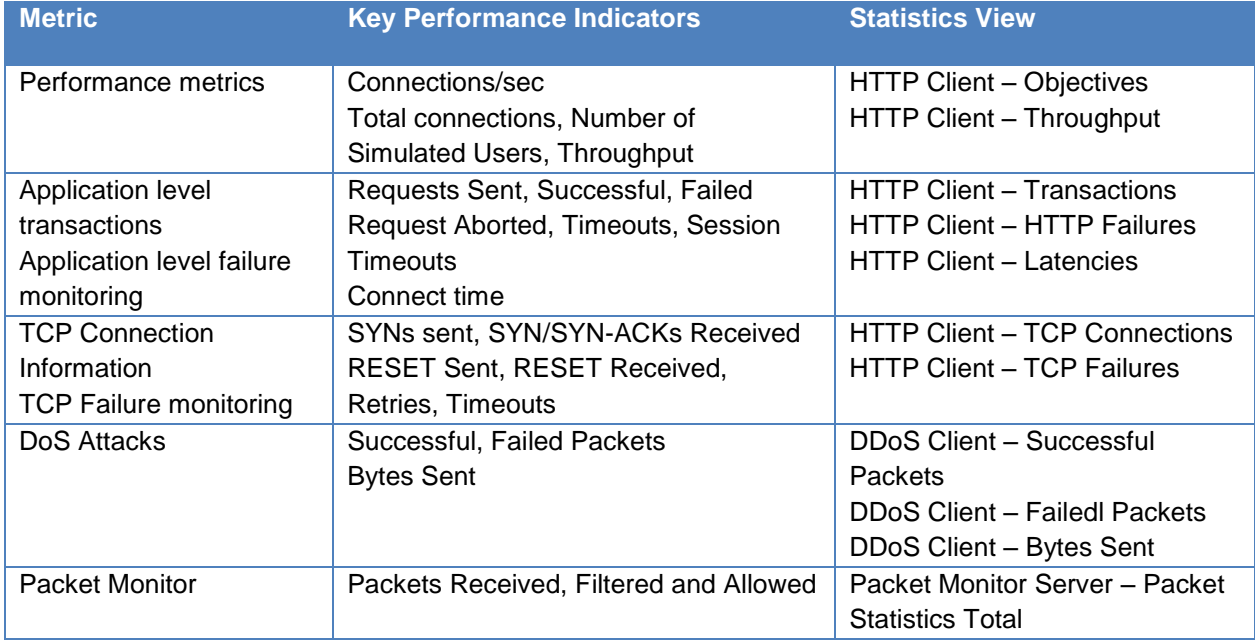

#### **Table 24. Key performance statistics to monitor**

# **Real-Time Statistics**

The graph below provides a view of the real-time statistics for the test. Real-time statistics provide instant access to key statistics that should be examined for failures at the TCP and HTTP protocol level.

In the following graph you can see the throughput value was 410Mbps before the DoS attacks began and how the throughput performance drops as the DoS attack intensity increases.

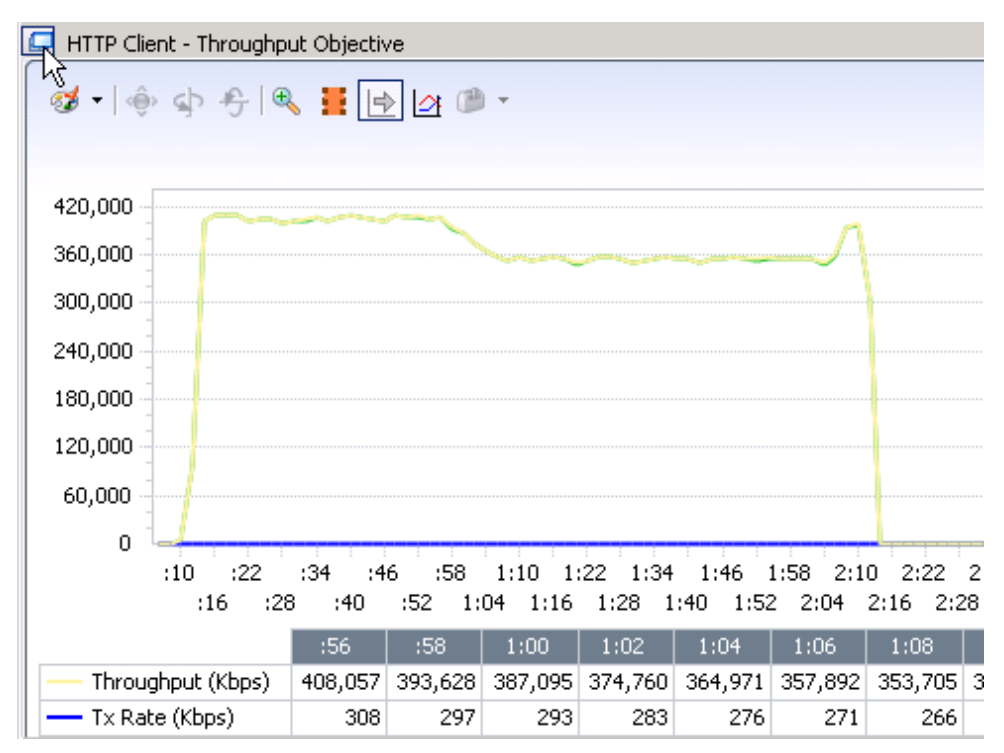

**Figure 41. HTTP Throughput Statistics view – notice at 0.58 sec is the DoS attacks begin and the throughput starts to drop**

This graph below shows the corresponding DoS attack rate. You can see at the start of the test that there were no DoS attacks generated and during that period the throughput graph showed a steady 410Mbps. When the DoS attacks started around 58 second the throughput degradation began.

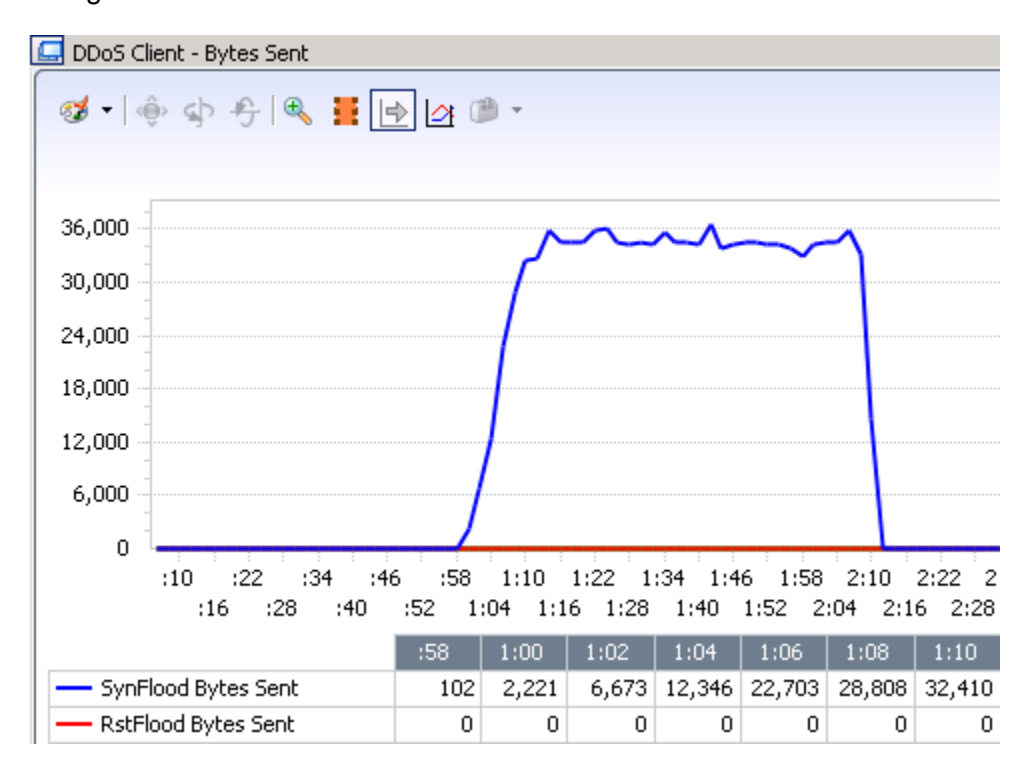

**Figure 42. DDoS Client Bytes Sent Statistics View – notice the time the SynFlood Attack begin and the corresponding effect on the throughput graph above**

Other metric of interest are TCP and transactions failures. In some test runs, however, you may not see any TCP failures or transaction failures during a DoS attack. When you compare the total number of TCP connections serviced or total throughput during the DoS attack as in the case above you may notice degradation compared to the baseline test case values.

A jump in latency is also observed during DoS attacks, as shown below. At the same time at the DoS attacks start you see an increase the in HTTP time to last byte (**TTLB**) latency values. This indicates the device's inability to sufficiently transfer data at the inflection point when the attacks began.

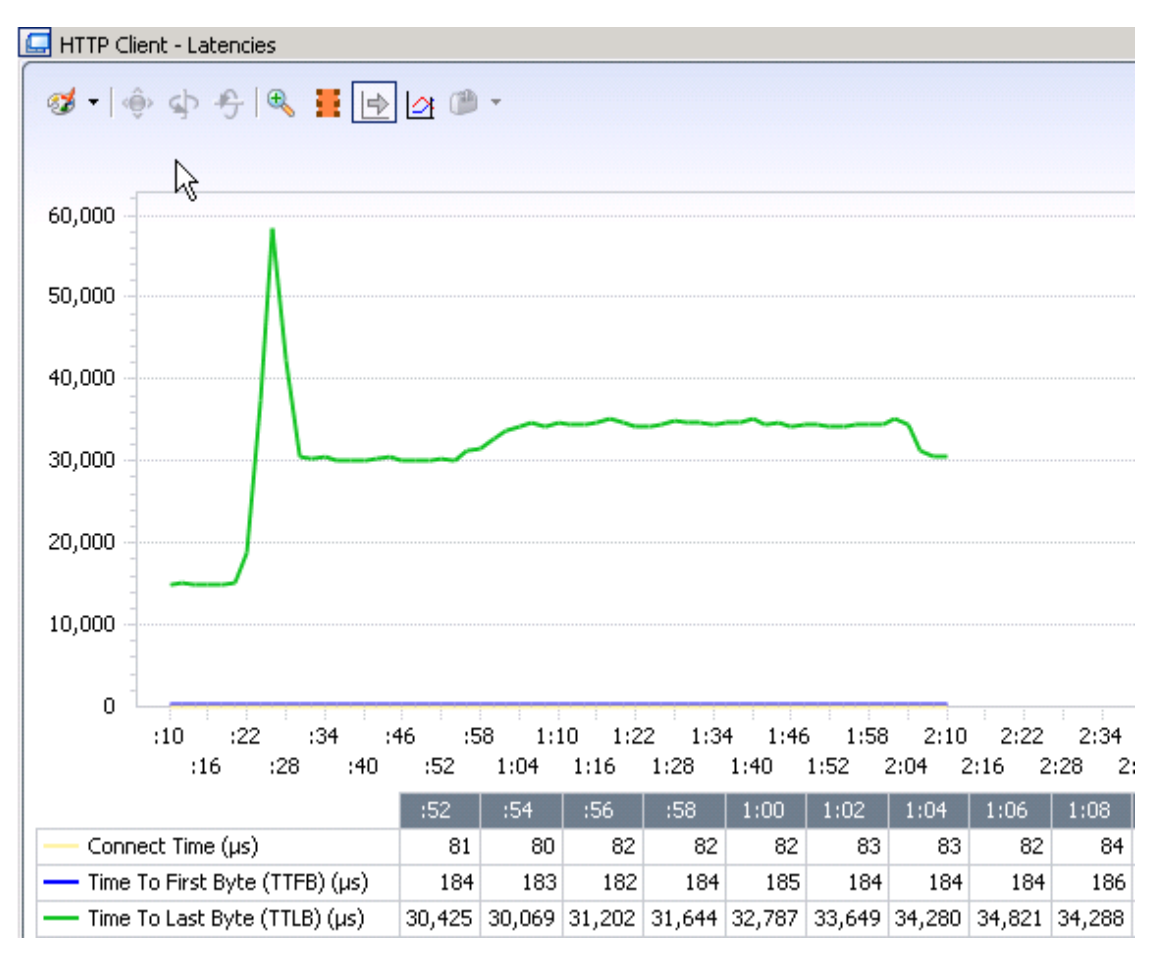

**Figure 43. HTTP Client Latency Statistics View – shows the latency gets higher at the same time as the DoS attacks begin**

Utilizing the **Packet Monitor** statistics, the distribution of legitimate HTTP traffic and filtered traffic can be determined. In this case the filter was set to catch the SynFlood attacks.

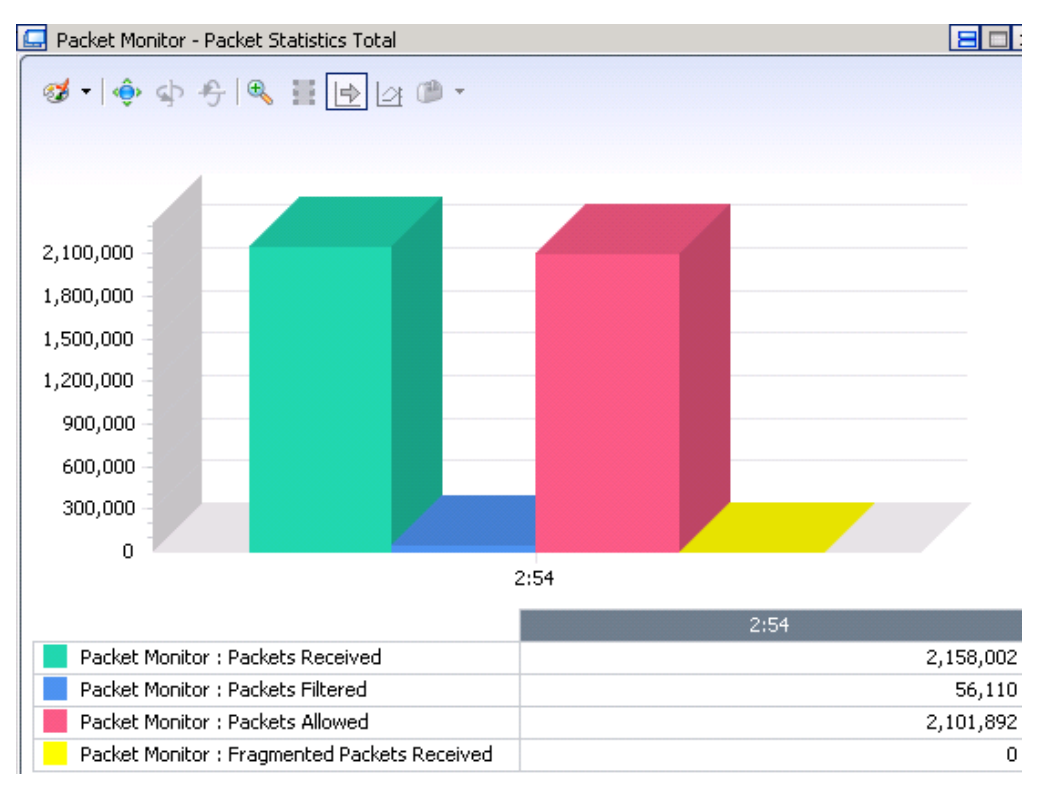

**Figure 44. Packet Monitor Statistics View**

# **Troubleshooting and Diagnostics**

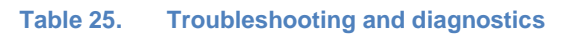

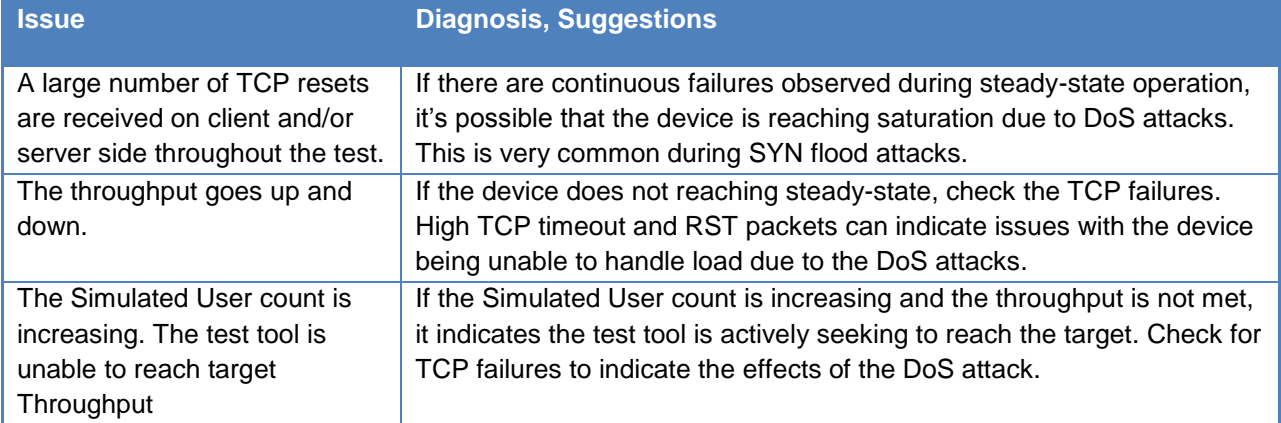

# **Impact of Inspection Rules and Filters on Application Performance**

## **Overview**

Firewalls are predominantly used for protection of and access to networks and resources from trusted and untrusted sources. In the past firewalls supported a few key security functions such as IP routing, NAT/PAT, packet filtering based on IP type, TCP/UDP port, and blocking of traffic based on L2/L3 packet header information.

The rest of security and protection in a data center was done at the host level, using software and hardware solutions that provided anti-virus, anti-spam, web, VPN remote access and various application-aware filtering for more robust protection of server and host systems.

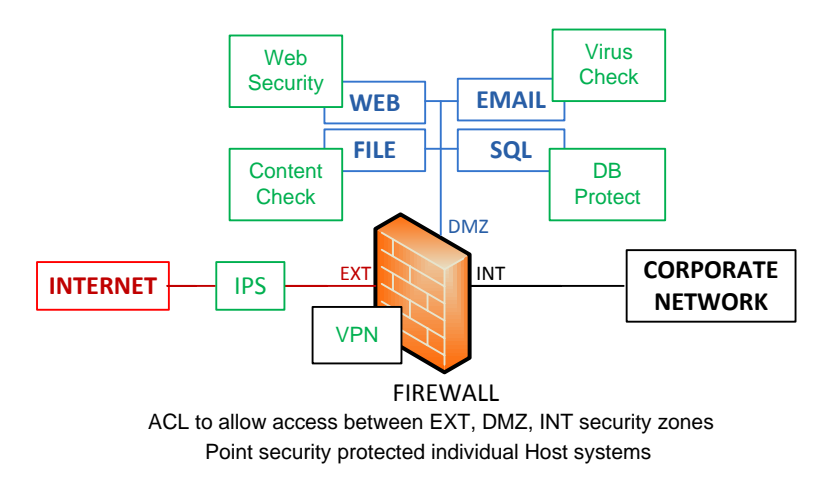

The picture below is a typical deployment of point solutions for protecting a network.

#### **Figure 45. Enterprise network protection using point solutions**

The increase of network-based attacks accelerated the need to establish a multi-vector threat protection networks on different network segments. The unification of various point solutions have provided much more knowledge and intelligence to today's modern firewalls. The intelligence comes from performing deep packet inspection on hundreds of applications in realtime to make access/deny decisions. Some of the key features that have come together into a single platform include application-aware and content-specific firewall inspection, malware and virus protection for mail and several other protocols that are used to carry out attacks, sophisticated web filtering to have visibility in the nature of web transactions, VPN integration and protection from outside clients, and high-risk threat mitigation using intrusion prevention techniques to protect internal resources from having to protect themselves.

### **Integrated Security Devices**

The move towards an integrated security gateway solution is driven by the explosion of applications and services delivered over HTTP and other application protocols. Exploits are carried out using these standard protocols; as a result there are more ways to exploit application and host vulnerabilities. Traditional firewalls that implement allow/deny rules based on IP+TCP port number are inadequate for identifying any such threats, since all its decisions are simply based on layer 4 information and not on the contents of the layer 7 payload.

An integrated security gateway/firewall that supports application and/or content-aware inspection fully understands application protocols. This includes requests, responses, status codes, timers, while maintaining the session context and state of all TCP and related secondary connections. Integrated gateways/firewalls make decisions based on the nature of content.

A firewall application proxy sits between clients and servers, inspecting and dropping all suspicious packets. It alleviates backend servers from ever interacting with untrusted clients and handling malicious packets or attacks. The application proxy enforces protocol conformance and reduces malicious content from sneaking past firewalls that are embedded deep into the application payload.

With application awareness that is integrated into the firewall's routing decisions, firewalls can provide a new and powerful way to protect networks at the edge.

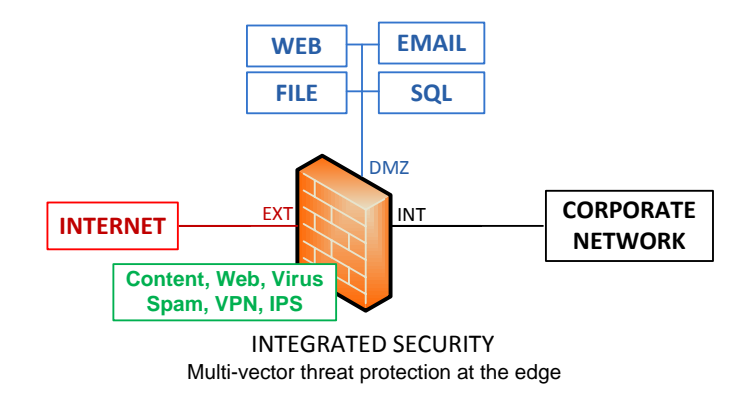

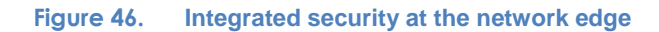

The unification of different security functions into a single platform also simplifies management, reduces cost, improves overall security posture and reduces potential security related incidents.

### **Performance and Feature Characterization**

Firewalls usually perform exceptionally well with minimal protection features enabled. As different application-aware rules/filters are enabled, application flows must be analyzed deeper into the payload before they are allowed or denied. More packet inspection requires more firewall CPU processing, memory usage and complex session state maintenance, all of which impacts firewall performance. It is important to understand how each feature impacts performance. It helps to understand where performance is sacrificed in return for a higher degree of protection. It is critical for capacity planning and provides an empirical way to choose a firewall and its feature set based on the importance of features and the tradeoff in performance.

Let's look at the example below.

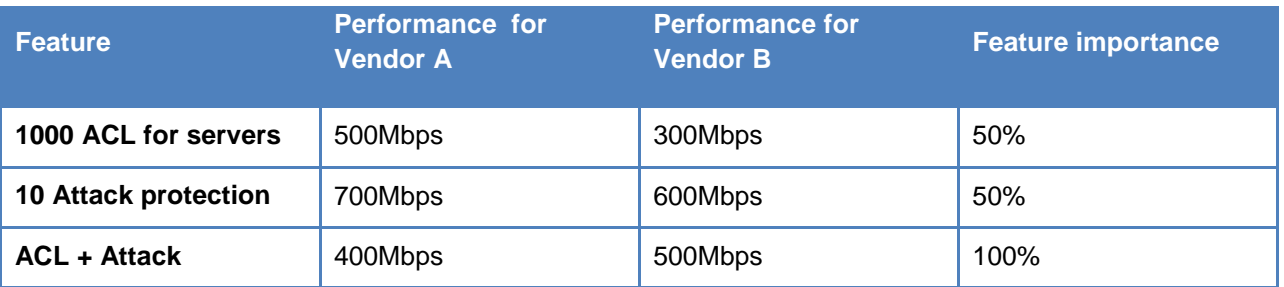

#### **Table 26. Performance versus functionality**

Vendor A performs better with access control lists (ACL) or attack protection alone. With both features enabled however, Vendor B is better. All else being equal, Vendor B has a better feature to performance ratio. This type of analysis is important in understanding how well a device will perform in a network with a combination of features enabled.

### **Testing performance of application-aware firewalls**

The focus of this test case is to determine the performance curve of a firewall or unified security device that supports complex application-aware features. The performance metric of interest is steady-state throughput with one or more features enabled. A typical traffic load profile of web, enterprise and Internet traffic will be created to exercise these capabilities and determine this performance metric.

### **Performance Metric**

It is important to note that the interpretation of application-layer throughput differs from the general understanding of how throughput is measured. See the illustration below for the 2 ways in which Throughput can be computed and recorded.

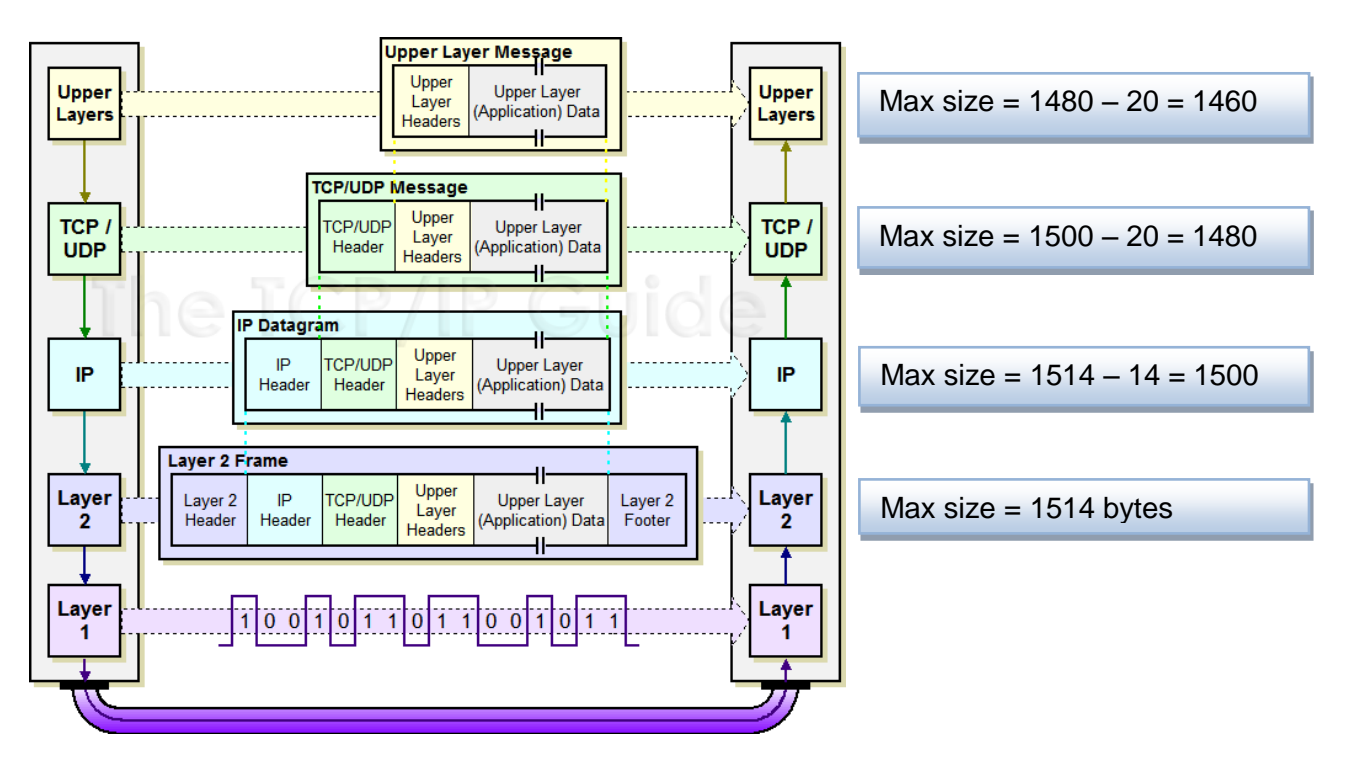

**Figure 47. Layer 2 frame, TCP/IP packet size guide**

Throughput is computed for the entire layer 2 frame, thereby calculating the total bits per second on the wire.

Goodput is defined as the application-layer throughput. It is generally used to provide a meaningful performance characterization of a device without factoring in the overhead of TCP and lower protocols. Retransmitted packets are not factored into the goodput metric.

# **Test Case: Application Filtering with Access Control Lists**

### **Overview**

Basic application filtering capabilities are used to ensure that all traffic flows are correctly passed, adhering to basic firewall/security rules with minimal application-layer inspection. Basic application filtering ensures that various enterprise protocols work correctly through a firewall and run at the optimally.

ACLs are the primary technique for setting up and managing application traffic. ACLs are allow or deny rules based on layer 3 and layer 4 header information. A typical access list may look like this:

Allow/deny <source IP> <source tcp/udp port> <dest IP> <dest tcp/udp port>

**Figure 48. Layer 2 frame, TCP/IP packet size guide**

# **Objective**

The purpose of this test case is to configure the firewall with a default security mode that consists of various access control lists that use IP address, TCP and UDP port information to filter traffic. The firewall allows or denies traffic while the test measures the baseline performance.

Performance metrics required: **Maximum Throughput**.

### <span id="page-65-0"></span>**Setup**

The firewall should be configured with basic packet inspection that allows traffic from an internal network to reach untrusted or external networks. The primary way to setup access rules is to configure several ACL rules based on the protected subnets, the type of traffic to allow, and action to take for unwanted traffic.

Here is an example firewall configuration:

Allow TCP/80 traffic from INT network to EXT network. Allow ICMP traffic from INT network to EXT network. Block all ICMP traffic from EXT network to INT network.

**Figure 49. General firewall configuration using ACLs**

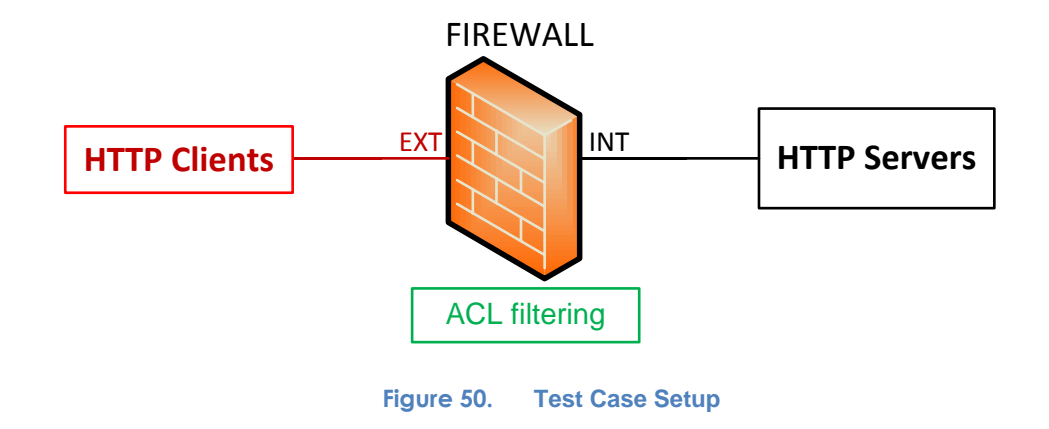

The test tool requires at least one server and one client port, as shown below.

## <span id="page-66-0"></span>**Test Variables**

### **Test Tool Configuration**

To exercise firewall ACL processing performance, 1000+ source IP addresses are configured on the test tool, and for each new TCP connection, a new IP address and random source ephemeral TCP port is used.

The test tool configuration profile is shown below. Configure one NetTraffic pair, with HTTP client and server protocol activities as specified below.

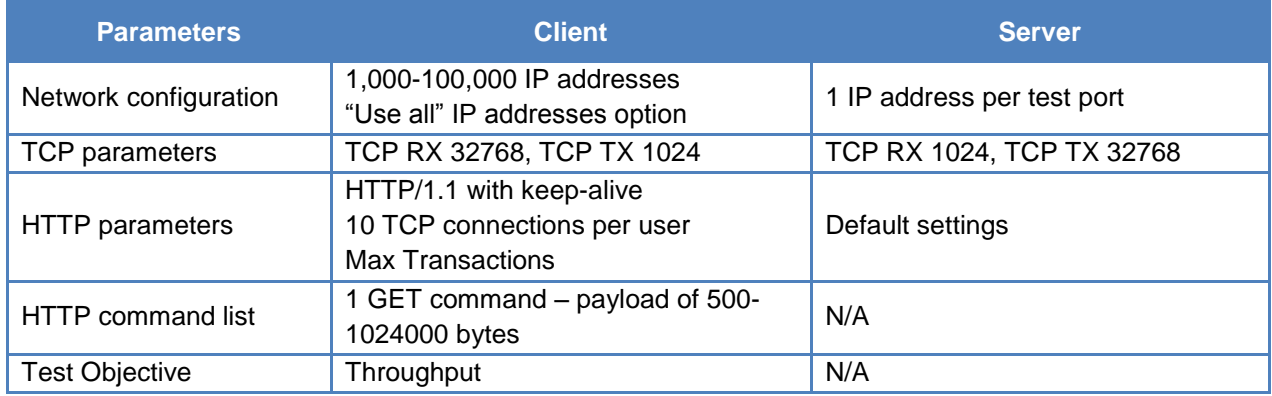

#### **Table 27. Test tool configuration for test case**

#### **DUT Test Variables**

The firewall should be configured with basic protection and access control lists that will allow test traffic through from trusted to untrusted zones.

| <b>Feature</b>        | <b>Configuration</b>    | <b>Description</b>                                     |  |  |
|-----------------------|-------------------------|--------------------------------------------------------|--|--|
| <b>Basic firewall</b> | Configure security      | Security zones/interfaces are used to create trusted   |  |  |
|                       | interfaces or zones     | and untrusted networks                                 |  |  |
| Basic network         | ARP, Fragmentation,     | Enable basic network protection features that would be |  |  |
| protection            | ICMP, SYN protection    | used in a production network                           |  |  |
| Route or NAT          | Enable NAT or no-NAT    | Configure Network Address Translation or Disable for   |  |  |
|                       | zone configurations     | Routed Mode where source IP is not changed             |  |  |
| $100+$ ACL            | Enable source IP or     | ACLs will be used to allow several HTTP traffic based  |  |  |
|                       | source + destination IP | on filters used and deny all others                    |  |  |

**Table 28. Firewall configuration for Test case**

## **Step-by-Step Instructions**

Configure the test to run a baseline test, which is an Ixia port-to-port test, in order to measure the test tool's baseline performance. Configure IxLoad as per the instructions below. Once you have obtained the baseline performance, setup the DUT and the test tool as per the [Setup](#page-65-0) section above. Refer to the [Test Variables](#page-66-0) section for recommended configurations. Note that the network configurations must change between running the port-to-port and DUT test. Physical cabling will change to connect the test ports to the DUT. A layer 2 switch with a highperformance backplane is highly recommended in a switched environment.

Reference baseline performance: fill in the table below with the baseline performance to use as a reference of the test tool's performance, based on the quantity and type of hardware available.

#### **Table 29. Reference baseline performance form**

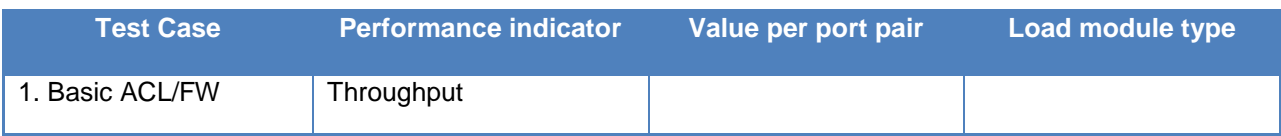

**Note:** For each test case there can be several runs, based on the use of individual firewall features. This reference performance matrix should be used to determine the test tool performance when connected port to port.

These Step-by-Step Instructions should be followed for each test case that is run. The test cases require individual test runs, and each test case has a set of test tool and DUT.

1. Configure the DUT as specified in Test Variables, based on the test case being executed.

2. Launch IxLoad. In the main window, you will be presented with the **Scenario Editor** window. All the test configurations will be made here.

To become familiar with the IxLoad GUI, see the Getting Started Guide*.*

3. Add the Client **NetTraffic** object. Configure the Client network with total IP count, gateway and VLAN if used.

Add the Server NetTraffic object. Configure the total number of servers IP addresses that will be used. For performance testing, use one server IP per test port. For a step-by-step workflow, see [Appendix A:](#page-195-0) Configuring IP and Network Settings*.*

*4.* The TCP parameters that are used for a specific test type are important optimizing optimizing the test tool. Refer to the Test Variables section to set the correct TCP parameters for the **Client** and **Server** network.

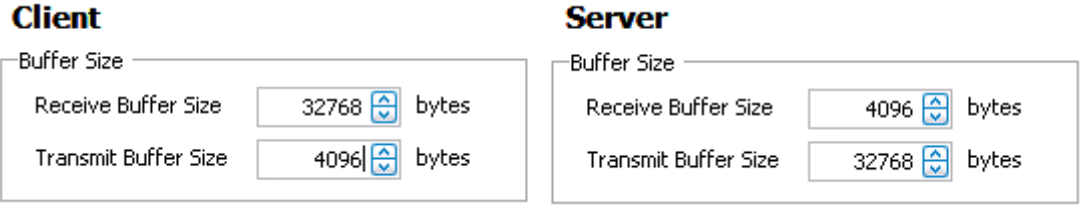

**Figure 51. TCP buffer settings for Client and Server traffic**

There are several other parameters that can be changed. Leave them to defaults unless you need to change them as per testing requirements.

For a step-by-step workflow, see [Appendix B:](#page-197-0) Configuring TCP Parameters.

5. On the Server **NetTraffic** object, add one or more Server protocol activities as specified in the test case. The defaults are sufficient for this test, unless specifically noted.

For a step-by-step workflow, see [Appendix C:](#page-199-0) Configuring HTTP Servers.

6. On the Client **NetTraffic** object, add one or more Client protocol activities as specified in the test case. Configure each client Activity as per the test case profile.

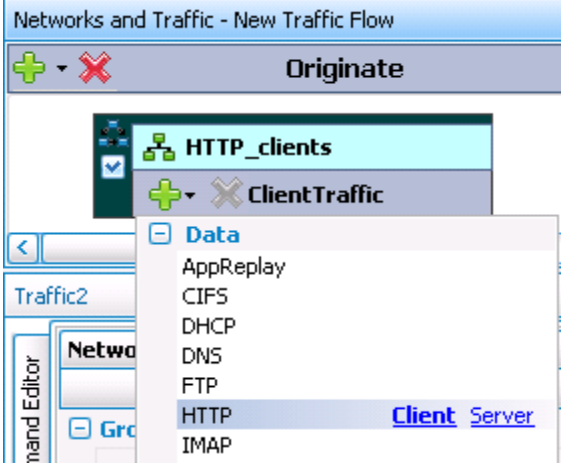

**Figure 52. Adding a new Client Activity for a NetTraffic Object**

7. Select the Activity name to access **User Source IP Mapping** and use **Cycle Users Through All Source IPs** option.

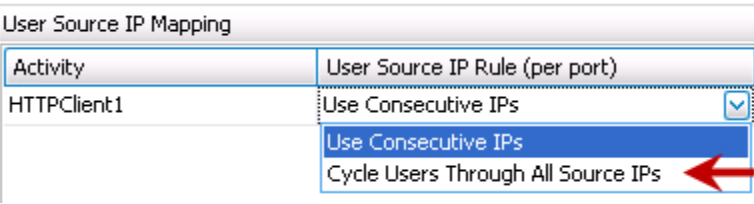

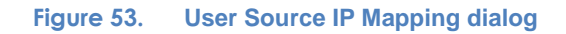

8. Having setup the Client and Server networks, and the traffic profile, the Test Objective should now be configured. Go to the **Objective and Timeline** view. The test Objective can be applied on a per-Activity or per-protocol basis. This is where the iterative Objectives will be set between test runs to find the maximum throughput for the device.

The following should be configured:

• Test Objective. Begin by attempting to send a large number of connections per second through the DUT. If the published or expected value for **MAX\_TPUT** is known, this value is a good starting point, and will become the targeted value for the test (**TARGET\_MAX\_TPUT**).

For a step-by-step workflow, see [Appendix E:](#page-203-0) Setting the Test Load Profile and Objective.

### TEST CASE: APPLICATION FILTERING WITH ACCESS CONTROL LISTS

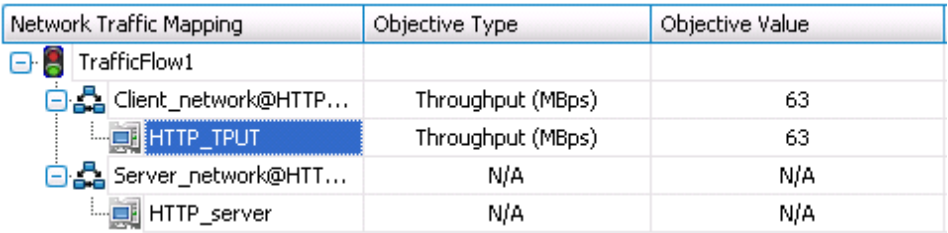

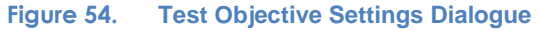

Once the Test Objective is set, the **Port CPU** on the bottom indicates the total number of ports that are required. See the **Appendix F**: Adding Test Ports and Running Tests on adding the ports to the test. For a step-by-step workflow, see [Appendix F:](#page-204-0) Adding Test Ports and Running Tests.

**NOTE: Tests with multiple Activities.** For test cases with multiple application protocol Activities, the Test Objective is set per Activity. Hence, **TARGET\_MAX\_TPUT** should be equally distributed across the protocol Activities or can be set to multiple Objectives with the total not exceeding the **TARGET MAX TPUT** for all Activities combined.

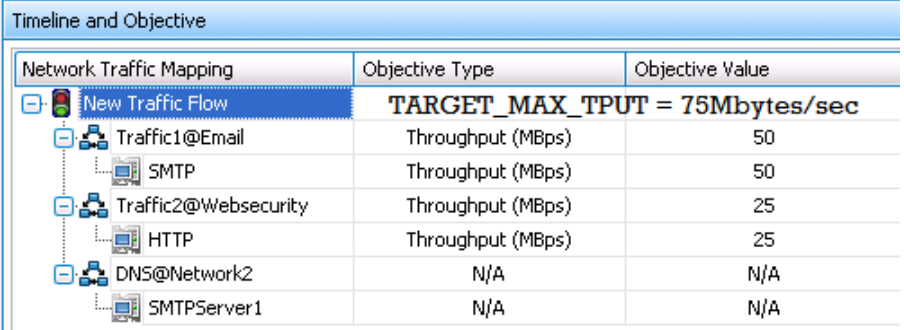

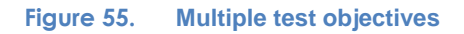

9. Run the test for few minutes to allow the performance to reach a steady-state. Steady state is referred as Sustain duration in the test. Continue to monitor the DUT for the target rate and any failure/error counters. See the Common Results Analysis section for important statistics and diagnostics information.

It is not trivial to interpret all statistics in all cases. The section that follows provides a diagnostics-based approach to highlight some common scenarios, the statistics being reported, and how to interpret them.

10. Iterate through the test setting **TARGET MAX TPUT** to the steady value attained during the previous run. To determine when the DUT has reached its **MAX\_TPUT**, see the section on interpreting results before making a decision.

The test tool can be started, stopped in the middle of a test cycle, or wait for it to be

gracefully stopped using the test controls shown here.  $\Box$ 

For a step-by-step workflow, see [Appendix F:](#page-204-0) Adding Test Ports and Running Tests.

# **Results**

The steady-state throughput performance metric can be obtained using the **Throughput Objective** views in the **Statistics** viewer. Please refer to the Common Results Analysis section following test case 4 for detailed analysis and troubleshooting.
# **Test Case: Content Inspection**

# **Overview**

Content inspection, also known as application-aware proxy, performs general application recognition and support. It is used to inspect various applications that run over TCP, UDP transport in order to verify that they are behaving normally.

A firewall must support protocol decode and maintain complete TCP and application state per connection in order for a number of Internet and enterprise applications to work properly through the firewall. Protocols include SIP/RTP, RTSP/RTP, various IM protocols, FTP, RPC, DCE, and SMTP,. Managing TCP, TCP+UDP and dynamically handling secondary TCP/UDP connections is necessary to intelligently support and secure sessions in real-time. Application proxies may also inspect layer 7 protocol exchanges for conformance, protect against malformed packets/header attacks, and protect against unsolicited connections.

When application inspection is used, the process of matching of initial connection packets and forwarding subsequent packets will be handled differently by the firewall. The connection will be routed through a different firewall path in order for the inspection to take place and for the full session state to be maintained.

# **Objective**

The purpose of this test case is to measure the performance of the firewall with various enterprise applications in addition to basic ACL processing.

Performance metrics required: Maximum Throughput.

# **Setup**

The firewall should be configured with the existing ACL from the first test case. In additional the application inspection proxy should be enabled.

Below is an example of the firewall configuration.

Allow TCP/80 traffic from INT network to EXT network. Allow ICMP traffic from INT network to EXT network. Block all ICMP traffic from EXT network to INT network. Enable application proxy for HTTP, RTSP, DNS, FTP, SMTP.

#### **Figure 56. Generic firewall configuration with application proxy enabled**

The test tool setup at least one server and one client port.

# TEST CASE: CONTENT INSPECTION

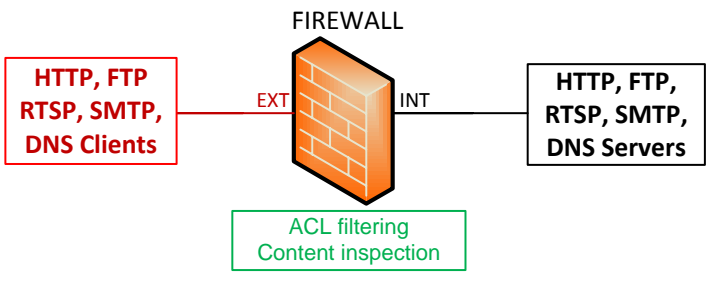

**Figure 57. Test case 2 setup**

# <span id="page-74-1"></span>**Test Variables**

### <span id="page-74-0"></span>**Test Tool Configuration**

This section specifies the test tool configuration profile. Configure one **NetTraffic** pair per application protocol Activity as specified below.

### *HTTP client and server configuration*

#### **Table 30. HTTP configuration for test Case 2**

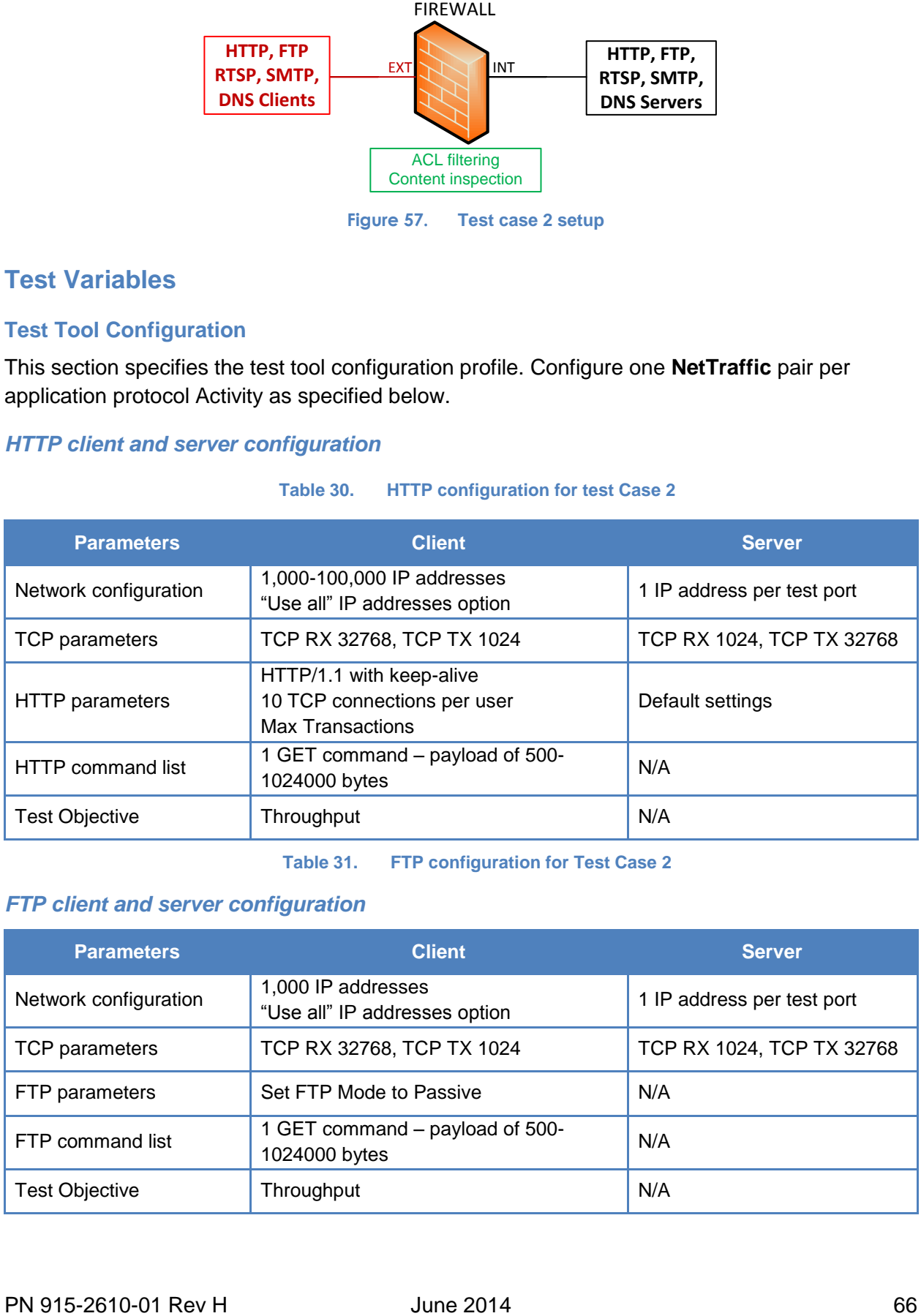

**Table 31. FTP configuration for Test Case 2**

## *FTP client and server configuration*

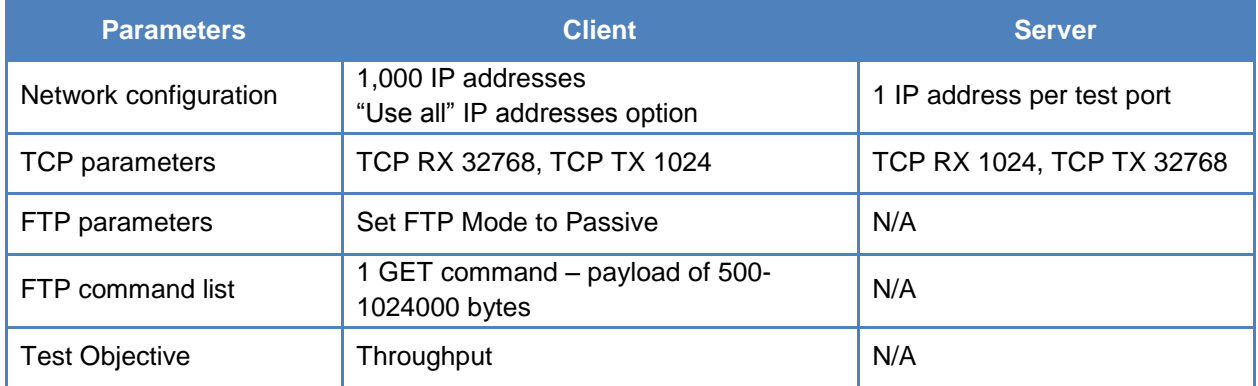

# TEST CASE: CONTENT INSPECTION

### *DNS client and server configuration*

#### **Table 32. DNS configuration for test case 2**

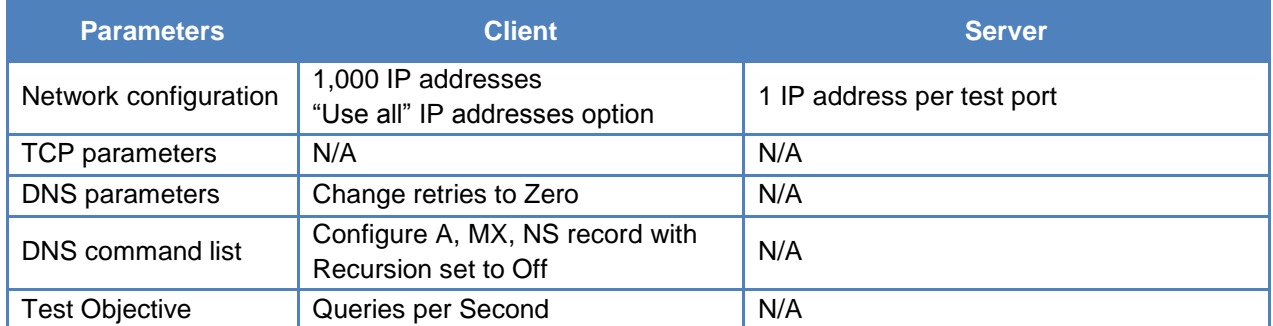

## *RTSP client and server configuration*

#### **Table 33. RTSP configuration for test case 2**

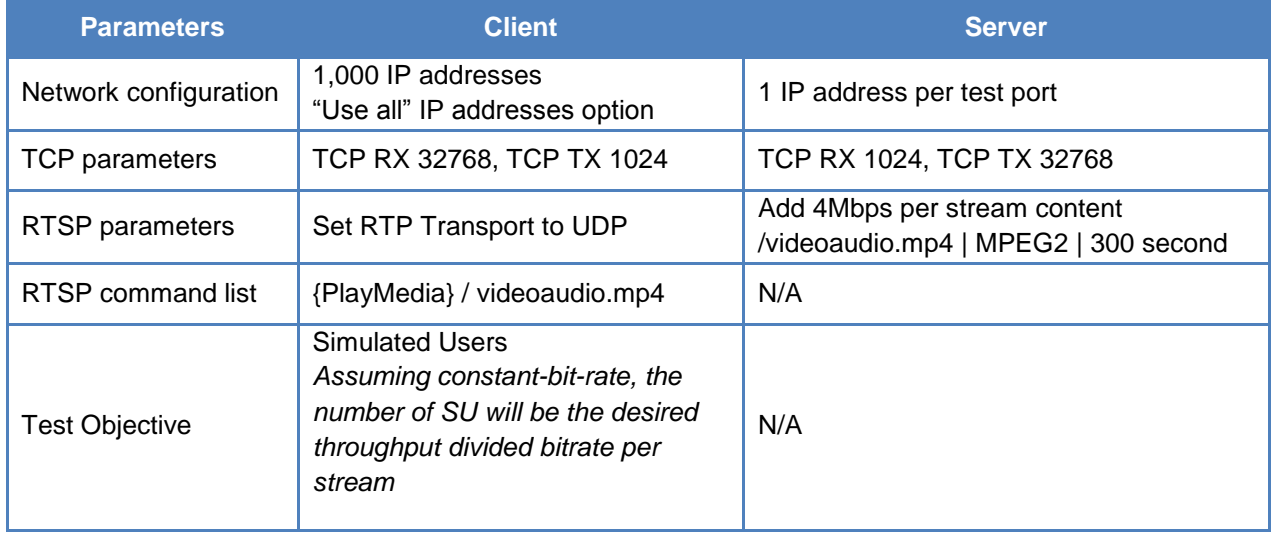

# *SMTP client and server configuration*

#### **Table 34. SMTP configuration for test case 2**

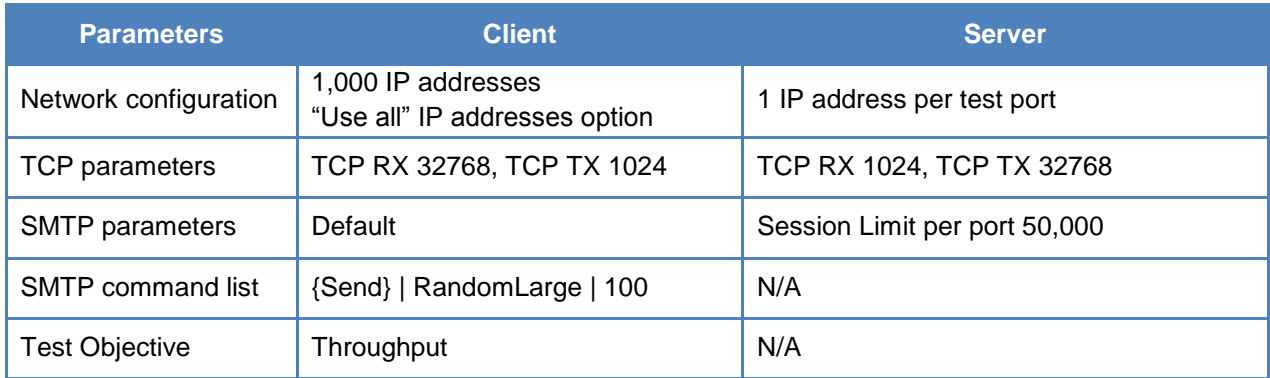

### <span id="page-76-0"></span>**DUT Test Variables**

This firewall should be configured with basic protection, access control lists and applicationaware proxy/gateway (ALG) for the specific protocols that will be tested, as outlined in the [Test](#page-74-0)  [Tool Configuration](#page-74-0) section.

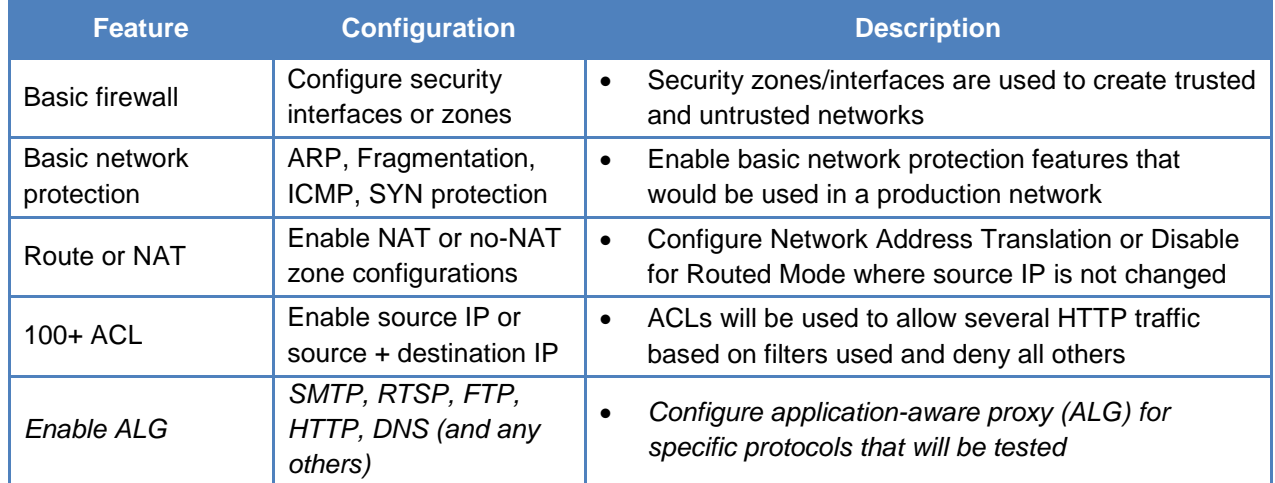

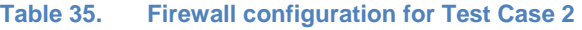

# **Step-by-Step Instructions**

Configure the test to run a baseline test, which is an Ixia port-to-port test, in order to measure the test tool's baseline performance. Configure IxLoad as per the instructions below. Once you have obtained the baseline performance, setup the DUT and the test tool as per the [Setup](#page-65-0) section above. Refer to the [Test Variables](#page-74-1) section for recommended configurations. Note that the network configurations must change between running the port-to-port and DUT test. Physical cabling will change to connect the test ports to the DUT. A layer 2 switch with a highperformance backplane is highly recommended in a switched environment.

Reference baseline performance: fill in the table below with the baseline performance to use as a reference of the test tool's performance, based on the quantity and type of hardware available.

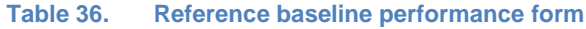

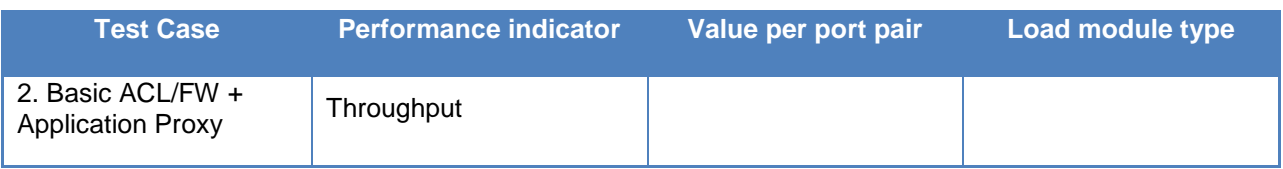

**Note:** For each test case there can be several runs, based on the use of individual firewall features. This reference performance matrix should be used to determine the test tool performance when connected port to port.

These Step-by-Step Instructions should be followed for each test case that is run. The test cases require individual test runs, and each test case has a set of test tool and DUT.

1. Configure the DUT as specified in the [DUT Test Variables,](#page-76-0) based on the test case being executed. Launch IxLoad. In the main window, you will be presented with the **Scenario Editor** window. All the test configurations will be made here.

To become familiar with the IxLoad GUI, see the Getting Started Guide*.*

3. Add the Client **NetTraffic** object. Configure the Client network with total IP count, gateway and VLAN if used.

Add the Server NetTraffic object. Configure the total number of servers IP addresses that will be used. For performance testing, use one server IP per test port. For a step-by-step workflow, see [Appendix A:](#page-195-0) Configuring IP and Network Settings.

4. The TCP parameters that are used for a specific test type are important optimizing optimizing the test tool. Refer to the Test Variables section to set the correct TCP parameters for the **Client** and **Server** network.

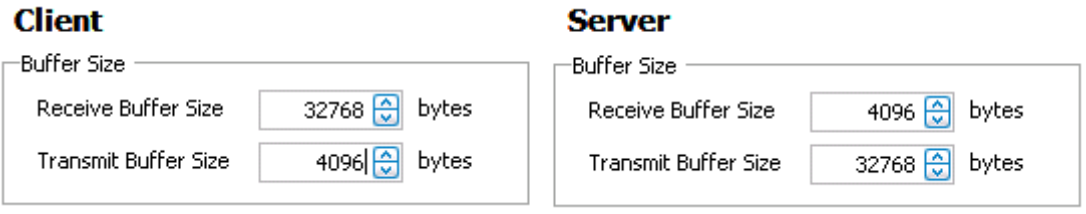

**Figure 58. TCP Buffer Settings for Client and Server traffic**

There are several other parameters that can be changed. Leave them to defaults unless you need to change them as per testing requirements.

For a step-by-step workflow, see [Appendix B:](#page-197-0) Configuring TCP parameters.

5. On the Server **NetTraffic** object, add one or more Server protocol activities as specified in the test case. The defaults are sufficient for this testing unless specifically noted.

For a step-by-step workflow, see [Appendix C:](#page-199-0) Configuring HTTP Servers.

6. On the Client **NetTraffic** object, add one or more Client protocol activities as specified in the test case. Configure each client Activity as per the test case profile.

## TEST CASE: CONTENT INSPECTION

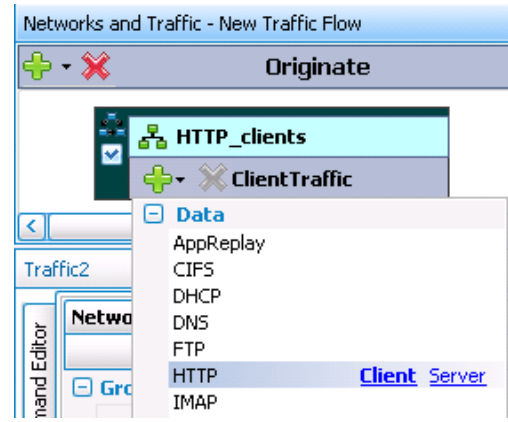

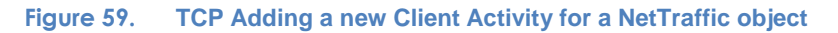

7. Select the Activity name to access **User Source IP Mapping** and use **Cycle Users Through All Source IPs** option.

| User Source IP Rule (per port)     |
|------------------------------------|
| <b>EUse Consecutive IPs</b>        |
| <b>IUse Consecutive IPs</b>        |
| Cycle Users Through All Source IPs |
|                                    |

**Figure 60. User Source IP Mapping dialog**

8. Having setup the Client and Server networks, and the traffic profile, the Test Objective should now be configured. Go to the **Objective and Timeline** view. The test Objective can be applied on a per-Activity or per-protocol basis. This is where the iterative Objectives will be set between test runs to find the maximum throughput for the device.

The following should be configured:

 Test Objective. Begin by attempting to send a large number of connections per second through the DUT. If the published or expected value for **MAX\_TPUT** is known, this value is a good starting point, and will become the targeted value for the test (**TARGET\_MAX\_TPUT**).

For a step-by-step workflow, see [Appendix E:](#page-203-0) Setting the Test Load Profile and Objective.

| Network Traffic Mapping | Objective Type    | Objective Value |
|-------------------------|-------------------|-----------------|
| TrafficFlow1<br>e a     |                   |                 |
| 다 A Client_network@HTTP | Throughput (MBps) | 63              |
| <b>LEGI HTTP_TPUT</b>   | Throughput (MBps) | 63              |
| 白品 Server_network@HTT   | N/A               | N/A             |
| — त्या HTTP_server      | N/A               | N/A             |

**Figure 61. Test Objective Settings Dialogue**

Once the Test Objective is set, the **Port CPU** on the bottom indicates the total number of ports that are required. See the [Appendix F:](#page-204-0) Adding Test Ports and Running Tests on adding the ports to the test. For a step-by-step workflow, see [Appendix F:](#page-204-0) Adding Test Ports and Running Tests.

**Note: Tests with multiple Activities.** For test cases with multiple application protocol Activities, the Test Objective is set per Activity. Hence, **TARGET\_MAX\_TPUT** should be equally distributed across the protocol Activities or can be set to multiple Objectives with the total not exceeding the **TARGET\_MAX\_TPUT** for all Activities combined.

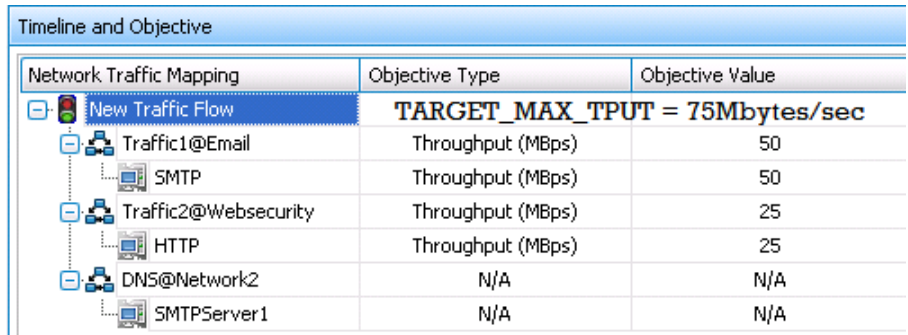

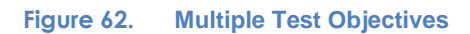

9. Run the test for few minutes to allow the performance to reach a steady-state. Steady state is referred as Sustain duration in the test. Continue to monitor the DUT for the target rate and any failure/error counters. See the Common Results Analysis section for important statistics and diagnostics information.

It is not trivial to interpret all statistics in all cases. The Common Results Analysis section that follows provides a diagnostics-based approach to highlight some common scenarios, the statistics being reported, and how to interpret them.

Iterate through the test setting **TARGET\_MAX\_TPUT** to the steady value attained during the previous run. To determine when the DUT has reached its **MAX\_TPUT**, see the Common Results Analysis section on interpreting results before making a decision.

The test tool can be started, stopped in the middle of a test cycle, or wait for it to be

gracefully stopped using the test controls shown here.  $\Box$ 

For a step-by-step workflow, see [Appendix F: Adding Test Ports and Running Tests.](#page-204-0)

# **Results**

The steady-state throughput performance metric can be obtained using the **Throughput Objective** views in the **Statistics** viewer. Please refer to the Common Results Analysis section following test case 4 for detailed analysis and troubleshooting.

# **Test Case: Web Security Filtering**

# **Overview**

Websites represent potential risk. They may contain malicious content that is disguised within websites or within scripts. Malicious content includes virus, adware, tracking cookies, Trojans, and spyware. The most common practice for preventing enterprise users from malicious web content is to block site URLs, IP addresses, and known spammer e-mails, servers and domains. Web security is not only used to protect users, but it is increasingly used to manage Internet usage, by specifying which sites are accessible, the type of content that can be accessed, such as streaming video, Internet messaging, webmail, social networks, and blocking access to sites that don't conform to company policies.

Deep packet inspection (DPI) may be used to reduce this vulnerability. The amount of DPI that is used is a function of the complexity and nature of the filters that are enabled. DPI filters force all HTTP traffic to be routed through network processors; this can have a dramatic impact on performance.

# **Objective**

The purpose of this test case is to measure throughput performance when one or more web security inspection features are enabled.

The list of web security features will vary by product. Measure performance for individual features alone where possible, then enable multiple features before measuring the performance curve.

Performance metrics required: Maximum Throughput.

# **Setup**

The firewall should be configured with the basic web filtering/security feature enabled and tested. Additional web security features should be turned on and tested until all web security protection mechanisms are enabled and tested.

Here is an example firewall configuration:

*Allow TCP/80 traffic from INT network to EXT network. Allow ICMP traffic from INT network to EXT network. Block all ICMP traffic from EXT network to INT network. Enable one after another Web security feature 1 Web security feature* 

 *… Web security all features*

**Figure 63. Firewall Configuration with Content Inspection**

The test tool setup at least one server and one client port.

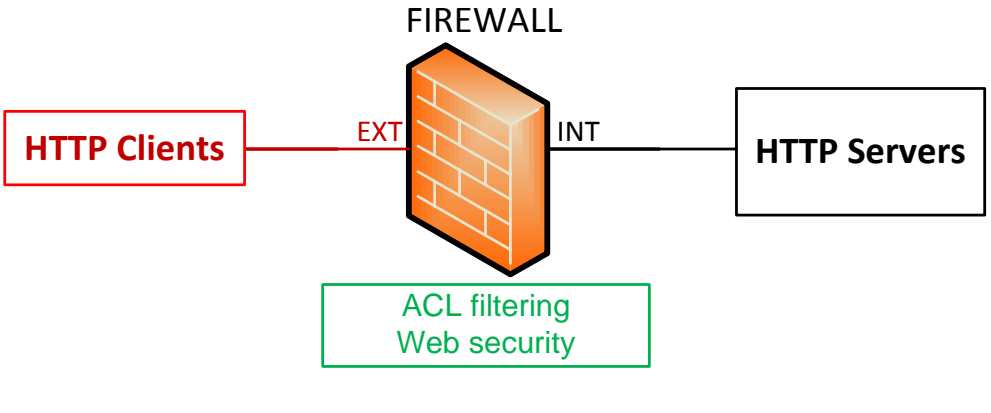

#### **Figure 64. Test Case 3 Setup**

# <span id="page-82-0"></span>**Test Variables**

### **Test Tool Configuration**

The test tool configuration profile is shown below. Configure one NetTraffic pair, with HTTP client and server protocol activities as specified below.

#### *HTTP client and server configuration*

#### **Parameters Client Server Network** configuration - 1,000 IP addresses - "Use all" IP addresses option - Configure source IP from known spam list, use: [http://www.spamhaus.org](http://www.spamhaus.org/) - 1 IP address per test port - Configure server IP from known spam list, use: [http://www.spamhaus.org](http://www.spamhaus.org/) TCP parameters  $\vert$  TCP RX 32768, TCP TX 1024  $\vert$  TCP RX 1024, TCP TX 32768 HTTP parameters | - HTTP/1.1 with keep-alive - 10 TCP connections per user - Max Transactions Create and upload Real files - file1.mp3 – 1MB - file2.zip – 2MB - blockedsite.html – 10kB (anything) - iecar.com – download from [http://www.eicar.org/anti\\_virus\\_test\\_file.htm](http://www.eicar.org/anti_virus_test_file.htm) HTTP command list - GET file1.mp3 - GET file2.zip - GET blockedsite.html - GET iecar.com  $N/A$

#### **Table 37. HTTP configuration for test case 3**

Test Objective Throughput N/A

### <span id="page-83-0"></span>**DUT Test Variables**

There are several scenarios that may be used to test a DUT. The following table outlines some of the capabilities of the DUT that can be selected to run in a certain mode.

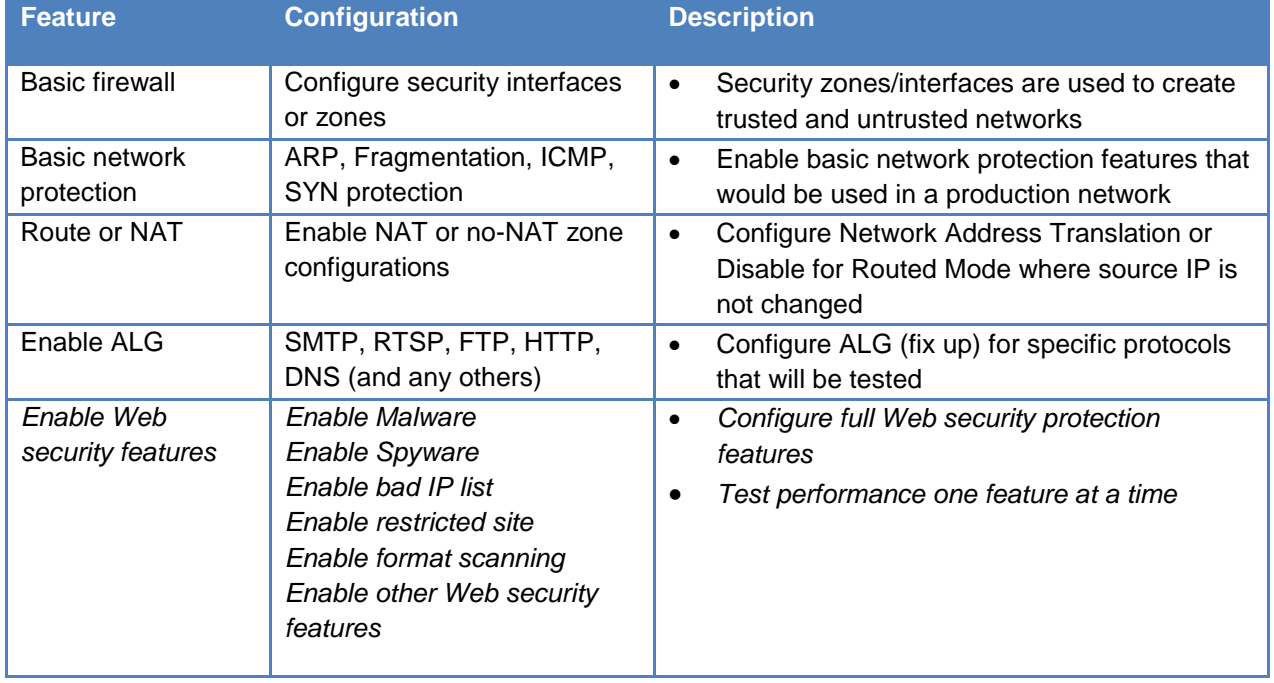

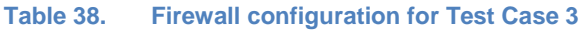

# **Step-by-Step Instructions**

Configure the test to run a baseline test, which is an Ixia port-to-port test, in order to measure the test tool's baseline performance. Configure IxLoad as per the instructions below. Once you have obtained the baseline performance, setup the DUT and the test tool as per the [Setup](#page-65-0) section above. Refer to the [Test Variables](#page-82-0) section for recommended configurations. Note that the network configurations must change between running the port-to-port and DUT test. Physical cabling will change to connect the test ports to the DUT. A layer 2 switch with a highperformance backplane is highly recommended in a switched environment.

Reference baseline performance: fill in the table below with the baseline performance to use as a reference of the test tool's performance, based on the quantity and type of hardware available.

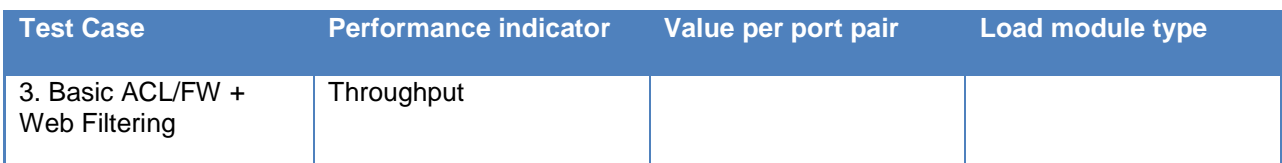

#### **Table 39. Reference baseline performance form**

**Note:** For each test case there can be several runs, based on the use of individual firewall features. This reference performance matrix should be used to determine the test tool performance when connected port to port.

These Step-by-Step Instructions should be followed for each test case that is run. The test cases require individual test runs, and each test case has a set of test tool and DUT.

- 1. Configure the DUT as specified in the [DUT Test Variables](#page-83-0) based on the test case being executed.
- 2. Launch IxLoad. In the main window, you will be presented with the **Scenario Editor** window. All the test configurations will be made here.

To become familiar with the IxLoad GUI, see the Getting Started Guide*.*

3. Add the Client **NetTraffic** object. Configure the Client network with total IP count, gateway and VLAN if used.

Add the Server NetTraffic object. Configure the total number of servers IP addresses that will be used. For performance testing, use one server IP per test port. For a step-by-step workflow, see [Appendix A:](#page-195-0) Configuring IP and Network Settings*.*

*4.* The TCP parameters that are used for a specific test type are important for optimizing the test tool. Refer to the Test Variables section to set the correct TCP parameters for the **Client** and **Server** network.

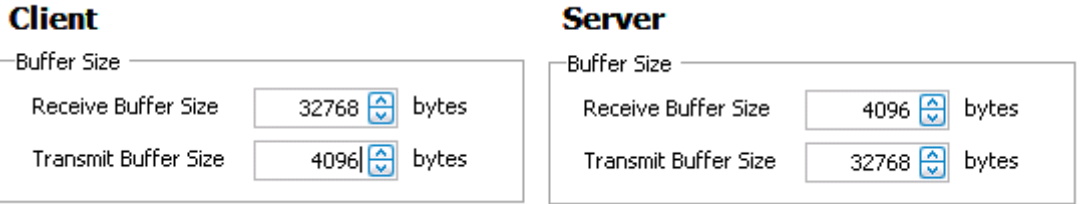

**Figure 65. TCP Buffer Settings for Client and Server traffic**

There are several other parameters that can be changed. Leave them to defaults unless you need to change them as per testing requirements.

For a step-by-step workflow, see [Appendix B:](#page-197-0) Configuring TCP parameters.

On the Server NetTraffic object, add one or more **Server protocol** activities as specified in the test case. The defaults are sufficient for this testing unless specifically noted to change.

For a step-by-step workflow, see [Appendix C:](#page-199-0) Configuring HTTP Servers*.*

5. On the Client **NetTraffic** object, add one or more Client protocol activities as specified in the test case. Configure each client Activity as per the test case profile.

### TEST CASE: WEB SECURITY FILTERING

| Networks and Traffic - New Traffic Flow |                         |                      |  |  |  |  |  |  |  |  |
|-----------------------------------------|-------------------------|----------------------|--|--|--|--|--|--|--|--|
|                                         |                         | Originate            |  |  |  |  |  |  |  |  |
|                                         | 볾 HTTP_clients          |                      |  |  |  |  |  |  |  |  |
|                                         | <b>X</b> Client Traffic |                      |  |  |  |  |  |  |  |  |
| ¢.                                      | <b>Data</b>             |                      |  |  |  |  |  |  |  |  |
|                                         | AppReplay               |                      |  |  |  |  |  |  |  |  |
| Traffic2                                | <b>CIFS</b>             |                      |  |  |  |  |  |  |  |  |
|                                         | DHCP                    |                      |  |  |  |  |  |  |  |  |
| Netwo                                   | DNS                     |                      |  |  |  |  |  |  |  |  |
| and Editor                              | <b>FTP</b>              |                      |  |  |  |  |  |  |  |  |
| Gro                                     | <b>HTTP</b>             | <b>Client</b> Server |  |  |  |  |  |  |  |  |
|                                         | IMAP                    |                      |  |  |  |  |  |  |  |  |

**Figure 66. Adding a new Client Activity for a NetTraffic Object**

6. Select the Activity name to access **User Source IP Mapping** and use **Cycle Users Through All Source IPs** option.

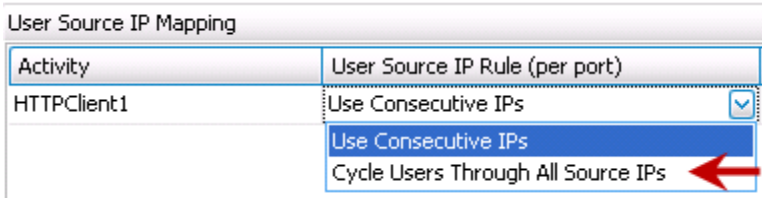

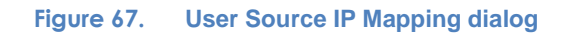

7. Having setup the Client and Server networks, and the traffic profile, the Test Objective should now be configured. Go to the **Objective and Timeline** view. The test Objective can be applied on a per-Activity or per-protocol basis. This is where the iterative Objectives will be set between test runs to find the maximum throughput for the device.

The following should be configured:

 Test Objective. Begin by attempting to send a large number of connections per second through the DUT. If the published or expected value for **MAX\_TPUT** is known, this value is a good starting point, and will become the targeted value for the test (**TARGET\_MAX\_TPUT**).

For a step-by-step workflow, see **Appendix E**: Setting the Test Load Profile and Objective.

## TEST CASE: WEB SECURITY FILTERING

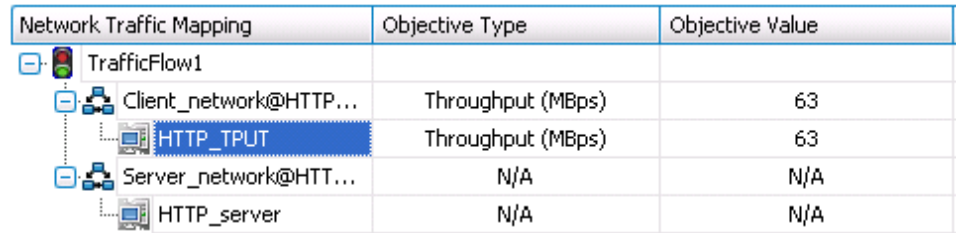

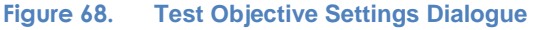

Once the Test Objective is set, the **Port CPU** on the bottom indicates the total number of ports that are required. See the [Appendix F: Adding Test Ports and Running Tests](#page-204-0) on adding the ports to the test. For a step-by-step workflow, see [Appendix F: Adding Test](#page-204-0)  [Ports and Running Tests.](#page-204-0)

**Note: Tests with multiple Activities.** For test cases with multiple application protocol Activities, the Test Objective is set per Activity. Hence, **TARGET\_MAX\_TPUT** should be equally distributed across the protocol Activities or can be set to multiple Objectives with the total not exceeding the **TARGET\_MAX\_TPUT** for all Activities combined.

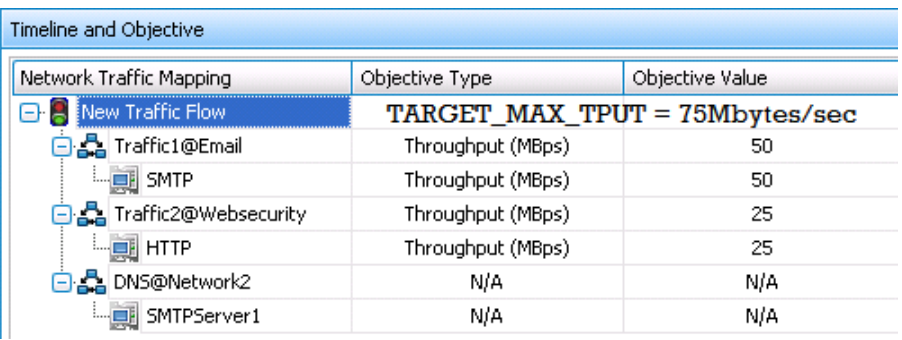

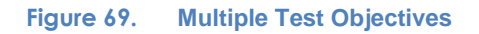

8. Run the test for few minutes to allow the performance to reach a steady-state. Steady state is referred as Sustain duration in the test. Continue to monitor the DUT for the target rate and any failure/error counters. See the Common Results Analysis section for important statistics and diagnostics information.

It is not trivial to interpret all statistics in all cases. The Common Results Analysis section that follows provides a diagnostics-based approach to highlight some common scenarios, the statistics being reported, and how to interpret them.

9. Iterate through the test setting **TARGET\_MAX\_TPUT** to the steady value attained during the previous run. To determine when the DUT has reached its **MAX\_TPUT**, see the Common Results Analysis section on interpreting results before making a decision.

The test tool can be started, stopped in the middle of a test cycle, or wait for it to be

gracefully stopped using the test controls shown here.  $\Box$ 

### TEST CASE: WEB SECURITY FILTERING

*For a step-by-step workflow, see Appendix F: Adding Test Ports and Running Tests.* 

# **Results**

The steady-state throughput performance metric can be obtained using the **Throughput Objective** views in the **Statistics** viewer. Please refer to the Common Results Analysis section following test case 4 for detailed analysis and troubleshooting.

# **Test Case: Anti-Virus and Anti-Spam Filtering**

# **Overview**

E-mail is a backbone of enterprise and Internet communication. Enterprises want to ensure a 24/7 operation. Malicious content, attacks, unsolicited mail and spam has only increased, requiring people to spend exorbitant amount of time sifting through unwanted and dangerous content daily. An effort to provide multiple levels of protection to e-mail systems is a wellconceived strategy.

Perimeter firewalls and security devices incorporate protection at the edge of the network to protect from virus, phishing, and spam content before it gets to mail servers, where a secondary scan is used to further mitigate risks and reduce spam content.

# **Objective**

A firewall that supports inbound SMTP message and content processing requires different configuration options for scanning for virus, content, spam, images, files, etc. Each of these options require DPI that may impact performance. Real-time e-mail delivery into in boxes is not a user expectation. However the amount of e-mail that a firewall can adequately process should be measured before it becomes a performance bottleneck should be known.

Performance metrics required: Maximum Throughput.

# **Setup**

The firewall should be configured with the basic security feature enabled; e-mail security features should then be enabled one at a time, followed by a combination of features as required.

Here is an example firewall configuration:

*Allow TCP/80 traffic from INT network to EXT network. Allow ICMP traffic from INT network to EXT network. Block all ICMP traffic from EXT network to INT network. Enable AV, AS and Malware protection for SMTP, IMAP, POP Enable AV, AS and Malware protection for HTTP (web email)*

**Figure 70. Firewall configuration with anti-virus, spam and malware protection**

The test tool setup at least one server and one client port. The clients and servers must be connected to the DUT on a low latency switched network.

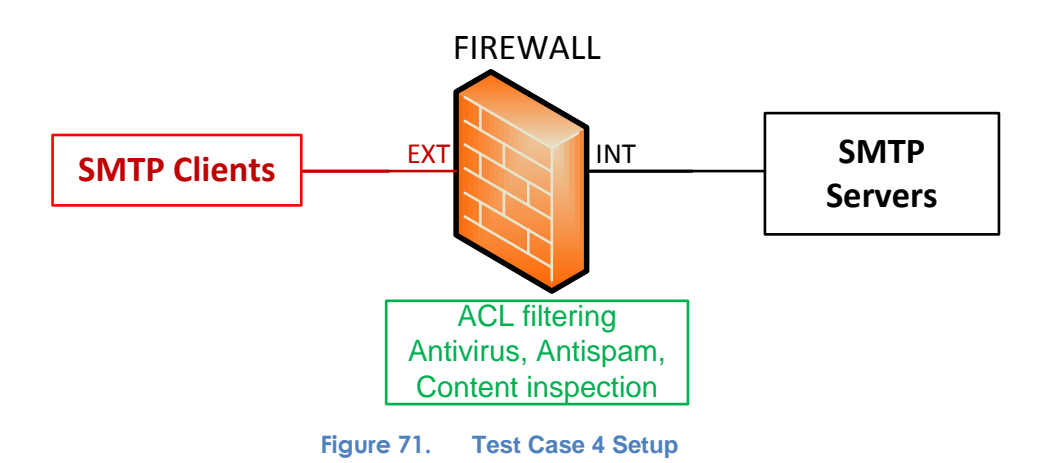

# <span id="page-90-0"></span>**Test Variables**

Websites today deliver a rich experience for users using a number of advanced web client-side scripts, programming languages and other technologies that bring together a number of features. In addition to offering a highly interactive content.

### **Test Tool Configuration**

The test tool configuration profile is shown below. Configure one NetTraffic pair, with HTTP client and server protocol activities as specified below.

### *HTTP client and server configuration*

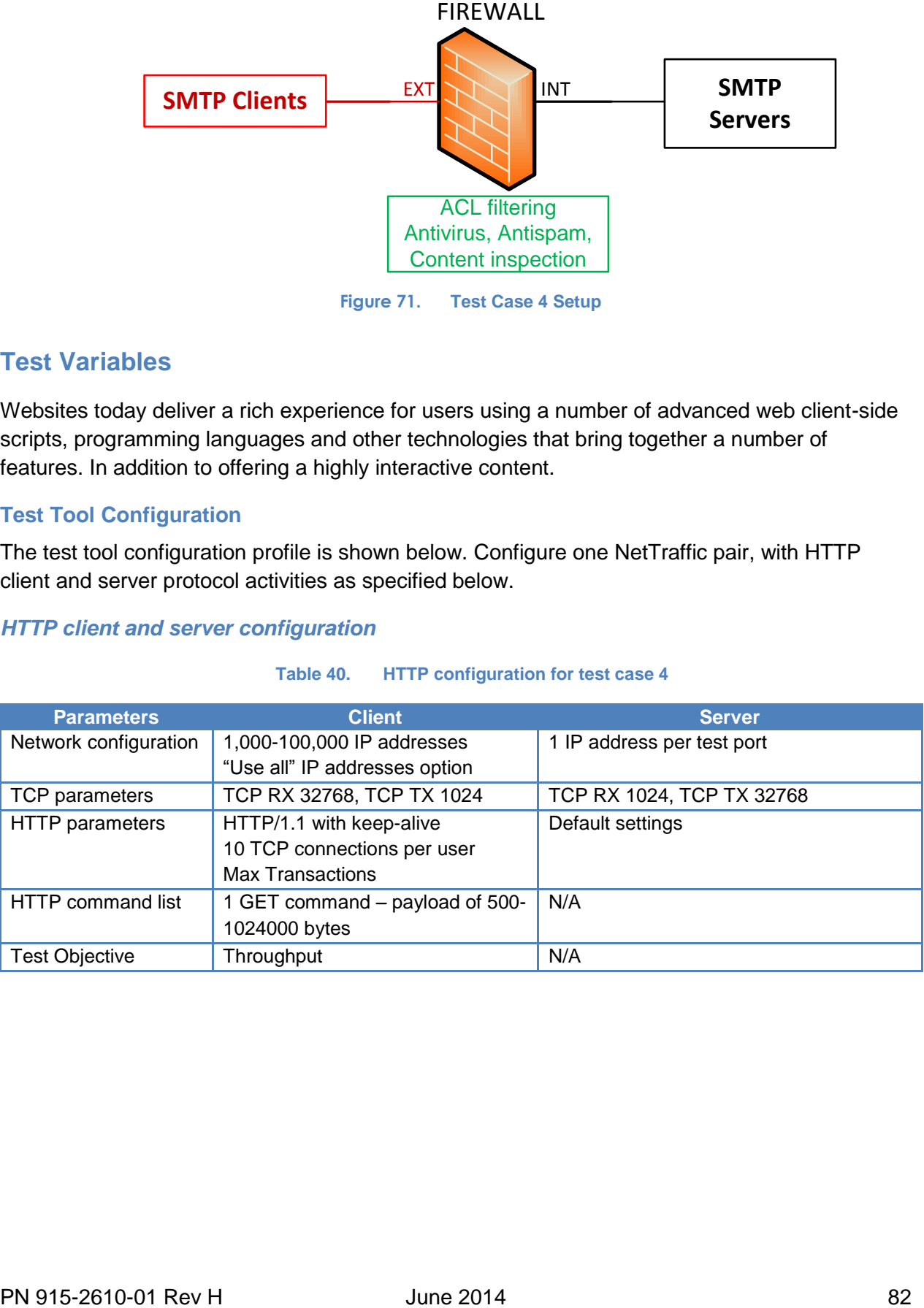

#### **Table 40. HTTP configuration for test case 4**

### *SMTP client and server configuration*

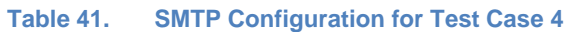

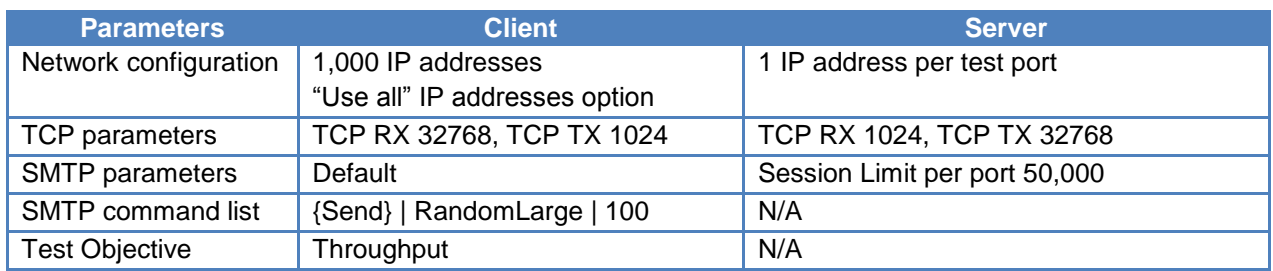

### **DUT Test Variables**

There are several scenarios that may be used to test a DUT. The following table outlines some of the capabilities of the DUT that can be selected to run in a certain mode.

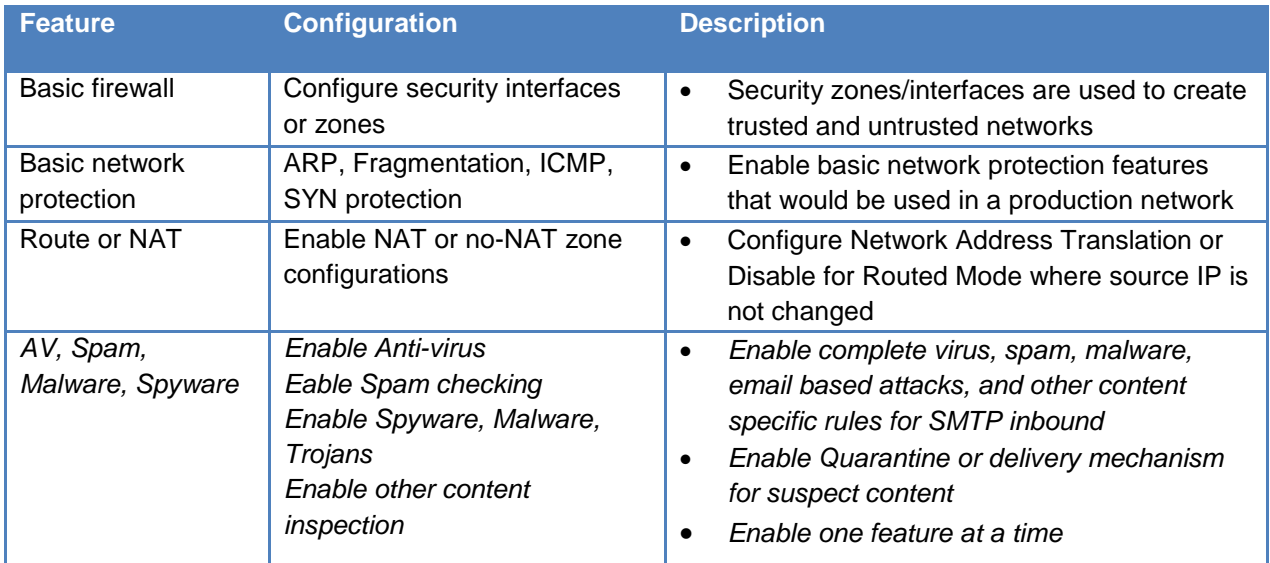

#### **Table 42. Firewall configuration for Test Case 4**

# **Step-by-Step Instructions**

Configure the test to run a baseline test, which is an Ixia port-to-port test, in order to measure the test tool's baseline performance. Configure IxLoad as per the instructions below. Once you have obtained the baseline performance, setup the DUT and the test tool as per the [Setup](#page-65-0) section above. Refer to the [Test Variables](#page-90-0) section for recommended configurations. Note that the network configurations must change between running the port-to-port and DUT test. Physical cabling will change to connect the test ports to the DUT. A layer 2 switch with a highperformance backplane is highly recommended in a switched environment.

Reference baseline performance: fill in the table below with the baseline performance to use as a reference of the test tool's performance, based on the quantity and type of hardware available.

### TEST CASE: ANTI-VIRUS AND ANTI-SPAM FILTERING

#### **Table 43. Reference baseline performance form**

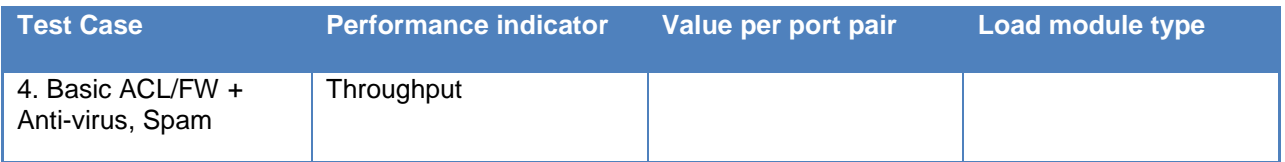

**Note:** For each test case there can be several runs, based on the use of individual firewall features. This reference performance matrix should be used to determine the test tool performance when connected port to port.

These Step-by-Step Instructions should be followed for each test case that is run. The test cases require individual test runs, and each test case has a set of test tool and DUT.

- 1. Configure the DUT as specified in the Test Variables based on the test case being executed.
- 2. Launch IxLoad. In the main window, you will be presented with the **Scenario Editor** window. All the test configurations will be made here.

To become familiar with the IxLoad GUI, see the Getting Started Guide*.*

3. Add the Client **NetTraffic** object. Configure the Client network with total IP count, gateway and VLAN if used.

Add the Server NetTraffic object. Configure the total number of servers IP addresses that will be used. For performance testing, use one server IP per test port. For a step-by-step workflow, see [Appendix A:](#page-195-0) Configuring IP and Network settings.

*4.* The TCP parameters that are used for a specific test type are important optimizing optimizing the test tool. Refer to the Test Variables section to set the correct TCP parameters for the **Client** and **Server** network.

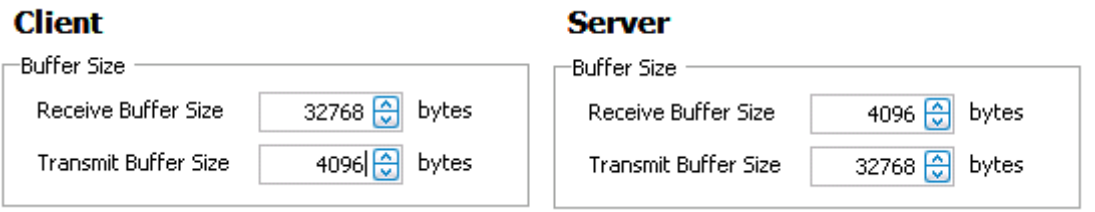

**Figure 72. TCP Buffer Settings for Client and Server Traffic**

There are several other parameters that can be changed. Leave them to defaults unless you need to change them as per testing requirements.

For a step-by-step workflow, see  $\Delta p$  Appendix  $\Delta$ : Configuring IP and Network Settings.

5. .On the Server **NetTraffic** object, add one or more Server protocol activities as specified in the test case. The defaults are sufficient for this test, unless specifically noted.

For a step-by-step workflow, see [Appendix C:](#page-199-0) Configuring HTTP Servers.

6. On the Client **NetTraffic** object, add one or more Client protocol activities as specified in the test case. Configure each client Activity as per the test case profile.

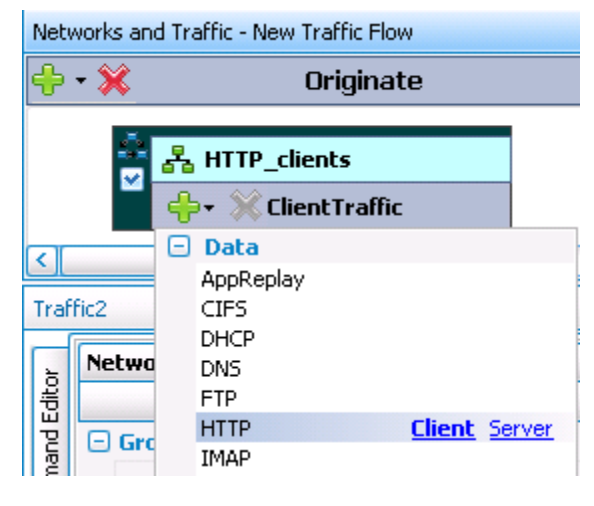

**Figure 73. Add a New Client Acitivity for a NetTraffic Object**

7. Select the Activity name to access **User Source IP Mapping** and use **Cycle Users Through All Source IPs** option.

| User Source IP Mapping |                                    |  |
|------------------------|------------------------------------|--|
| <b>Activity</b>        | User Source IP Rule (per port)     |  |
| HTTPClient1            | <b>EUse Consecutive IPs</b>        |  |
|                        | <b>IUse Consecutive IPs</b>        |  |
|                        | Cycle Users Through All Source IPs |  |

**Figure 74. User Source IP Mapping dialog**

8. Having setup the Client and Server networks, and the traffic profile, the Test Objective should now be configured. Go to the **Objective and Timeline** view. The test Objective can be applied on a per-Activity or per-protocol basis. This is where the iterative Objectives will be set between test runs to find the maximum throughput for the device.

The following should be configured:

 Test Objective. Begin by attempting to send a large number of connections per second through the DUT. If the published or expected value for **MAX\_TPUT** is known, this value is a good starting point, and will become the targeted value for the test (**TARGET\_MAX\_TPUT**).

For a step-by-step workflow, see [Appendix E:](#page-203-0) Setting the Test Load Profile and Objective.

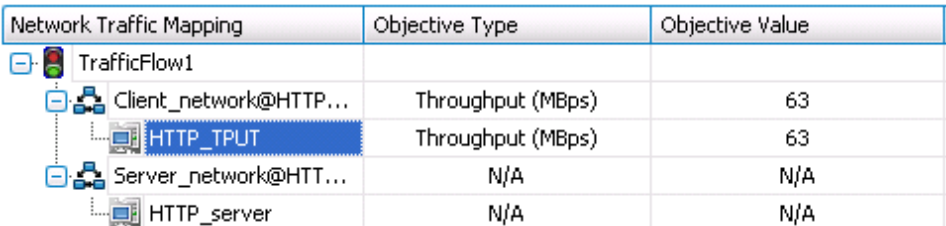

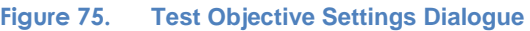

Once the Test Objective is set, the **Port CPU** on the bottom indicates the total number of ports that are required. See the [Appendix F:](#page-204-0) Adding Test Ports and Running Tests on adding the ports to the test. For a step-by-step workflow, see [Appendix F:](#page-204-0) Adding Test Ports and Running Tests.

**Note: Tests with multiple Activities.** For test cases with multiple application protocol Activities, the Test Objective is set per Activity. Hence, **TARGET\_MAX\_TPUT** should be equally distributed across the protocol Activities or can be set to multiple Objectives with the total not exceeding the **TARGET\_MAX\_TPUT** for all Activities combined.

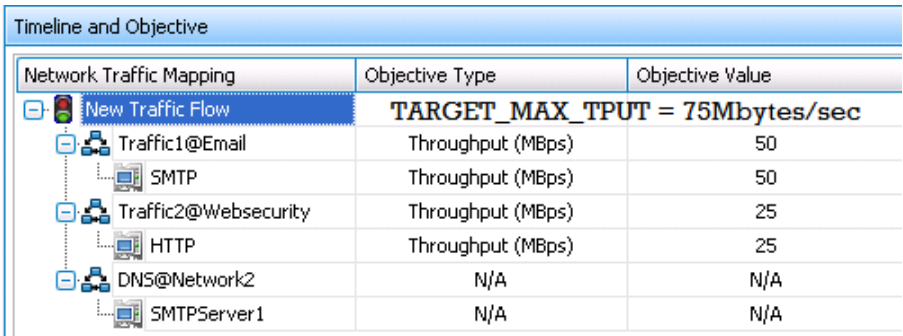

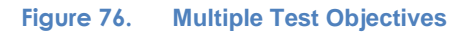

9. Run the test for few minutes to allow the performance to reach a steady-state. Steady state is referred as Sustain duration in the test. Continue to monitor the DUT for the target rate and any failure/error counters. See the Common Results Analysis section for important statistics and diagnostics information.

It is not trivial to interpret all statistics in all cases. The Common Results Analysis section that follows provides a diagnostics-based approach to highlight some common scenarios, the statistics being reported, and how to interpret them.

10. Iterate through the test setting **TARGET\_MAX\_TPUT** to the steady value attained during the previous run. To determine when the DUT has reached its **MAX\_TPUT**, see the Common Results Analysis section on interpreting results before making a decision.

The test tool can be started, stopped in the middle of a test cycle, or wait for it to be

gracefully stopped using the test controls shown here.  $\Box$ 

For a step-by-step workflow, see [Appendix F:](#page-204-0) Adding Test Ports and Running Tests.

# **Results**

The steady-state throughput performance metric can be obtained using the **Throughput Objective** views in the **Statistics** viewer. Please refer to the Common Results Analysis section following test case 4 for detailed analysis and troubleshooting.

### **Common Results Analysis**

Finding the maximum throughput requires an iterative method of running and re-running tests by changing a number of test input parameters. The DUT configuration must also be set so that it performs optimally, based on the test variation section.

#### **Performance metrics**

The following table lists the key performance statistics that must be monitored. These statistics help identify whether the device has reached its saturation point, as well as problem issues. Interpreting results in the correct manner will ensure that transient network, device or test tool behavior does not create a false negative condition.

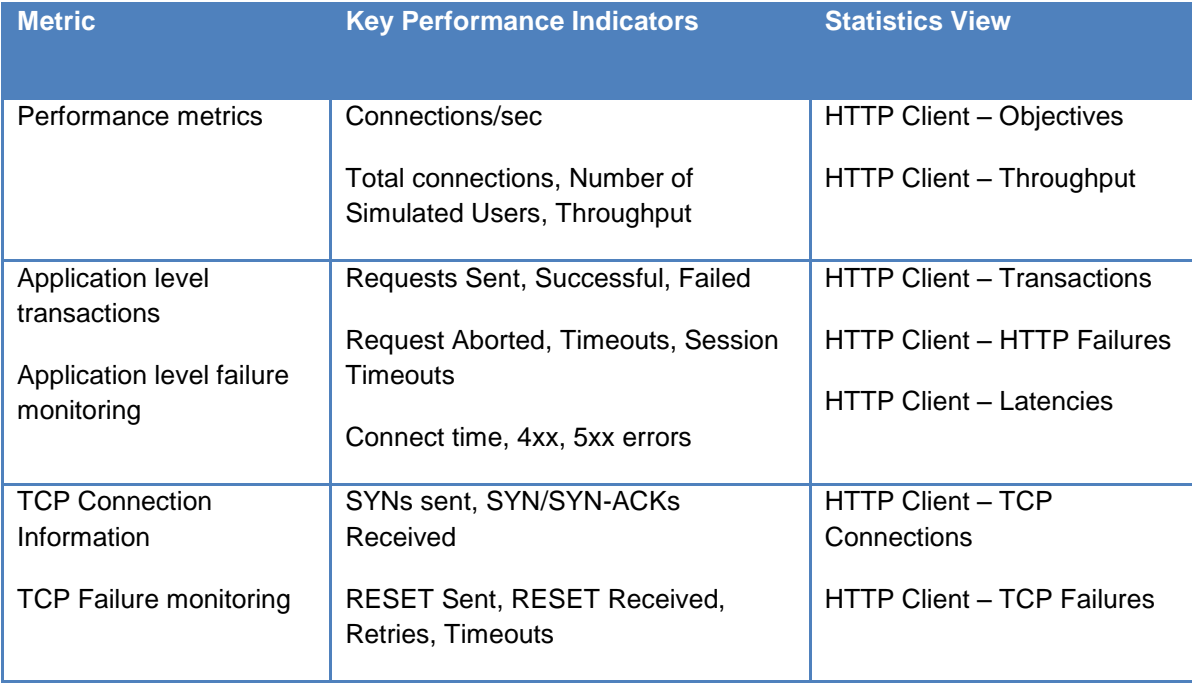

#### **Table 44. Key Performance metrics**

# **Real-Time Statistics**

The graph below provides a view of the real-time statistics for the test. Real-time statistics provide instant access any failures at the TCP and HTTP protocol level.

The following graph indicates that the target throughput of 500Mbps was reached. The throughput is the goodput, as described earlier. The Tx and Rx rates add to the overall throughput.

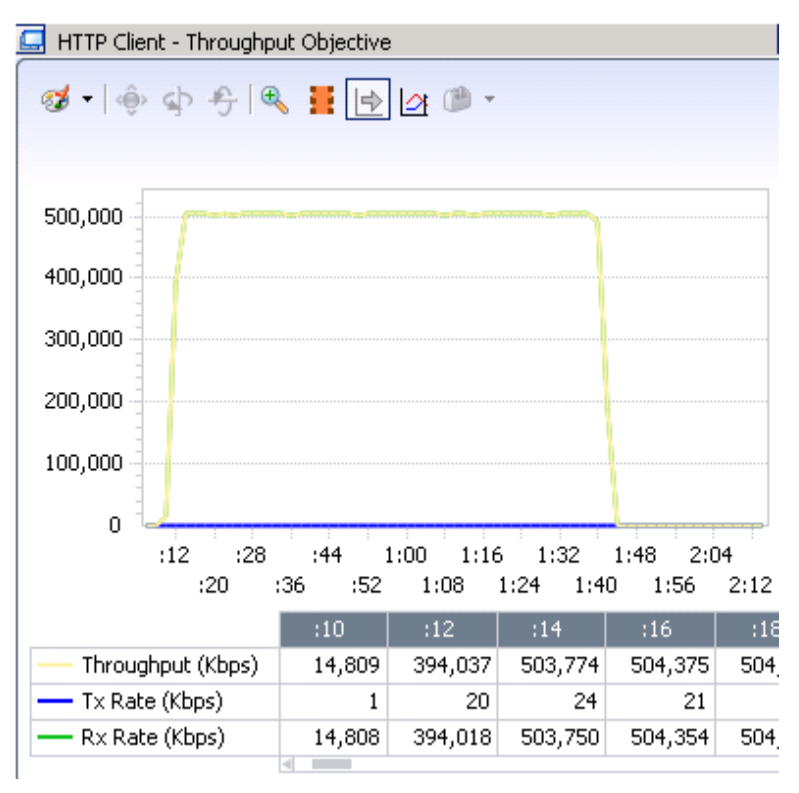

**Figure 77. HTTP Client Throughput Statistics View**

The latency view is useful for throughput testing to indicate if the DUT is able to process the packets in a timely manner.

| $\Box$ HTTP Client - Latencies                                                                                                    |     |     |       |       |       |                                                 |       |  |  |  |
|----------------------------------------------------------------------------------------------------|-----|-----|-------|-------|-------|-------------------------------------------------|-------|--|--|--|
| $\bullet \qquad \bullet \Leftrightarrow \Leftrightarrow \Leftrightarrow \parallel \Phi \parallel \equiv \parallel \Delta \parallel \Phi \parallel \neg \Box$ |     |     |       |       |       |                                                 |       |  |  |  |
|                                                                                                    |     |     |       |       |       |                                                 |       |  |  |  |
|                                                                                                    | :08 | :10 | :12   | :14   | :16   | :18                                             | :20   |  |  |  |
| Connect Time (µs)                                                                                                    |     | 74  |       |       |       |                                                 |       |  |  |  |
| Time To First Byte (TTFB) $(\mu s)$                                                                                                    |     | 636 | 1,510 | 1,284 | 1,331 | 1,110                                           | 1,087 |  |  |  |
| Time To Last Byte (TTLB) (µs)                                                                                                    |     |     |       |       |       | 181,273 194,277 189,923 187,703 201,100 198,348 |       |  |  |  |
|                                                                                                    |     |     |       |       |       |                                                 |       |  |  |  |

**Figure 78. HTTP Client Latency Statistics View**

### **Test tool reference performance**

Fill in the table below with the baseline performance of the test tool to use as a reference, based on the quantity and type of hardware available.

#### **Table 45. Reference test tool performance matrix**

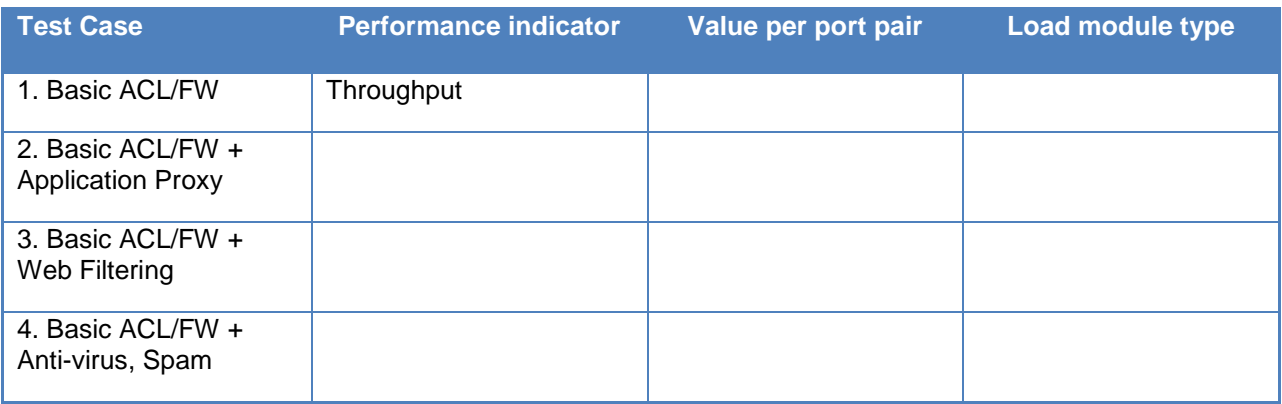

### **Content inspection features and performance matrix**

Fill in the table below with the steady state throughput performance that was obtained with the specific application aware filters and rules enabled.

#### **Table 46. Complete performance matrix with different content inspection features enabled**

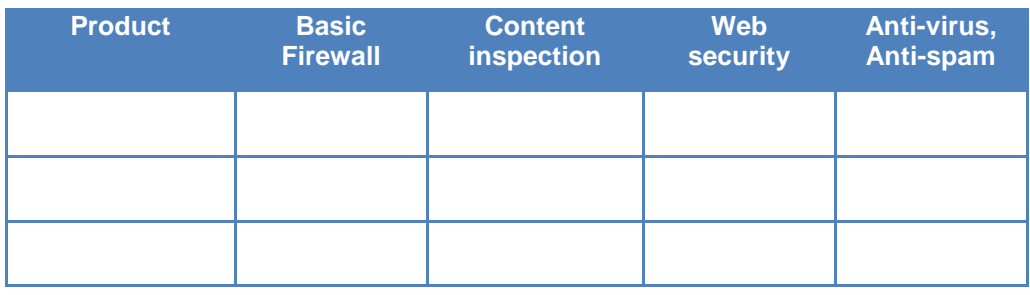

# **Troubleshooting and Diagnostics**

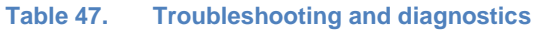

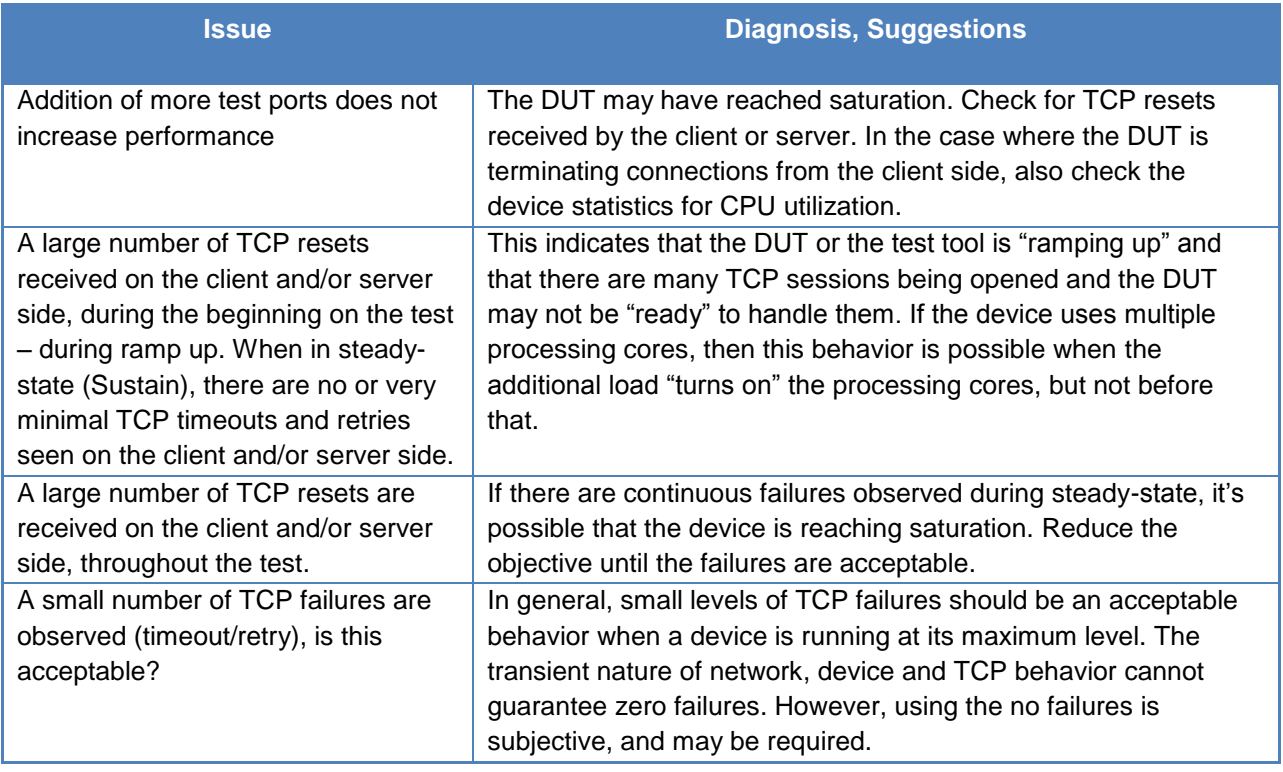

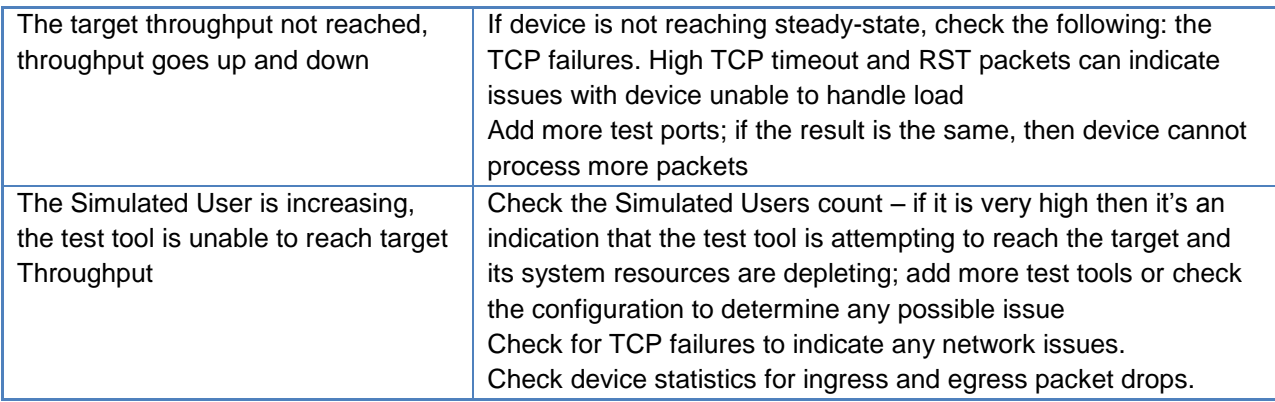

# **Impact of Traffic Management on Application Performance**

## **Traffic Management**

Traffic management is an encompassing term that groups a series of mechanisms used to positively impact network traffic flow. The mechanisms include admission control, traffic policing and traffic shaping. The most common traffic management goals for converged IP networks are to ensure quality of service (QoS) and service level agreements (SLA). These concepts are discussed below.

# **Traffic Shaping**

Traffic shaping involves either delaying or dropping packets in favor of others when necessary. The most common network conditions that require traffic shaping are congestion and contention. The shaping actions are based on a variety of factors, but they are usually related to a traffic contract or SLA that must be guaranteed even under congestion conditions.

Traffic shaping is often used in conjunction with other mechanisms that perform functions that are necessary for traffic shaping to take place. One such function identifies and logically separates traffic into classes that have similar characteristics, so that shaping can occur. It's impossible to prioritize traffic classes with respect to each other if the traffic classes can't be identified. There are multiple ways to do this, depending on the environment. Differentiated services and VLAN tagging (IEEE 802.1q) are two such mechanisms.

The need for modern, flexible techniques that can be flexibly applied has resulted in the development of deep packet inspection (DPI). DPI inspects the contents of each packet in order to identify traffic type. But it goes further than that; DPI also maintains the state of each data flow and monitors the behavior of the flow to help identify it. It is even used for QoS enforcement and shaping in some systems, since it is able to affect traffic classes in a more stateful and intelligent fashion. DPI techniques are intelligent enough to drop or delay specific packets with respect to others, since it understands the impact of the delay or drop on the application won't be as destructive. The argument is that the random discard and blindly drop of packets in a flow would actually increase congestion because of retransmissions, etc.

The most common type of shaping involves grouping flows into classes that have the same traffic characteristics and then applying a common policy for the group. Once a type of flow is identified, it can then be considered and treated in the same fashion as all of the other flows having the same or similar characteristics, but differently from flows belonging to a separate group. Each traffic class has its own first-in first-out (FIFO) queue, which is normally regulated by the token bucket algorithm or a more modern enhancement. The algorithm is a control mechanism that allows traffic to flow at a certain average rate, but also allows for burstiness.

# **Traffic policing**

Traffic policing is a traffic management function that ensures that the traffic at an network ingress point conforms to a traffic contract. Contracts can be viewed in various ways. A contract may be simply expressed in terms of bandwidth per user or group of users, or it may be more

granular, where certain applications are prioritized over others. DPI-based techniques make even more detailed contracts possible, enabling limiting based on the available bandwidth for very specific applications.

Packets are dropped by the policing function when the contract is exceeded. Traffic shaping, on the other hand, ensures that traffic conforms to a contract. Properly shaped traffic should never violate the policing function checks if both functions are based on the same traffic contract.

### **Admission control**

Admission control determines whether to allow or deny access of a traffic flow into the network based on network resource availability. Based on its knowledge of current traffic types and bandwidth usage and of the QoS requirements for a new traffic flow, admission control can make an intelligent decision to allow the flow or not. The most common IP-based protocol used for this function is the RSVP protocol (Resource ReSerVation Protocol), described in the IETF RFC2205. It reserves resources across a network in order to comply with the flow's requested QoS. A number of extensions have been added to RSVP since its inception in order to accommodate newer demands, most notably RFC3209, which introduces traffic engineering – called RSVP-TE.

### **QoS and QoE**

Different traffic types have different network requirements. This has become more evident and challenging as multi-service delivery on converged networks become more common. Network must handle traffic in such a way as to deliver different QoS expectations for each traffic type. QoS expectations are based on each traffic type's characteristics.

QoS requirements for most data protocols are usually low. Data traffic is not particularly latency sensitive, and also withstands packet loss easily. TCP handles retransmissions of lost packets such that data always arrives intact. Jitter is not a factor.

Real-time traffic, on the other hand, must be dealt with much more carefully. It has strict requirements for low jitter and latency. Voice traffic that exhibits high end-to-end latency is perceived as inacceptable. VoIP can sustain some packet loss, however, without having a disastrous effect on the quality. This is as opposed to video traffic, which is very sensitive to packet loss.

### IMPACT OF TRAFFIC MANAGEMENT ON APPLICATION PERFORMANCE

<span id="page-101-0"></span>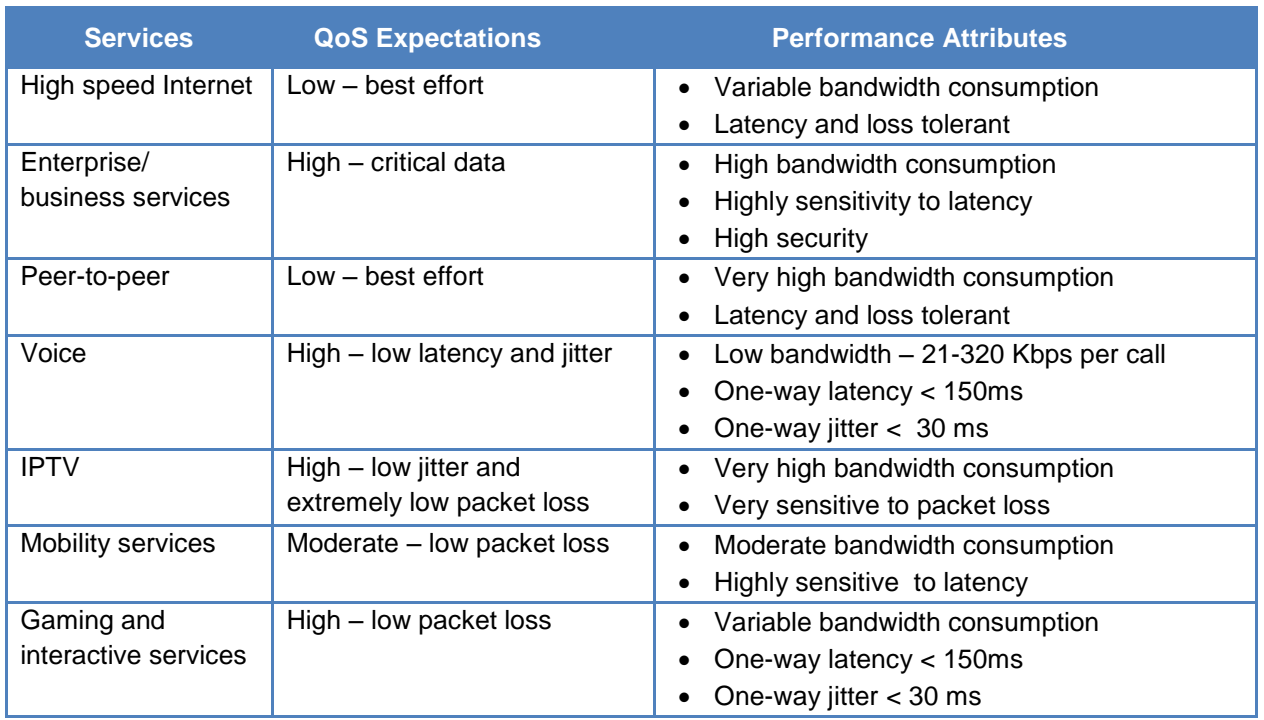

#### **Table 48. Service traffic types and their QoS requirements**

Referring to [Table 48,](#page-101-0) it is evident that certain types of traffic have stricter requirements than others; if those requirements are not met, users' QoE will be significantly degraded. Voice, video, and gaming all require special treatment because of their similar characteristics and sensitivities. Most data services, such as HTTP, FTP, e-mail and peer-to-peer, (P2P) are far less sensitive to the same errors. Delays when using these protocols doesn't normally negatively impact users' perception because latency and jitter arne't a factor and most use TCP as a reliable transport layer, which can retransmit lost data, and that the real-time requirements of latency and jitter aren't really a factor. In fact, for P2P traffic, which is very bandwidth hungry, it may be more desirable to limit total bandwidth than delay.

# **Test Case: Impact of Increased Best-Efforts Traffic on Real-Time Traffic QoS**

# **Overview**

This is an iterative test case that will verify the ability of a DUT's traffic management mechanism to sustain acceptable QoE levels for real-time traffic.

# **Objective**

The objective of this test is to verify the performance of a DUT's traffic management functionality to maintain real-time traffic QoS under increasing load of best-effort traffic. A properly implemented network would leave real-time traffic's QoS relatively unaffected, while the QoS for best-effort traffic would decrease. This would demonstrate that real-time traffic received a higher priority than best-effort traffic.

# **Setup**

This test uses multiple ports with varying types of traffic. Each traffic type (VoIP, video and data) will use its own NetTraffic pair, for a total of three NetTraffic pairs. For real-time traffic, VoIP (SIP) and video on demand (VOD) will be used, while HTTP, FTP, POP3 and SMTP will be used for best-effort data traffic.

# **Step-by-Step Instructions**

In order to assess the effect of best-effort traffic on real-time traffic, it is first necessary to establish a baseline measurement. A baseline test involves the measurement of QoS when the DUT is subject exclusively to real-time traffic. This baseline will be used as the standard to judge the DUT's ability to handling increasing amounts of best-effort traffic.

In the following steps, we'll configure the final test. In order to perform the baseline test, merely disable the client and server NetTraffics for the best-effort , set a moderate traffic rate for the remaining traffic activities and run the test, noting the QoS values.

1. Launch IxLoad. In the main window, the **Scenario Editor** will be used for all test configuration.

To become familiar with the IxLoad GUI, see the Getting Started Guide.

2. Add the client and server **NetTraffic** objects for the VoIP traffic. Configure the client and server networks with total IP count, and gateway and VLAN addresses, if used. The number of IP addresses used must be equal or greater than the number of user agents to be simulated.

3. Add and configure the **SIP client** and **SIP server** activities to the appropriate client and server **NetTraffics**. Refer to the **Test Variables** section above to configure the SIP parameters. See **Error! Reference source not found.** for configuration details.

#### **Figure 79. IxLoad Scenario Editor with client and server side NetTraffics and VoIP activities**

- 4. Add the client and server **NetTraffic** objects for the video traffic. Configure the client and server networks with total IP count, and gateway and VLAN addresses, if used.
- 5. Add and configure the **IPTV/Video client** and **IPTV/Video server** activities to the appropriate client and server **NetTraffics**. Refer to the **Test Variables** section above to configure the IPTV/Video parameters. See [Table 50](#page-108-0) for configuration details.

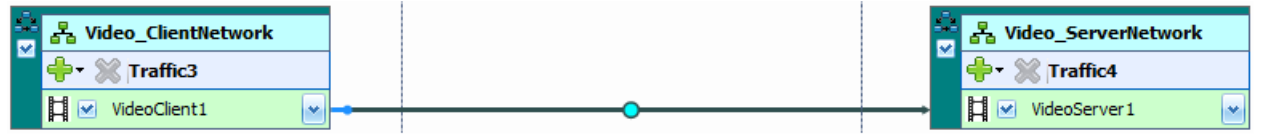

**Figure 80. IxLoad Scenario Editor with client and server side NetTraffics and Video activities**

- 6. Add the client and server **NetTraffic** objects for the best-effort traffic. Configure the client and server networks with total IP count, and gateway and VLAN addresses, if used.
- 7. Add and configure the **HTTP client** and **HTTP server** activities to the appropriate client and server **NetTraffics**. Refer to the **Test Variables** section above to configure the HTTP parameters. See [Table 51](#page-109-0) for configuration details.
- 8. Add and configure the **POP3 client** and **POP3 server** activities to the appropriate client and server **NetTraffics**. Refer to the **Test Variables** section above to configure the POP3 parameters. See [Table 52](#page-109-1) for configuration details.
- 9. Add and configure the **SMTP client** and **SMTP server** activities to the appropriate client and server **NetTraffics**. Refer to the **Test Variables** section above to configure the SMTP parameters. See [Table 53](#page-109-2) for configuration details.
- 10. Add and configure the **FTP client** and **FTP server** activities to the appropriate client and server **NetTraffics**. Refer to the **Test Variables** section above to configure the FTP parameters. See [Table 54](#page-110-0) for configuration details.

| Ы | 晶 BestEffort_ClientNet             |  | M | 품 BestEffort_ServerNet                |
|---|------------------------------------|--|---|---------------------------------------|
|   | $\blacktriangleright$ X Traffic5   |  |   | <b>十字</b> ※ Traffic6                  |
|   | <b>EL METROIENT1</b><br><b>Aut</b> |  |   | <b>DE HTTPServer1</b><br>$\checkmark$ |
|   | DE MPOP3Client1<br><b>Ad</b>       |  |   | <b>D</b> POP3Server1<br>M.            |
|   | <b>DE V</b> SMTPClient1            |  |   | <b>DM</b> SMTPServer1<br>M.           |
|   | FTPClient1<br>朝凶<br>w              |  |   | 圓⊠<br>FTPServer1<br>M.                |

**Figure 81. IxLoad Scenario Editor with client and server side NetTraffics and best effort data activities**

The **Networks** and **Traffic** configuration should appear as in **Error! Reference source not ound.**

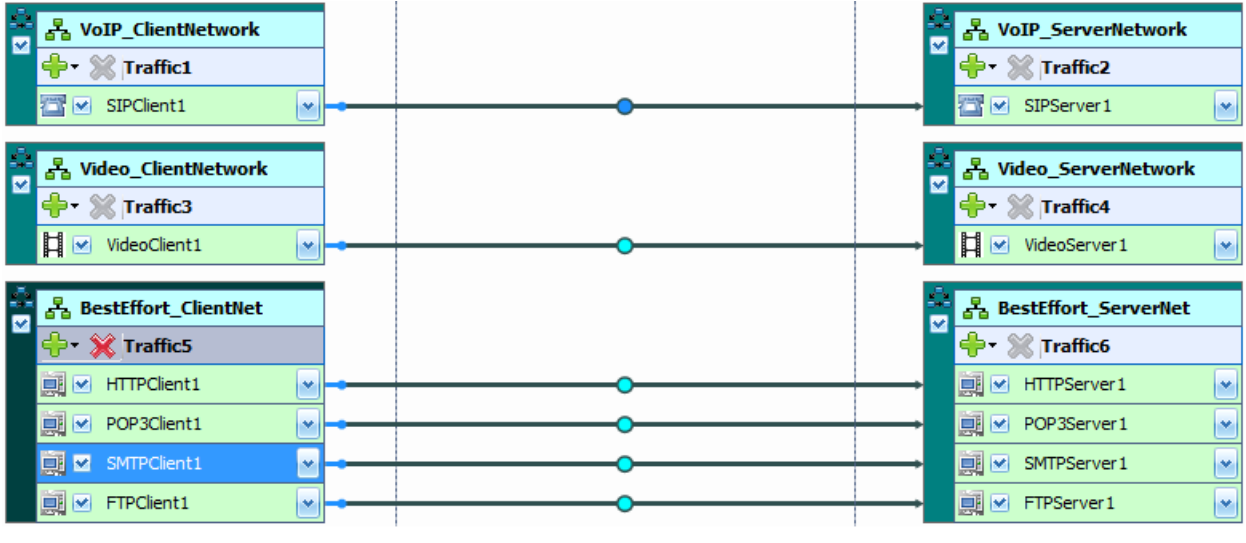

**Figure 82. Complete Network and Traffic configuration**

11. Having setup the client and server networks and the traffic profile, the test objective can now be configured.

Open the **Timeline and Objective** view. Test **Objectives** will be applied on a per-activity basis. The iterative objectives will be set here and will be used between test runs to achieve the desired results.

The following should be configured:

- **Test Objective for SIP Client**. Set a moderate number of users such that when added to the video objective, it does not saturate the network to the maximum capacity.
- **Test Objective for IPTV/Video Client**. Set a moderate number of users such that when added to the SIP objective, it does not saturate the network to the maximum capacity.

 **Test Objectives for best-effort clients** (HTTP, FTP, POP3 and SMTP). Set a series of moderate numbers of users such that when added together with the realtime activity objectives above, the total reaches close to the maximum throughput allowed by the network under test. This set of objectives will be iterated multiple times for the test.

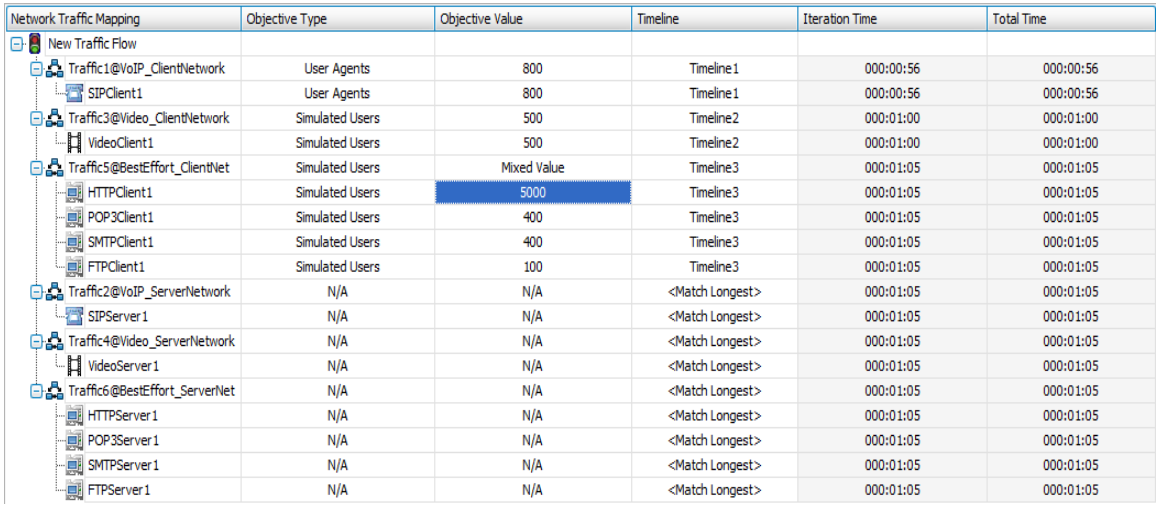

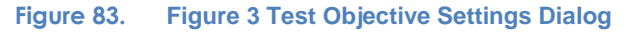

Select the HTTP objective line, and using the **Timeline** pane below the **Objectives** pane set the Time to First Iteration to a value that allows the real-time traffic to reach sustain time before the best-effort traffic starts. The same parameter will be replicated to the POP3, SMTP and ftp timelines automatically.

For each of the activities, select moderate ramp-up values that will allow the activities to reach sustain time in a reasonable amount of time, without overload the network under test.

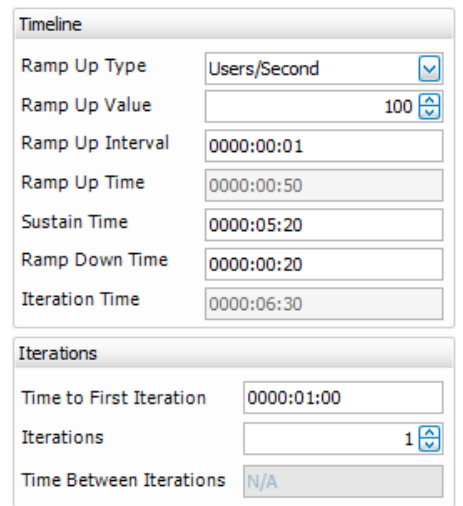

**Figure 84. Timeline Settings Dialog for the http activity**

- 12. After the **Test Objective** is set, the **approximate amount of ports required for the test** value on the bottom of the window indicates the total number of ports that are required for each load module type. Add each of the **NetTraffics** to an individual port. A minimum of six ports will be required to run the test.
- 13. Run the test.

As the best-effort traffic ramps up, keep an eye on the QoS statistics for the real-time traffic.

Interpretation of result statistics can sometimes be difficult, deducing what they mean under different circumstance. The **Results Analysis** section below provides a diagnostics-based approach to highlight some common scenarios, the statistics being reported, and how to interpret them.

14. Iterate through the test by incrementally increasing the objectives on the best effort traffic activities.

The test tool can be started and stopped in the middle of a test cycle, or you can wait for it to

be gracefully stopped using the test controls shown here.

To change the objectives while the test is running, make the **Run** window (**Error! Reference ource not found.**) visible by hovering over or clicking on the **Run** tab on the top left of the screen while in the **Statistics** view. The **Run** screen will appear, with the configured objectives shown. You can modify the objectives by either moving the corresponding slider or by entering a new value into the appropriate row of the **Objective Value** column.

| Network Traffic Mapping              | Objective Type         | Objective Value | Run-Time Objective Value | Timeline                   | <b>Total Time</b> | Iterations | <b>State</b>                   |
|--------------------------------------|------------------------|-----------------|--------------------------|----------------------------|-------------------|------------|--------------------------------|
| G B<br>New Traffic Flow              |                        |                 |                          |                            |                   |            |                                |
| Traffic1@VoIP_ClientNetwork<br>ÒД.   | <b>User Agents</b>     | 100             |                          | Timeline 1                 | 0000:06:42        |            | Preparing Configuration        |
| -57<br>SIPClient1                    | <b>User Agents</b>     | 100             |                          | Timeline 1                 | 0000:06:42        | 0          | Preparing Configuration        |
| Traffic3@Video ClientNetwork<br>64   | <b>Simulated Users</b> | 100             |                          | Timeline <sub>2</sub>      | 0000:06:44        |            | Preparing Configuration        |
| 目<br>VideoClient1                    | Simulated Users        | 100             |                          | Timeline <sub>2</sub>      | 0000:06:44        | o          | Preparing Configuration        |
| oa.<br>Traffic5@BestEffort ClientNet | <b>Simulated Users</b> | Mixed Value     |                          | Timeline3                  | 0000:06:30        |            | Preparing Configuration        |
| <b>HTTPClient1</b><br>典              | <b>Simulated Users</b> | 5000            |                          | Timeline3                  | 0000:06:30        | ٥          | <b>Preparing Configuration</b> |
| 画<br>POP3Client1                     | <b>Simulated Users</b> | 400             |                          | Timeline3                  | 0000:06:30        | ٥          | Preparing Configuration        |
| 眞<br>SMTPClient1                     | Simulated Users        | 400             |                          | Timeline <sub>3</sub>      | 0000:06:30        | $\Omega$   | Preparing Configuration        |
| FTPClient1                           | <b>Simulated Users</b> | 100             |                          | Timeline3                  | 0000:06:30        | 0          | Preparing Configuration        |
| Traffic2@VoIP_ServerNetwork<br>60.   | N/A                    | N/A             |                          | <match longest=""></match> | 0000:06:44        |            | <b>Preparing Configuration</b> |
| 500<br>SIPServer1                    | N/A                    | N/A             |                          | <match longest=""></match> | 0000:06:44        | o          | Preparing Configuration        |
| ÓД.<br>Traffic4@Video ServerNetwork  | N/A                    | N/A             |                          | <match longest=""></match> | 0000:06:44        |            | Preparing Configuration        |
| Þ<br>VideoServer1                    | N/A                    | N/A             |                          | <match longest=""></match> | 0000:06:44        | ٥          | Preparing Configuration        |
| Traffic6@BestEffort ServerNet<br>ΘД  | N/A                    | N/A             |                          | <match longest=""></match> | 0000:06:44        |            | Preparing Configuration        |
| <b>HTTPServer1</b><br>具              | N/A                    | N/A             |                          | <match longest=""></match> | 0000:06:44        | $\Omega$   | Preparing Configuration        |
| -OL<br>POP3Server1                   | N/A                    | N/A             |                          | <match longest=""></match> | 0000:06:44        | 0          | Preparing Configuration        |
| 靊<br>SMTPServer1                     | N/A                    | N/A             |                          | <match longest=""></match> | 0000:06:44        | ٥          | <b>Preparing Configuration</b> |
| 画<br>FTPServer1                      | N/A                    | N/A             |                          | <match longest=""></match> | 0000:06:44        | o          | Preparing Configuration        |

**Figure 85. Run screen showing the objectives during the test run**
# **Test Variables**

### **Test tool variables**

Use the following test tool configuration profiles for each protocol activity pair.

#### <span id="page-108-0"></span>*SIP client and server configuration*

#### **Table 49. SIP Configuration for test case**

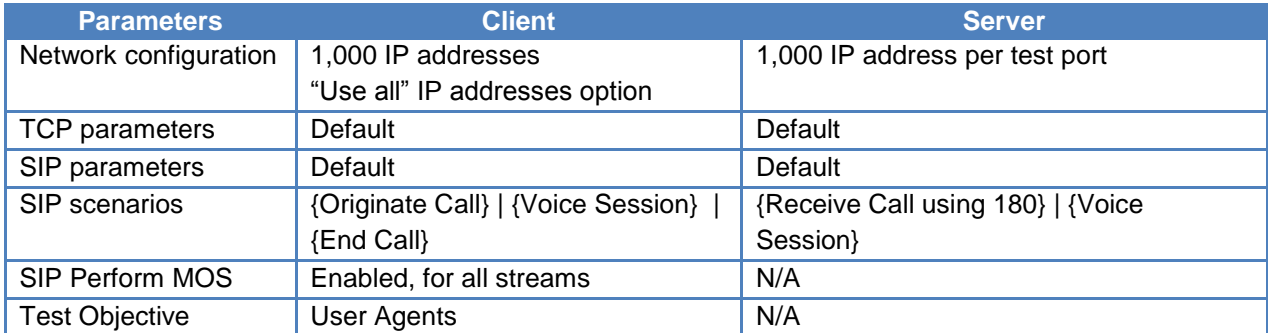

All default SIP parameters should be used except where noted above. For the **Voice Session**  command of the scenario (both client and server), select *speech.wav* as the **Audio Pool File**, and set it to **Repeat Continuous** for *30s*.

#### *IPTV/Video client and server configuration*

#### **Table 50. IPTV/Video configuration for Test case**

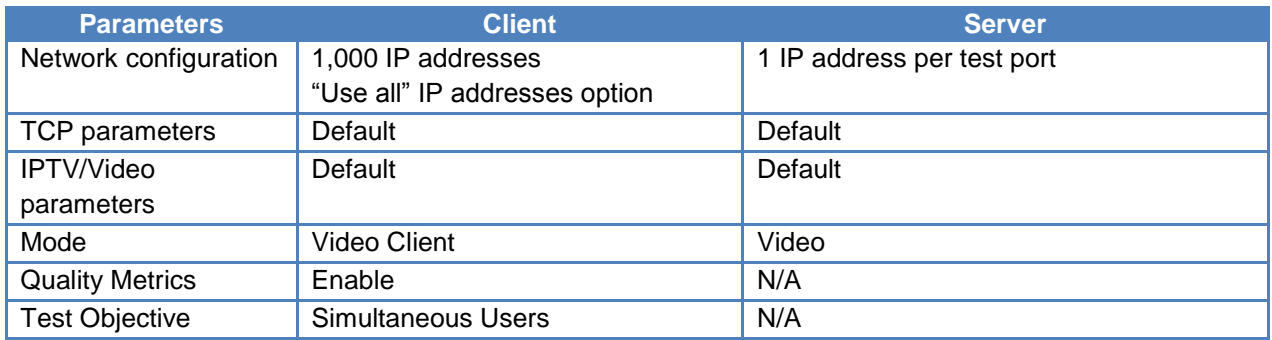

When configuring of the **IPTV/Video server** activity, select the **Video Config** tab, and edit stream0 such that it uses a real payload, and select the Cloud-vs11-with audio(2Mbps).ts video file from the list of samples provided with the IxLoad installation.

## *HTTP client and server configuration*

#### **Table 51. HTTP configuration for Test case**

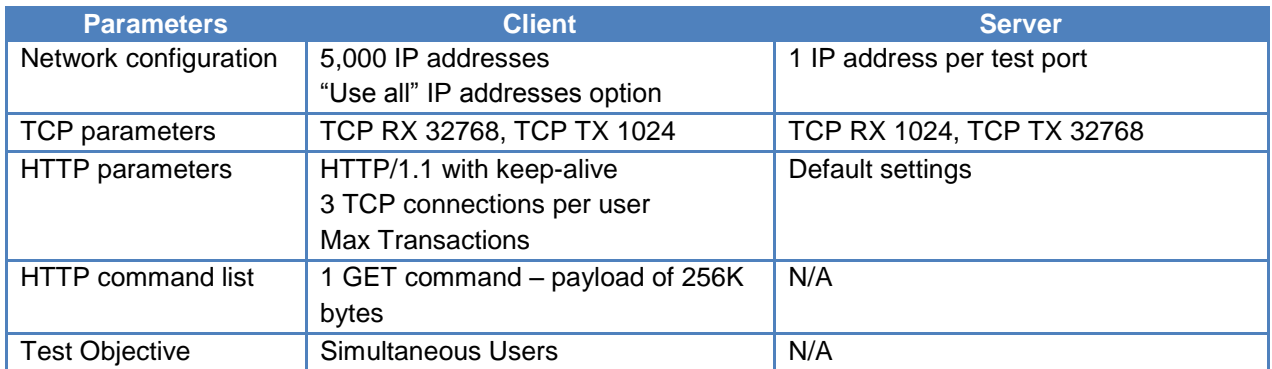

## *POP3 client and server configuration*

#### **Table 52. POP3 Configuration for Test case**

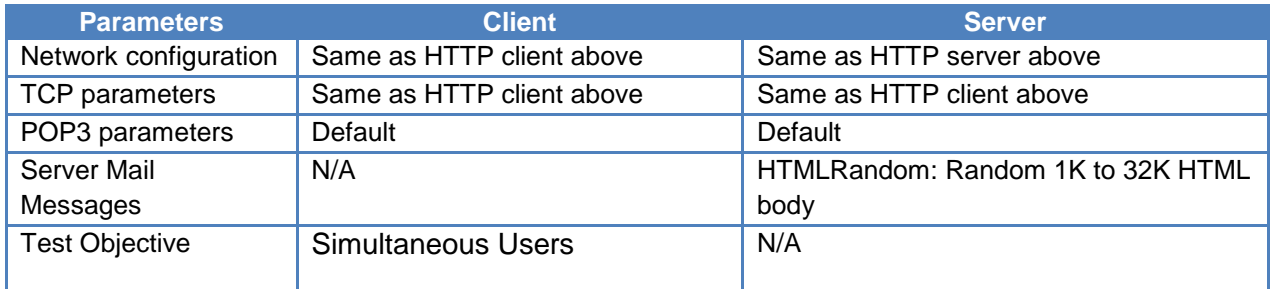

### *SMTP client and server configuration*

#### **Table 53. SMTP Configuration for Test case**

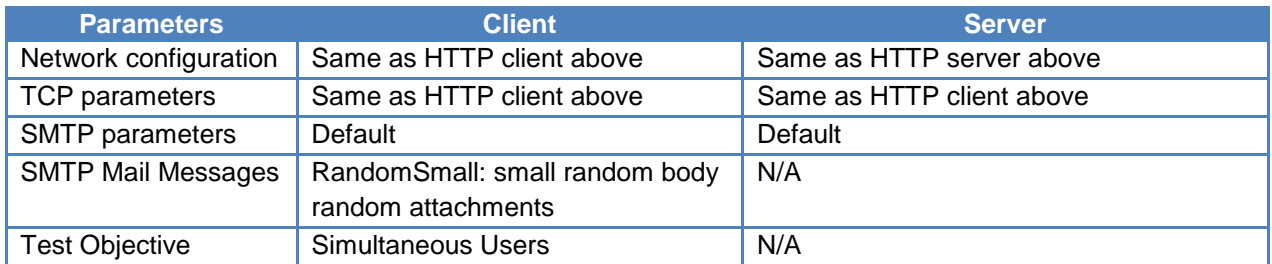

#### <span id="page-110-0"></span>*FTP client and server configuration*

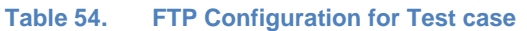

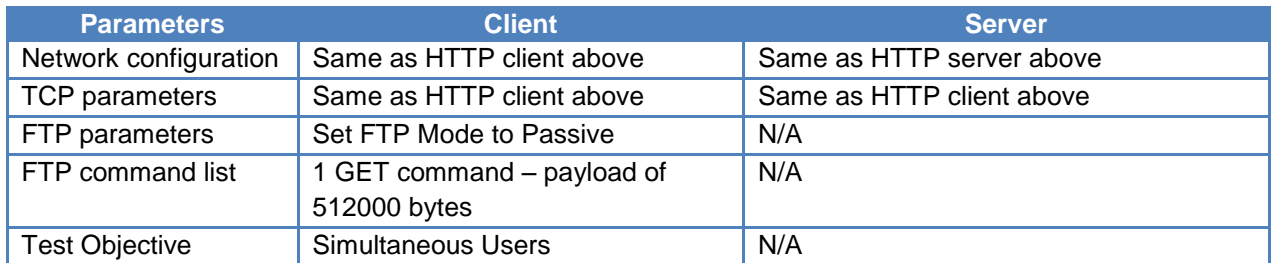

Note: if VLAN priority or DiffServ TOS is used by the network under test, you will need to set these values for each of the activities above, individually as necessary.

#### **DUT test variables**

The device or network under test should be configured to perform traffic shaping for at least two classes of traffic: best effort and real-time. Real-time traffic should be prioritized higher than best effort traffic.

## **Results Analysis**

Since the focus of this test is QoS and QoE, only related statistics and results categories will be highlighted. The QoS key performance indicators (KPIs) that should be monitored on the realtime traffic are the video and voice call MOS scores. If they degrade significantly while the best effort traffic is increased, then the traffic management scheme is not working properly. It's the most obvious indicator: if the quality of the call degrades, there's a problem.

Less obvious indicators relate to other QoE variables, such as setup and teardown times, and retransmission of signaling requests. Significantly longer call setup times negatively impacts users' experience. Additionally, frequent SIP or RTSP retransmissions can be a symptom of signaling bandwidth challenges, which contribute to long setup times, or worse yet, service unavailability.

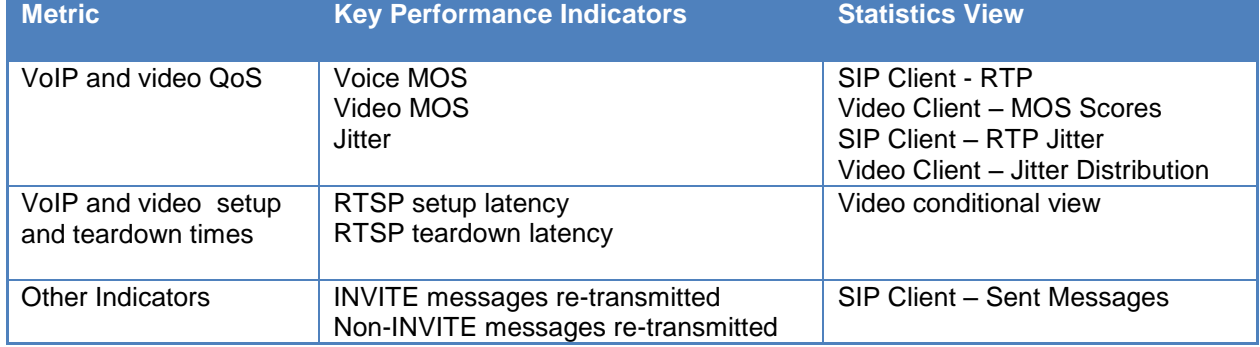

#### **Table 55. Key performance indicators that require monitoring**

The following figures show some of these statistics for real-time traffic QoS. Note that the **Video Client RTSP** latency statistics are obtained using conditional statistics.

| $\Box$ SIP Client - RTP     |              |            |              |               |             |
|-----------------------------|--------------|------------|--------------|---------------|-------------|
| Drill Down<br>⇔ 1           | M<br>å       | ₽-         |              |               |             |
| <b>Stat Name</b>            | 2:44         | 2:46       | 2:48         | 2:50          | 2:52        |
| Calls With Interrupted Path | 0            | $\Omega$   | $\Omega$     | $\Omega$      | $\Omega$    |
| Calls Without Path Confirma | 0            | $\Omega$   | 0            | 0             | 0           |
| MOS Average Instant         | 4.410        | 4.410      | 4.410        | 4.410         | 4.410       |
| <b>MOS Best Instant</b>     | 4.410        | 4.410      | 4.410        | 4.410         | 4.410       |
| <b>MOS Worst Instant</b>    | 4.410        | 4.410      | 4.410        | 4.410         | 4.410       |
| <b>MOS Best</b>             | 4.410        | 4.410      | 4.410        | 4.410         | 4.410       |
| <b>MOS Worst</b>            | 4.410        | 4.410      | 4.410        | 4.410         | 4.410       |
| MOS Average Per Call        | 4.410        | 4.410      | 4.410        | 4.410         | 4.410       |
| <b>MOS Best Per Call</b>    | 4.410        | 4.410      | 4.410        | 4.410         | 4.410       |
| <b>MOS Worst Per Call</b>   | 4.410        | 4.410      | 4.410        | 4.410         | 4.410       |
| <b>Bytes Sent</b>           | 96,066,453   | 97,786,472 | 99,505,631   | 101,226,453   | 102,938,734 |
| Packets Sent                | 558,526      | 568,526    | 578,521      | 588,526       | 598,481     |
| <b>Tx Packets Dropped</b>   | 0            | $\Omega$   | $\mathbf 0$  | $\mathbf 0$   | $\Omega$    |
| <b>Bytes Received</b>       | 96,037,041   | 97,757,060 | 99,476,219   | 101, 197, 041 | 102,908,986 |
| <b>Packets Received</b>     | 558,355      | 568,355    | 578,350      | 588,355       | 598,308     |
| <b>Bad Packets Received</b> | 0            | 0          | 0            | 0             | o           |
| Misordered Packets Received | $\mathbf{0}$ | $\Omega$   | $\mathbf{0}$ | 0             | $\Omega$    |
| Packets Dropped By Jitter B | 0            | 0          | 0            | 0             | 0           |
| Duplicate Packets Received  | $\Omega$     | $\Omega$   | $\mathbf 0$  | $\Omega$      | 0           |
| <b>Lost Packets</b>         | 0            | 0          | 0            | 0             | 0           |

**Figure 86. VoIP QoS statistics for test case**

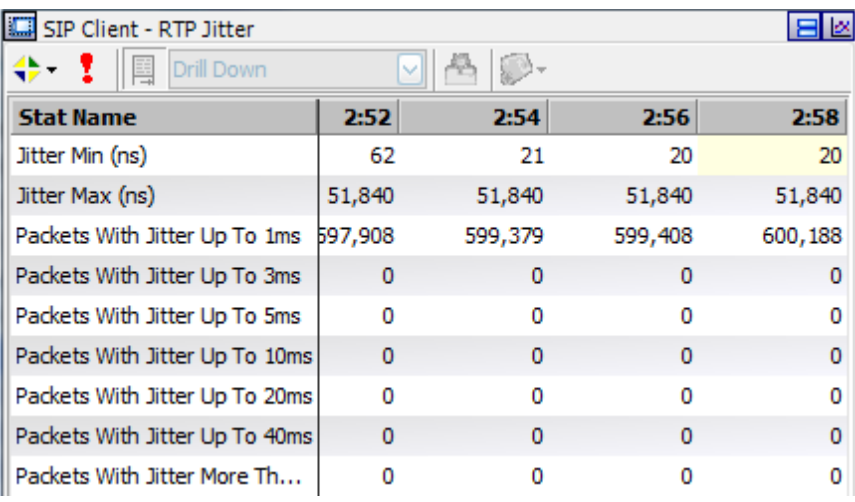

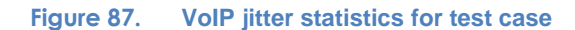

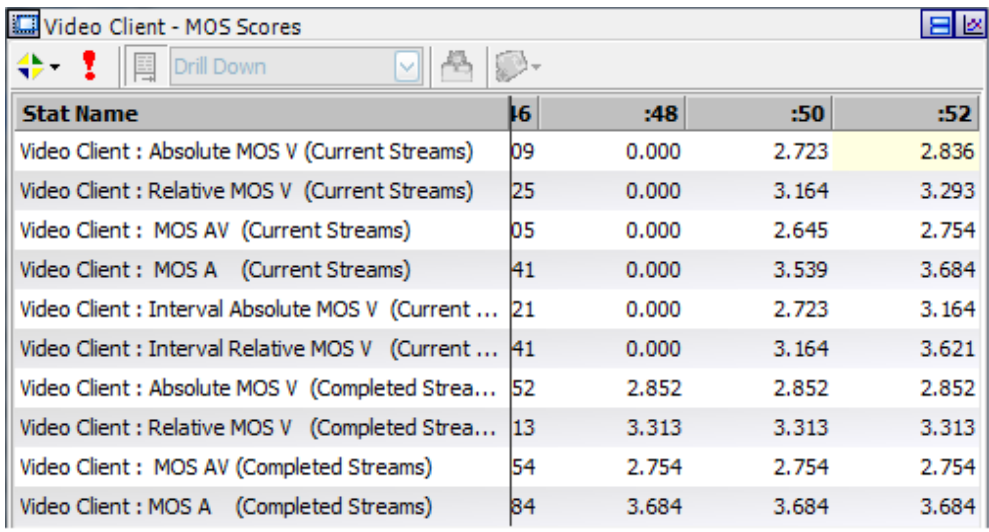

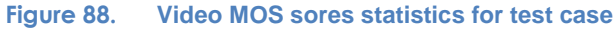

| <b>Conditional Statistics</b>                     |           |                                                    | 日区 |  |
|---------------------------------------------------|-----------|----------------------------------------------------|----|--|
| Filter / Sort                                     | 네 春<br>오트 | AutoUpdate Enabled                                 |    |  |
| Drag a column header here to group by that column |           |                                                    |    |  |
| <b>Stat Name</b>                                  |           | RTSP Setup Latency (ms) RTSP Teardown Latency (ms) |    |  |
| 10.200.117.85/Card3/Port5 - 0                     |           |                                                    |    |  |
| 10.200.117.85/Card3/Port5 - 1                     |           | 10                                                 |    |  |
| 10.200.117.85/Card3/Port5 - 2                     | 12        |                                                    |    |  |
| 10.200.117.85/Card3/Port5 - 3                     | 8         |                                                    |    |  |
| 10.200.117.85/Card3/Port5 - 4                     |           | 6                                                  |    |  |
| 10.200.117.85/Card3/Port5 - 5                     |           |                                                    |    |  |
| 10.200.117.85/Card3/Port5 - 6                     | 10        |                                                    |    |  |
| 10.200.117.85/Card3/Port5 - 7                     | 13        |                                                    |    |  |
| 10.200.117.85/Card3/Port5 - 8                     |           | 11                                                 |    |  |
| 10.200.117.85/Card3/Port5 - 9                     |           |                                                    |    |  |
| 10.200.117.85/Card3/Port5 - 10                    |           |                                                    |    |  |
| 10.200.117.85/Card3/Port5 - 11                    |           |                                                    |    |  |
| 10.200.117.85/Card3/Port5 - 12                    |           |                                                    |    |  |
| 10.200.117.85/Card3/Port5 - 13                    |           |                                                    |    |  |
| 100 entities satisfy the condition.               |           |                                                    |    |  |
| All                                               |           | ۰                                                  |    |  |

**Figure 89. Video RTSP latency statistics for test case**

In order to view conditional statistics for video **RTSP Setup Latency** and **RTSP Teardown Latency**, select the **Conditional Statistics** view (**Error! Reference source not found.**) from he statistics views in the left pane. From the **Conditional Statistics** view, select the **Filter/Sort** drop-down list, followed by **Presentation**. Expand the **Video Client – Conditional** group, scroll down, select the appropriate statistics and add them to the right pane (**Error! Reference ource not found.**).

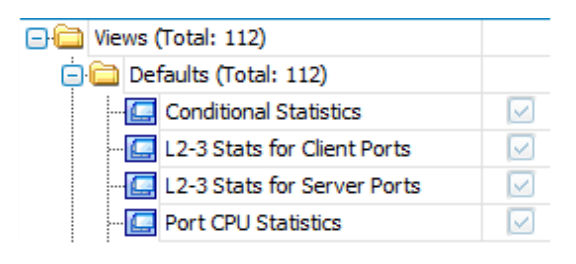

**Figure 90. Conditional Statistics view selection**

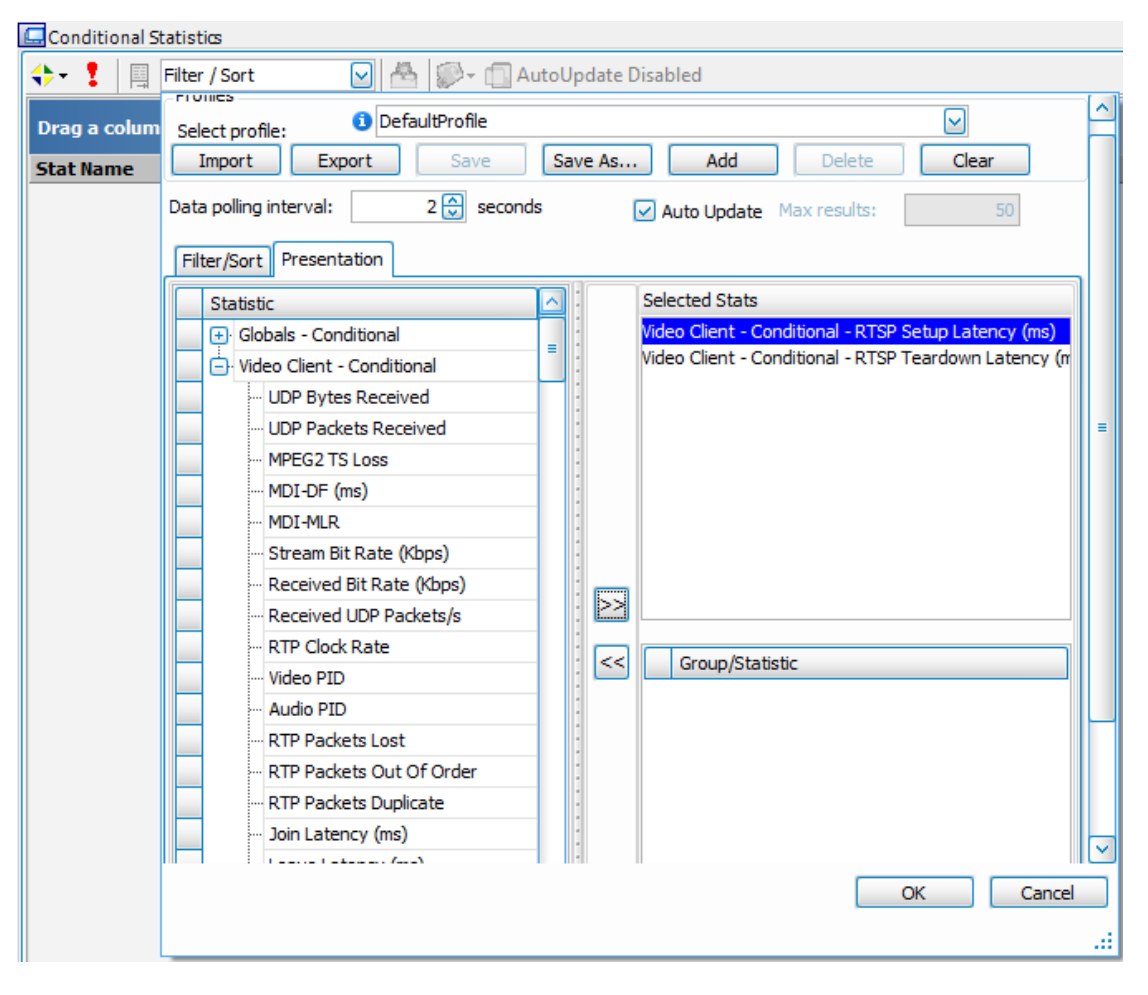

**Figure 91. The Filter/Sort drop down window in the Conditional Statistics view**

# **Test Case: Impact of Varying Real-Time Traffic on Best-Efforts Traffic QoS**

## **Overview**

This is an iterative test case that will verify the ability a DUT's traffic management mechanism to downgrade QoE levels for best effort traffic when real-time traffic increases.

## **Objective**

The objective of this test is to verify the performance of a DUT's traffic management functionality to maintain real-time traffic QoS under the influence of increasing real-time traffic and a constant load of the best effort traffic. A properly implemented network would keep the real-time traffic QoS high, sacrificing the best-effort traffic's QoS. This would demonstrate that real-time traffic received a higher priority than best-effort traffic.

## **Setup**

In order to assess the effect of best-effort traffic on real-time traffic, it is first necessary to establish a baseline measurement. A baseline test involves the measurement of QoS when the DUT is subject exclusively to real-time traffic. This baseline will be used as the standard to judge the DUT's ability to handling increasing amounts of best-effort traffic.

## **Step-by-Step Instructions**

- 1. Follow steps 1-10 for the previous test case to configure the **NetTraffics** and **Activities**. See Step [1t](#page-103-0)hrough Step [10](#page-104-0) for configuration details.
- 2. Having setup the client and server networks and the traffic profile, the test objective can now be configured.

Open the **Timeline and Objective** view. Test **Objectives** will be applied on a per-activity basis. The iterative objectives will be set here and will be used between test runs to achieve the desired results.

The following should be configured:

- **Test Objectives for best-effort clients** (HTTP, FTP, POP3 and SMTP). Set a series of medium scale number of users such that when added together, the total throughput does not reach the maximum throughput allowed by the DUT.
- **Test Objective for SIP Client**. Set a moderate number of users such that when added to the video objective and the best-effort traffic, the total does not saturate the network to the maximum capacity. This objective will be iterated multiple times for the test.

 **Test Objective for IPTV/Video Client**. Set a moderate number of users such that when added to the SIP objective and the best-effort traffic, it does not saturate the network to the maximum capacity. This objective will be iterated multiple times for the test.

Select the **SIP Objective** line, open the **Timeline** pane below the **Objectives** pane, and set the **Time to First Iteration** to a value that allows the best-effort traffic to reach sustain time before the real-time traffic starts. Set the same value for the **Video Objective**.

For each of the activities, select moderate ramp-up values that allow the activities to reach sustain time in a reasonable amount of time, without overloading the network under test.

- 3. Once the **Test Objective** is set, the **approximate amount of ports required for the test** value on the bottom indicates the total number of ports that are required for each type of load module. Add each of the **NetTraffics** to an individual port. A minimum of six ports will be required to run the test.
- 4. Run the test.

As the real-time traffic ramps up, keep an eye on the QoS statistics for the real-time traffic.

Interpretation of result statistics can sometimes be difficult, deducing what they mean under different circumstance. The **Results Analysis** section below provides a diagnostics-based approach to highlight some common scenarios, the statistics being reported, and how to interpret them.

5. Iterate through the test by incrementally increasing the objectives on the real-time traffic activities.

The test tool can be started and stopped in the middle of a test cycle, or you can wait for it to

be gracefully stopped using the test controls shown here.  $\blacktriangleright \blacksquare \lozenge \blacksquare$ 

To change the objectives while the test is running, make the **Run** window (**Error! Reference ource not found.**) visible by hovering over or clicking on the **Run** tab on the top left of the screen while in the **Statistics** view. The **Run** screen will appear, with the configured objectives shown. You can modify the objectives by either moving the corresponding slider or by entering a new value into the appropriate row of the **Objective Value** column.

| Network Traffic Mapping              | Objective Type         | Objective Value    | Run-Time Objective Value | <b>Timeline</b>            | <b>Total Time</b> | Iterations   | <b>State</b>                   |
|--------------------------------------|------------------------|--------------------|--------------------------|----------------------------|-------------------|--------------|--------------------------------|
| ea<br>New Traffic Flow               |                        |                    |                          |                            |                   |              |                                |
| ĖА<br>Traffic1@VoIP_ClientNetwork    | <b>User Agents</b>     | 100                |                          | Timeline 1                 | 0000:06:42        |              | <b>Preparing Configuration</b> |
| 石<br>SIPClient1                      | <b>User Agents</b>     | 100                |                          | <b>Timeline 1</b>          | 0000:06:42        | $\bullet$    | <b>Preparing Configuration</b> |
| ÓД<br>Traffic3@Video_ClientNetwork   | <b>Simulated Users</b> | 100                |                          | Timeline <sub>2</sub>      | 0000:06:44        |              | Preparing Configuration        |
| VideoClient1                         | <b>Simulated Users</b> | 100                |                          | Timeline <sub>2</sub>      | 0000:06:44        | $\mathbf{0}$ | Preparing Configuration        |
| ÓÔ.<br>Traffic5@BestEffort ClientNet | <b>Simulated Users</b> | <b>Mixed Value</b> |                          | Timeline3                  | 0000:06:30        |              | <b>Preparing Configuration</b> |
| <b>HTTPClient1</b><br>興              | <b>Simulated Users</b> | 5000               |                          | Timeline3                  | 0000:06:30        | $\Omega$     | <b>Preparing Configuration</b> |
| 县<br>POP3Client1                     | <b>Simulated Users</b> | 400                |                          | Timeline3                  | 0000:06:30        | $\mathbf{0}$ | Preparing Configuration        |
| 具<br>SMTPClient1                     | <b>Simulated Users</b> | 400                |                          | Timeline3                  | 0000:06:30        | $\Omega$     | <b>Preparing Configuration</b> |
| O)<br>FTPClient1                     | <b>Simulated Users</b> | 100                |                          | Timeline3                  | 0000:06:30        | $\Omega$     | Preparing Configuration        |
| 6â<br>Traffic2@VoIP_ServerNetwork    | N/A                    | N/A                |                          | <match longest=""></match> | 0000:06:44        |              | Preparing Configuration        |
| -5<br>SIPServer1                     | N/A                    | N/A                |                          | <match longest=""></match> | 0000:06:44        | $\mathbf{0}$ | <b>Preparing Configuration</b> |
| ٥A<br>Traffic4@Video_ServerNetwork   | N/A                    | N/A                |                          | <match longest=""></match> | 0000:06:44        |              | <b>Preparing Configuration</b> |
| VideoServer1                         | N/A                    | N/A                |                          | <match longest=""></match> | 0000:06:44        | $\Omega$     | Preparing Configuration        |
| Óð.<br>Traffic6@BestEffort ServerNet | N/A                    | N/A                |                          | <match longest=""></match> | 0000:06:44        |              | <b>Preparing Configuration</b> |
| 興<br><b>HTTPServer1</b>              | N/A                    | N/A                |                          | <match longest=""></match> | 0000:06:44        | $\Omega$     | Preparing Configuration        |
| <b>g</b><br>POP3Server1              | N/A                    | N/A                |                          | <match longest=""></match> | 0000:06:44        | $\Omega$     | Preparing Configuration        |
| <b>DE</b><br>SMTPServer1             | N/A                    | N/A                |                          | <match longest=""></match> | 0000:06:44        | $\bullet$    | <b>Preparing Configuration</b> |
| 圓<br>FTPServer1                      | N/A                    | N/A                |                          | <match longest=""></match> | 0000:06:44        | $\Omega$     | Preparing Configuration        |

**Figure 92. Run screen showing the objectives during the test run**

# **Test Variables**

### **Test tool variables**

The test tool variables are identical to the variables used in test 1. Please refer to [Table 49](#page-108-0) through [Table 54](#page-110-0) for details.

#### **DUT test variables**

The DUT, or the network under test if applicable, should be configured to perform traffic shaping for at least two classes of traffic: best effort and real-time. Real-time traffic should be prioritized higher than best effort traffic.

## **Results Analysis**

For test 2, the objective was to monitor the impact of increasing real-time traffic on the QoS of the best-effort traffic, while ensuring that the real-time traffic exhibits acceptable QoS KPIs. For this test, the best-effort KPIs should actually decrease as the real-time traffic is increased.

<span id="page-117-0"></span>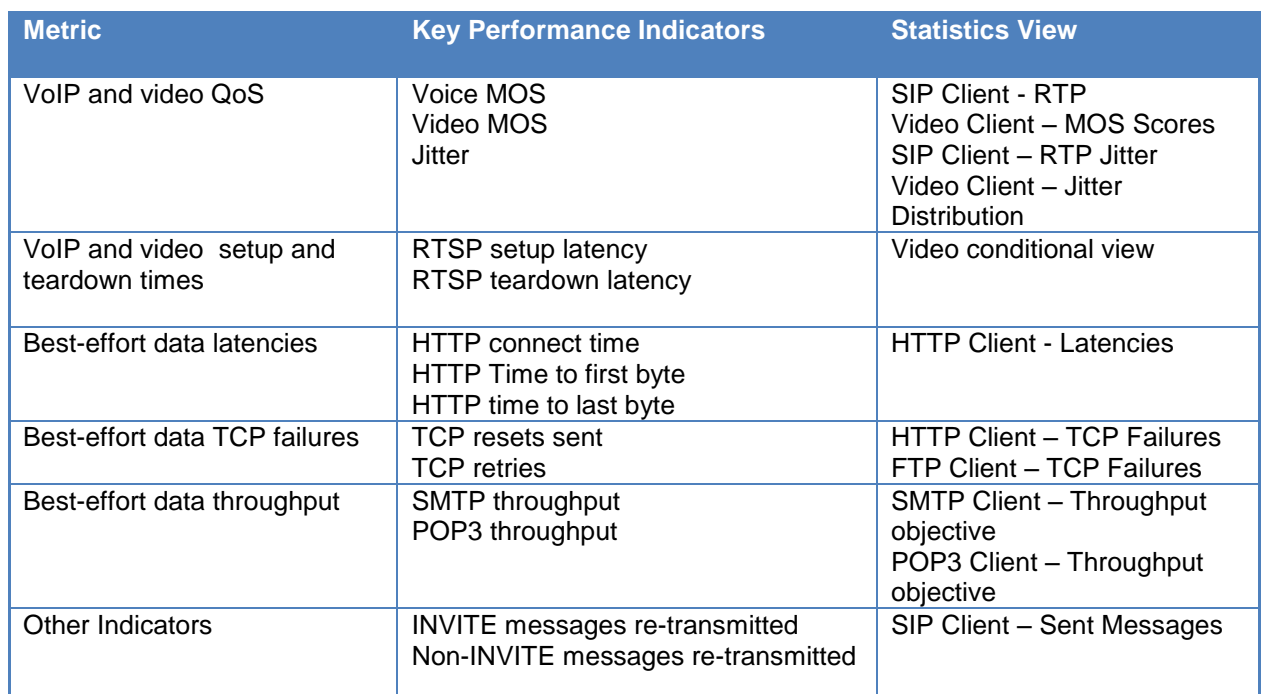

#### **Table 56. Key performance indicators that require monitoring**

[Table 56](#page-117-0) shows a series of KPIs for both the real-time traffic and best-effort traffic that require monitoring. Specifically, real-time traffic indicators that will degrade are:

 **Latencies**. The time to establish a connection should become slower, and the time required to download a web page should increase as well. Good indicators of these conditions are the connect time, time to first byte, and time to last byte.

- **TCP failures**. As best-effort traffic is de-prioritized with increasing real-time traffic, the probability of getting TCP failures will increase. This will be indicated by the TCP failure KPIs listed in [Table 56.](#page-117-0)
- **Data throughput**. As traffic increases, the throughput for the best-effort data should decline as the total bandwidth allocated for best-effort traffic decreases. All of the activities used for best-effort traffic in this test have statistics views for the throughput.

Some of the real-time statistic views for the KPIs mentioned above are shown in figures below.

| <b>ILE</b> HTTP Client - Latencies |             |             |             |
|------------------------------------|-------------|-------------|-------------|
| 里<br>Drill Down<br>축<br>CD-        |             |             |             |
| <b>Stat Name</b>                   | 3:26        | 3:28        | 3:30        |
| Connect Time (µs)                  | 389         | 269         | 326         |
| Time To First Byte (TTFB) (µs)     | 6,361       | 7,402       | 7,182       |
| Time To Last Byte (TTLB) (µs)      | 152,716,905 | 153,995,458 | 154,707,179 |

**Figure 93. HTTP client latencies statistics view**

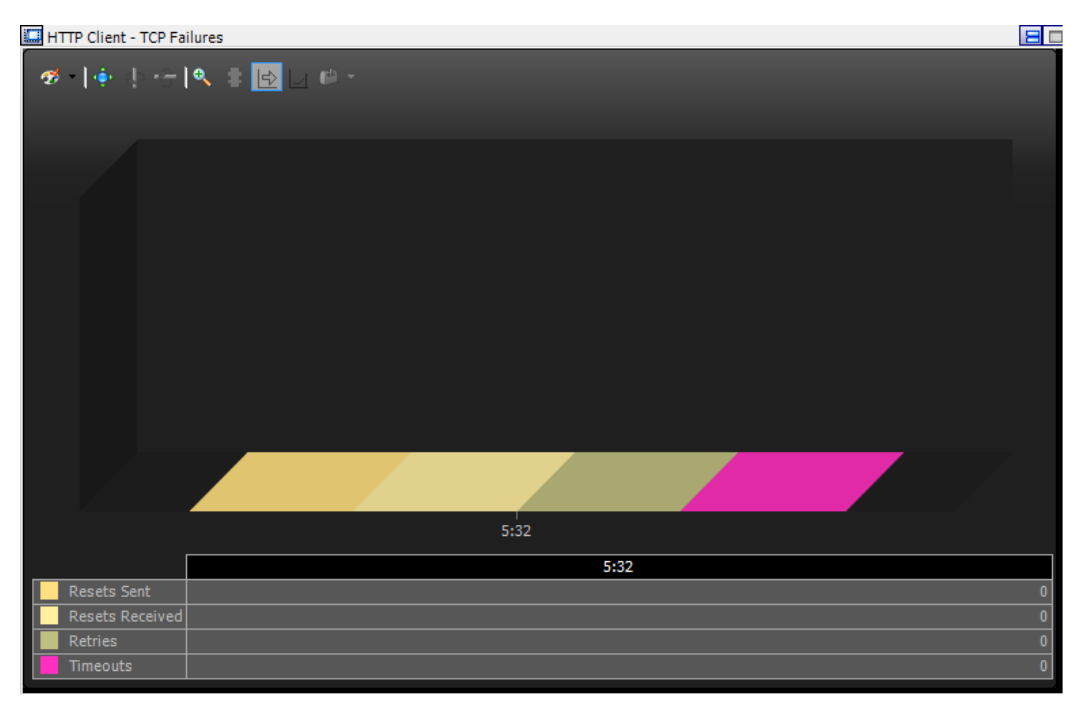

**Figure 94. HTTP TCP errors statistics view**

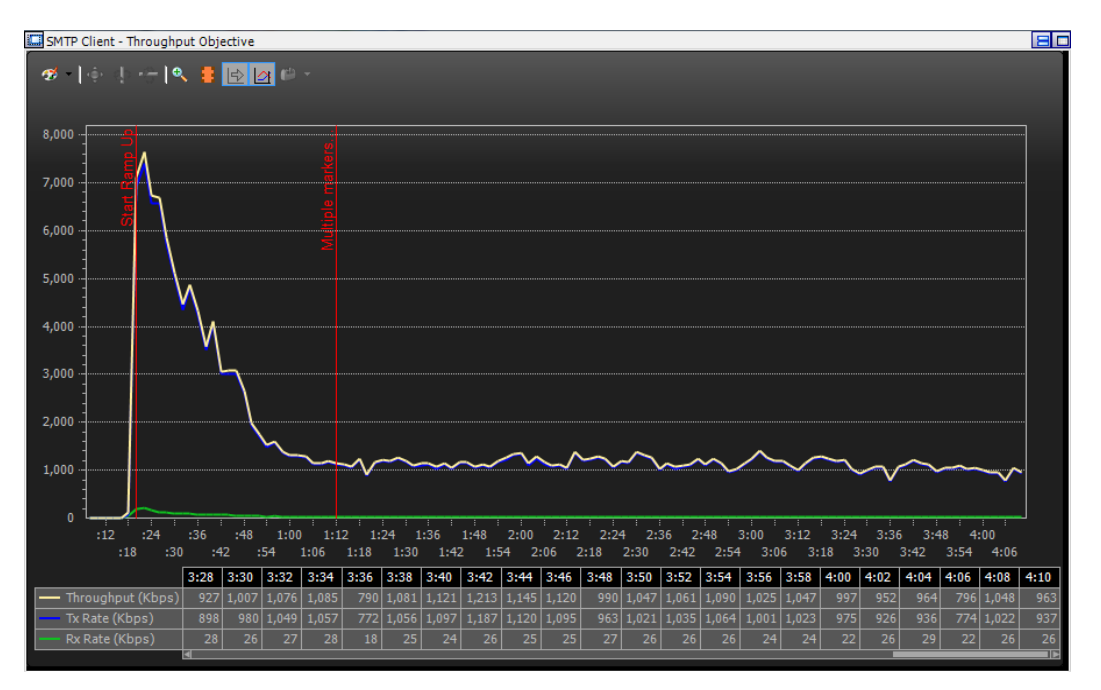

**Figure 95. SMTP client throughput objective statistics view**

# **Test Case: Maximum Capacity and Performance of DPI Devices**

## **Overview**

Deep packet inspection (DPI) is a technique used to uncover the true nature of the traffic traversing IP networks. It works by inspecting each packet layer, including layer 7 protocol contents. Traditional packet inspection mechanisms only analyze layer 2 through 4 contents, including the source address, destination address, source port, destination port and the protocol type.

**Header Layers Application Layer**  $L<sub>2</sub>$  $L4$  $L3$  $L7$ **Internet Transport** Email (SMTP, POP3, IMAP) **Instant Messaging Ethernet** Protocol Layer Web (HTTP/S) **Peer-to-Peer Applications** (TCP/UDP)  $(\mathsf{IP})$ File Xfer (FTP, Gopher) **Directory Services Deep Packet Inspection** 

DPI analyzes the application layer packets, identifying the application source and contents.

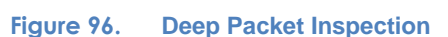

The application-awareness offered by DPI was initially used by service providers to identify and manage P2P traffic and security threats. Providers are now looking towards DPI to manage their subscriber community and deliver application-level quality of service (QoS) appropriate for each type of service traffic – voice, video, P2P, gaming, email, etc.

In order to identify and classify application types, DPI devices need to inspect every bit of traffic traversing its path and match patterns against signature or heuristic libraries containing patterns that correspond with standard Internet protocols or application behavior of certain protocol flows.

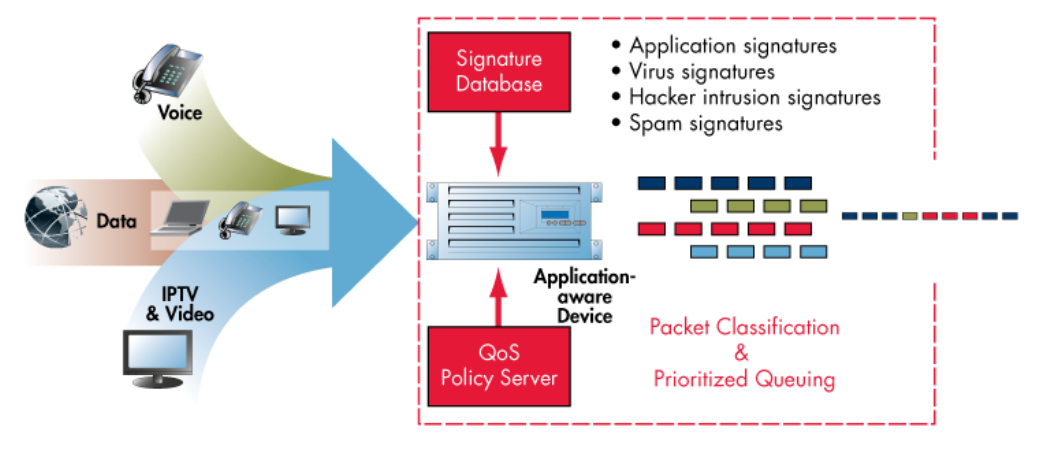

**Figure 97. DPI Architecture**

Once a traffic flow has been inspected and classified, the QoS policies that are relevant to that application type or subscriber need to be applied to ensure that the traffic is placed in the appropriate priority queue. These activities make DPI a resource intensive task, especially when the device is processing tens of gigabits per second of traffic from millions of subscribers.

#### **DPI Usage**

The benefits of DPI technology far outweigh the complexity. DPI gives service providers the application awareness with per-subscriber granularity that is needed to unlock the revenue potential of their converged IP networks. With greater awareness and intelligence, operators can provide better value to subscribers, content owners and advertisers. Service providers and mobile operators are looking at or already deploying these advanced DPI devices to deliver the advanced functionalities and features discussed in [Table 57.](#page-122-0)

<span id="page-122-0"></span>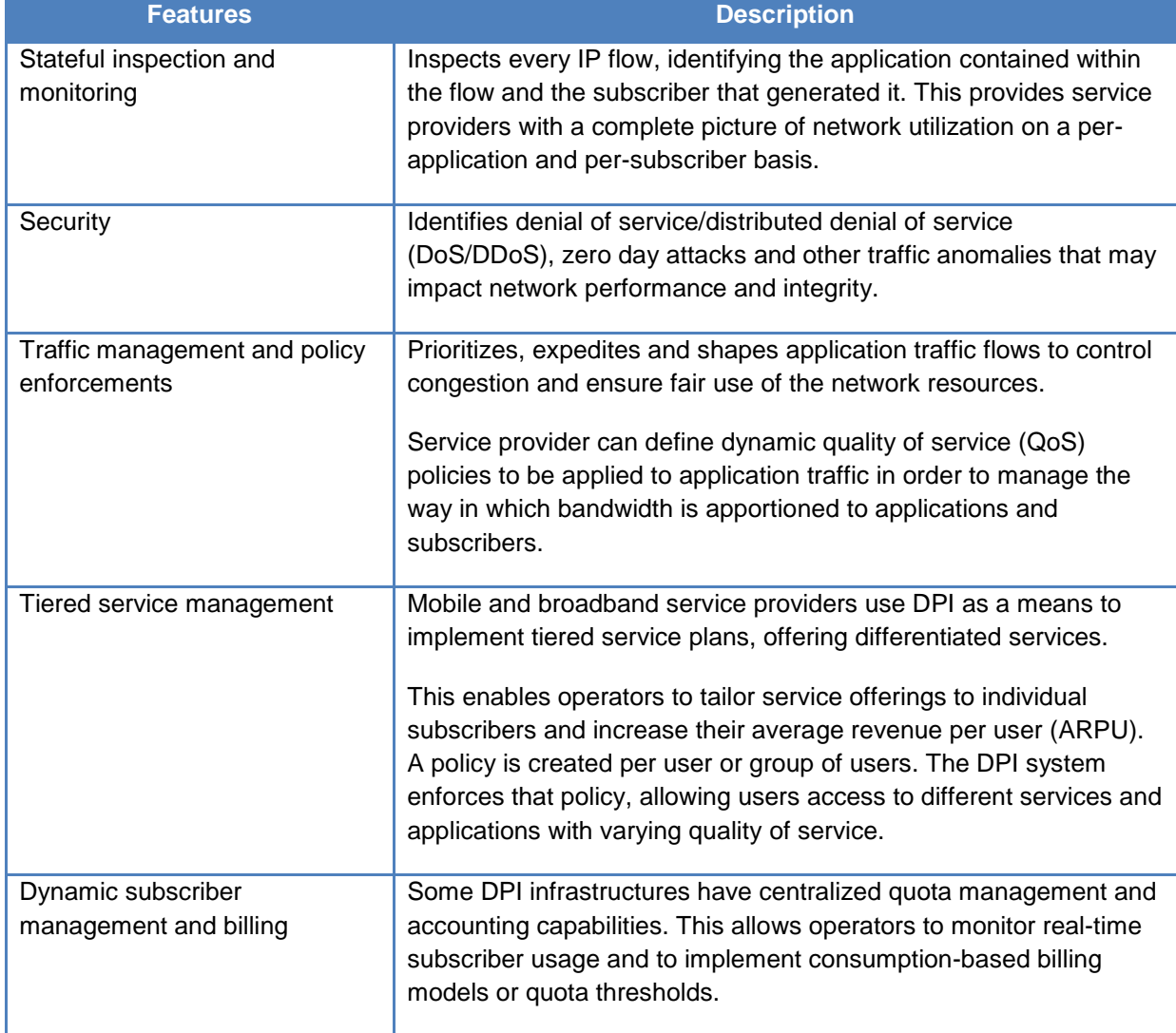

#### **Table 57. DPI Features and Deployment Use Cases**

### TEST CASE: MAXIMUM CAPACITY AND PERFORMANCE OF DPI DEVICES

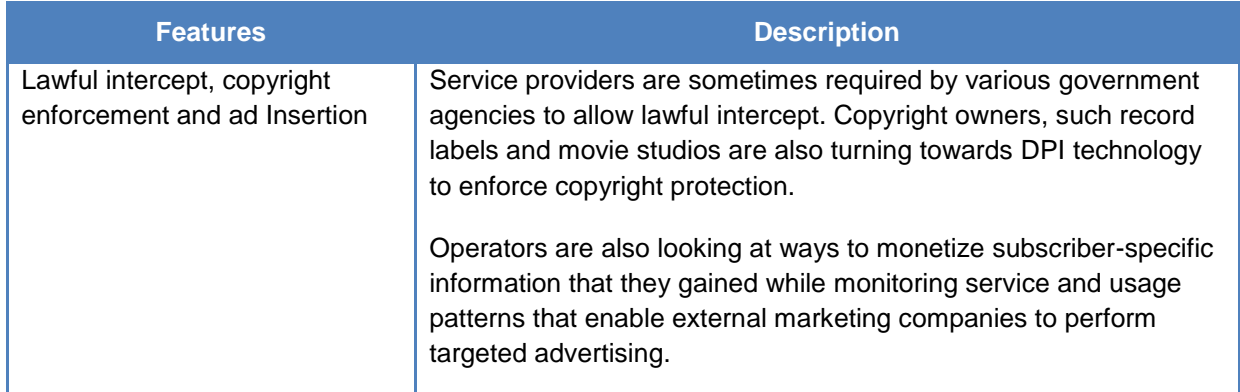

#### **DPI Deployment**

DPI devices are typically deployed towards the edge of the service provider network, as shown in the following figure, making it a critical point in the end-to-end service delivery.

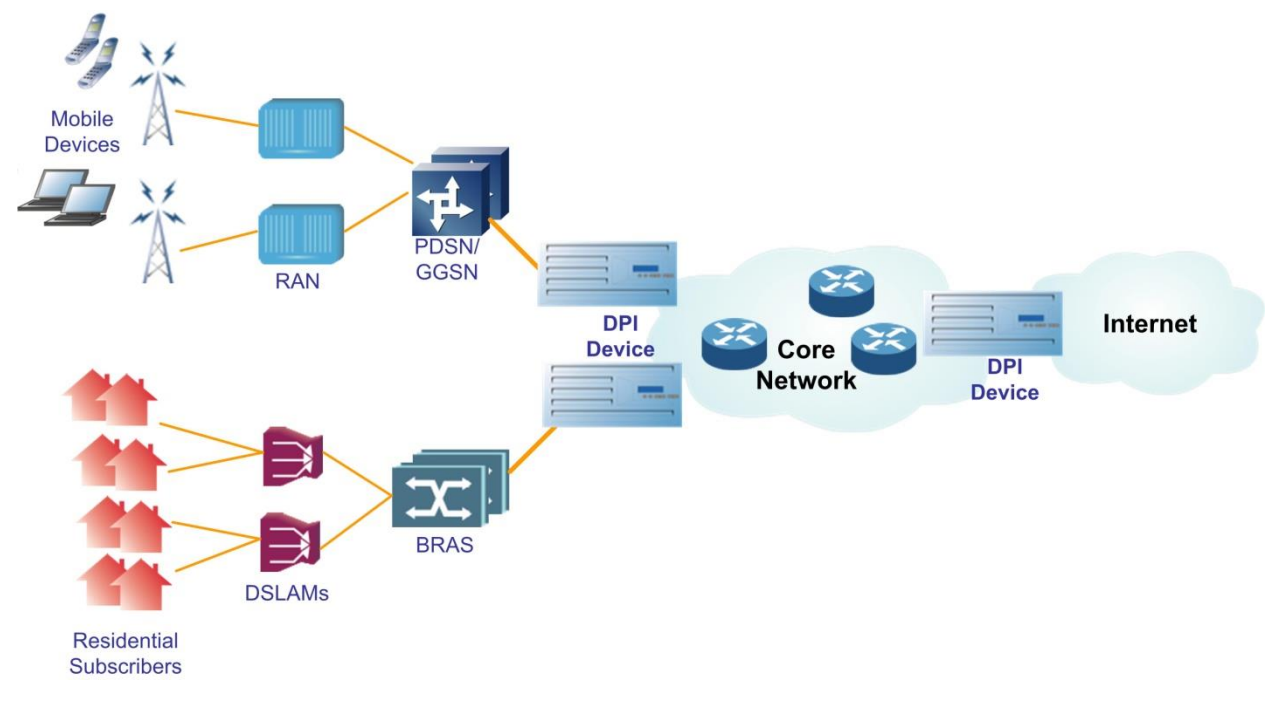

**Figure 98. Typical DPI Deployment**

All the traffic that enters the core network will traverse the DPI devices, where every flow is inspected, classified and forwarded with the appropriate policy. A poor performing DPI device could be a serious bottleneck, affecting service quality and, in turn, subscriber satisfaction.

DPI devices can play a crucial role in the management and the long-term profitability of next generation multiplay networks. When service providers and mobile operators are evaluating these devices, they need to determine the scalability of the DPI device so that they can accurately model the network capacity accounting for expected subscriber growth.

### **Key DPI Scalability Metrics**

The scalability of DPI devices needs to be measured in a multi-dimensional fashion, where the following metrics are simultaneously maximized to determine the performance under realistic conditions.

- Maximum number of subscribers that can be supported
- Maximum concurrent connections, or flows, that can be inspected and classified
- Additional connections per second that can be serviced when the device is already servicing a large number of flows
- Maximum throughput that can be sustained under peak subscriber load

These are some of the system performance quoted by some DPI vendors:

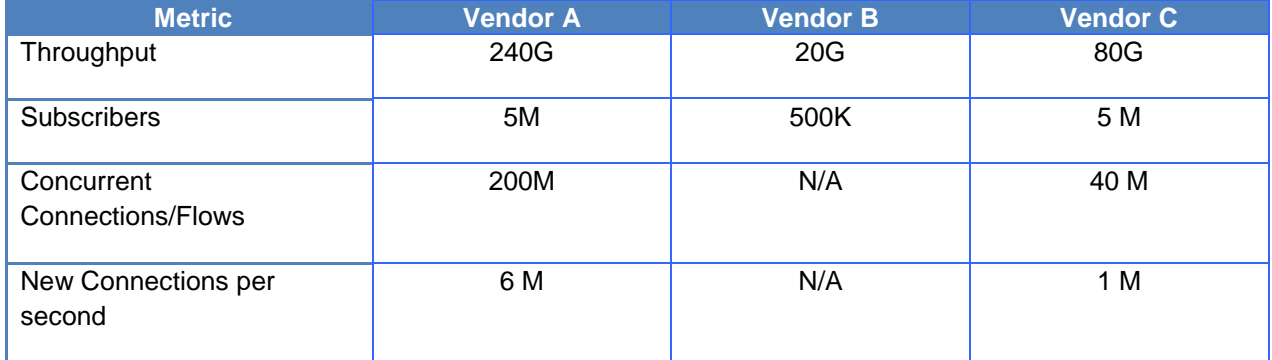

#### **Table 58. Typical performance of DPI platforms**

Most DPI devices are deployed in clusters, so that capacity can be incrementally increased. The performance figures in Table 2 are for fully populated system. Performance and capacity can be measured in modular fashion with a smaller test bed, however.

Another key point to note is that with any application-aware device, performance is adversely impacted if advanced functions are enabled. Therefore it is critical to understand and measure the performance under real-world conditions with features that are used in your network.

# **Test Case: Measuring Max DPI Capacity and Performance with HTTP**

## **Objective**

Determine the scalability and capacity limits of a DPI device under realistic load conditions.

Each performance metric can be measured in isolation using the methodologies defined in the **Application Delivery** Black Book chapter; for example, maximum connections per second, maximum concurrent connections and maximum throughput. These test cases provide a good baseline of the maximum capacity under ideal conditions.

The test methodology discussed here maximizes multiple performance metrics simultaneously in a multi-dimensional fashion that mimics realistic DPI deployment conditions. The results of the test reveal the true capacity in terms of number of subscribers, concurrent flows/services and maximum bandwidth.

## **Setup**

The setup requires multiple server and client/subscriber ports to emulate end-to-end service delivery. In this test HTTP application traffic will be used as the benchmark because web traffic is the most prevalent traffic type carried. To test more realistic network conditions, several other protocols can be added.

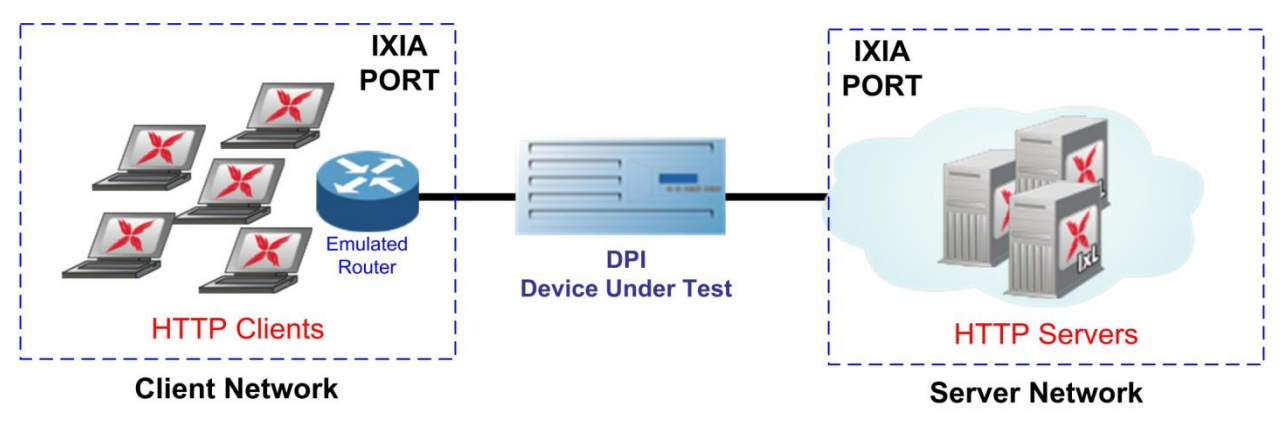

**Figure 99. Figure 4 DPI Capacity Test Topology**

# **Test Variables**

## **Test Tool Variables**

The following test configuration parameters provide the flexibility to create the HTTP traffic profile that is representative of a high load condition that is sustained during a peak-hours usage.

#### TEST CASE: MEASURING MAX DPI CAPACITY AND PERFORMANCE WITH HTTP

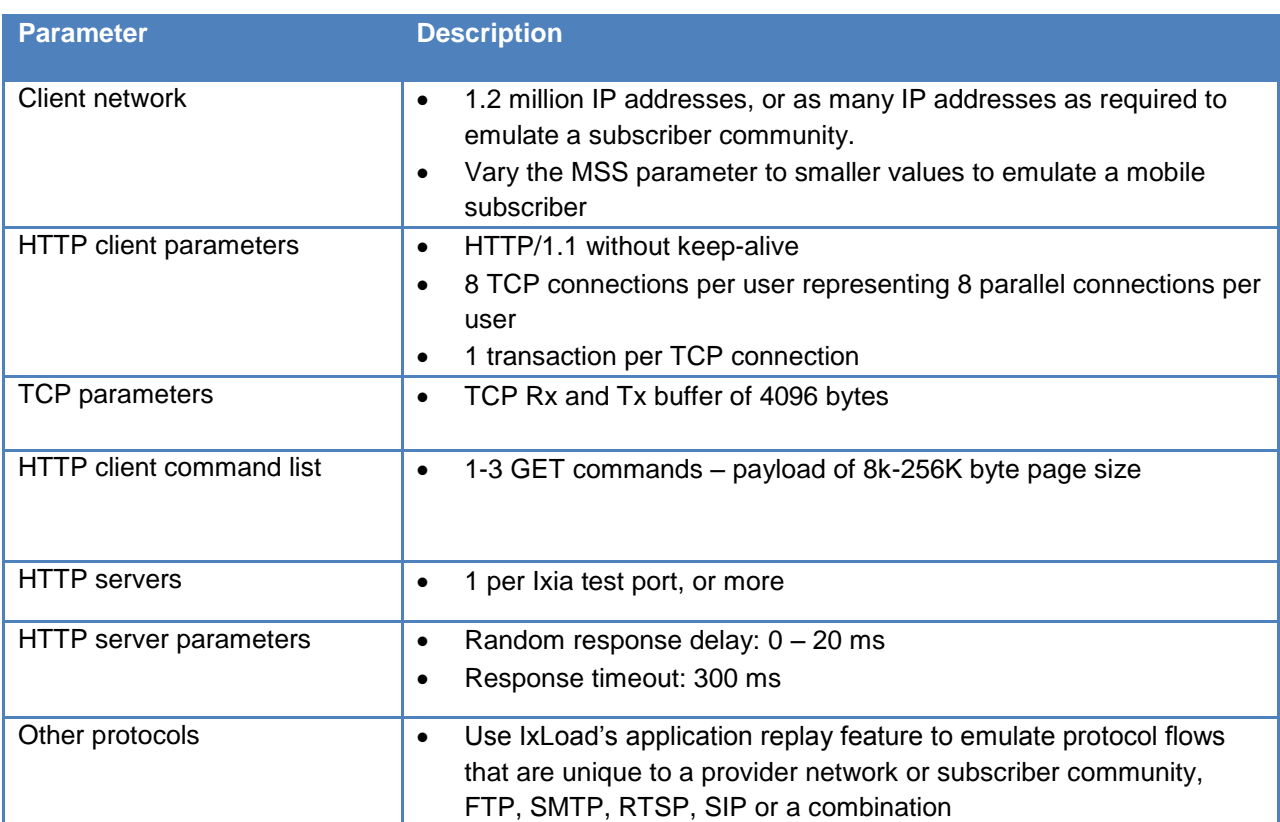

#### **Table 59. Test tool variables**

#### **DUT Test Variables**

There are several DUT scenarios. The following list outlines some of the capabilities of the DUT that can be switched on.

- Enable stateful inspection engines
- Increase the number of traffic management policies
- Enable blocking and traffic shaping mechanisms
- Enable subscriber monitoring and management features
- Enable URL and other content filters including copyright enforcement

## **Step-by-Step Instructions**

Configure a baseline test, which is an Ixia port-to-port test, in order to verify the test tool's performance. Once you have obtained the baseline performance, setup the DUT and the test tool as per the **Setup** section above. Refer to the **Test and DUT Variables** sections above for recommended configurations. When configuring the DUT test, a layer 2 switch with a highperformance backplane is highly recommended.

Fill in the table below with the baseline performance to use as a reference of the test tool's performance, based on the quantity and type of hardware available.

| <b>Performance indicator</b>  | Value per port pair | Load module type |
|-------------------------------|---------------------|------------------|
| Throughput                    |                     |                  |
| Connections/sec               |                     |                  |
| <b>Concurrent Connections</b> |                     |                  |

**Table 60. Reference baseline performance form**

1. Launch IxLoad. In the main window, all of the test configurations will be made using the **Scenario Editor** window.

To get familiar with the IxLoad GUI, see the Getting Started Guide section.

2. Add the client **NetTraffic** object. Configure the **Client** network with the total of number of IP addresses.

Since DPI devices don't directly interface with the subscriber network you will need to simulate an **Emulated Router** to protect the DPI device from any ARP storm.

a. Add an **IP Stack** with an **Emulated Router.** The emulated router gateway should connect to DUT interface.

To add the **Emulated Router** right-click on the **MAC/VLAN Stack** and follow the cascaded menu as show in the following figure.

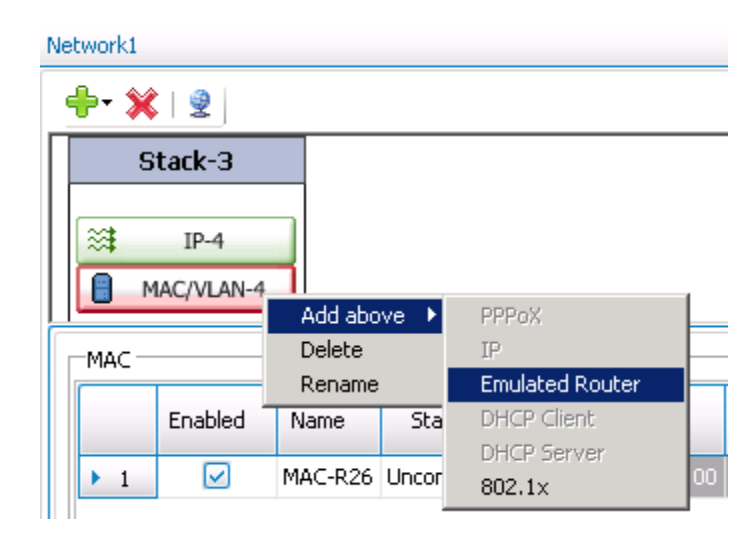

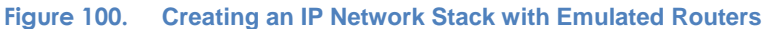

b. On the **IP stack**, configure the desired number of static IP addresses. Typically Ixia load modules support 128K IP addresses per port. If you are using an Acceleron-NP load module, you can create 12 network ranges with100K IP addresses for each port, which will deliver 1.2 million IP addresses. Also ensure you have 12 emulated routers created, one for each IP range.

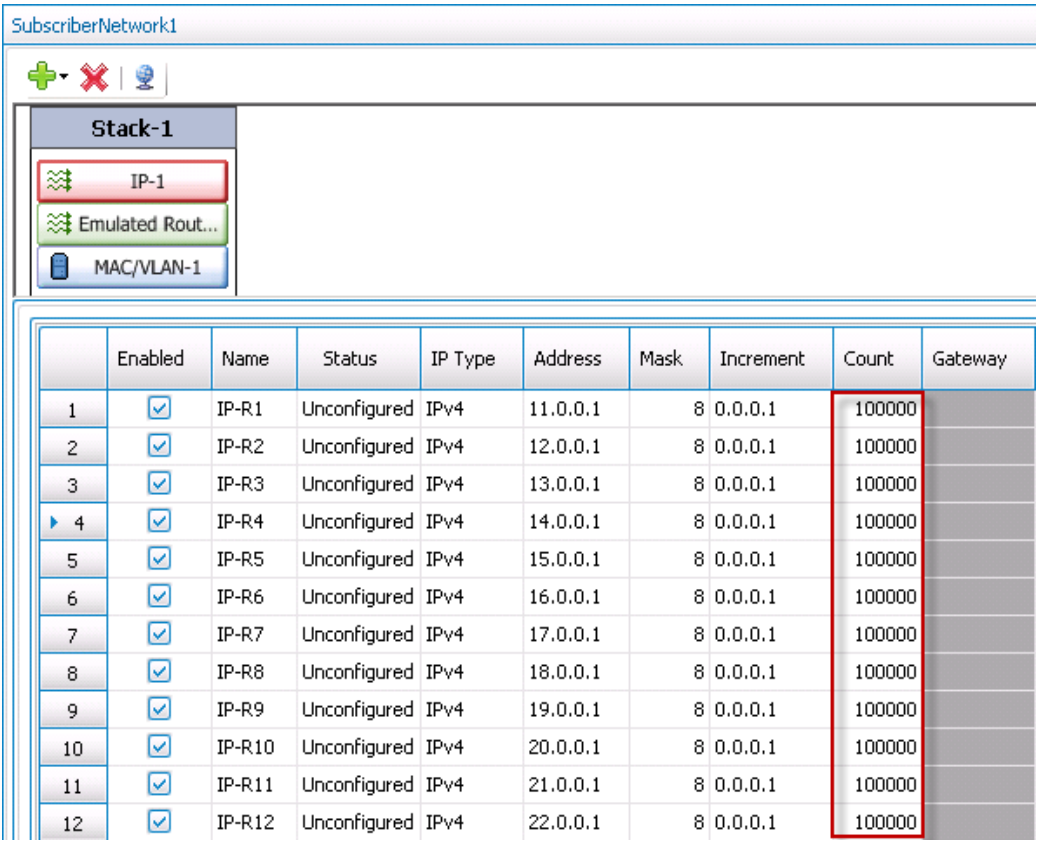

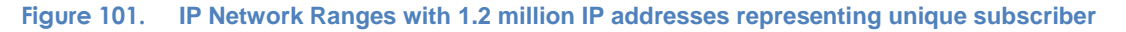

3. Add the server **NetTraffic**. Also configure the total number of servers that will be used. Ensure you have at least *1* server IP per test port.

For a step-by-step workflow, see [Appendix A.](#page-195-0)

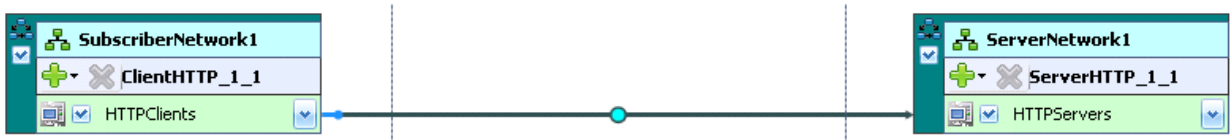

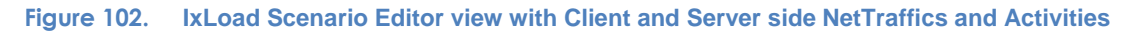

4. TCP parameters are important when optimizing the test tool. Refer to the **Test Variables** defined in Table 3, to set the correct TCP parameters.

There are several other parameters that can be changed. Leave them at their defaults values unless you need to modify them for testing requirements.

For a step-by-step workflow, see [Appendix B.](#page-197-0)

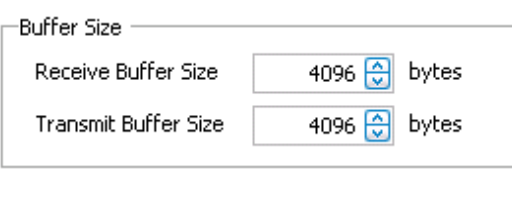

**Figure 103. TCP Buffer Settings Dialog**

5. Configure the **HTTP server**. Add the **HTTP Server Activity** to the server **NetTraffic**. The defaults are sufficient for this testing.

For a step-by-step workflow, see [Appendix C.](#page-199-0)

6. Configure the **HTTP client**. Add the **HTTP Client Activity** to the client **NetTraffic**.

For a step-by-step workflow, see [Appendix D.](#page-201-0)

a. Refer to **Test Variables** section above to configure the HTTP parameters.

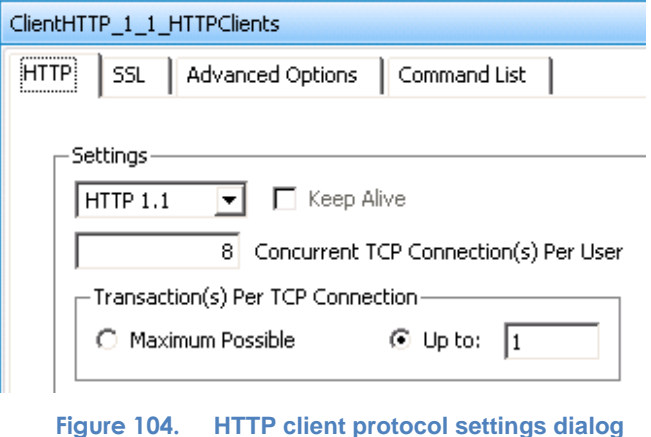

b. Configure the transaction size for your connection. A single transaction size can be used for all the subscriber connection or it may be varied. Keep in mind that smaller page sizes will maximize the connections per second although throughput will decrease. It will be necessary to experiment with a few different transaction combinations to characterize both the connections per second (CPS) and throughput performance.

#### TEST CASE: MEASURING MAX DPI CAPACITY AND PERFORMANCE WITH HTTP

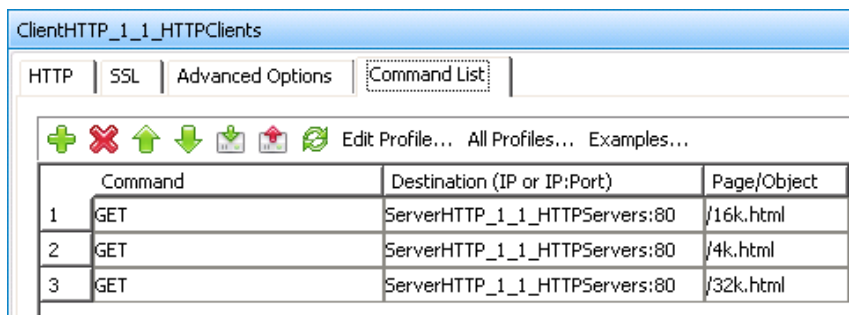

#### **Figure 105. HTTP Command List**

7. Having setup the client and server networks and the traffic profile, the test objective can now be configured.

Open the **Timeline and Objectives** view. Select the test **Objective Type** to be **Concurrent Connections** and **Objective Value** to be *9,600,000*. The concurrent connection objective is chosen in order to activate all the subscribers and all connections per user - 1.2 million subscribers multiplied by 8 connections per subscriber equals 9.6 million concurrent connections.

The following should be configured:

| Network Traffic Mapping | Objective Type         | Objective Value | Timeline                   |
|-------------------------|------------------------|-----------------|----------------------------|
| TrafficFlow1<br>e e     |                        |                 |                            |
| 白晶 ClientHTTP_1_1@      | Concurrent Connections | 9,600,000       | Timeline 1                 |
| HTTPClients             | Concurrent Connections | 9,600,000       | Timeline 1                 |
| $\Box$ ServerHTTP_1_1   | N/A                    | N/A             | <match longest=""></match> |
| HTTPServers             | N/A                    | N/A             | <match longest=""></match> |

**Figure 106. Test Objective Settings**

For a step-by-step workflow, see [Appendix E.](#page-203-0)

8. Run the test for few minutes to allow the performance to reach a steady-state. Steady state is referred as **Sustain** duration in the test. Continue to monitor the DUT for the target rate and any failure/error counters. See the **Results Analysis** section below for important statistics and diagnostics information.

Interpretation of result statistics can sometimes be difficult, deducing what they mean under different circumstance. The **Results Analysis** section below provides a diagnostics-based approach to highlight some common scenarios, the statistics being reported, and how to interpret them.

- 9. Iterate through the test varying the number of subscribers, the numbers of connections per subscriber and size of the transactions to determine the steady state capacity of the DUT.
	- a. The test tool can be started and stopped in the middle of a test cycle, or wait for it to

be gracefully stopped using the test controls shown here.  $\begin{array}{ccc} \blacktriangleright & \blacksquare & \blacktriangleright & \blacksquare \end{array}$ 

For a step-by-step workflow, see [Appendix F.](#page-204-0)

# **Results Analysis**

To analyze forwarding performance and determine the maximum capacity it is necessary to examine multiple test iterations, comparing the results for all test parameter variations, including:

- Number of IP addresses or subscribers
- Number of connection per subscribers
- Number of concurrent flows/connections
- Transaction size

[Table 61](#page-131-0) lists the key performance statistics that must be monitored. These statistics help determine if the device has reached its saturation point and to troubleshoot performance issues. Interpreting the results in the correct manner will also ensure that transient network, device or test tool behavior does not create a false positive condition.

<span id="page-131-0"></span>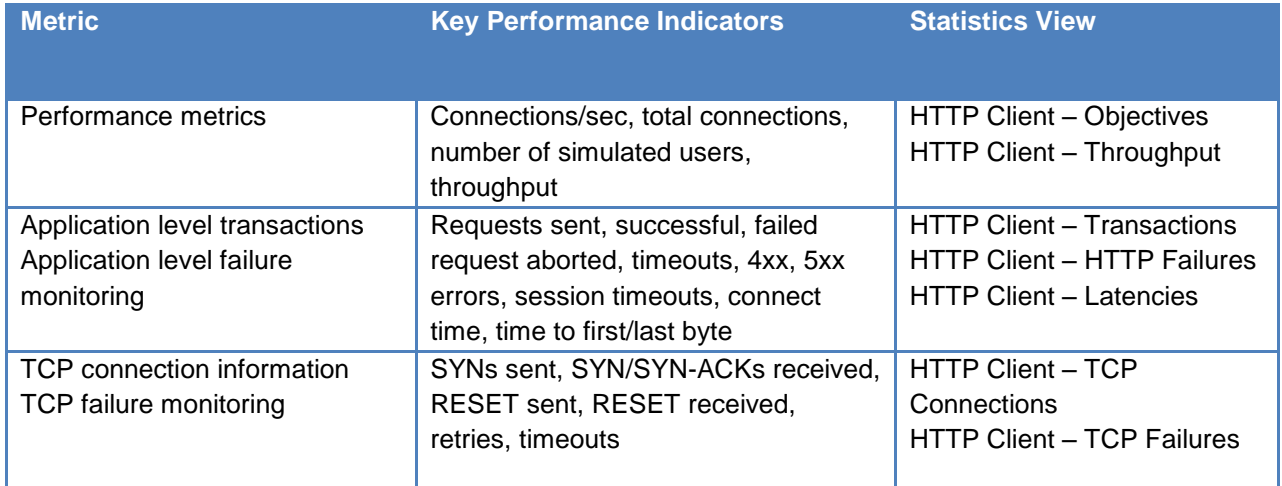

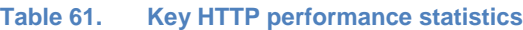

## **Real-Time Statistics**

The figure below**Error! Reference source not found.** provides a real-time view of the easured performance for a test run. The **Concurrent Connection** statistic shows that the DUT is able to sustain approximately 9.6 million concurrent flows/connections. 1.2 million **Simulated Users** are also achieved, which is equivalent to the number of subscribers that were emulated, ensuring all the IP addresses configured in the test were utilized.

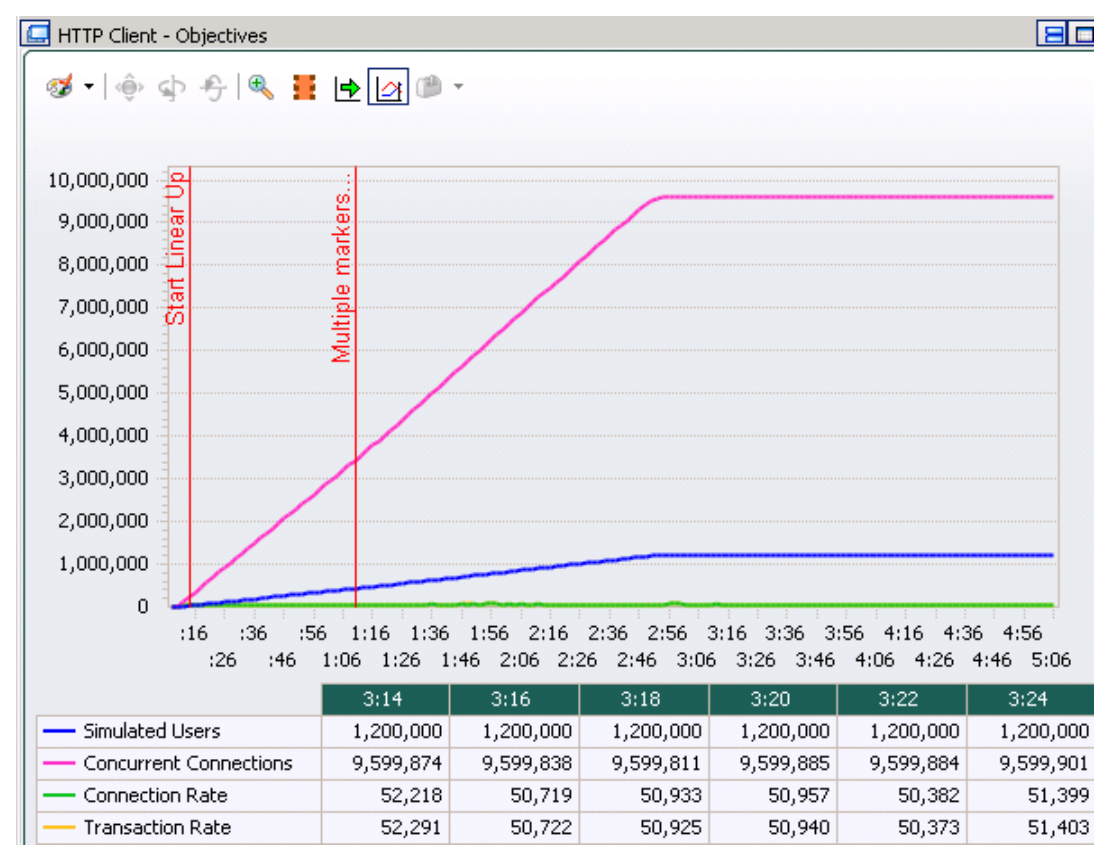

**Figure 107. HTTP Client Objective Statistics View**

The figure below **Error! Reference source not found.** is a real-time view of the **HTTP hroughput,** which is equivalent to the DUT's goodput.

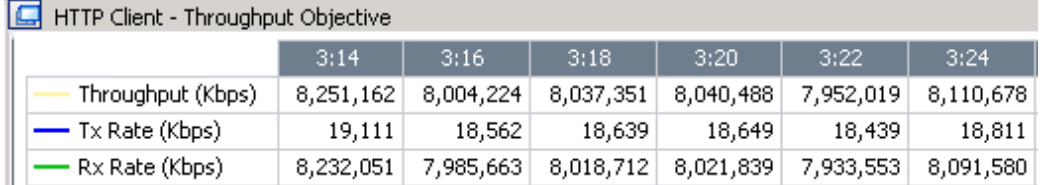

**Figure 108. HTTP Client Throughput (goodput)**

The throughput can be viewed by reviewing the **L2-3 Stats.** These statistics indicate the device's sustained forwarding performance. This view is very useful, as most DPI devices report their line-rate throughput instead of goodput.

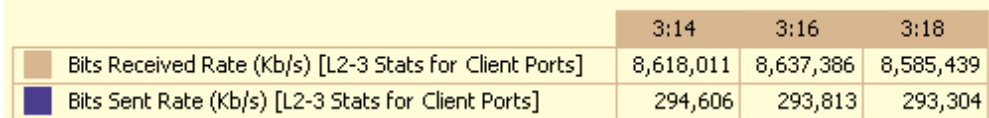

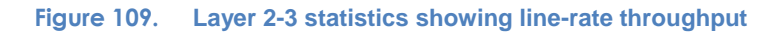

The connections per second and throughput metrics are directly influenced by the transaction/page size used in the test. If the goal of the test is to maximize the CPS in conjunction with concurrent flows then the page size will have to be small. If throughput has to be maximized with concurrent flows, the page size must be large. Packet size tends to be smaller in mobile networks, which can be modeled with smaller transaction size or by altering the MSS value in the network layer parameters.

To identify if a device has reached its active connections limit, refer to the **Latencies** view, as shown in the following figure**Error! Reference source not found.**. In this graph, the **TTFB** was igher during the ramp-up period, indicating that the device/server accepting a burst of connection requests. A continuous increase is also visible in the **Connect Time,** which is an indication that the device is slowing down.

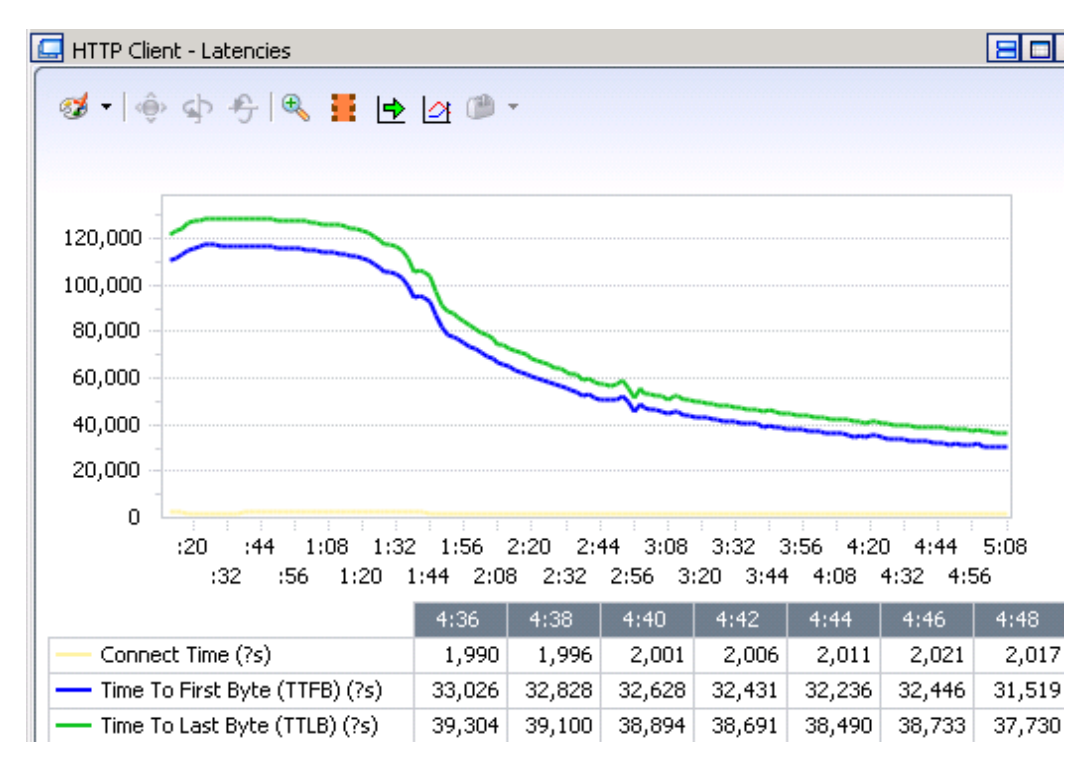

**Figure 110. HTTP Client Latency statistics**

# **Troubleshooting and Diagnostics**

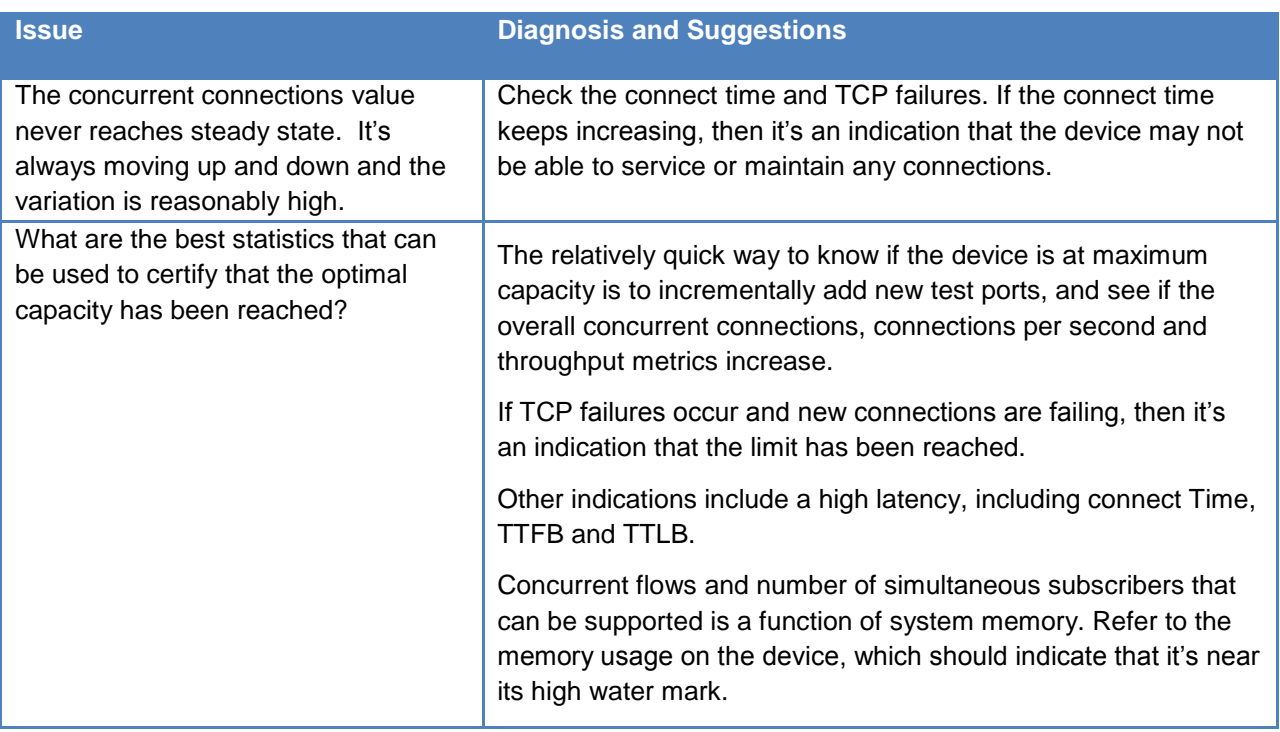

#### **Table 62. Troubleshooting and diagnostics**

# **Test Case: Maximum DPI Capacity and Performance with Multiplay Traffic**

# **Objective**

Determine the scalability and capacity limits of a DPI device with a realistic blend of application traffic. The previous test methodology Test Case: Measuring Max DPI Capacity and Performance with HTTP provided a good baseline performance metric under high load condition. In this test methodology a blended traffic mix will be used in order to assess the performance when inspection and traffic management features of the DPI device are fully exercised.

This test methodology will also maximize multiple performance metrics, including the number of subscribers, parallel application flows and throughput to mimic realistic DPI deployment conditions. The results will provide an understanding of the true capacity that can be supported when crucial functionality is enabled.

# **Setup**

This test requires multiple server and client/subscriber ports to emulate end-to-end service delivery. In this test a multiplay application traffic mix will be used to exercise the inspection engine and traffic management capabilities of the DUT under high load condition.

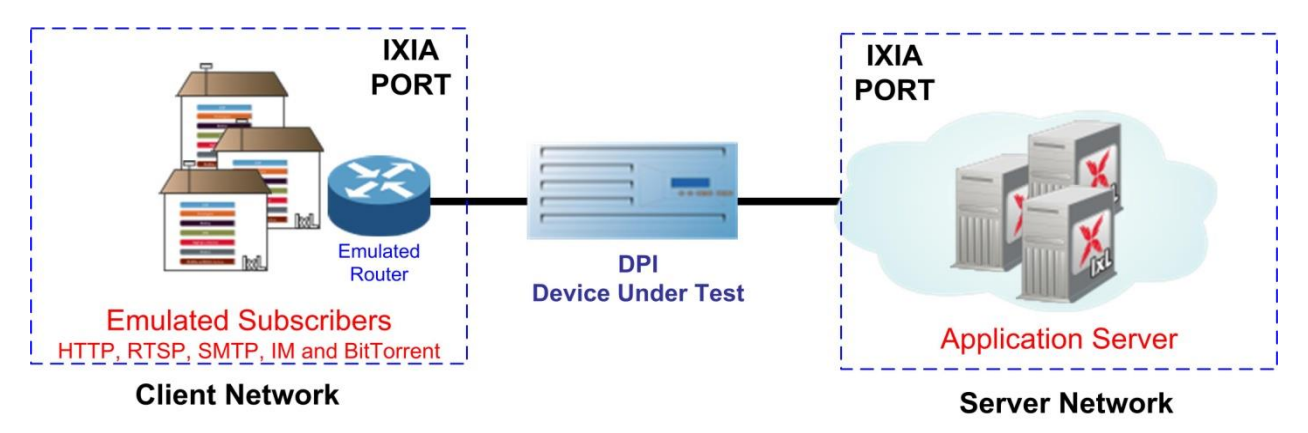

**Figure 111. DPI Capacity Test Topology**

# **Test Variables**

#### **Test Tool Variables**

The following test configuration parameters are used to create a traffic profile that represents a subscriber community under a sustained peak-hour load.

#### **Table 63. Test Tool Variables**

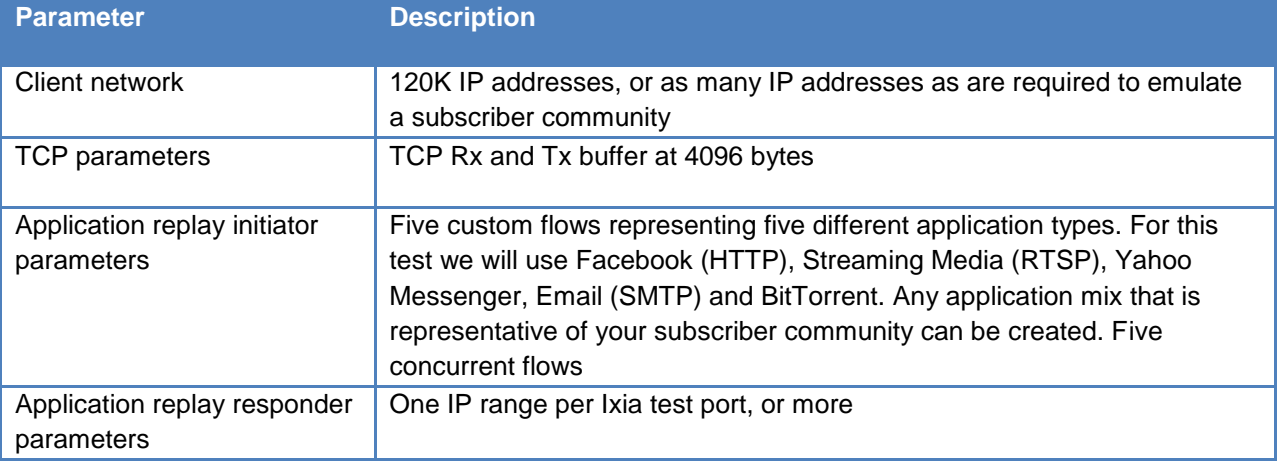

#### **DUT Test Variables**

There are several DUT scenarios. The following list outlines some of the DUT's capabilities that can be switched on.

- Enable stateful inspection engines
- Increase the number of traffic management policies
- Enable blocking and traffic shaping mechanisms
- Enable subscriber monitoring and management features
- Enable URL and other content filters including copyright enforcement

## **Step-by-Step Instructions**

Configure a baseline test, which is an Ixia port-to-port test, in order to verify the test tool's performance. Once you have obtained the baseline performance, setup the DUT and the test tool as per the Setup section above. Refer to the Test and DUT Variables sections above for recommended configurations. When configuring the DUT test, a layer 2 switch with a highperformance backplane is highly recommended.

Fill in the table below with the baseline performance to use as a reference of the test tool's performance, based on the quantity and type of hardware available.

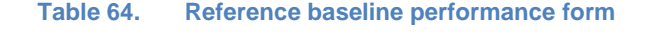

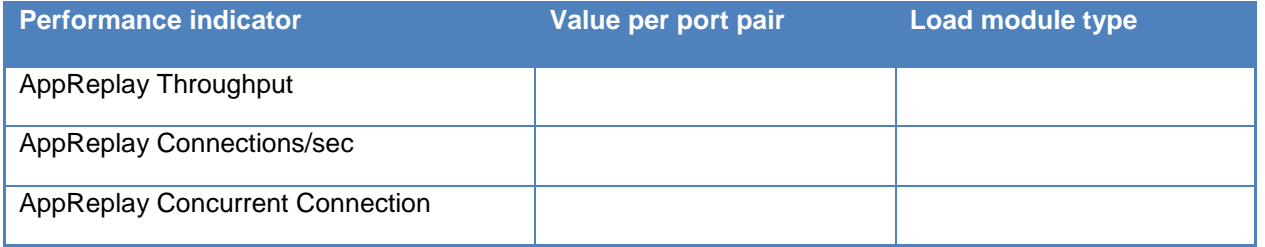

1. Launch IxLoad. In the main window, all of the test configurations will be made using the **Scenario Editor** window.

To get familiar with the IxLoad GUI, see the Getting Started Guide section.

2. Add the client **NetTraffic** object. Configure the **Client** network with the total of number of IP addresses.

Since DPI devices don't directly interface with the subscriber network you will need to simulate an **Emulated Router** to protect the DPI device from any ARP storm.

a. Add an **IP Stack** with an **Emulated Router.** The emulated router gateway should connect to DUT interface.

To add the **Emulated Router** right-click on the **MAC/VLAN Stack** and follow the cascaded menu as show in the following figure.

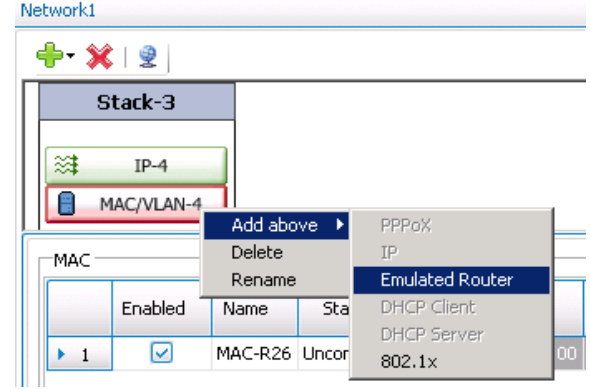

**Figure 112. Creating an IP Network Stack with Emulated Routers**

b. On the **IP stack**, configure the desired number of static IP addresses. Typically Ixia load modules support 128K IP addresses per port. If you are using an Acceleron-NP load module, you can create 12 network ranges with 10K IP addresses for each port, which will emulate 120K IP addresses for the test. Also ensure you have 12 emulated routers created, one for each IP range.

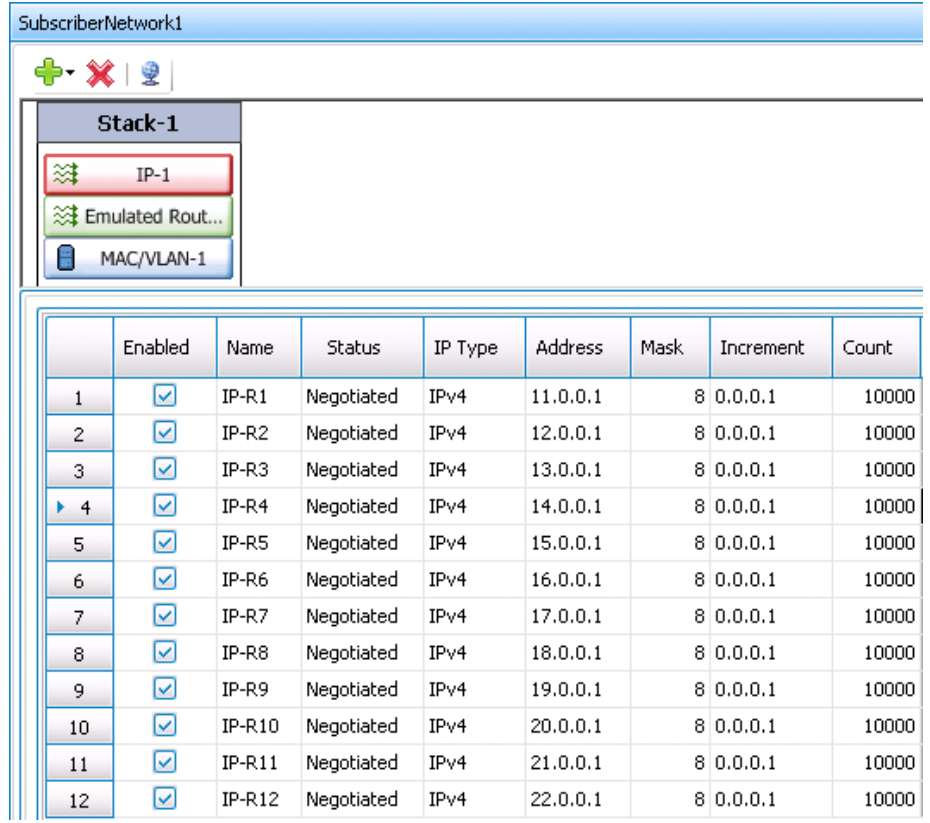

**Figure 113. IP network ranges with 240K IPs representing unique subscriber**

3. Add the server **NetTraffic**. Also configure the total number of servers that will be used. Ensure you have at least *1* server IP per test port.

For a step-by-step workflow, see [Appendix A.](#page-195-0)

4. TCP parameters are important when optimizing the test tool. Refer to the **Test Variables** section in Table 1 to set the correct TCP parameters.

There are several other parameters that can be changed. Leave them at their defaults values unless you need to modify them for testing requirements.

For a step-by-step workflow, see [Appendix B.](#page-197-0)

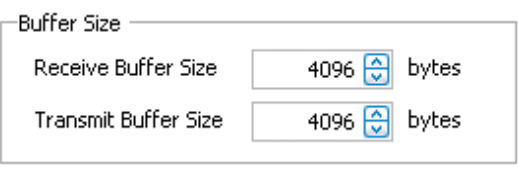

**Figure 114. TCP Buffer Settings**

5. Configure the **AppReplay Initiator** and **AppReplay Responder** activities. Add the **AppReplay Peer Activity** to both the client and server NetTraffic.

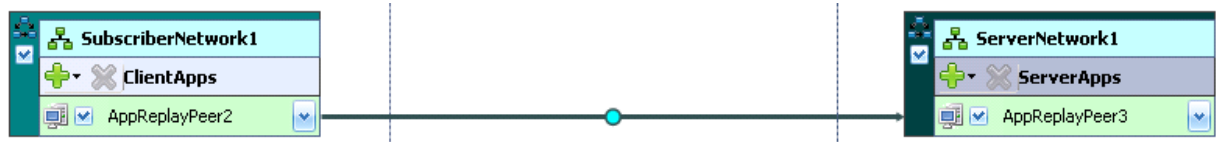

**Figure 115. IxLoad scenario editor view with Client/Server NetTraffics and AppReplay Peer Activities**

a. Refer to the **Test Variables** section above to configure the **AppReplay Initiator** parameters.

The **AppReplay Activity** can be used to replay application flows using captured packets. The application flows are then replayed statefully. This accommodates devices that require stateful message handshakes in order to operate properly. AppReplay leverages IxLoad's powerful infrastructure to provide massive scalability and performance.

- b. Add a **Custom Flow** for each application type.
	- i. Add a **Custom Flow – TCP** command for each **Application Flow** type.
	- ii. Specify the **Destination** as the **AppReplay Peer** Activity configured on the server side **NetTraffic.**
	- iii. Give the **Flow Identifier** a meaningful name that you can reference later, during result analysis
	- iv. Specify the **Capture File** location.
- v. If there are multiple flows within the capture file you can use the **Follow First SYN** or the **User defined Filter** options to isolate the flow that you want to replay.
- vi. Follow the 5 steps above to create **Custom Flows** that represent Streaming Media, Yahoo Messenger, Email and BitTorrent.

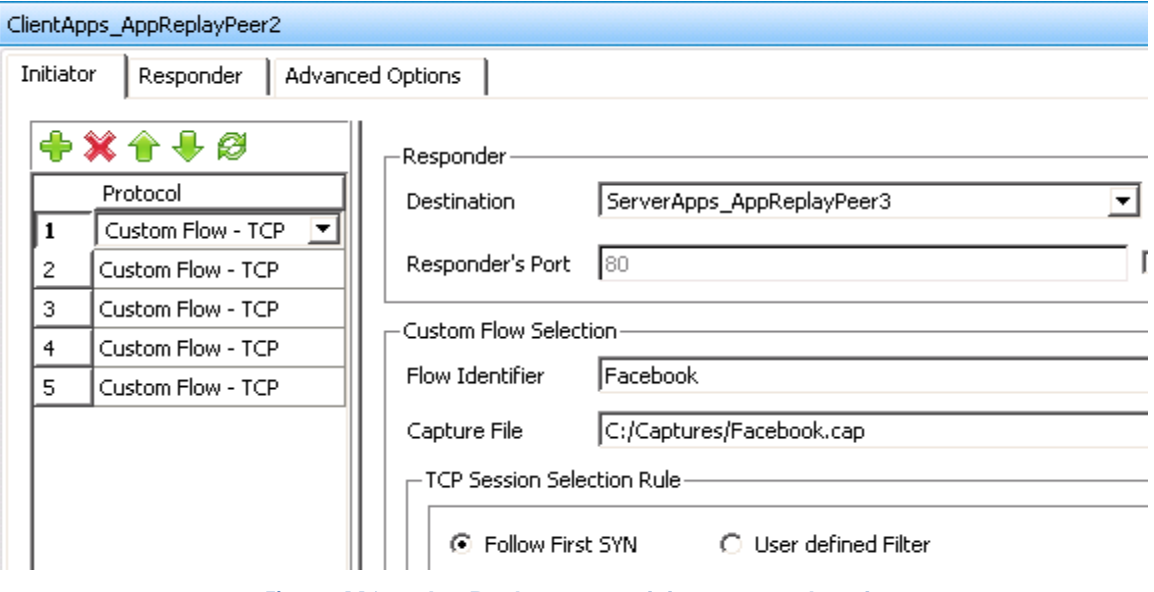

**Figure 116. AppReplay peer activity command settings**

c. In the **Advanced Options** tab define the **Maximum Concurrent Flow(s) per user** as *5*, so that all 5 flows will be replayed in parallel, for each subscriber. Also enable **Verify Length** as the **Payload Verification Option** for maximum performance.

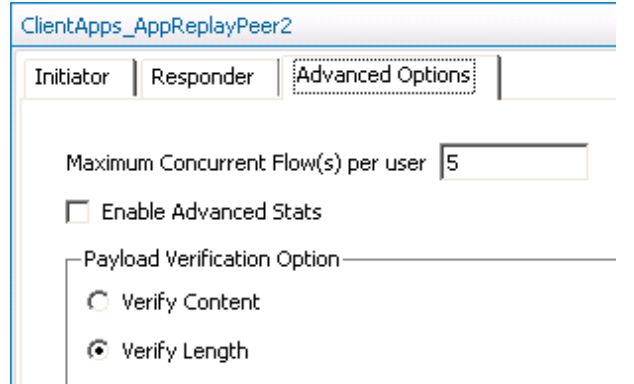

**Figure 117. AppReplay peer activity advanced options**

- d. The responder AppReplay peer Activity on the server side will be automatically configured based on the client side initiator settings. Only the **Payload Verification Option** needs to be set as **Verify Length** for maximum performance.
- 6. Having setup the client and server networks and the traffic profile, the test objective can now be configured.

Open the **Timeline and Objectives** view. Select the test **Objective Type** to be **Initiator Peer Count** and **Objective Value** to be *120,000.* The **Initiator Peer Count** objective is chosen in order to activate all the subscribers and all 5 custom flows per user – 120K subscribers multiplied by 5 connections per subscriber equals 600K concurrent connections/flows.

The following should be configured:

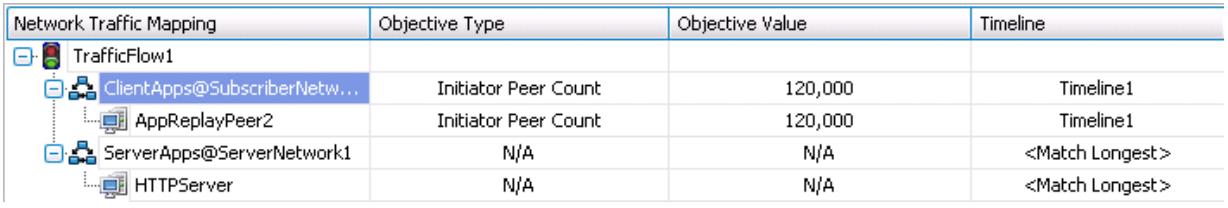

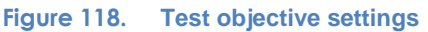

For a step-by-step workflow, see [Appendix E.](#page-203-0)

7. Run the test for few minutes to allow the performance to reach a steady-state. Steady state is referred as **Sustain** duration in the test. Continue to monitor the DUT for the target rate and any failure/error counters. See the **Results Analysis** section below for important statistics and diagnostics information.

Interpretation of result statistics can sometimes be difficult, deducing what they mean under different circumstance. The **Results Analysis** section below provides a diagnostics-based approach to highlight some common scenarios, the statistics being reported, and how to interpret them.

- 8. Iterate through the test varying the number of subscribers, the numbers of connections per subscriber and size of the transaction to determine the steady state capacity of the DUT.
	- a. The test tool can be started and stopped in the middle of a test cycle, or wait for it to be gracefully stopped using the test controls shown here.  $\begin{array}{ccc} \blacktriangleright & \blacksquare & \blacktriangleright & \blacksquare \end{array}$

For a step-by-step workflow, see [Appendix F.](#page-204-0)

# **Results Analysis**

To analyze forwarding performance and determine the maximum capacity it is necessary to examine multiple test iterations, comparing the results for all test parameter variations, including:

- Number of IP addresses or subscribers
- Number of concurrent flows/connections per subscriber
- Different application flows and size/duration of the flows

[Table 65](#page-142-0) lists the key performance statistics that must be monitored. These statistics help determine if the device has reached its saturation point and to identify any issues. Interpreting the results in the correct manner will also ensure that transient network, device or test tool behavior does not create a false positive condition.

<span id="page-142-0"></span>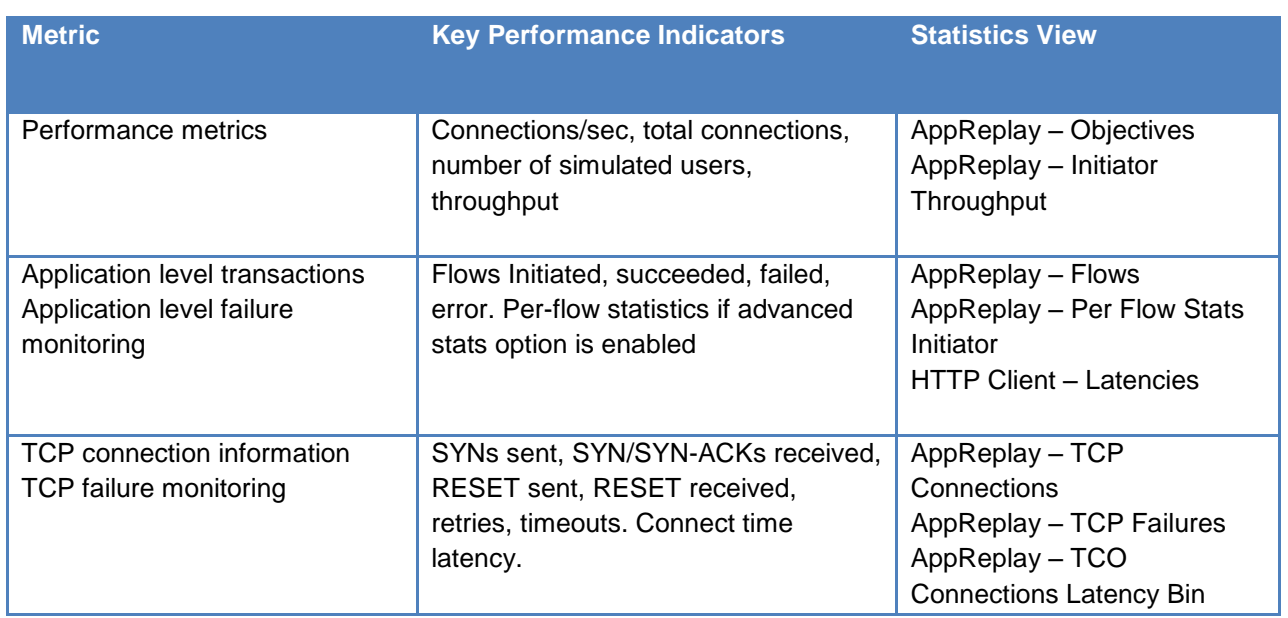

#### **Table 65. Key AppReplay performance statistics to monitor**

# **Real-Time Statistics**

**Error! Reference source not found.** provides a real-time view of the measured performance or a test run. The **Concurrent Connection** statistic shows that the DUT is able to sustain approximately 600K concurrent flows/connections. 120K **Initiator Peers** were emulated, which is equivalent to subscribers, ensuring all the IP configured addresses were utilized.

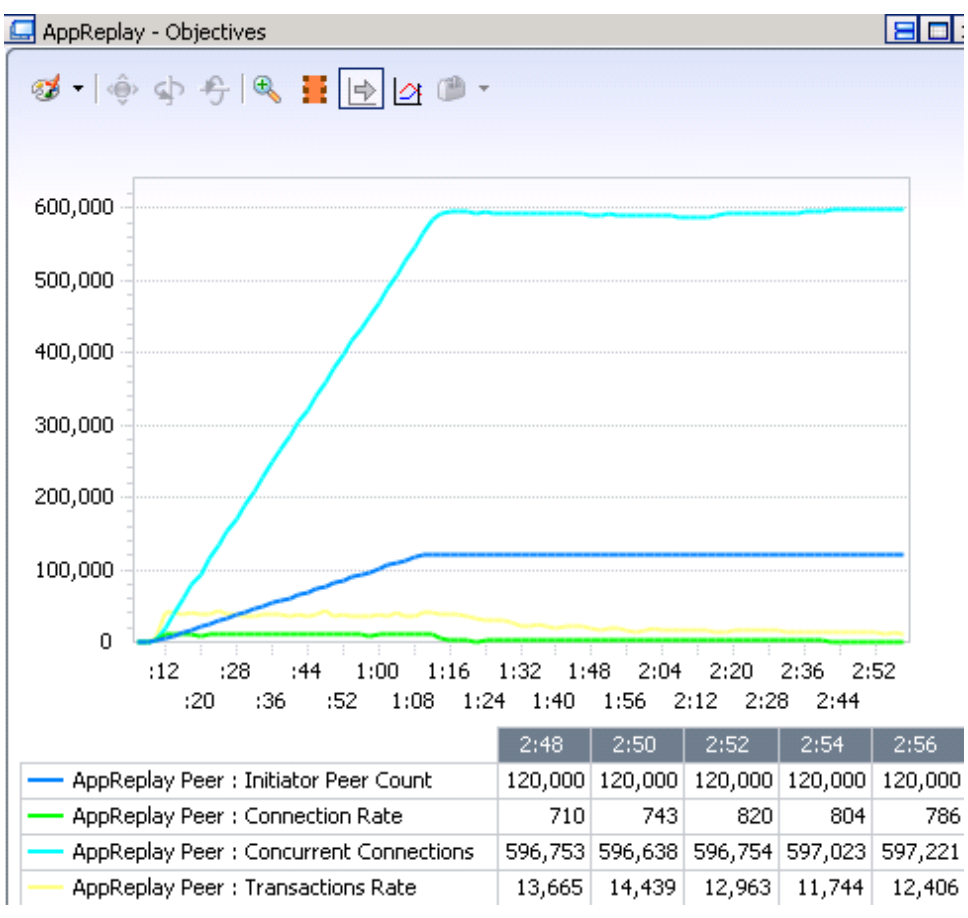

**Figure 119. AppReplay objective statistics**
The following figure is the real-time view of the **AppReplay Throughput,** which is equivalent to the good put of the DUT.

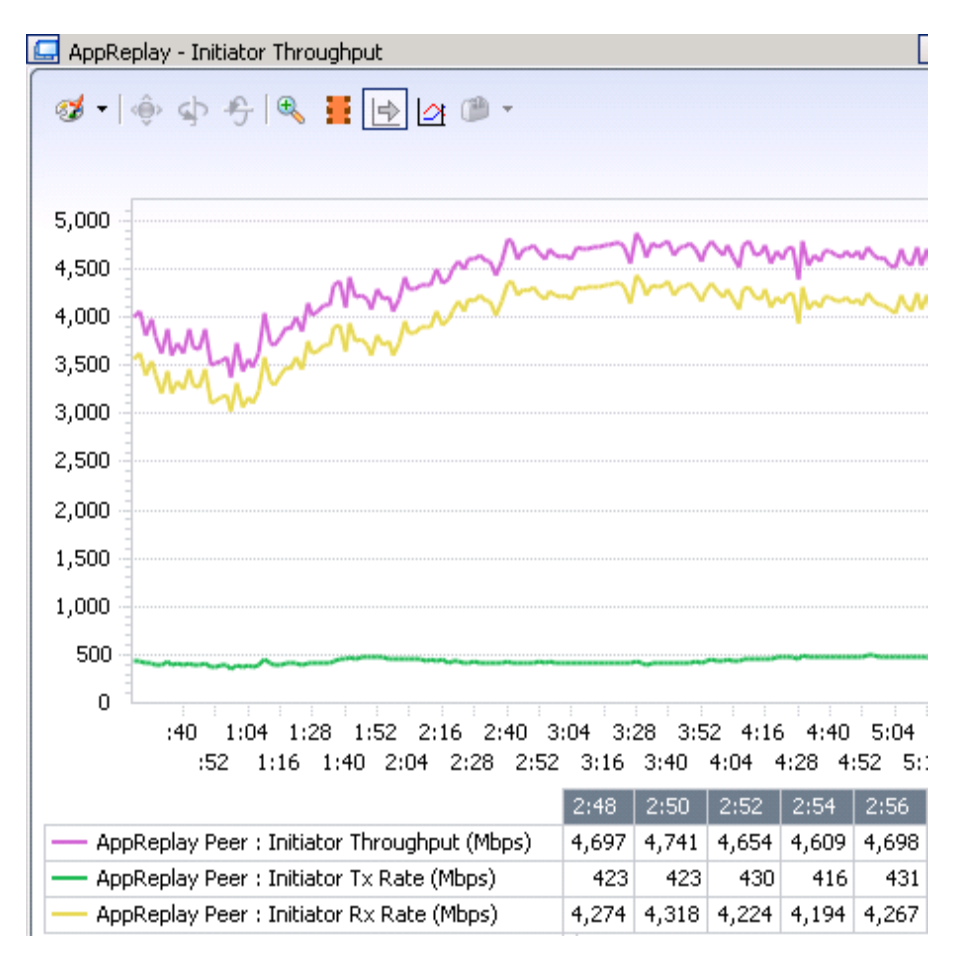

**Figure 120. AppRepaly Throughput (Goodput) Statistics View**

The throughput can be viewed by reviewing the **L2-3 Stats**, this indicates the device's forwarding performance that was sustained.

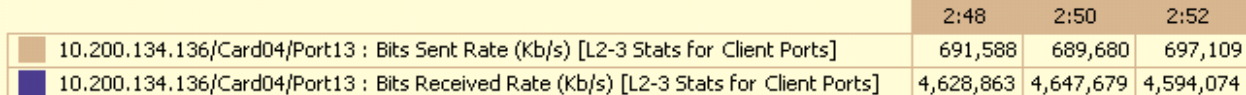

**Figure 121. Layer 2-3 Statistics**

AppReplay per-flow statistics provide an insight with per-application granularity. To view the perflow statistics, the **Enable Advanced Stats** option should be enabled in the **AppReplay Advanced Options** dialogue before the test starts.

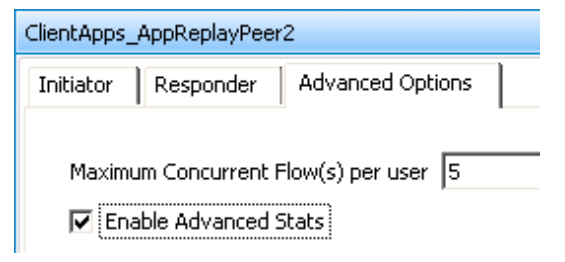

#### **Figure 122. AppRepaly Peer Activity Advanced Options**

The AppReplay per flow statistics view can be used to analyze the number of flows initiated and succeeded, number of bytes transmitted and received, errors, and latency measurements on per flow basis.

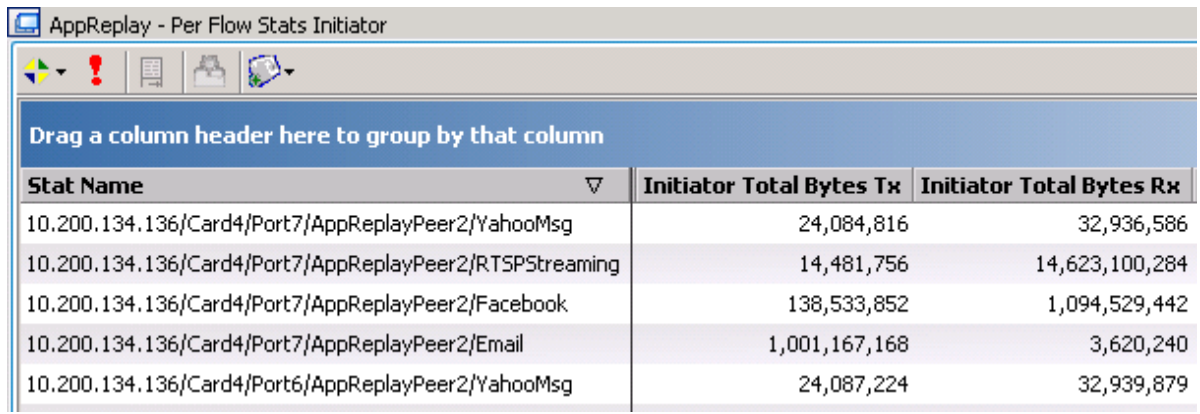

#### **Figure 123. AppReplay per flow statistics view**

## **Troubleshooting and Diagnostics**

**Table 66. Troubleshooting and diagnostics**

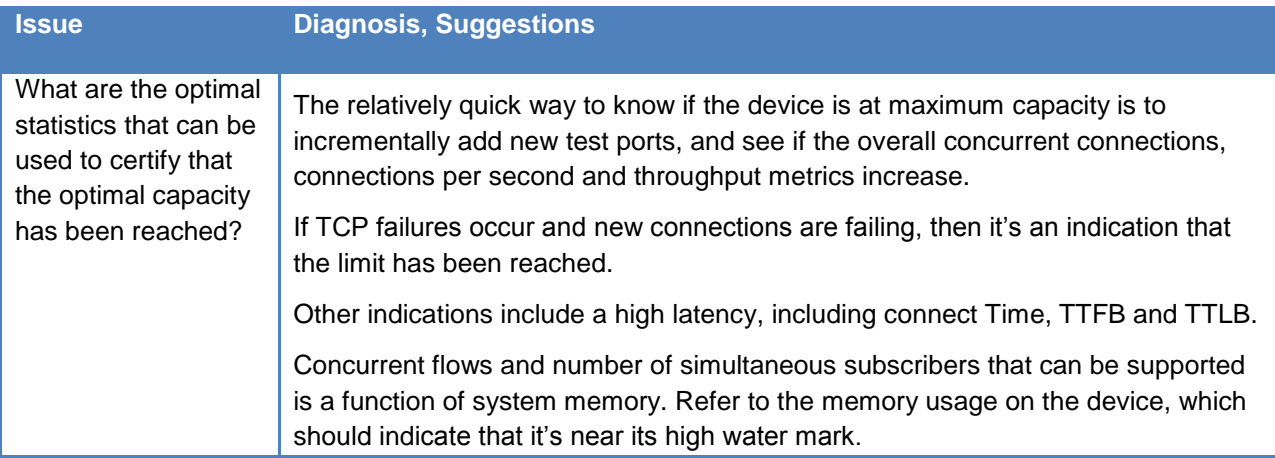

# **Test Case: Validate DPI Application Signature Database Accuracy with AppLibrary**

## **Overview**

The explosion of web oriented applications, connected smart devices and associated multimedia applications possess a tremendous burned on application delivery networks in terms of traffic diversity and complexity. It is both the sheer number of different applications and the pace at which new applications are released (or existing applications updated with potentially different behavioral characteristics) that contribute to this reality.

To ensure successful operation in these tough conditions, there is little or no room for error left for DPI devices. At the very core of every successful DPI device lays a powerful and mostly up to date application signature database. Such databases contain traffic patterns that help in identifying as many applications as possible and even specific actions contained within a particular application message exchange. A good example of such actions is the different activities that can be performed using Facebook: login/logout, upload photo, update status or play different games such as Farmville. Application control mechanisms embedded in DPI devices leverages the application signature database to perform granular decisions on whether to block even specific actions within certain application flows.

## **Objective**

Determine the detection accuracy of a DPI`s Application Signature Database under real life traffic using the most common applications and protocols.

The detection accuracy is measured by configuring the DUT to block certain application flows (like peer to peer sharing), but also specific actions within an application flow (block Farmville but allow other type of Facebook actions).

The validity of such test is certified only by emulating real life traffic conditions. This is accomplished by using a mix of real application flows and by controlling the objective distribution load over all application flows.

## **Setup**

This setup requires one server and one client/subscriber test port to emulate the entire application mix. However more ports can be used to scale the performance of the test tool.

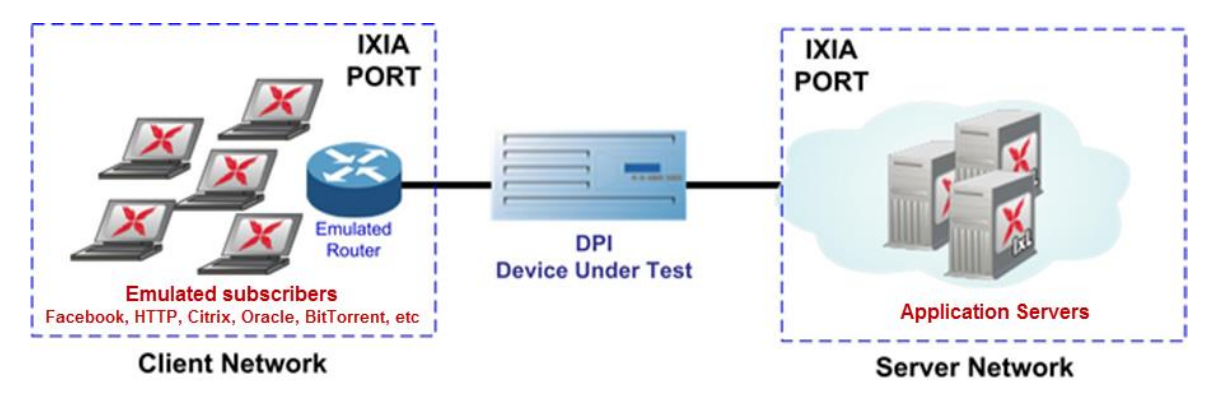

**Figure 124. DPI Accuracy Test Topology**

## **Test Variables**

### **Test Tool Variables**

The following test configuration parameters are used to create a traffic profile that represents various business and consumer subscribers using the most common applications under a sustained peak-hour load.

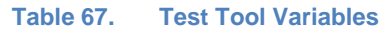

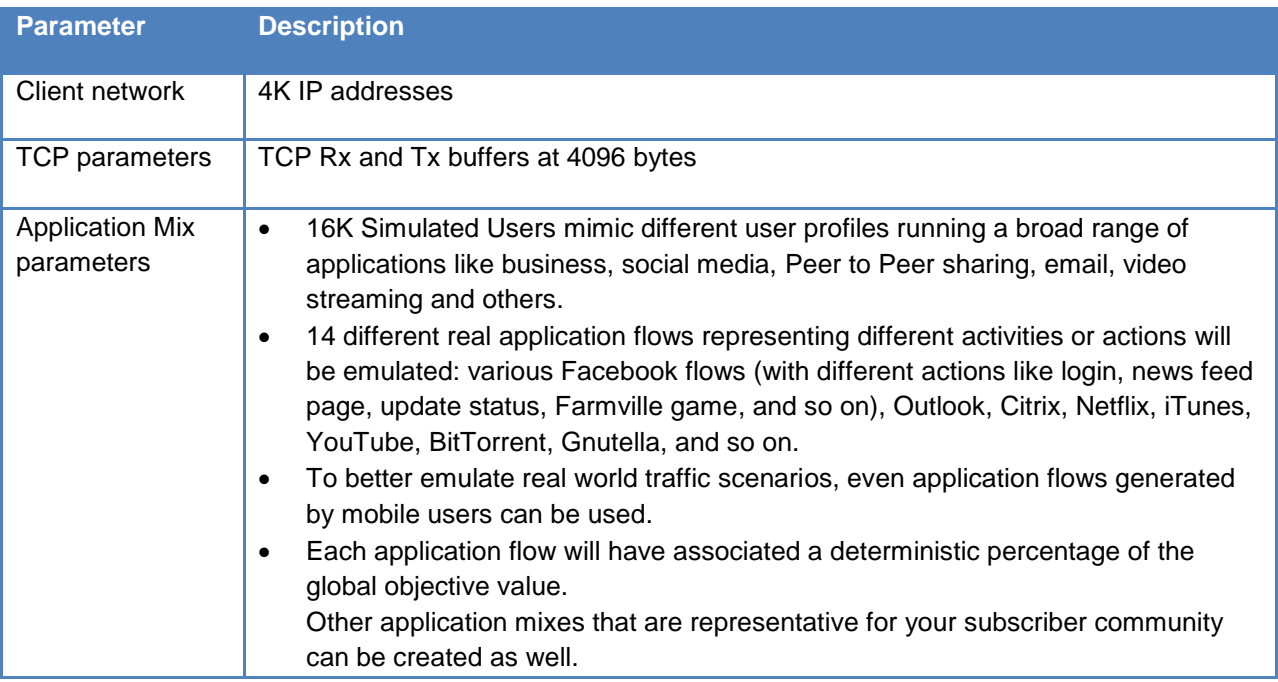

### **DUT Test Variables**

There are several DUT scenarios. The following list outlines some of the DUT's capabilities that can be switched on.

- Enable stateful inspection engines
- Increase the number of traffic management policies
- Enable blocking and traffic shaping mechanisms
	- **Block major application: BitTorrent**
	- **Block specific actions within an application:** *Farmville* **to be blocked while other types** of *Facebook* activities will be allowed
- Enable subscriber monitoring and management features

## **Step-by-Step Instructions**

Configure a baseline test, which is an Ixia port-to-port test, in order to verify the test tool's performance. Once you have obtained the baseline performance, setup the DUT and the test tool as per the **Setup** section above. Refer to the Test Tool and DUT Variables sections above for recommended configurations. When configuring the DUT test, a layer 2 switch with a highperformance backplane is highly recommended.

Fill in the table below with the baseline performance to use as a reference of the test tool's performance, based on the quantity and type of hardware available.

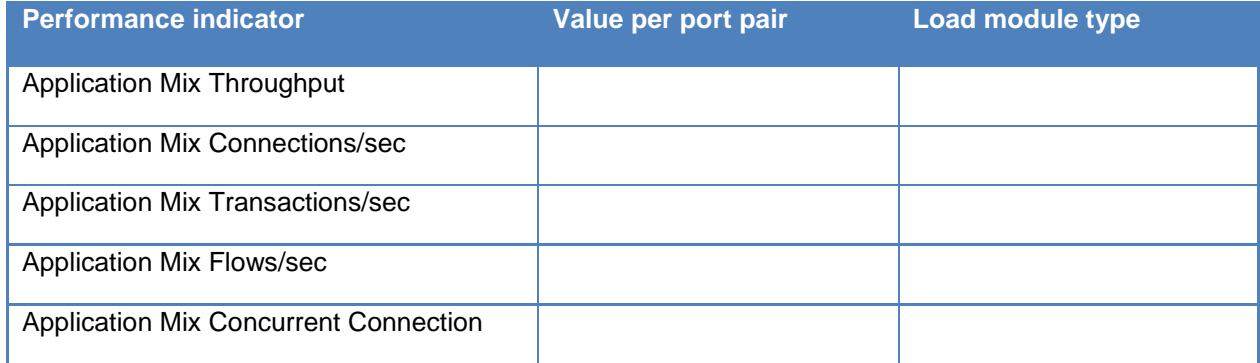

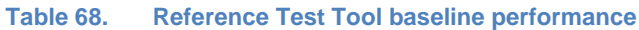

1. Start IxLoad. In the main window, all of the test configurations are made using the Scenario Editor window.

To get familiar with the IxLoad GUI, see the *Getting Started Guide* section.

2. Click the **Add AppMix** button to add **AppMix** NetTraffic objects. This action creates both originate and terminate NetTraffics.

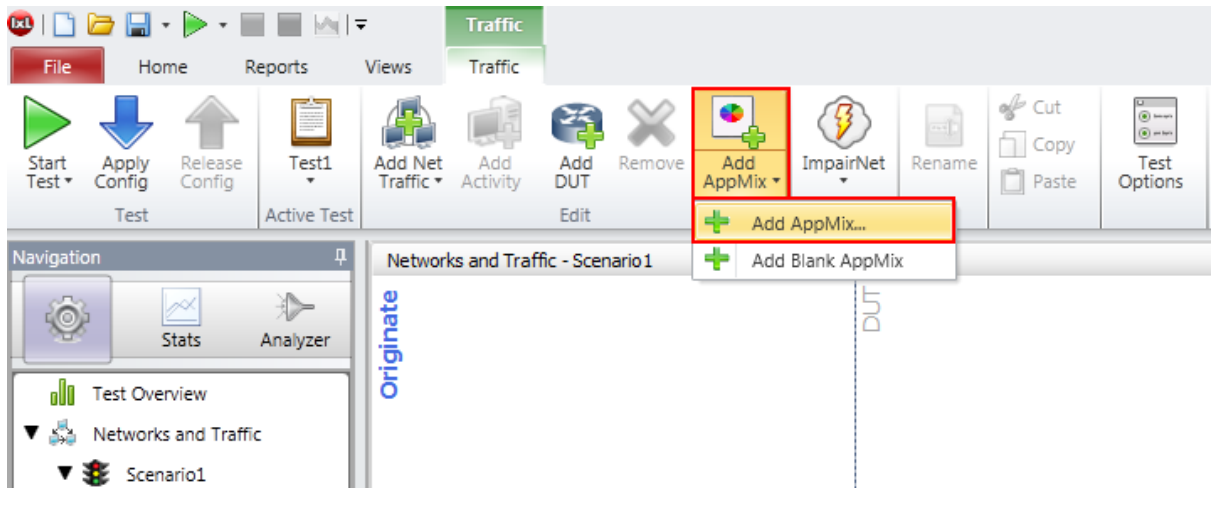

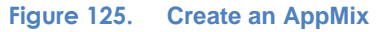

3. Configure the **Originate** network with the total number of IP addresses required.

The DPI devices do not directly interface with the subscriber network, so you must simulate an **Emulated Router** to protect the DPI device from any ARP storm.

a. To add the **Emulated Router,** right-click the **MAC/VLAN** Stack and follow the context sensitive menu as shown in the below Figure.

> Network1 Stack-1 繈  $IP-1$ MAC/MLAN-1 E Add above Þ DualStackIP -MAC Delete **DHCP Client** PPPoX Rename **DHCP Server** MAC-R1 Unconfi  $\boxed{\triangleright}$  $\overline{1}$ **Emulated Router LTE UE**

The emulated router gateway must connect to the DUT interface.

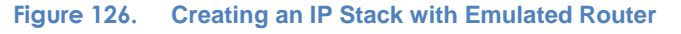

b. On the IP stack, configure the desired number of static IP addresses. For this test, configure 4K IP addresses for the **Originate NetTraffic**.

| Network1 |   |                                         |         |                   |         |                |      |            |       |         |
|----------|---|-----------------------------------------|---------|-------------------|---------|----------------|------|------------|-------|---------|
|          |   | Stack-1                                 |         |                   |         |                |      |            |       |         |
|          | 繗 | $IP-1$<br>※ Emulated Rout<br>MAC/VLAN-1 |         |                   |         |                |      |            |       |         |
|          |   | Enabled                                 | Name    | <b>Status</b>     | IP Type | <b>Address</b> | Mask | Increment  | Count | Gateway |
|          |   | $\sim$                                  | $IP-R1$ | Unconfigured IPv4 |         | 11.11.0.1      |      | 16 0.0.0.1 | 4000  |         |

**Figure 127. Client Network IP Range**

According to the test hardware that is being used, the test can be further scaled. For example, if you are using an Xcellon Ultra-NP load module, you can create 12 network ranges with 10K IP addresses for each port, which emulates 120K IP addresses for the test. Also ensure that you have 12 emulated routers created, one for each IP range.

4. Configure the **Terminate** network with the total number of IP addresses required. For the purpose of this test, configure 100 IP addresses for the **Terminate NetTraffic**.

| Network <sub>2</sub> |        |                      |         |                   |         |                |      |                  |       |               |
|----------------------|--------|----------------------|---------|-------------------|---------|----------------|------|------------------|-------|---------------|
|                      |        | Stack-2              |         |                   |         |                |      |                  |       |               |
|                      | ≋<br>Ħ | $IP-2$<br>MAC/VLAN-2 |         |                   |         |                |      |                  |       |               |
|                      |        | Enabled              | Name    | <b>Status</b>     | IP Type | <b>Address</b> | Mask | <b>Increment</b> | Count | Gateway       |
|                      |        | ☑                    | $IP-R2$ | Unconfigured IPv4 |         | 10.10.0.101    |      | 16 0.0.0.1       |       | 100 10.10.0.1 |

**Figure 128. Server Network IP Range**

For a step-by-step workflow, see [Appendix A: Configuring IP and Network settings.](#page-195-0)

- 5. TCP parameters are important when optimizing the test tool. Refer to the Test Tool Variables section in Table 1 to set the correct TCP parameters.
- 6. There are several other parameters that can be changed. Leave them at their defaults values unless you need to modify them for testing requirements.

For a step-by-step workflow, see [Appendix B.](#page-197-0)

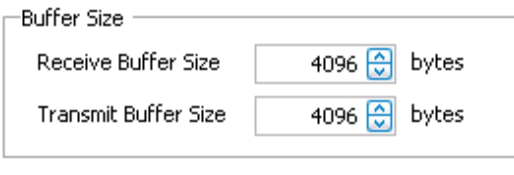

**Figure 129. TCP Buffer Settings**

7. Configure the **AppMix** activity with the application flows to be emulated.

The **AppMix** activity is the container of all application flows. **AppMix** levarages Ixia`s powerful **AppLibrary** framework to define scalable application mixes with deterministic distributions for multi-application testing.

a. To start adding application flows to the application mix, first select the originate **AppMix** activity, and click **Add AppFlow.**

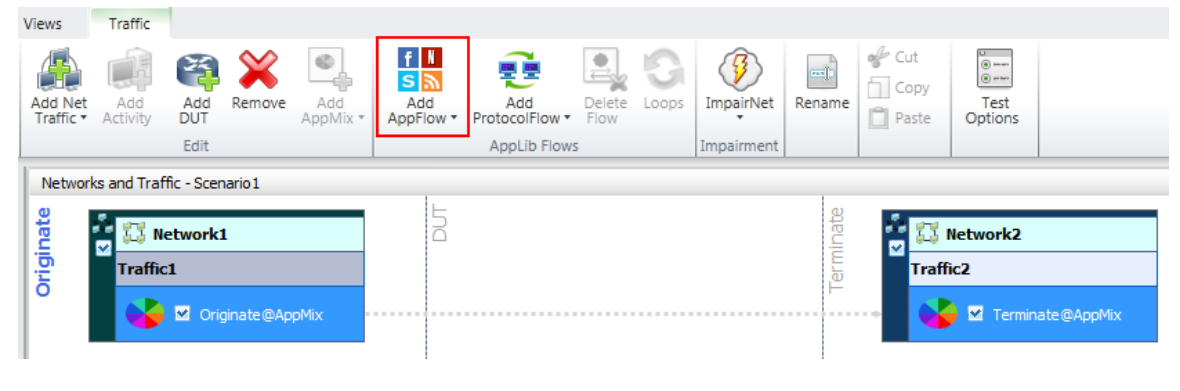

**Figure 130. Accessing the Application Flow Library**

A new dialog window displays all application flow category folders. All available application flows are grouped within category folders according to their practical usage purpose. You can navigate to the relevant category folder for the desired application flow.

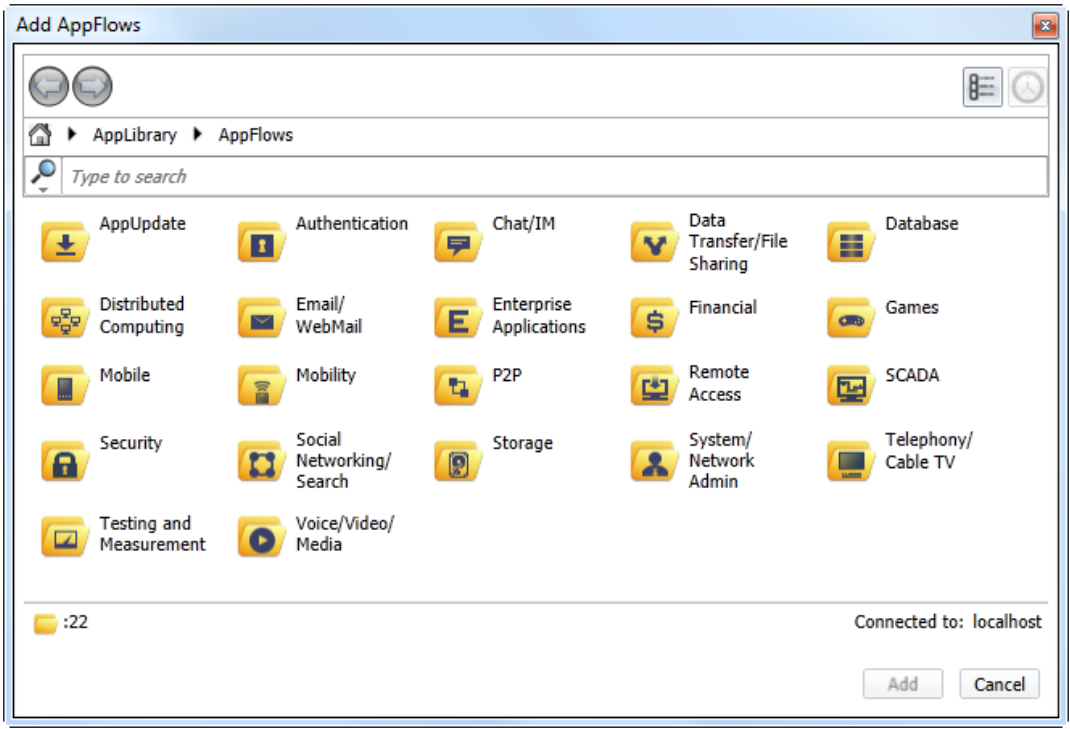

**Figure 131. AppLibrary Category Folders**

- b. The application flows to be used in this test are grouped in the following categories:
	- Social Networking: *Facebook*
	- Games: *Farmville*
	- Voice/Video/Media: *Netflix Service Provider, YouTube Service Provider, BBC iPlayer, iTunes Mobile App Store*
	- Peer to Peer: *BitTorrent Service Provider, Gnutella*
	- Email/WebMail: *Yahoo Mail, Exchange-Outlook Send Mail*
	- Mobile generated: *Google Play Search, View, and Download*
	- Test and Measurement: *HTTP Service Provider*
	- Remote Access: *Citrix*
	- Database: *Oracle Database*

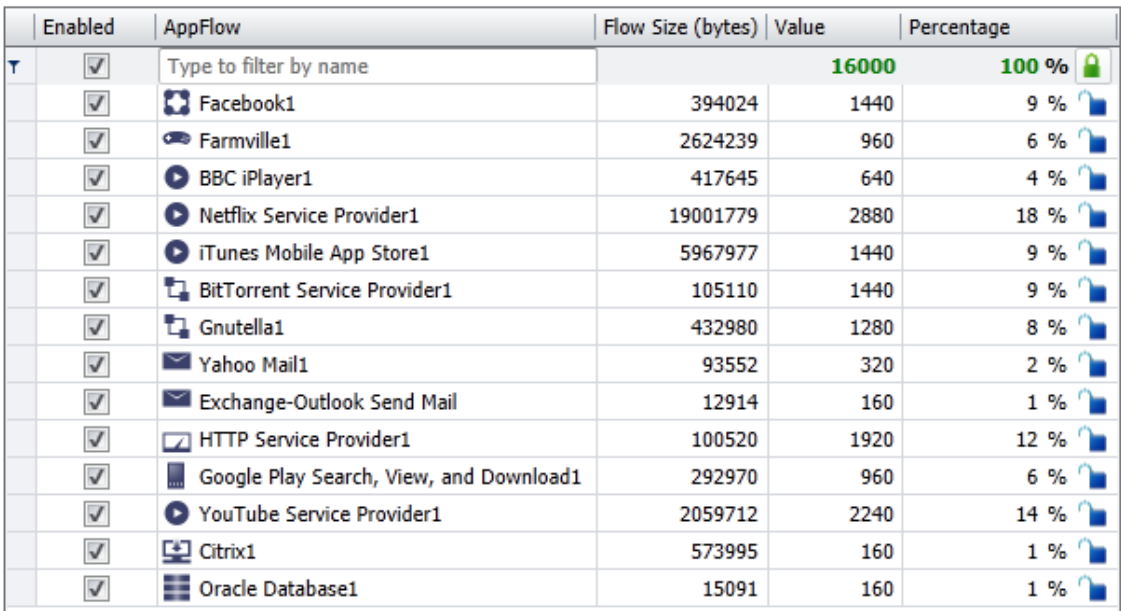

#### **Figure 132. Application Flow List to be Emulated**

You can add other application flows as well in the mix according to test requirements.

8. Having setup the client and server networks and the traffic profile, now the test objective and traffic distribution can be configured.

From the main configuration window located just below the scenario editor, configure the **Objective Type** as *Simulate Users* and **Objective Value** to *16K*. Next, you can configure individual flow percentages to ensure that the test load distribution (simulated users in this case) adheres to the real traffic profile as seen in production networks.

For this test, it emulates a traffic profile where 18% of the users use *Netflix*, 14% of the users use *YouTube*, 12% of the users use *HTTP Browsing* and so on. The entire percentage distribution will be configuring as per below figure:

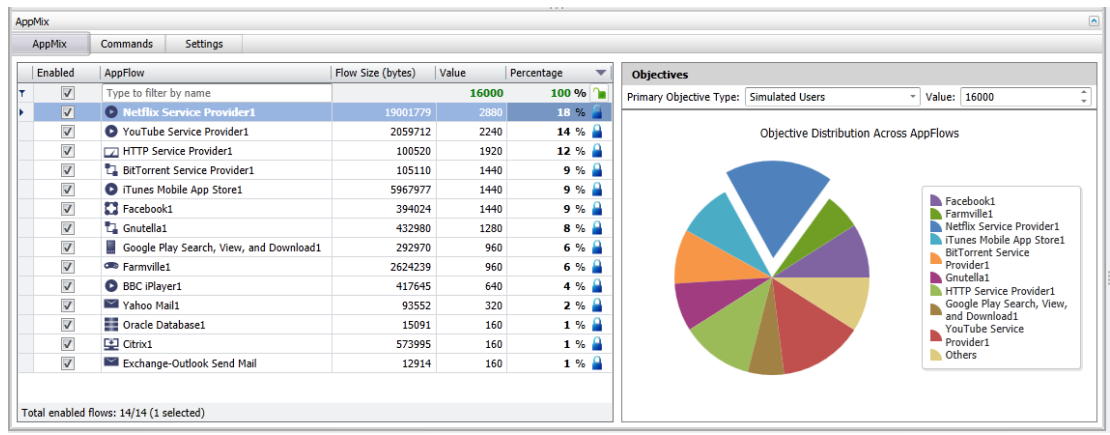

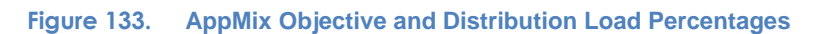

9. Run the test for a few minutes to allow the performance to reach a steady-state. Steady state is referred as **Sustain** duration in the test. Continue to monitor the DUT for the application types it detected (and, where applicable, blocked) and any failure/error counters.

Interpretation of result statistics can sometimes be difficult, deducing what they mean under different circumstances. The Results Analysis section below provides a diagnostics-based approach to highlight some common scenarios, the statistics being reported, and how to interpret them.

- 10. Iterate through the test by varying the number of subscribers, the number of application flows within the mix and the diversity of the applications to determine the DUT`s capability of properly identifying the applications under different traffic conditions.
	- a. You can start and stop the test tool in the middle of a test cycle, or wait for it to be gracefully stopped using the test controls shown here:

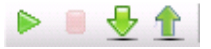

For a step-by-step workflow, see [Appendix F.](#page-204-0)

## **Results Analysis**

To analyze DUT`s capability of properly identifying the applications, it is necessary to examine multiple test iterations, comparing the results for all test parameter variations, including:

- Number of subscribers.
- Number of application flows within an AppMix container.
- Diversity of the application flows.

All application types are expected to be properly identified by the DUT`s DPI engine (leveraging the Application Signature Database) and proper actions must be performed according to the configured traffic management policies (refer to the Test Variable section for DUT configuration details).

First the DUT`s reporting needs to be checked to ensure that all application types used in the test were correctly identified. Additionally, the DUT must accurately apply the configured traffic management policies and report the amount and type of traffic subject to such management policies.

In parallel, the below table lists the key performance statistics that must be monitored on the Test Tool. These statistics help to determine, if the device has reached its saturation point and to identify any issues. Interpreting the results in the correct manner also ensures that transient network, device or test tool behavior does not create a false positive condition:

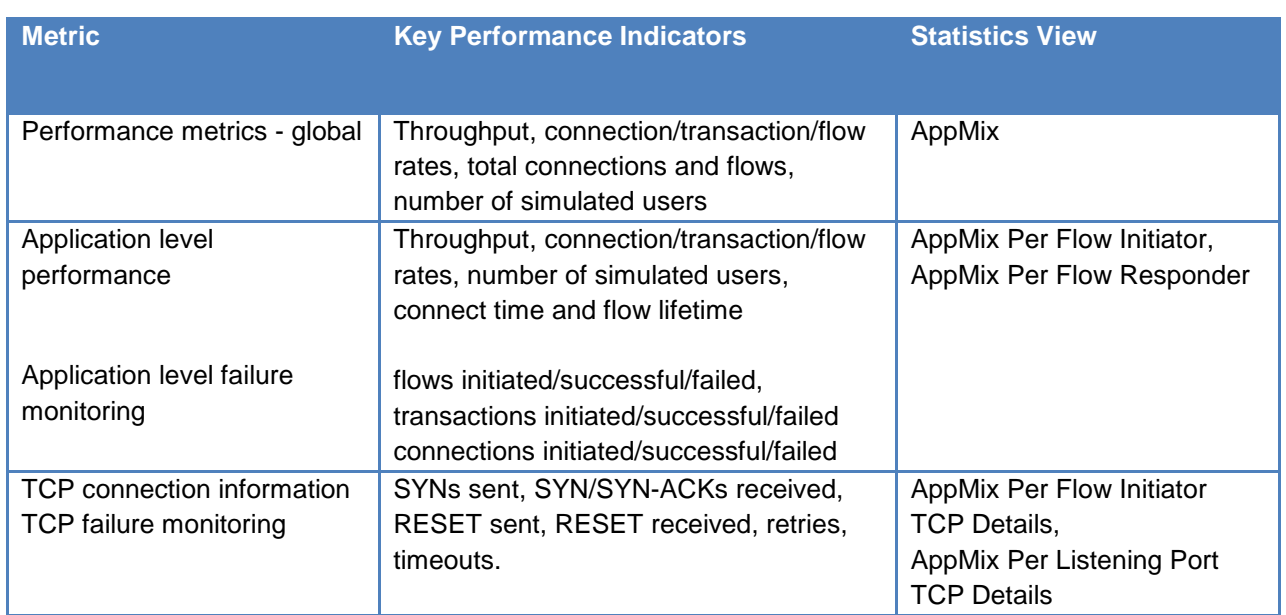

#### **Table 69. Key AppMix performance statistics to monitor**

## **Real-Time Statistics**

The statistic view shown in the figure below (**AppMix Per Flow Initiator**) provides valuable information, extremely useful for monitoring individual application flow performance. It offers insights into different KPIs (key performance indicators) with a per-application flow granularity.

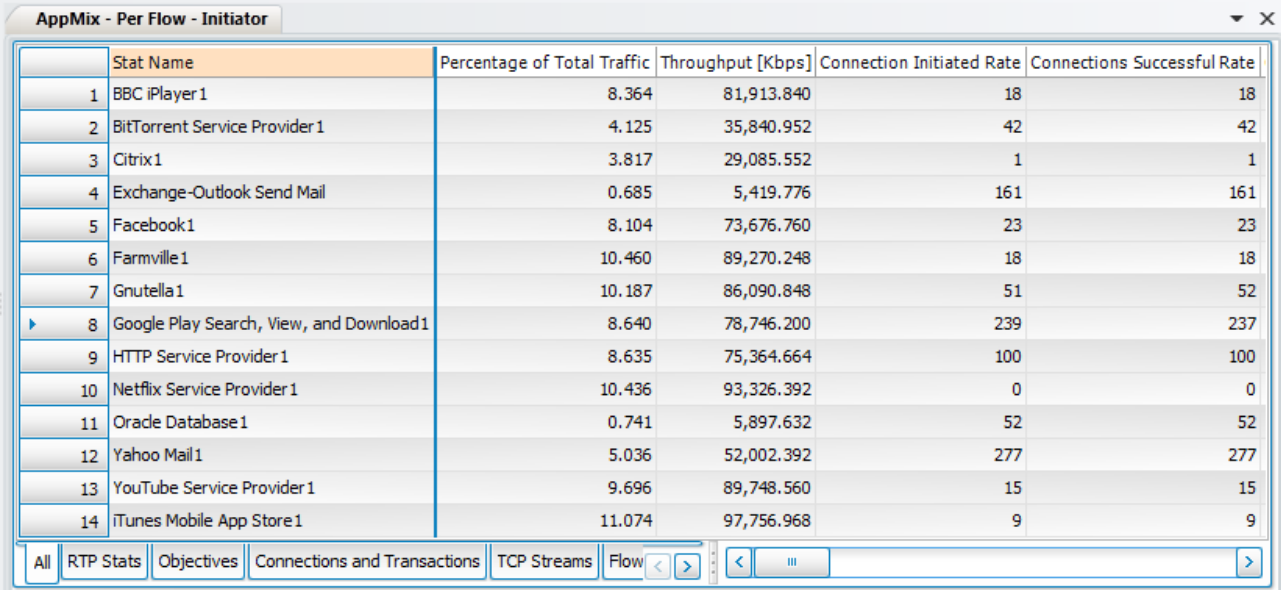

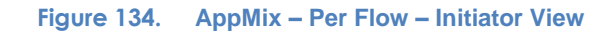

Another static view that also provides an insight with per-application granularity is the **AppMix Per Flow Responder:**

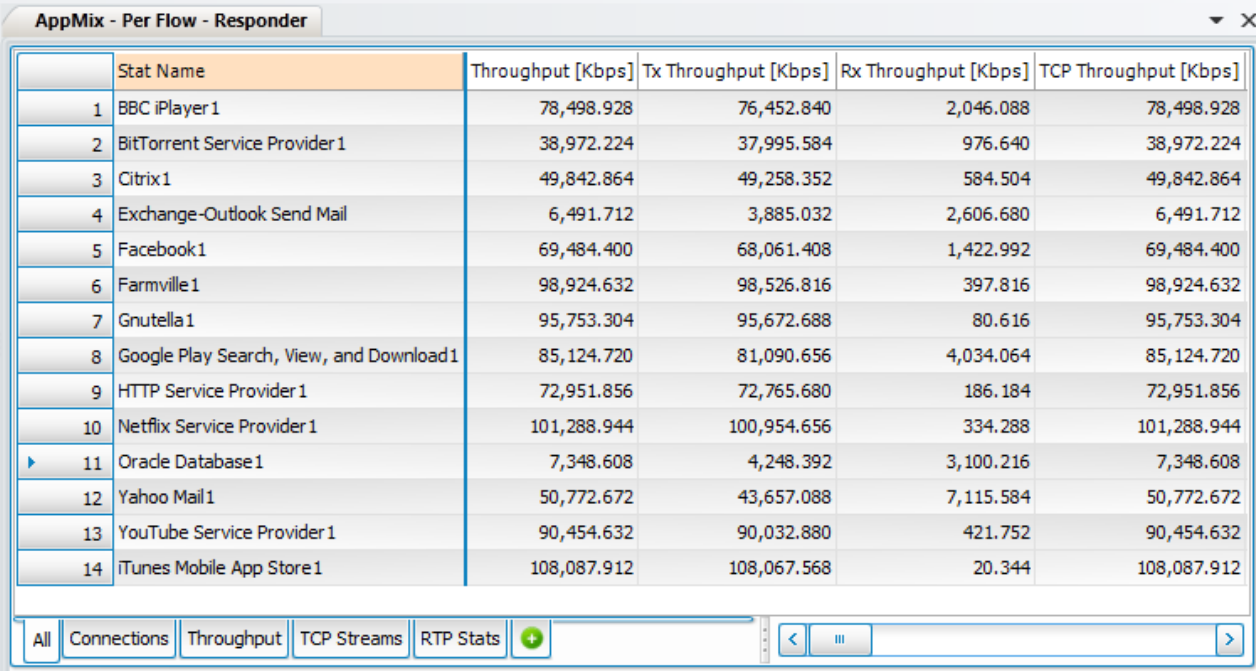

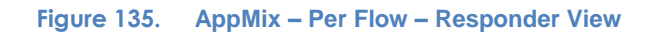

Using both above mentioned statistic views (**AppMix Per Flow Initiator** and **AppMix Per Flow Responder**) you can validate that the traffic management polices configured on the DUT are applied correctly:

- Blocked applications: flows initiated/successful/failed, transactions initiated/successful/failed, connections initiated/successful/failed.
- Traffic shaping (if enabled on the DUT): throughput (Rx/Tx, UDP/TCP)

Additionally, you can investigate a number of per-application key performance indicators in order to:

- Assess DUT performance in the given conditions (correctly identifying and blocking applications) in terms of: throughput (TCP/UDP), connection rates, transaction rates, and flow rates.
- Estimate the QoE (Quality of Experience) impact of the traffic management policies on a per-application basis: connect time and flow lifetime.

You can also view most of the above mentioned statistics in an aggregated manner, at the application mix level in the **AppMix** statistic view:

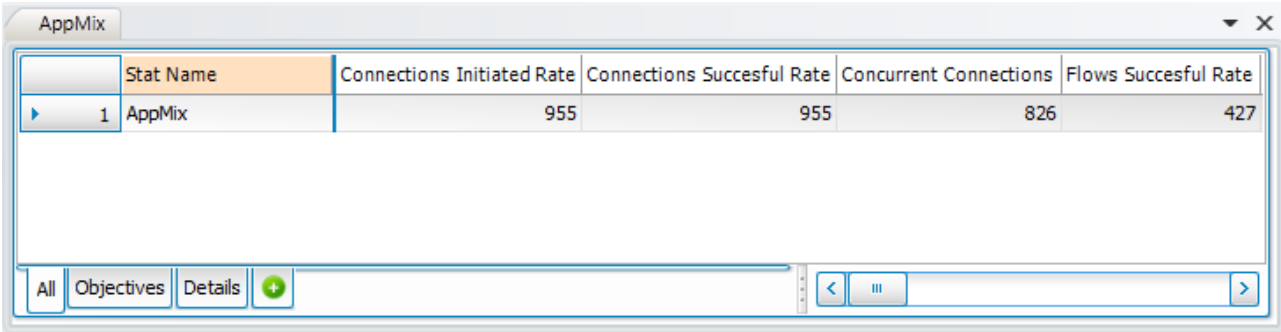

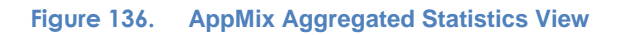

Below figure is the real-time view of the Application Mix Throughput, which is equivalent to the good put of the DUT:

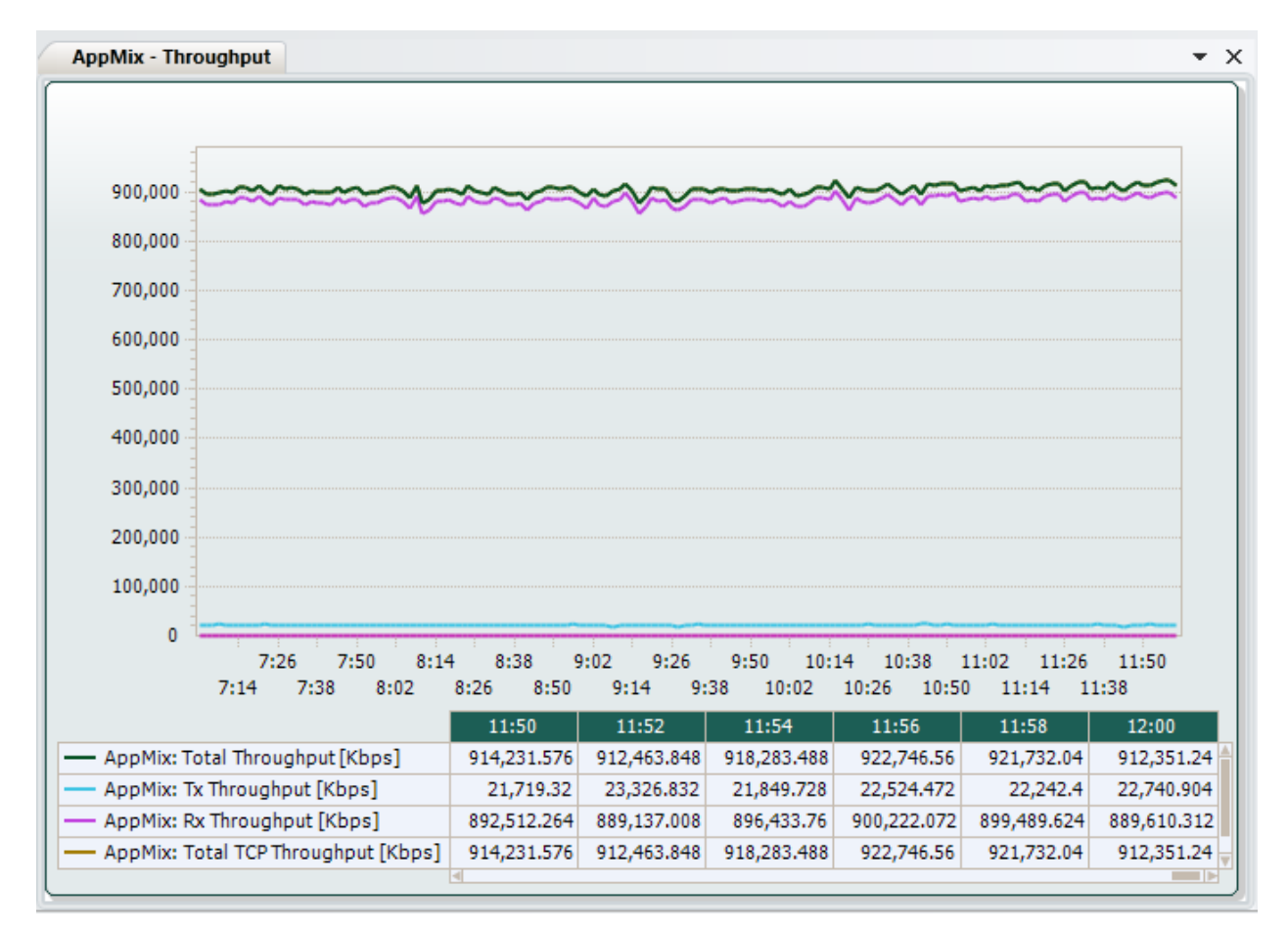

**Figure 137. AppMix Application Throughput (Goodput) View**

You can view the L2 throughput by reviewing the L2-3 Stats. This indicates the device's forwarding performance that was sustained.

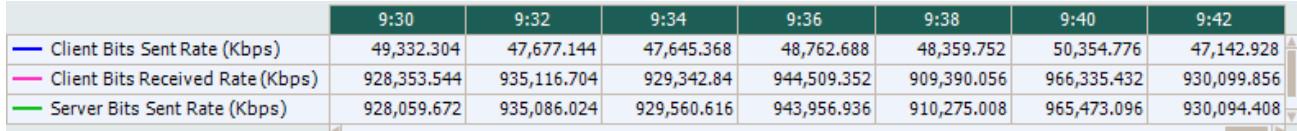

**Figure 138. Layer 2-3 Throughput View**

# **Troubleshooting and Diagnostics**

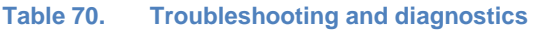

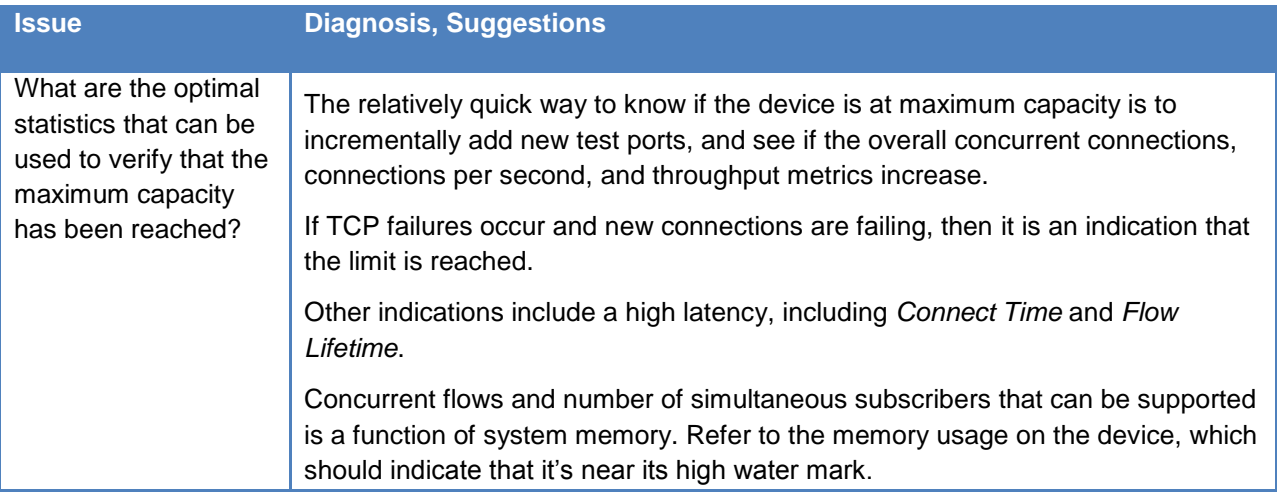

# **Test Case: Measure Data Reduction Performance of WAN Optimization Devices**

## **Overview**

Today's enterprise networks are reaching saturation point. The rising demands of mobility, big data, and the cloud have increased bandwidth demands, application needs and security risks, threatening to push networks to the brink. But strengthening and future proofing the WAN networks is moving beyond the traditional mindset of simply adding bandwidth. A truly Intelligent WAN takes a holistic approach. It uses bandwidth efficiently and providing tools for agile management and monitoring of applications to ensure a consistent and positive experience for end users.

WAN Optimization Controllers or WAN Accelerators are dedicated devices, deployed on either end of a WAN link to improve application response degradation caused by bandwidth constraints and latency or protocol limitations such as chattiness of applications. WAN optimization technologies generally work to prevent network latency by using protocol optimization techniques, reduce data traveling over the WAN through compression or caching, and prioritize traffic streams according to business needs.

The primary function of WAN Optimization is to improve the response times of business-critical applications over WAN links, but they can also help to maximize return on investment (ROI) in WAN bandwidth, and sometimes avoid the need for costly upgrades. With more and more applications now moving to the cloud, WAN Optimization devices are quickly becoming indispensable within many enterprises.

### **How do WAN Optimization devices work?**

WAN Optimization or Accelerators are in-line devices used as a pair between two sites to accelerate delivery of content, usually large files. It works by:

- 1. Using TCP optimization and application optimization between the devices at the two sites.
- 2. Data caching, which reduces the data that must be sent across a WAN by suppressing information that has been 'seen' by the device and cached such that only the incremental information is sent to the remote peer. Optimizations are achieved at different rates for three types of data patterns:
	- o **Hot** data is 100 percent cached and can be accessed right away, from memory.
	- o **Warm** data is partially cached and must be accessed from storage/disk.
	- o **Cold** data is new data, not seen or cached at all by the WAN optimizer.

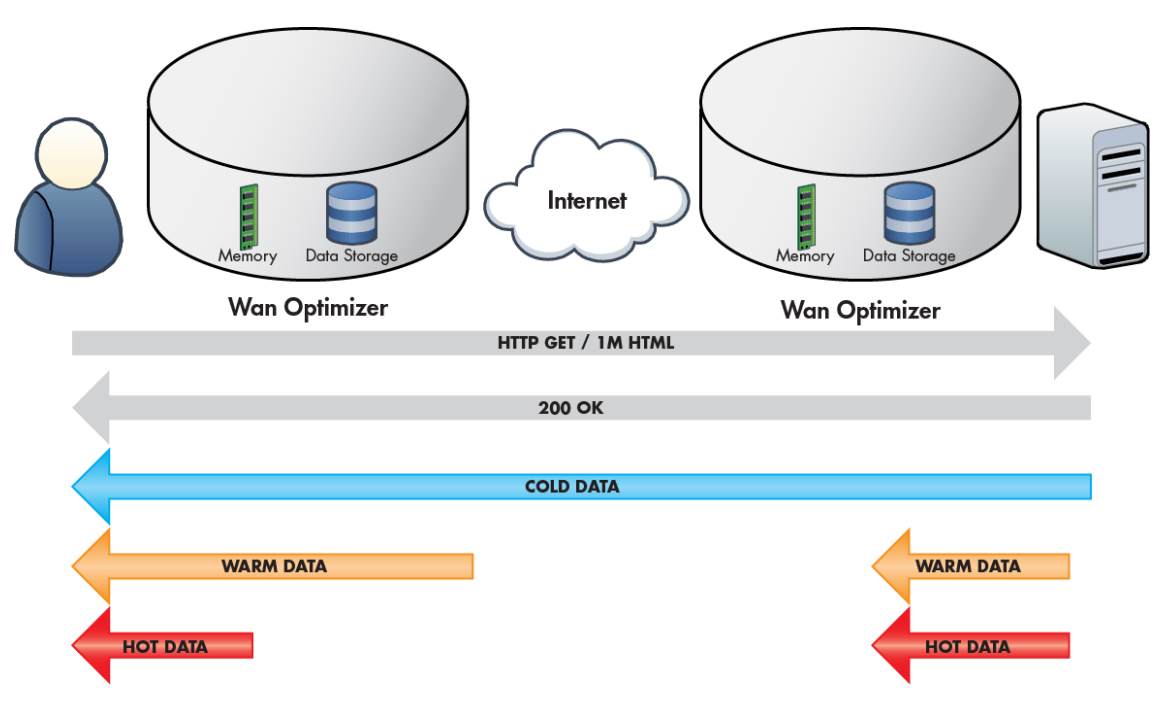

**Figure 139. Figure 5 Typical WAN Optimization Deployment**

3. Compression, which shrinks the size of data to limit bandwidth use; compressing data by using onboard CPU/memory. Compression involves the usage of WAN links and improves the overall speed of delivering content from site to site.

## **Objective**

Determine the scalability and capacity limits of a WAN Optimization or Acceleration devices with a realistic blend of traffic of varying randomness and compressibility.

The Random Data Generation Engine or RDGE introduced in IxLoad 6.10 will enable users to configure tests to generate appropriate random content in accordance with the memory and data storage capacity of the WAN Optimization device.

For this test, we will add a pair of WAN Optimizer devices between the Ixia client port and server port. The WAN Optimizers will be entirely transparent to the Ixia client and servers and hence, network configuration will be same as that of a back to back test.

In this test methodology, we will create a Random Data Profile to generate 100 percent Hot data and run a test with the random data profile. We will set compressibility to minimum and disable compression on the DUT to demonstrate the Data Reduction because of Data Redundancy.

To characterize the performance of the WAN Optimization devices, repeat this methodology for different page sizes and random data profiles that are representative of various applications.

## **Setup**

This test requires a server and a client/subscriber port to emulate HTTP users. In this test, we will configure an HTTP Client to request pages of size 4k from the server. The content of the pages will be initially 100 percent Cold. As the cache gets filled up, IxLoad will start repeating the data sequence and data will be considered 100 percent Hot, because it is a repeating pattern as seen by the DUT.

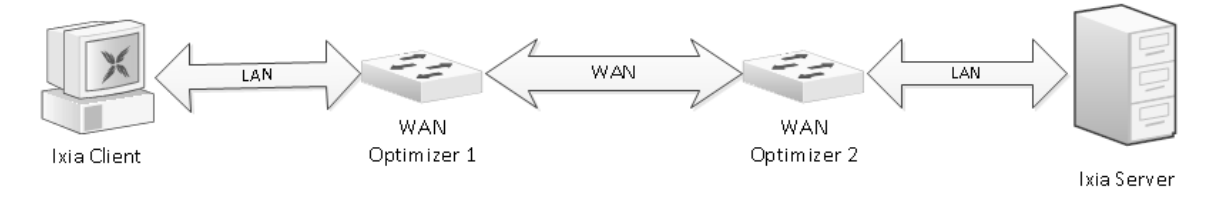

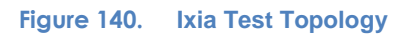

## **Test Variables**

## **Test Tool Variables**

The following test configuration parameters provide the flexibility to create the traffic profile that a device would experience in a production network.

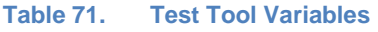

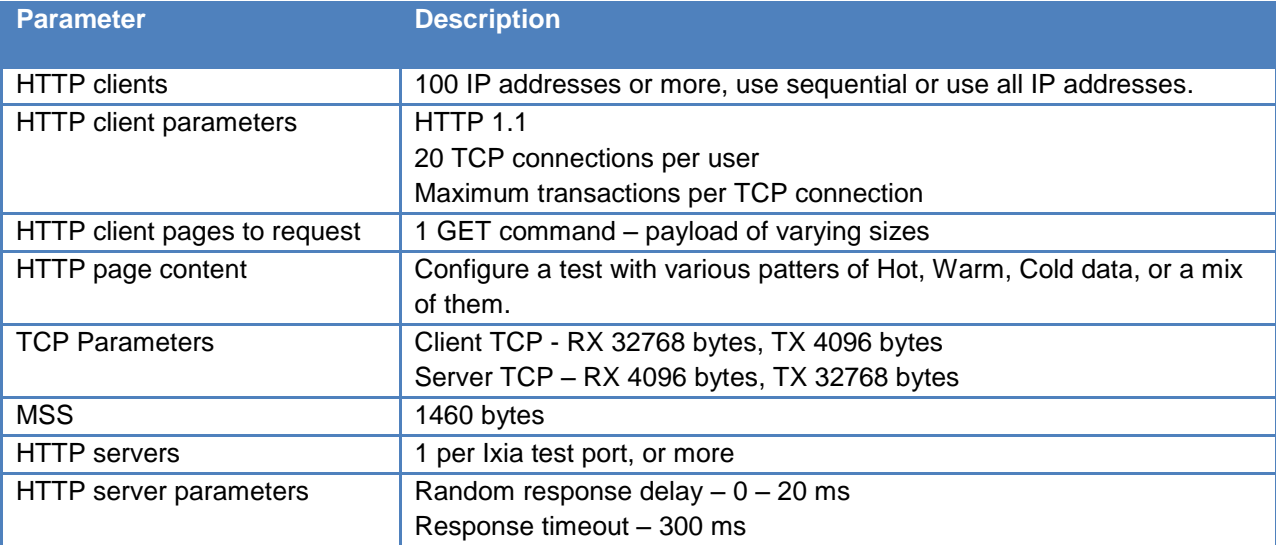

## **DUT Test Variables**

The primary goal of this test is to find the maximum throughput achieved on the WAN Optimizer for 100 percent Hot data profile. The device is added in transparent mode so we have configured clients and servers in the same network.

Set the DUT mode such that it only achieves WAN Optimization by Data Deduplication or skipping transfer of duplicate data over the WAN link. Some vendor calls it SDR-only.

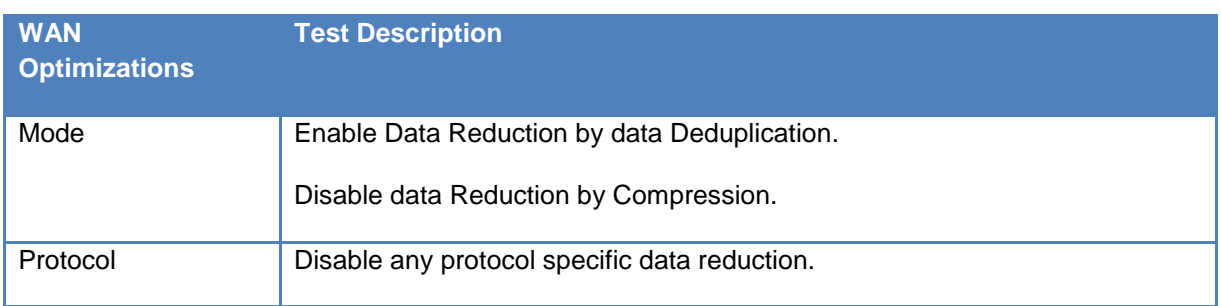

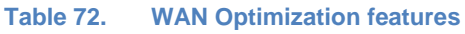

# **Step-by-Step Instructions**

Configure a baseline test, which is an Ixia port-to-port test to verify the test tool's performance. After you have obtained the baseline performance, set up the DUT and the test tool in accordance with the Setup section earlier. Refer to the preceding Test and DUT Variables sections for recommended configurations.

Fill the following table with the baseline performance to use as a reference of the test tool's performance, based on the quantity and type of hardware available.

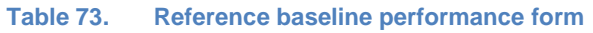

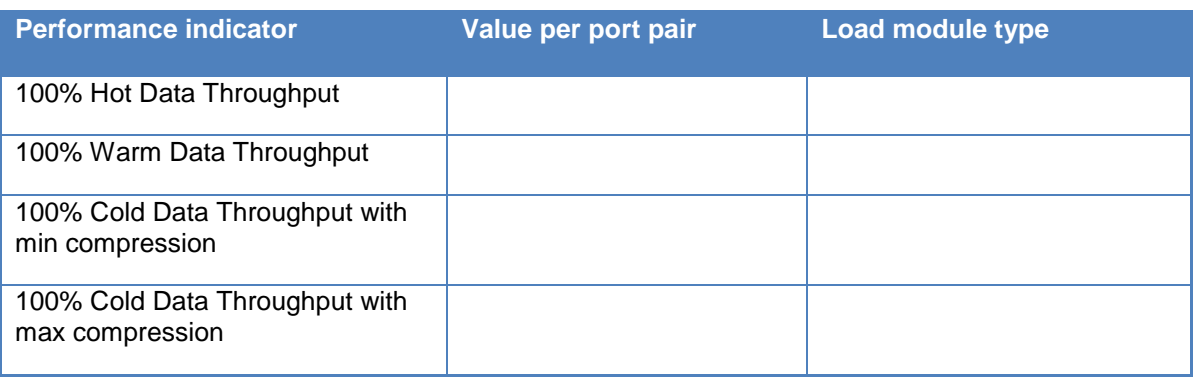

1. Open IxLoad. In the main window, all of the test configurations will be made by using the **Scenario Editor** window.

To get familiar with the IxLoad GUI, see the Getting Started Guide section.

2. Follow the steps of **Maximum Throughput** test case to create a throughput test between two Ixia Ports through the DUT (Page 33 of this Application Delivery Backbook).

In this throughput test, IxLoad HTTP Server sends the same content in all /1024k.html responses. So after the first page is transferred, all subsequent pages contain identical data. As a result for all subsequent pages instead of sending the entire page, WAN Optimizers only exchange a reference to the page and the page is served from memory cache of local WAN Optimizer.

The unique Random Data Generation Engine (REDG) functionality in IxLoad will allow users to configure the randomness of data content in each page in Server's response.

3. In IxLoad, click **Profiles** on the ribbon under the **Home** tab on the menu.

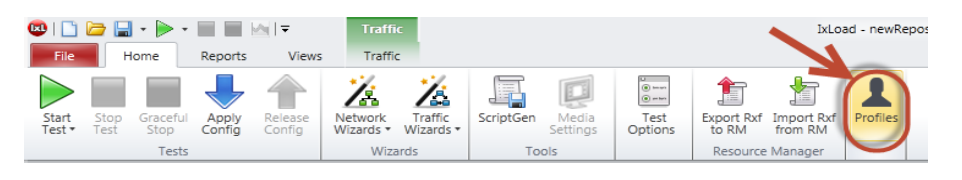

**Figure 141. Profiles button**

This will add a new **Profiles** section in the **Test Navigation** pane. Select **Random Data** and click the **+** sign to create a random profile.

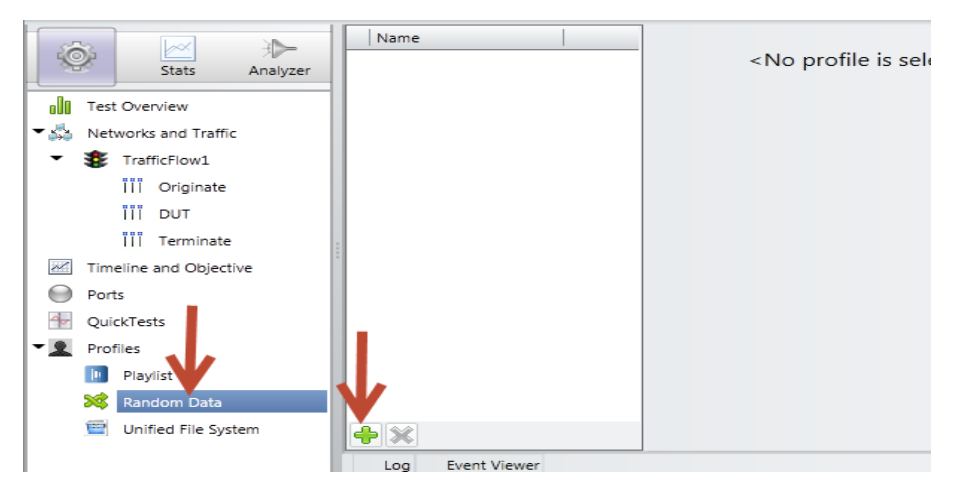

**Figure 142. Creating a random profile**

4. Create a Random Data Profile with the following configuration and rename the profile **Hot Data**.

You need to configure the **Hot Data Pool** and **Warm Data Pool** depending on the Memory and Disk Storage size of the DUT and the Traffic Distribution.

Example 1: Consider that the DUT has 1G Memory and 5G Data Storage and you want to generate 100 percent Hot Data. So you will need to configure the Hot Data Pool as 2G and the Warm Data Pool as 5G.

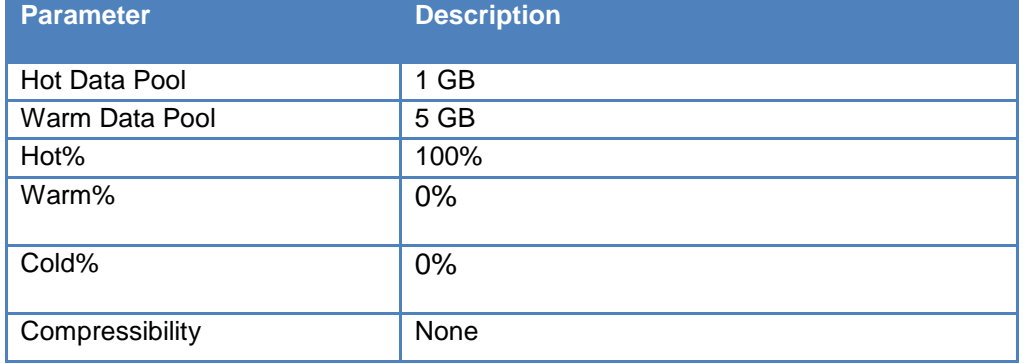

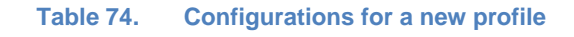

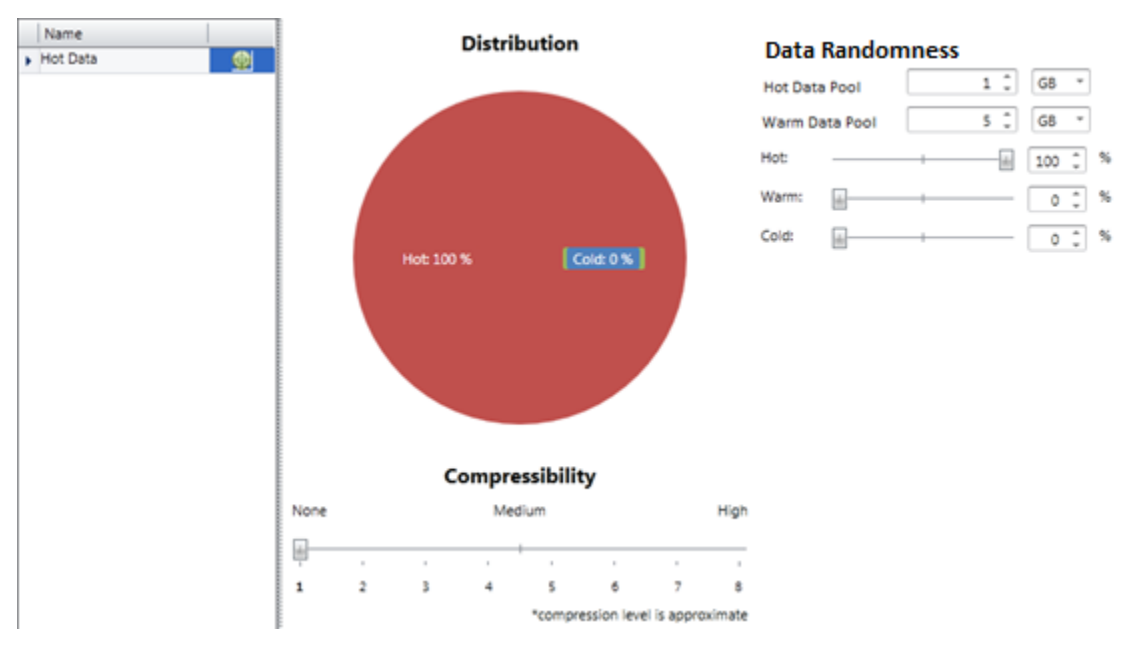

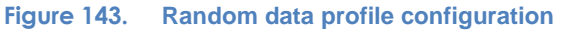

**Example 2:** Consider that the DUT has 1G Memory and 5G Data Storage and you want to generate 30 percent Hot Data, 30 percent Cold Data and 40 percent Warm Data. This situation is slightly complex and the configuration will depend on how the DUT processes data. In usual cases, when the DUT receives data, it looks for a match in memory and data storage and if it does not find a match, it considers the data as cold

and pushes data to the WAN after updating/pushing the data into memory and cache. So at sustain time, both memory and data storage will have hot, warm, and cold data in the ratio 30:30:40.

Hence, Hot data will occupy 30 percent of 1G of memory; so we need to configure Hot Data Pool as 300 MB.

This 300 MB of hot data will also occupy 300 MB in Data Storage. The remaining 4.7 GB of Storage is occupied by Warm Data and Cold Data in the ratio 30:40. So we need to configure Warm Data Pool as 2014 MB (30/70 \* 4700 MB).

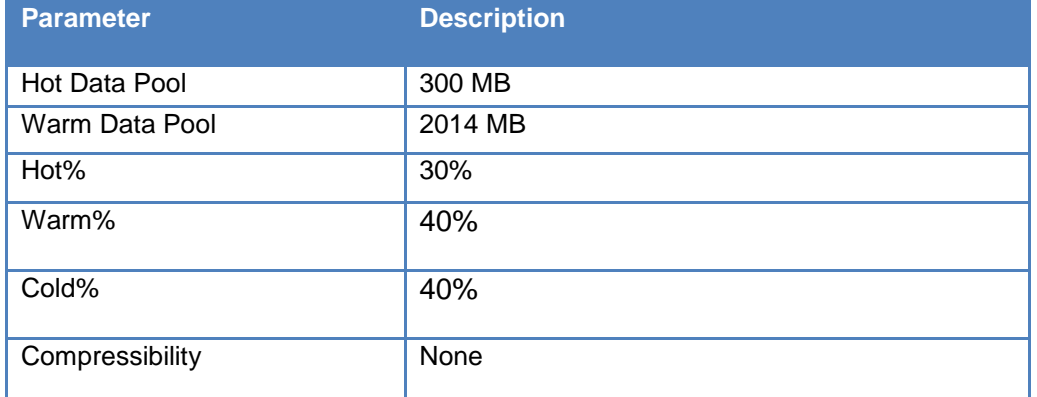

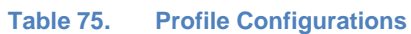

5. On HTTP Server, create a new page in the **Web Pages** tab. Rename the page as **/RDGE.html** and select **Payload Type** as **Random Data.** This will make the File/Name Payload field available. Select the profile **Hot Data** from the list of previously defined profiles.

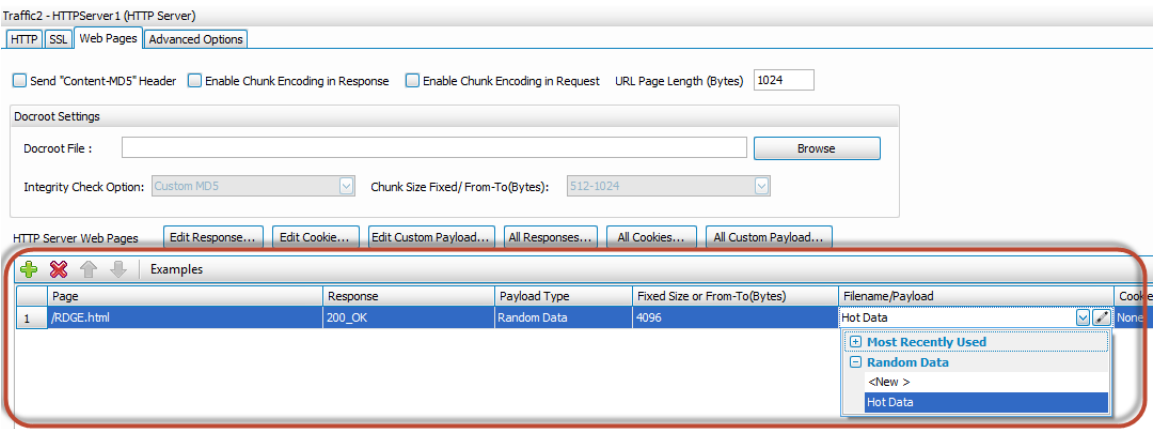

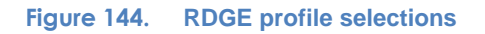

6. On HTTP Client, select **RDGE.html** as **Page/Object** of the GET command. This completes the test configuration on IxLoad.

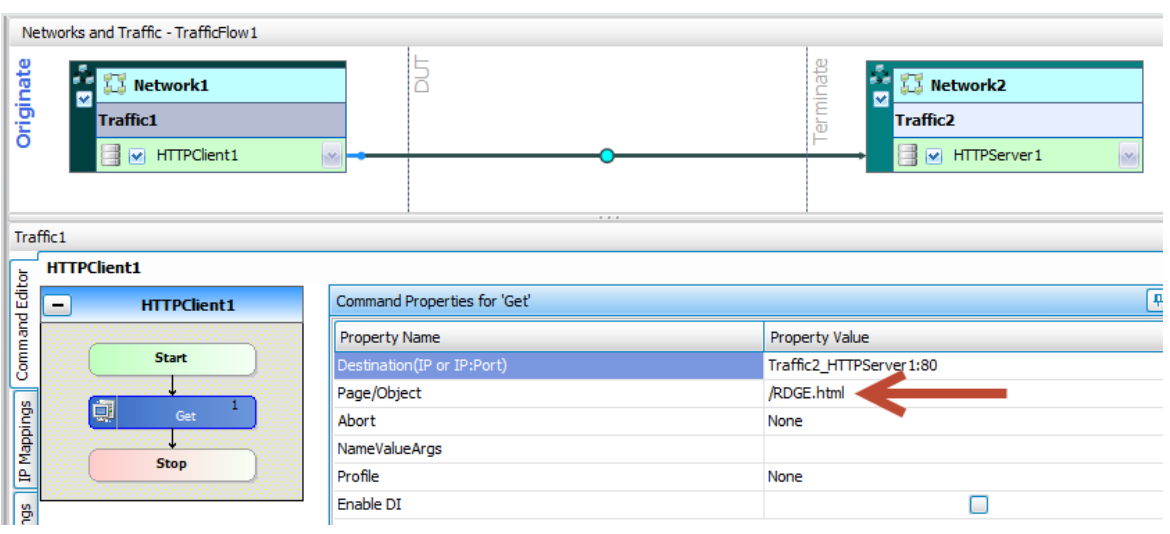

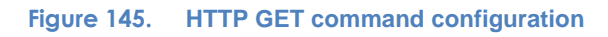

In this mode, IxLoad will generate 512 MB of fresh data to fill up the Memory of the DUT. During this time, the WAN Optimizer will see it as 100 percent Cold data. Then, IxLoad will repeatedly generate the same 512 MB data sequence. This content will appear as 100 percent Hot to the WAN Optimizer.

Initially, the throughput will be small because the Data is new to the WAN Optimizer and has to be transmitted over the WAN. After the server starts sending repeated data, the WAN Optimizer near the Server will detect a Page cache hit and send the pointer to the page to the remote WAN Optimizer. The WAN optimizer will respond to Client with the page in its memory cache. This will drastically increase the throughput because minimal data is transmitted over the WAN.

## **Results Analysis**

Enabling the Ixload Random Data Generation engine (RDGE) will not provide any new statistics on IxLoad. The two statistics that will be of importance in these tests are:

- 1. **HTTP Throughput**: The Layer 7 throughput statistics on **HTTP->HTTP Client – Throughput Objective** statview shows the HTTP throughput on LAN side. The throughput will increase as the DUT encounters Hot Data and reduces data transfer over the WAN.
- 2. **Latency**: The stats under **HTTP->HTTP Client – Latency** will provide the Connect Time, HTTP TTFB (Time To First Byte), and TTLB (Time To Last Byte) numbers. The Latency numbers will decrease as Data Reduction % increases over WAN.

We need to rely also on the DUT Statistics for analysis. The following statistics are the primary ones to analyze on the WAN Optimization device:

- 1. Data Reduction%: The Data Reduction report summarizes the percent reduction of data transmitted by an application. This report may contain Data Reduction percentage and volume of data sent over the LAN and WAN.
- 2. Data Store Status: The Data Store Status report summarizes the current status and state of the data store synchronization process.
- 3. Data Store Hit Rate: The Data Store Hit Rate report summarizes how many times the datastore disk and memory have seen a data segment. A hit is a data segment that has been seen before by the datastore in the system. When a hit occurs, the system sends the reference to the data segment rather than the actual data over the WAN.

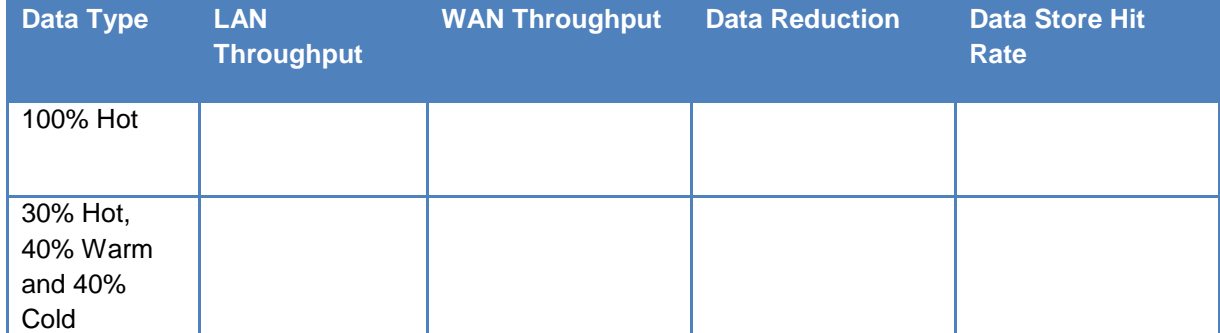

#### **Table 76. Key AppReplay performance statistics to monitor**

## **Real-Time Statistics**

The following figure**Error! Reference source not found.** provides a real-time view of the easured performance for a test run. The **Throughput Objective** statistic shows that initially the throughput was 8 Mbps. During this time, IxLoad was generating the initial 512 MB of fresh data. After IxLoad starts repeating the data pattern, throughput increases to 60 Mbps because minimal data is getting transferred over the WAN and the Wan Optimizer near the client is responding to most of the data from its memory.

The Latency statistic shows that initially traffic was facing congestion on WAN because of 8Mbps WAN throughput, which was causing TTFB and TTLB to increase. As IxLoad started repeating the data pattern, latency dropped because the responses were getting served by the local memory cache.

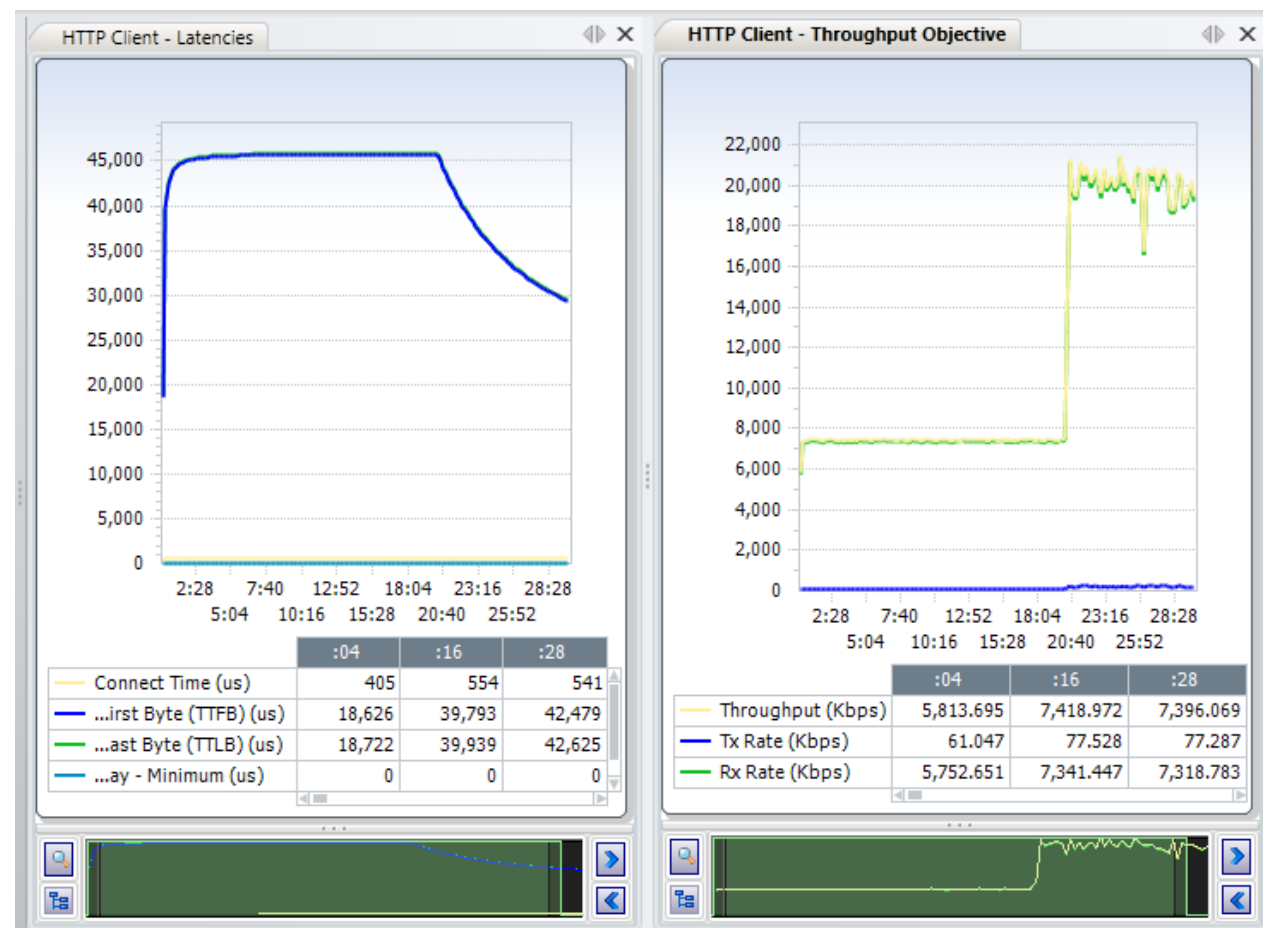

**Figure 146. IxLoad HTTP Throughput and Latency Statistics**

The following figure is the real-time view of the **Bandwidth Optimization** statistic on the DUT. This shows that initially, when data was Cold, nearly 100 percent of data was transferred over the WAN. Later, as IxLoad started sending Hot data, throughput increased and very negligible amount of data was transferred over the WAN.

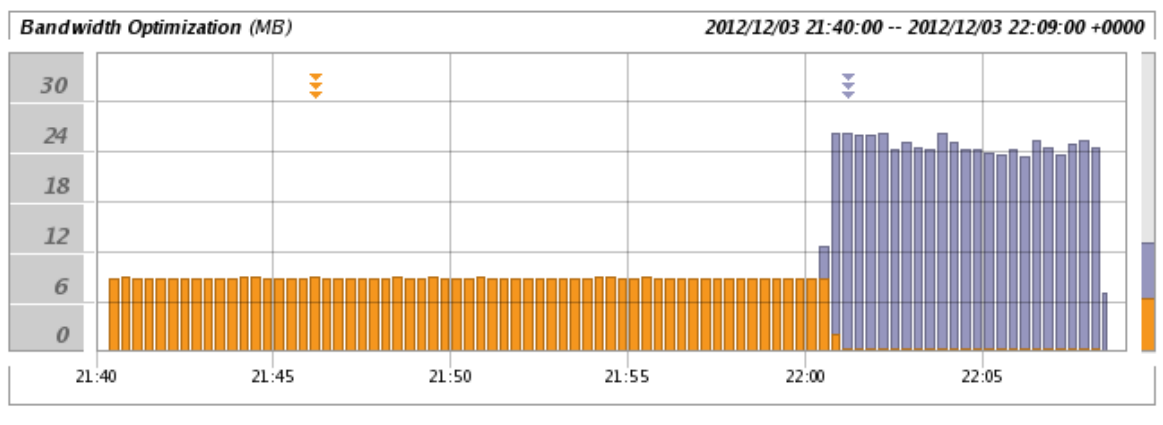

# Reports > Optimization > Bandwidth Optimization 2

| <b>WAN Data</b>                                        | 1085.8 MB |
|--------------------------------------------------------|-----------|
| LAN Data                                               | 2268.3 MB |
| Total Data Reduction %                                 | 52%       |
| Peak Data Reduction Occurred At 22:08:29 on 2012/12/03 | 98%       |
| Optimized Bandwidth Capacity Increase                  | 2.09X     |

**Figure 147. Bandwidth optimization statistics**

The following figure is the real-time view of the **Data Store Hit Rate** statistic on the DUT. This shows that initially, when data was Cold, nearly 100 percent of the lookups was resulting in misses. Later, as IxLoad started sending Hot Data, almost all the lookups were resulting in Hits and the near end Wan Optimizer is serving the response from its local cache.

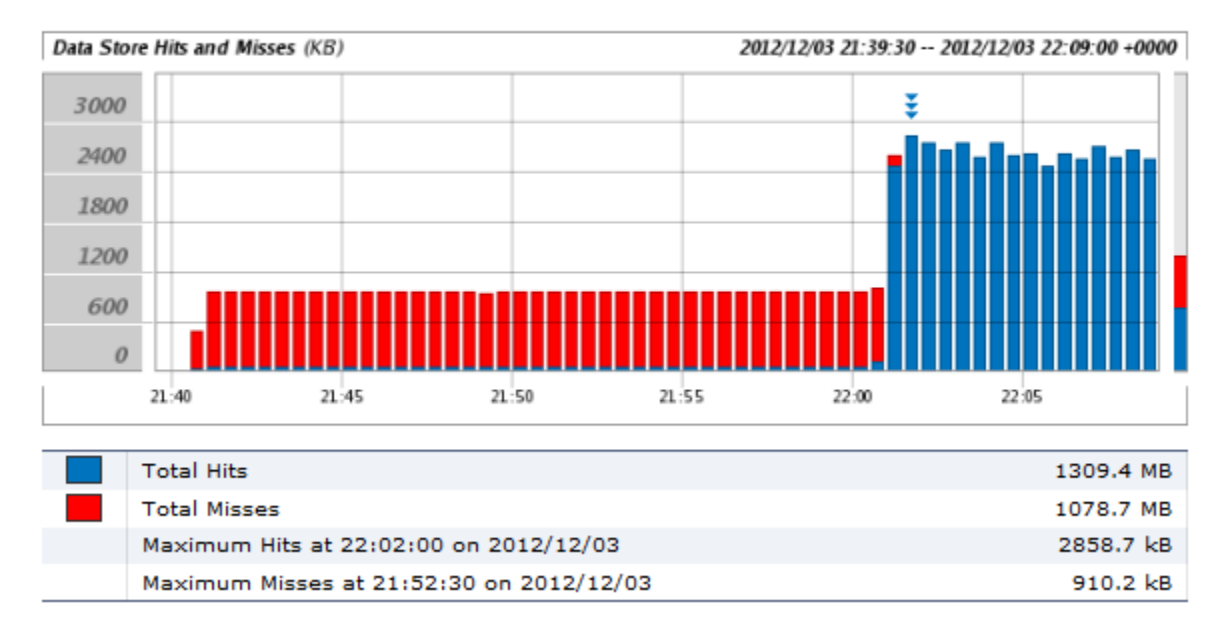

# Reports > Optimization > Data Store Hit Rate 2

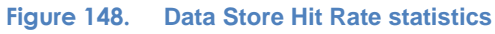

# **Troubleshooting and Diagnostics**

#### **Table 77. Troubleshooting and diagnostics**

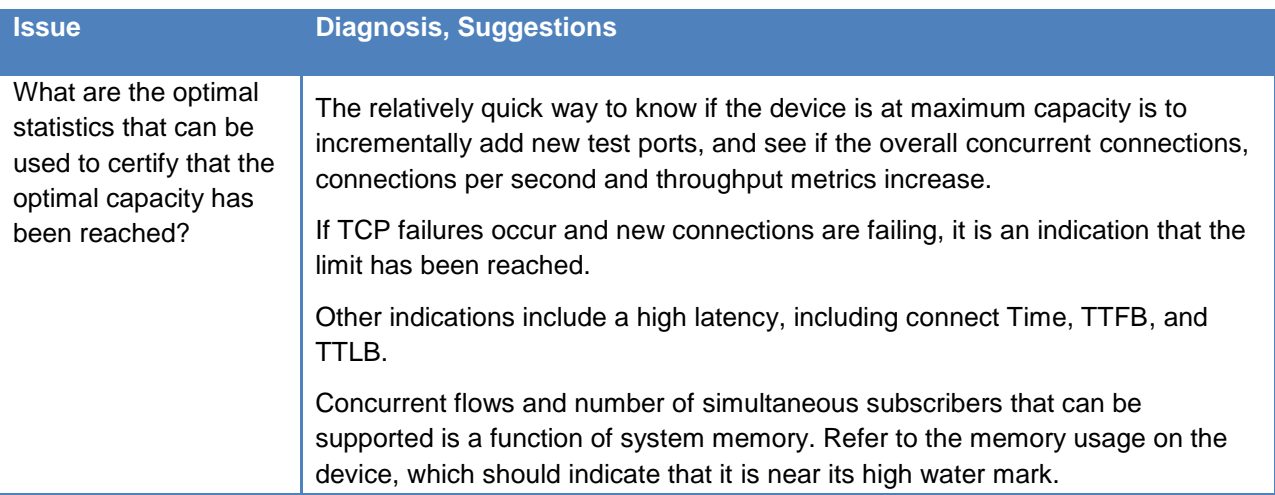

# **Test Case: Controlling Secondary HTTP Objective While Maintaining Predictable Concurrent Connection Levels.**

## **Overview**

Many devices have a restriction on the maximum concurrent users that can be supported. For these devices, it is very important to maintain predictable Concurrent Connections, but at the same time achieve predictable connections per second with the ability to control other objectives like transactions.

## **Objective**

This test case aims to achieve a particular Concurrent Connection value at a determined CPS rate. Once the concurrent connection is stabilized, the transaction rate is also consistent, thus creating predictable CPS and TPS for concurrent connection objective. [Note: This is the most effective with lower byte page sizes and the accuracy falls as the page size increases]

## **Setup**

This test requires a server and a client/subscriber port to emulate HTTP users. The inline device is a simple switch, but it can be replaced by any other inline device like a Firewall, SLB, DPI device, and so on.

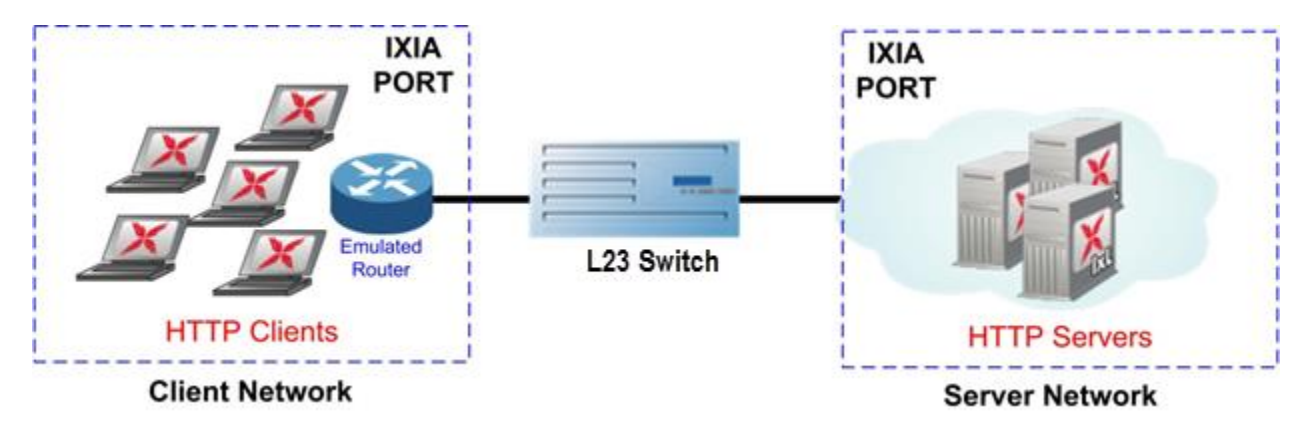

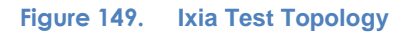

## **Test Variables**

## **Test Tool Variables**

The following test configuration parameters provide the flexibility to create the traffic profile that a device experiences in a production network.

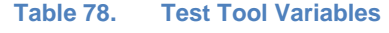

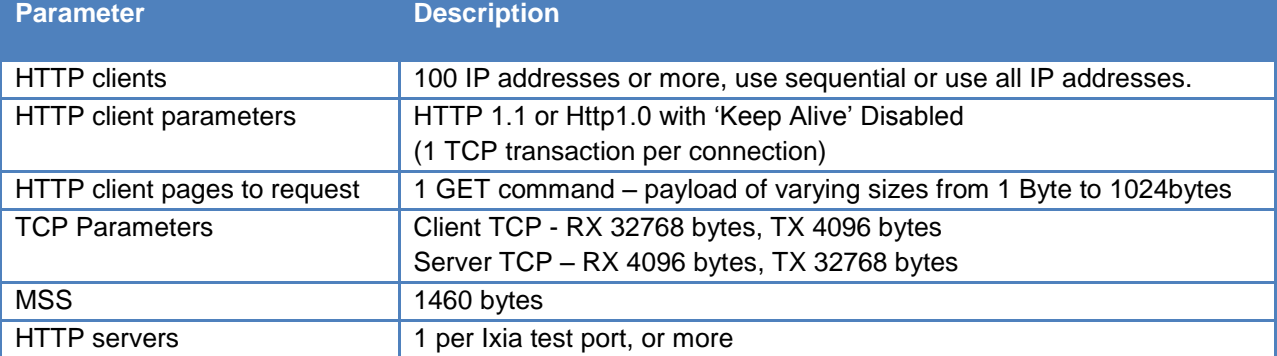

### **DUT Test Variables**

#### **Table 79. DUT test variables**

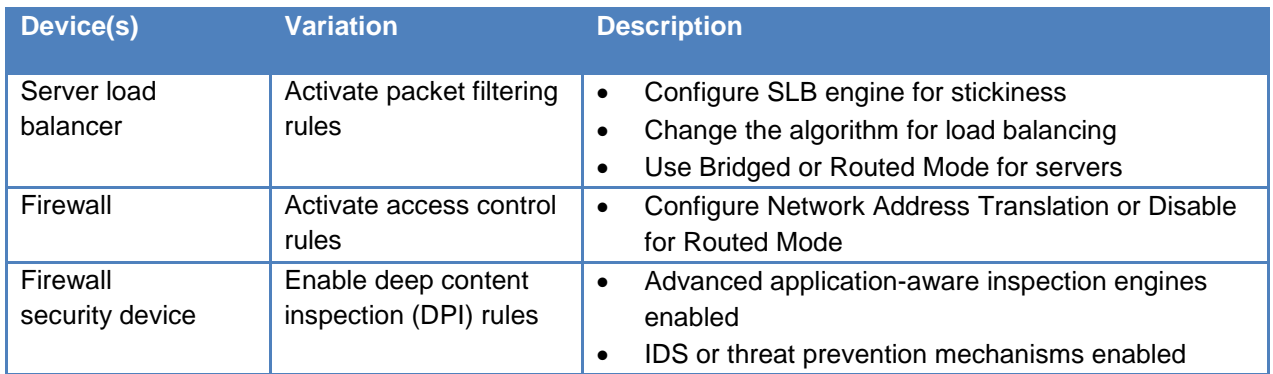

## **Step-by-Step Instructions**

1. Add the client **NetTraffic** object. Configure the **Client** network with total IP count, gateway and VLAN, if used.

Add the server **NetTraffic**. Also configure the total number of servers that are used. For performance testing, use *1* server IP per test port.

For a step-by-step workflow, see [Appendix A.](#page-195-0)

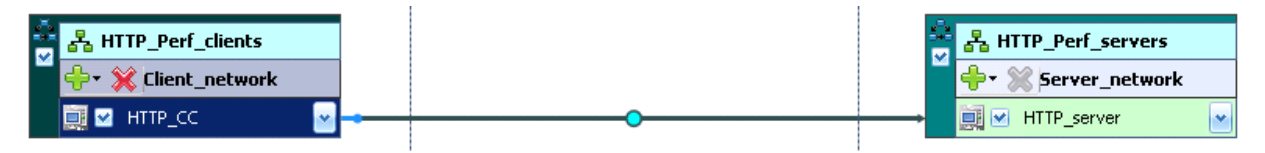

**Figure 150. IxLoad Scenario Editor View with Client and Server Side NetTraffics And Activities**

2. The TCP parameters used for a specific test type are important when optimizing the test tool. Refer to the **Test Tool Variables** section to set the correct TCP parameters.

There are several other parameters that can be changed. Leave them at their default values unless you need to change them for testing requirements.

For a step-by-step workflow, see [Appendix B.](#page-197-0)

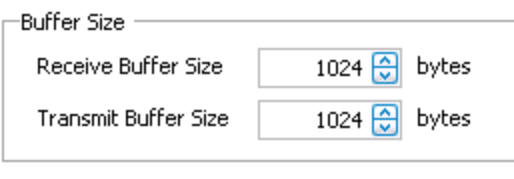

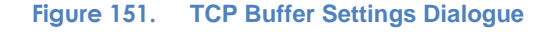

3. Configure the **HTTP server**. Add the **HTTP Server Activity** to the server **NetTraffic**. The default values are sufficient for this testing.

For a step-by-step workflow, see [Appendix C.](#page-199-0)

4. Configure the **HTTP client**. Add the **HTTP Client Activity** to the client **NetTraffic**. Refer to **Test Variables** section to configure the HTTP parameters.

You can use advanced network mapping capabilities to use sequence IPs or use all IPs configured.

For a step-by-step workflow, see [Appendix D.](#page-201-0)

*5.* In the **Settings** tab change the HTTP version to *HTTP1.1*

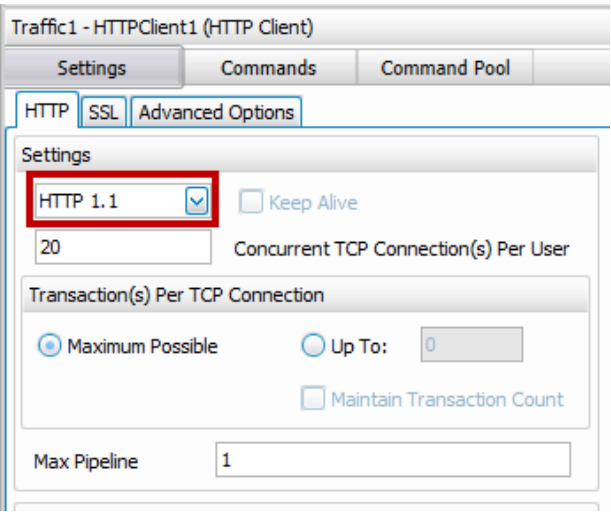

**Figure 152. HTTP Client Protocol Settings dialogue**

Based on the above numbers, the total time taken in achieving 200K CC must be 200K /  $10K = 20$  Seconds.

In the **Commands** tab, add a Think for *20 Seconds*. This ensures that the get requests are sent in batches of 20K. Also after the end of the first set of commands, the subsequent commands will be sent 20 seconds later. This ensures a constant Get request rate of 20K.

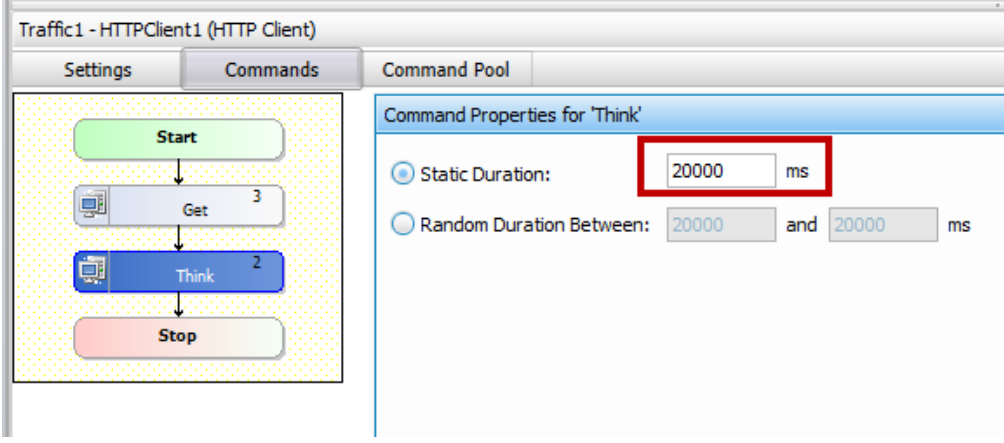

**Figure 153. Test Objective Settings dialogue**

6. Having setup the client and server networks and the traffic profile, the test objective can now be configured. Go to the **Timeline and Objectives** view and select **Switch to advanced timeline.**

|                                                                                  | ٠                                                                                                    |                               |                                              |
|----------------------------------------------------------------------------------|----------------------------------------------------------------------------------------------------|-------------------------------|----------------------------------------------|
| H                                                                                | <b>FIBS</b><br>Æ<br>$\sim\hspace{-3.5mm}[\hspace{-.5mm}]\hspace{-.5mm}$<br>icaling Import Export Rename | Remove                        | $\odot$ in wr<br>$\odot$ mm<br>Test<br>Group |
| Switch to<br>advanced<br>Release<br>Config<br>Apply<br>Config<br>Start<br>Test * |                                                                                                    | Add<br>Secondary<br>Secondary | Options<br>$Bv -$                            |
| Test                                                                             | Timeline.                                                                                               | Objectives                    | Groupinc                                     |

**Figure 154. Switch to Advanced tab**

- 7. Set the **Objective** as **Concurrent Connections** with value as 200000*.*
- 8. Configure the Linear Segment 1 in Timeline with Duration as 20 seconds and End Objective Value as` 200000.

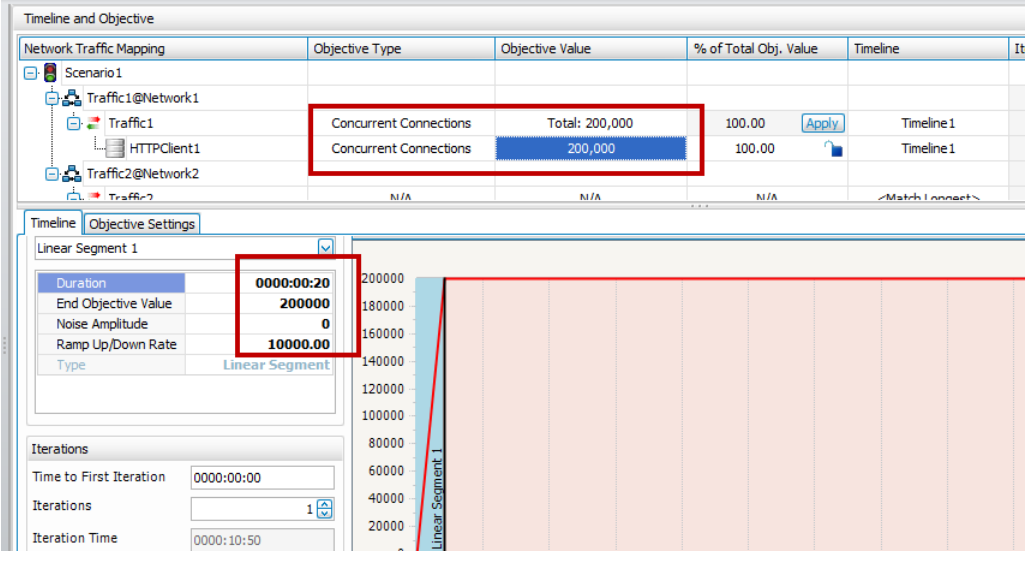

**Figure 155. Test Objective Settings dialogue**

**9.** Set the **Linear Segment 2** as **10 minutes** with end objective value set to **200000.**

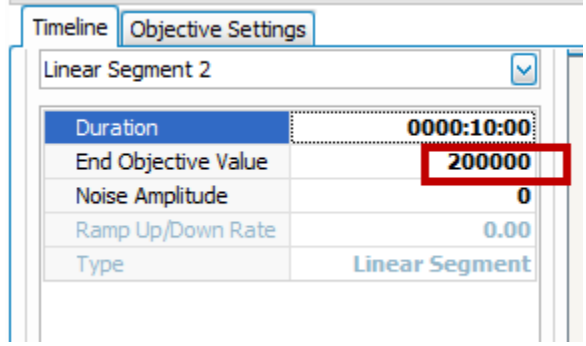

**Figure 156. Set the linear Segment 2 to 10 minutes to Ensure the Test Runs Sufficient Time in Steady State**

10. Once the Test Objective is set, the **Port CPU** on the bottom indicates the total number of ports that are required. See the Appendix below on adding the ports to the test.

For a step-by-step workflow, see [Appendix F.](#page-204-0)

Run the test for few minutes for the performance to attempt to reach a steady-state. Steady state is referred as Sustain duration in the test. Continue to monitor the DUT for the target rate and any failure/error counters. See the Results Analysis section for important statistics and diagnostics information.

In most cases, interpretation of the statistics is non-trivial, including what they mean under different circumstances. The **Results Analysis** section that follows provides a diagnosticsbased approach to highlight some common scenarios, the statistics being reported, and how to interpret them.

11. Iterate through the test setting **TARGET\_MAX\_CONN** to the steady value attained during the previous run. To determine when the DUT has reached its **MAX\_CONN**, see the **Results Analysis** section on interpreting results before making a decision.

The test tool can be started and stopped in the middle of a test cycle, or wait for it to be

Start Stop Graceful<br>Test \* Test Stop Apply Release<br>Config Config

gracefully stopped using the test controls shown here.

For a step-by-step workflow, see [Appendix F.](#page-204-0)

## **Results Analysis**

Different devices have different requirements of Concurrent Connections and Connections per second or Transactions per second. The key is to add a sleep (THINK) command after the GET with the duration of the THINK being the **Total Concurrent Connections Objective** / **Connections per second**.

Using the help of **Advanced Timeline**, set the CC ramp up to be equal to **Total Concurrent Connections Objective** / **Connections per second**.

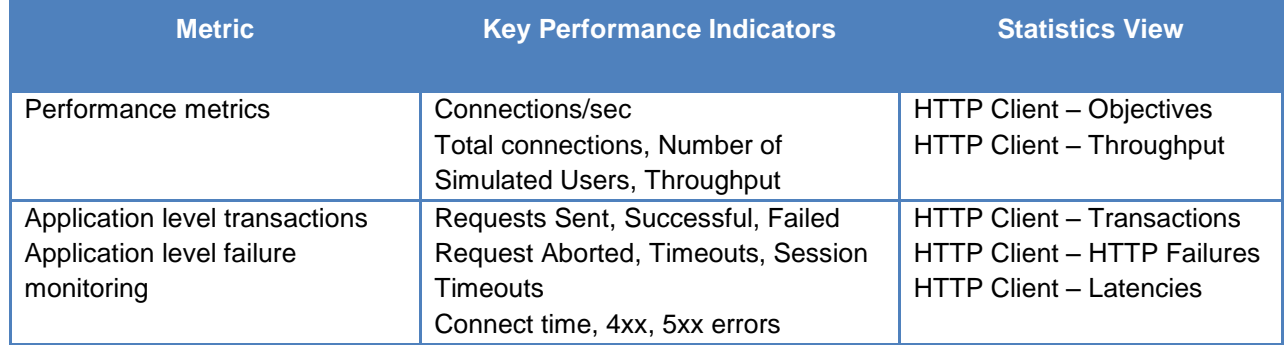

#### **Table 80. Key performance statistics to monitor**

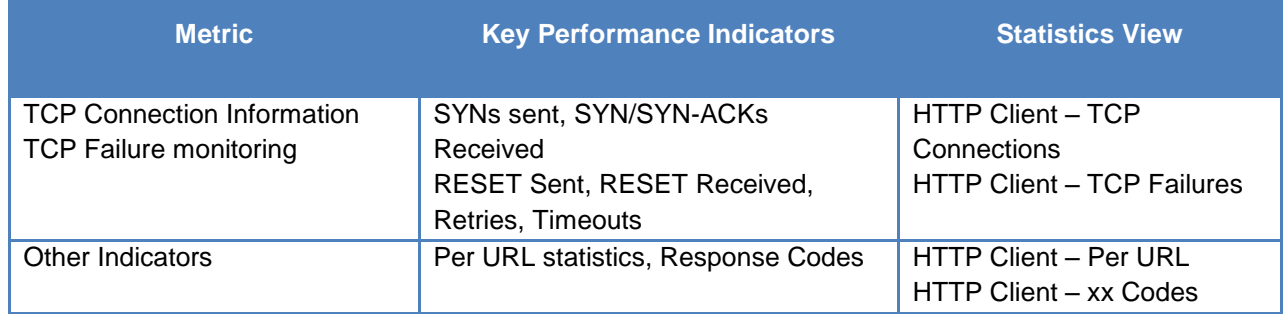

## **Real-Time Statistics**

The graph below provides a view of the real-time statistics for the test. Real-time statistics provide instant access to key statistics that should be examined for failures at the TCP and HTTP protocol level.

The first statistics view (HTTP Client – Objectives) shows a steady Connection Rate **of10000,** while trying to achieve the Concurrent Connections objective of **200000**

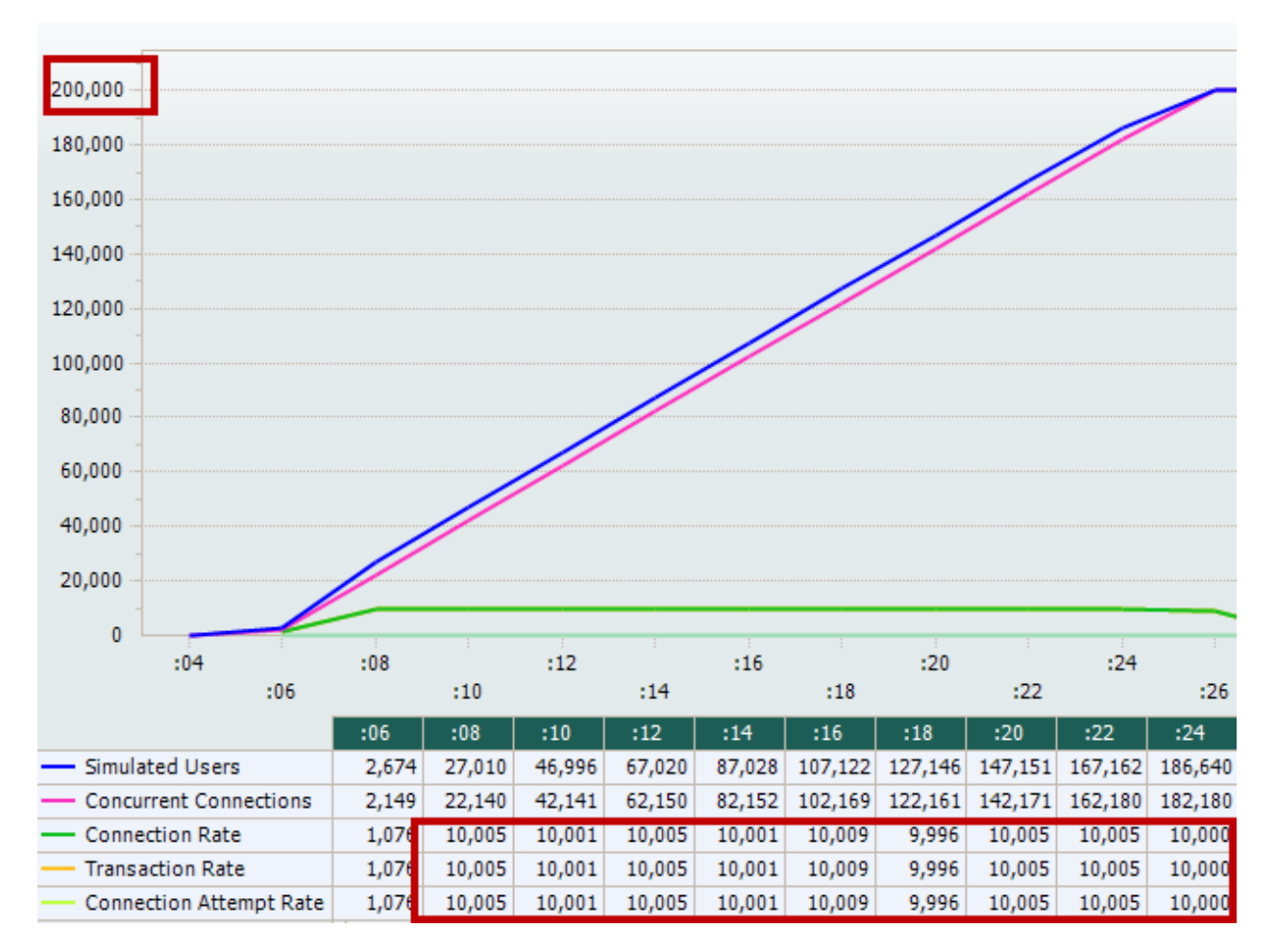

**Figure 157. HTTP Client Statistics view – showing concurrent connections results**
In the second statistics view (HTTP Client – Objectives), the test has ramped up completely to 200000 CC, while maintaining a Transaction Rate of 10000.

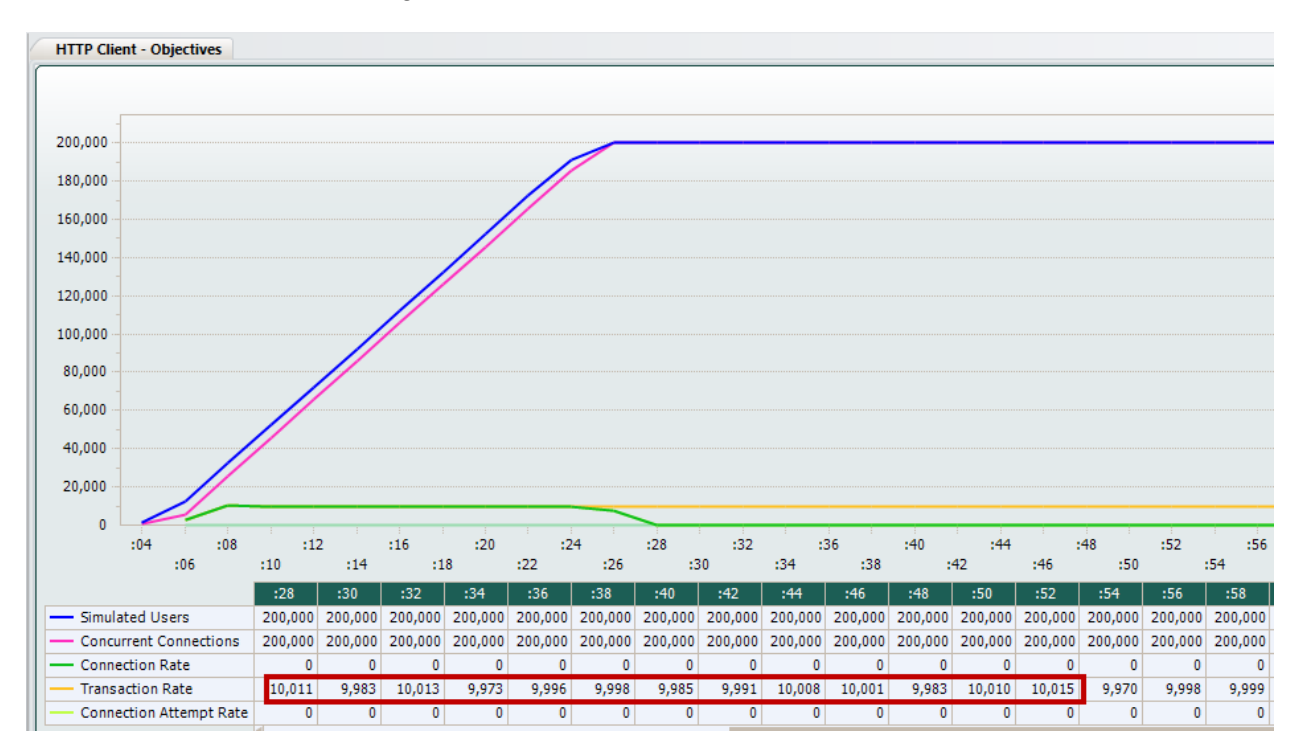

**Figure 158. HTTP client – consistent transaction rate after ramp up is completed**

Rerun the test with multiple server (host) count.

The predictable transaction count might not be achievable when the test requires a sever IP count greater than 1. For that we need to use the Custom Mesh concept.

# **Step-by-Step Instructions**

1. Set the **Client side IP** count to **10000** IPs and the **server side net traffic** IP to **100**.

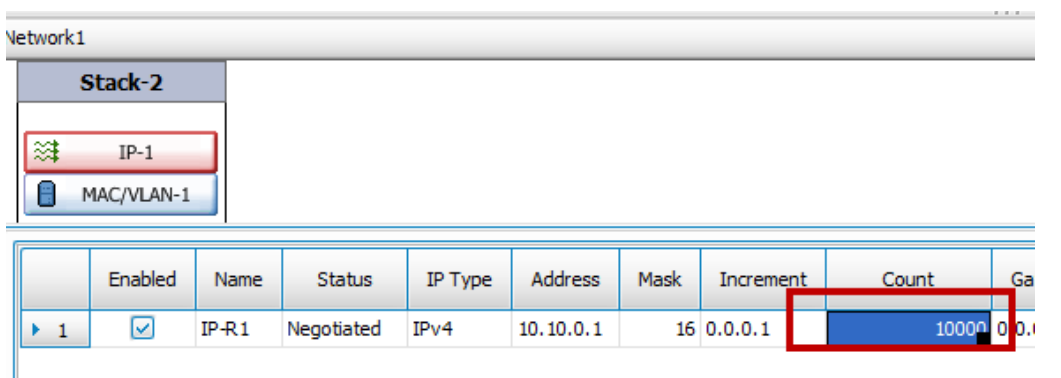

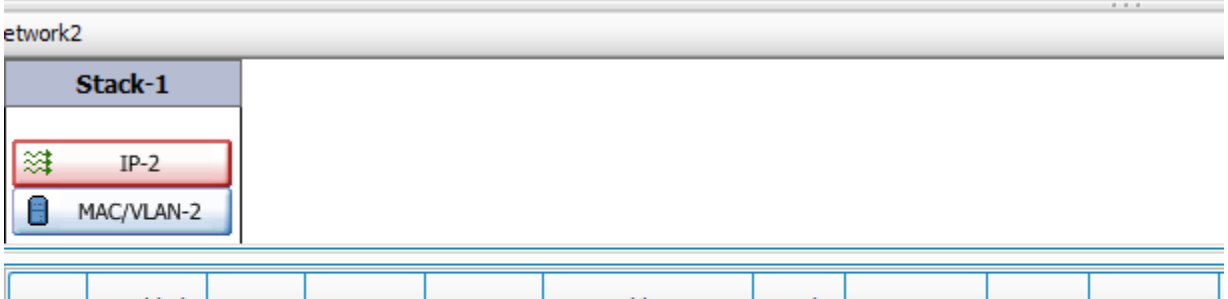

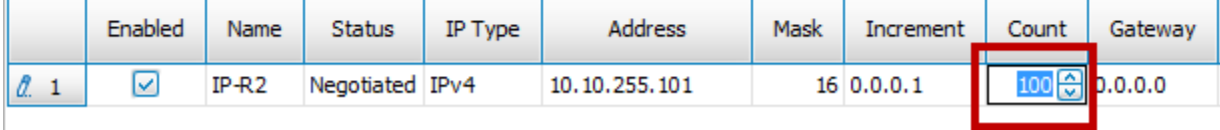

#### **Figure 159. HTTP client and server network with multiple IPs**

- 2. Click the **Lollypop<sup>-Chric</sup>** connector that connects the client to server.
- 3. Select **Traffic Map** as **Custom.**

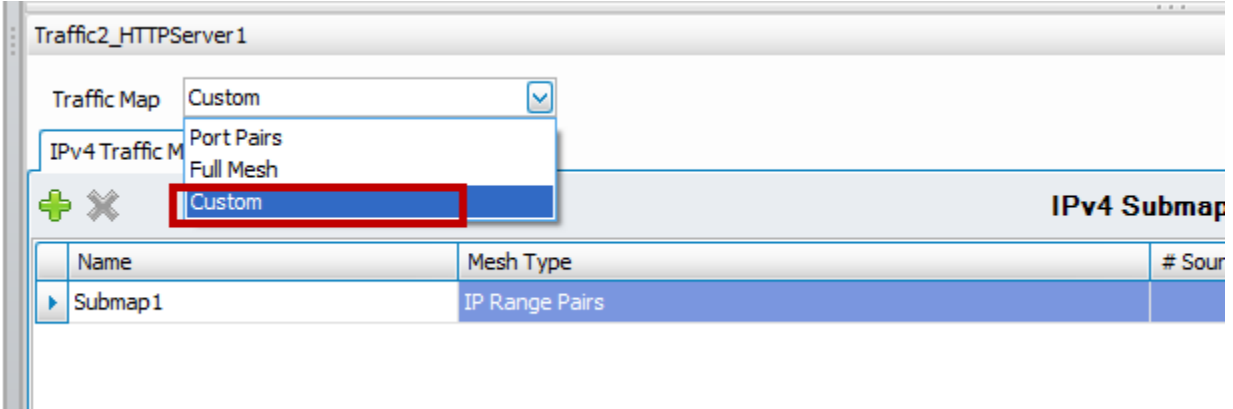

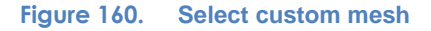

4. Right click the source ip and click **Split**. Split it exactly into **100 ranges** as100 is the number of IP's at the server side.

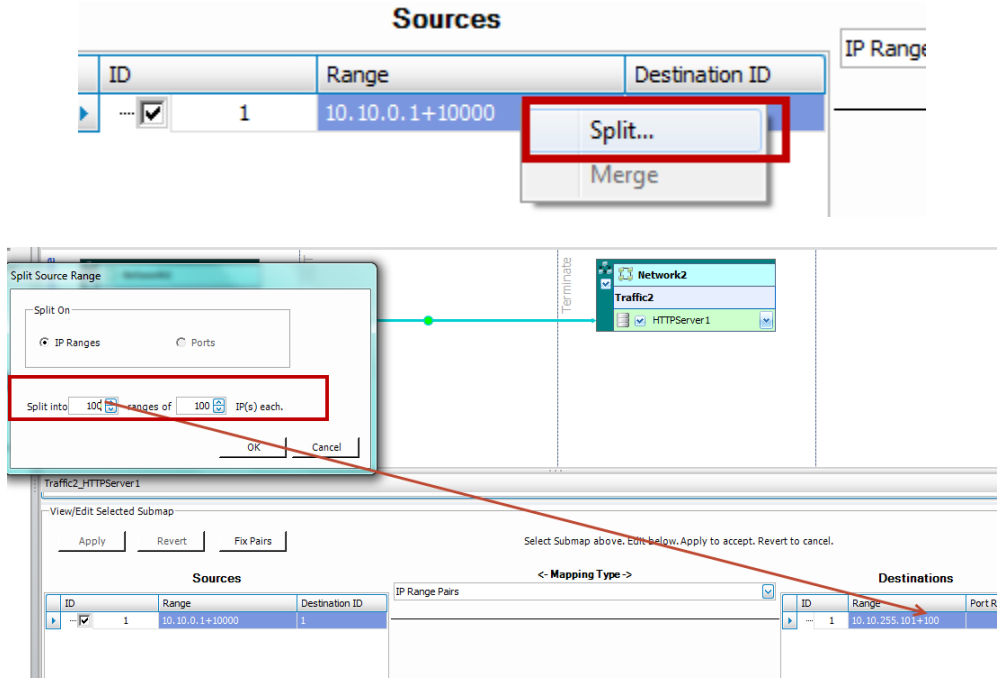

**Figure 161. Divide the client side IP's into ranges equal to the number of IP's at server side. Since Cserver has 100 IP's hence clients 10000 IP's are divided into 100 ranges**

5. Repeat the same for the ranges at the destination side. Split them into **100** ranges of**1** IP each.

This way, every 100 source IPs associate with one single destination IP. This ensures HTTP1.1 behavior even with several different server IP's.

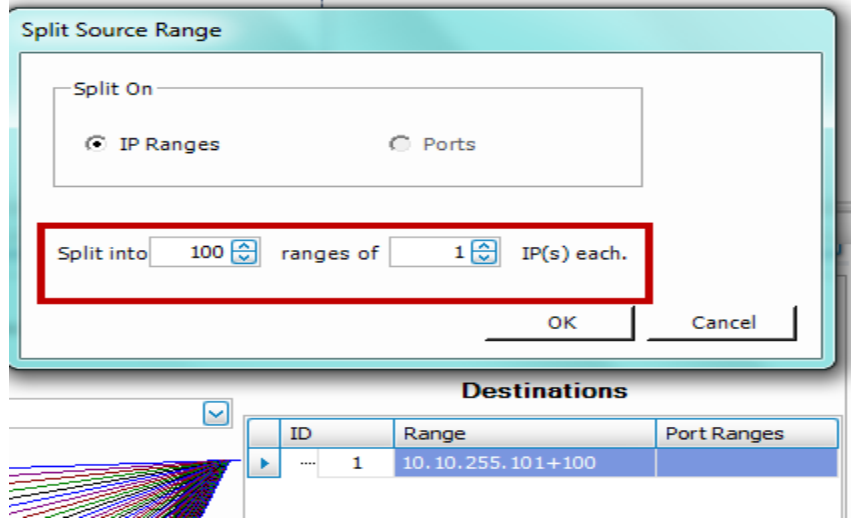

**Figure 162. HTTP server side IPs are divided into 100 ranges with each range having one IP**

6. Select the **Mapping Type** as **IP Range Pairs** and click **Fix Pairs**.

| Traffic2_HTTPServer1        |     |                            |                |          | $8 - 8 - 8$                                              |   |
|-----------------------------|-----|----------------------------|----------------|----------|----------------------------------------------------------|---|
| -View/Edit Selected Submap- |     |                            |                |          |                                                          |   |
| Apply                       |     | Revert<br><b>Fix Pairs</b> |                |          | Select Submap above. Edit below. Apply to accept. Revert |   |
|                             |     | <b>Sources</b>             |                |          | $\leftarrow$ Mapping Type ->                             |   |
| ID                          |     | Range                      | Destination ID | $\wedge$ | <b>IP Range Mesh</b>                                     | M |
| ΘĐ                          |     | $10.10.0.1 + 10000$        |                |          | IP Range Pairs                                           |   |
|                             | 1.1 | $10.10.0.1 + 100$          |                |          |                                                          |   |
| ┉ພ                          | 1.2 | $10.10.0.101 + 100$        |                |          |                                                          |   |
| ⊶⊽                          | 1.3 | $10.10.0.201 + 100$        |                |          |                                                          |   |
| …l⊽"                        | 1.4 | $10.10.1.45 + 100$         |                |          |                                                          |   |
| ⊡⊡                          | 1.5 | $10.10.1.145 + 100$        |                |          |                                                          |   |

**Figure 163. Creating IP-range pairs to have each 100 client IP connect to only 1 server IP**

This results in perfect range mapping as shown in the below figure, where each 100 ip's at client side connect to only one ip at the target side.

| <b>Fix Pairs</b><br>Apply<br>Revert |                                  |     |                        |                |    | Select Submap above. Edit below. Apply to accept. Revert to cancel. |      |     |                     |                 |              |
|-------------------------------------|----------------------------------|-----|------------------------|----------------|----|---------------------------------------------------------------------|------|-----|---------------------|-----------------|--------------|
|                                     |                                  |     | <b>Sources</b>         |                |    | <- Mapping Type -><br>IP Range Pairs                                |      |     | <b>Destinations</b> |                 |              |
| ID                                  |                                  |     | Range                  | Destination ID | ∣∧ |                                                                     | ID   |     | Range               | Port Ranges   ^ |              |
| $\blacktriangleright$ $\Box$        |                                  |     | $10, 10, 0, 1 + 10000$ |                |    |                                                                     | ∙le⊦ |     | $10.10.255.101+100$ |                 |              |
|                                     | ⊹⊽                               | 1.1 | $10, 10, 0, 1 + 100$   | 1.1            |    |                                                                     | L.,  | 1.1 | $10.10.255.101 + 1$ |                 |              |
|                                     | - p                              | 1.2 | $10.10.0.101 + 100$    | 1.2            |    |                                                                     |      | 1.2 | $10.10.255.102 + 1$ |                 |              |
|                                     | $\overline{\mathbf{v}}$          | 1.3 | $10.10.0.201 + 100$    | 1.3            |    |                                                                     |      | 1.3 | $10.10.255.103 + 1$ |                 |              |
|                                     | $\overline{\mathbf{v}}$          | 1.4 | $10.10.1.45 + 100$     | 1.4            |    |                                                                     |      | 1.4 | $10.10.255.104+1$   |                 |              |
|                                     | $-\overline{\blacktriangledown}$ | 1.5 | $10.10.1.145 + 100$    | 1.5            |    |                                                                     |      | 4.5 | $10.10.255.105 + 1$ |                 | $\checkmark$ |

**Figure 164. Client and server IP range mapping**

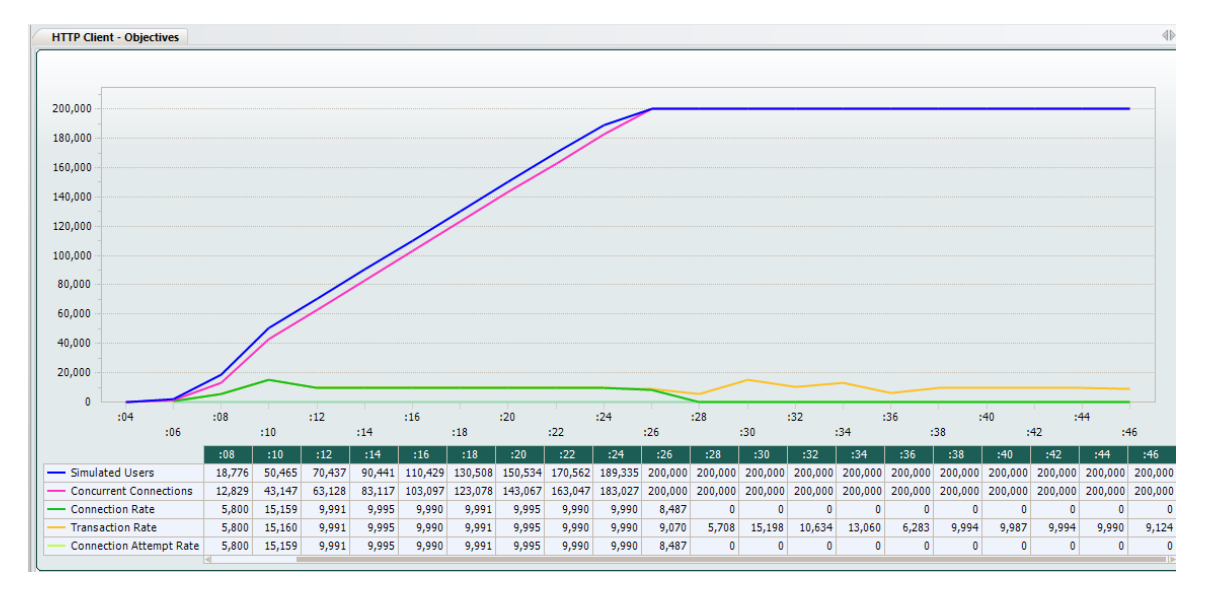

7. Rerun the test with rest of the parameters remaining same.

**Figure 165. Similar performance as shown in case 1**

# **Troubleshooting and Diagnostics**

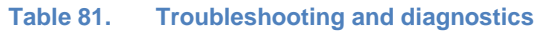

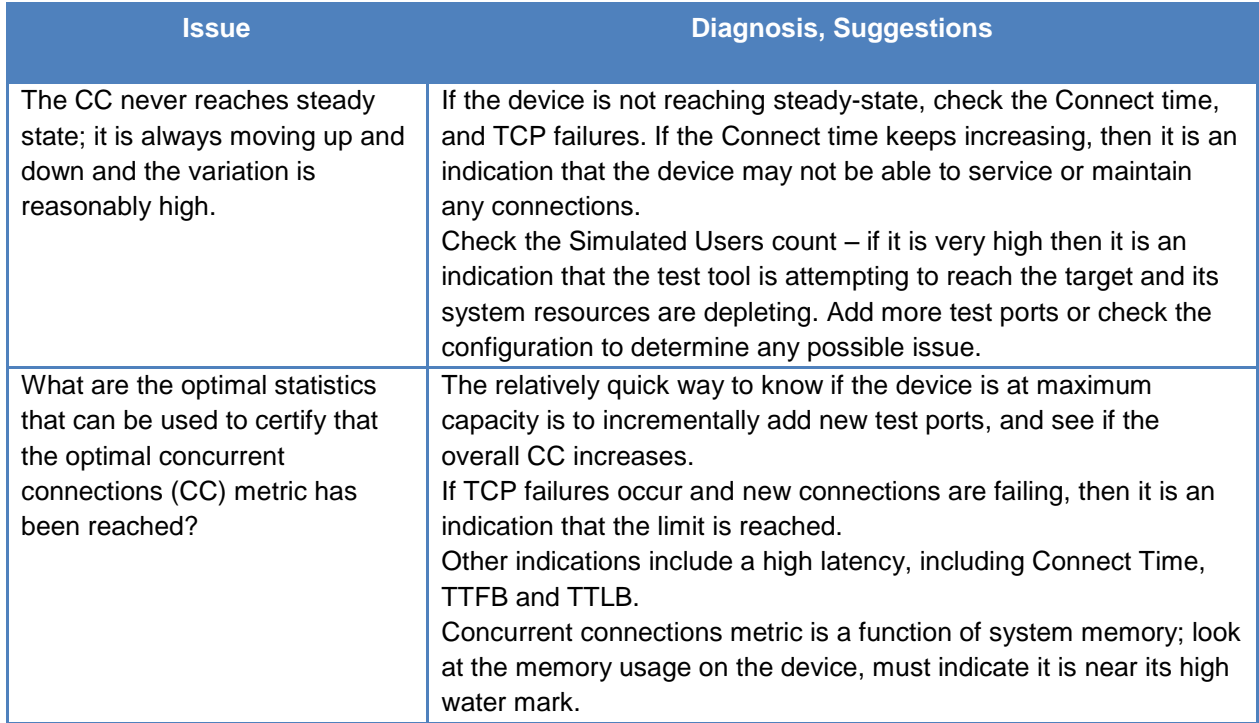

# **Test Case: URL Filtering**

## **Overview**

There is often a requirement to restrict a user's access to objectionable content. These restrictions can be enforced by various agencies and at various levels and can range from a concerned parent restricting access of impressionable children at home to school/universitylevel restrictions, company/work-level restrictions, and even ISP- and government-level restrictions.

Some techniques of content filtering have already been discussed earlier in this Black Book: application filtering with access control lists, content inspection, web security filtering, etc. This chapter deals with another content filtering mechanism known as URL filtering.

URL filtering essentially entails a device that either has a database of blocked words/strings or a database of allowed keywords. Such a device looks at the URLs being requested by the users and only allows those requests to go through that either don't contain a blocked word/string or contains only permissible/allowed keywords, respectively.

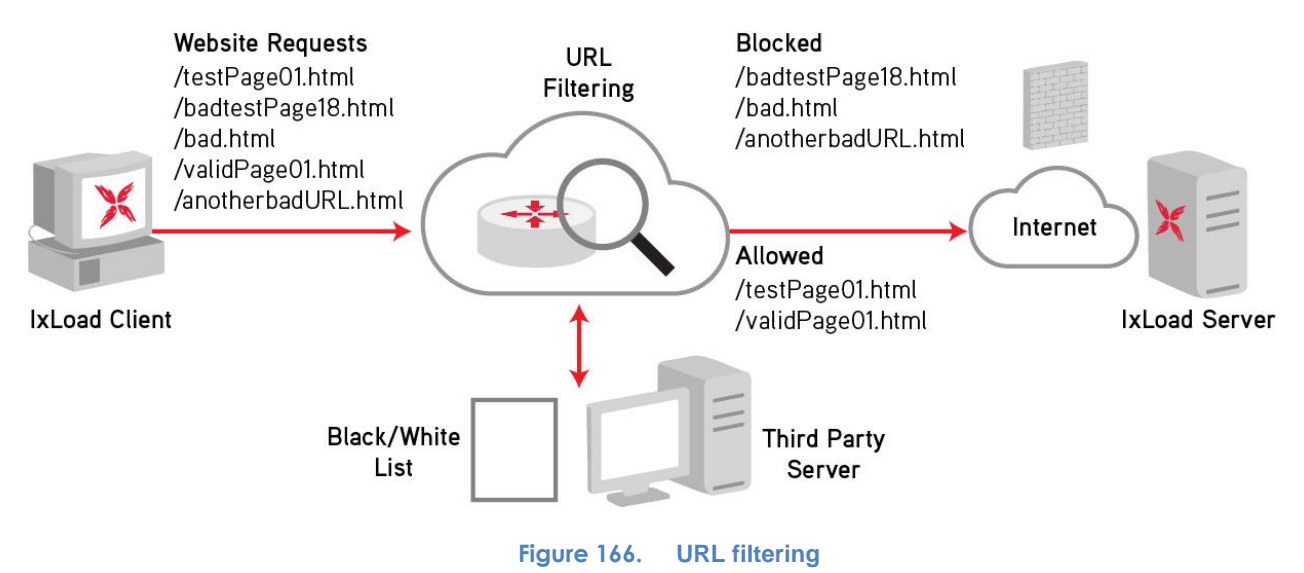

## **Objective**

The purpose of this test case is to demonstrate how to configure HTTP clients (simulated users) in IxLoad that are requesting multiple URLs, some of which consist of blocked words and strings using playlist csv files on the HTTP client.

The test then also demonstrates if any of the blocked URLs were successfully served by the emulated IxLoad HTTP server by means of the server's 'Per URL' stat view. Any URL with blocked words that were successfully served by the server indicates a failure of the DUT, whereby the DUT failed to catch the bad URL and failed to take action against it by blocking it.

## **Setup**

The firewall should be configured with the basic web filtering/security feature enabled and tested. Additional web security features should be turned on and tested until all web security protection mechanisms are enabled and tested.

Here is an example firewall configuration:

*Allow TCP/80 traffic from INT network to EXT network. Allow ICMP traffic from INT network to EXT network. Block all ICMP traffic from EXT network to INT network. Enable one after another Web security feature 1 Web security feature* 

 *Web security all features*

**Figure 167. Firewall configuration with content inspection**

The test tool setup includes at least one server and one client port.

## **Test Variables**

### **Test Tool Configuration**

 *…*

The test tool configuration profile is shown below. Configure one NetTraffic pair, with HTTP client and server protocol activities as specified below.

### *HTTP client and server configuration*

#### **Table 82. HTTP configuration for test case**

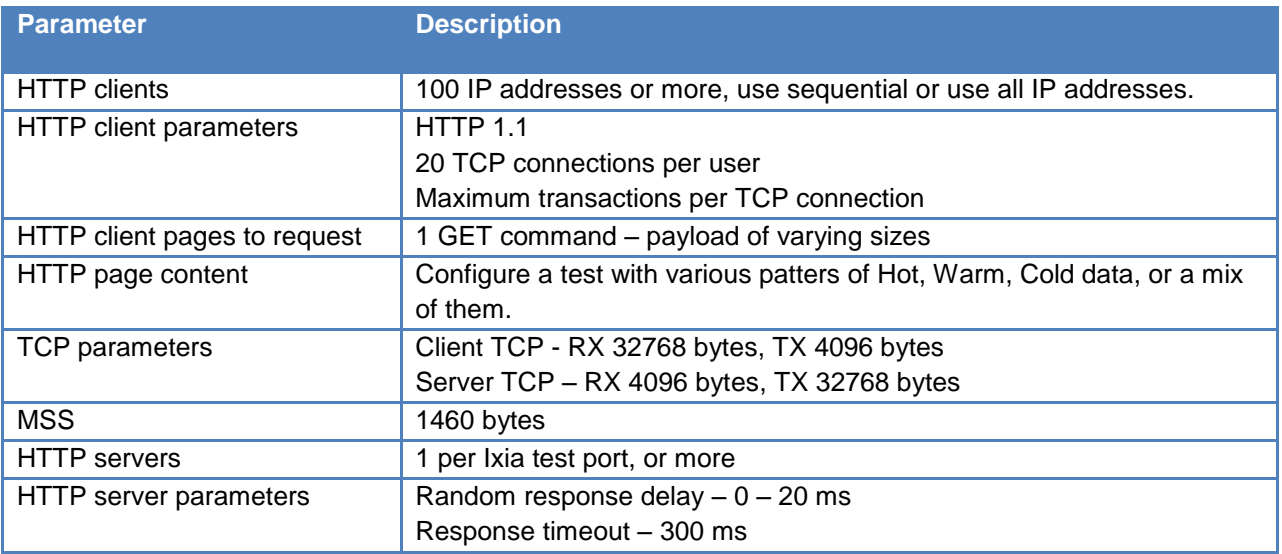

### *DUT Test Variables*

URL filtering can be configured not only on the various different devices like ADCs and firewalls, these policies can also be configured on the client machine itself, either on the browser or email client or on the workstation itself. For the purpose of this test case we will only focus on the devices in the middle like ADCs and firewalls. Configuration of these policies on the client machine is beyond the scope of this test case.

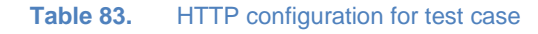

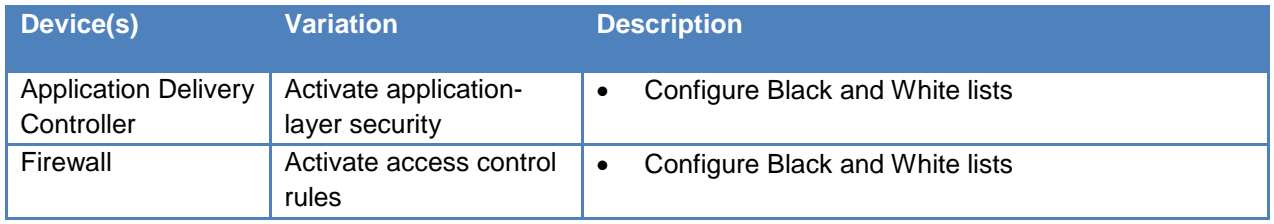

## **Step-by-Step Instructions**

1. Add the client **NetTraffic** object. Configure the **Client** network with total IP count, gateway and VLAN, if used.

Add the server **NetTraffic**. Also configure the total number of servers that are used. For performance testing, use *1* server IP per test port.

For a step-by-step workflow, see [Appendix A.](#page-195-0)

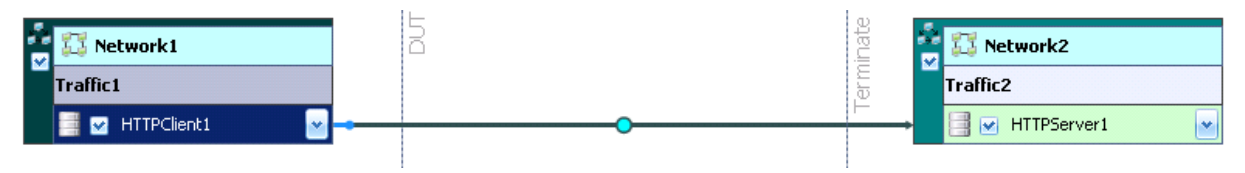

**Figure 168. IxLoad Scenario Editor View with Client and Server Side NetTraffics And Activities**

- 2. Configure the **HTTP server**. Click on the **HTTP Server Activity** in the server **NetTraffic**. Remove all the default HTTP Server Web Page and add three new web pages:
	- o /testPage\* with a size range of 4096-32768
	- o /validPage\* with a size range of 4096-32768
	- $\circ$  /\*bad\* with a fixed size of 4096

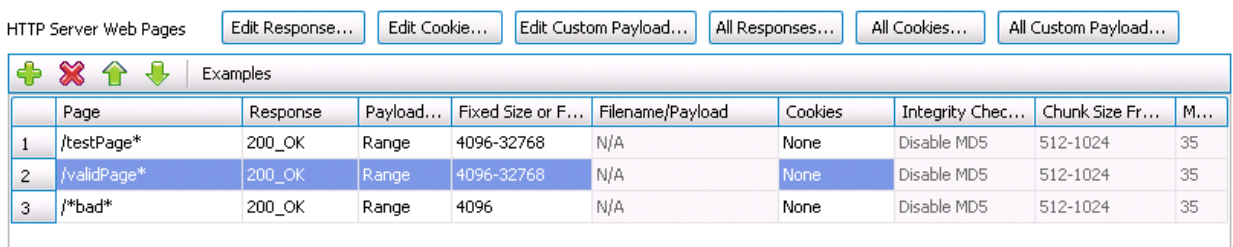

### TEST CASE: URL FILTERING

#### **Figure 169. HTTP Server Web Pages**

Note: The "\*" used in the page name above is a wildcard character. As long as the text string (before or) after the "\*" is a match, IxLoad will automatically match the full string. As an example, "/testPage\*" will match all of the following pages: "/testPage01.html", "/testPage99.txt", and so on.

For a step-by-step workflow, see [Appendix C.](#page-199-0)

3. For the purpose of this test we will create a csv playlist file that contains a list of webpages that the client will request.

Playlists are lists of servers and the resources stored on them, such as web pages and video streams. You can create playlists outside of IxLoad and import them into IxLoad. This enables you to create playlists using applications other than IxLoad, and that contain servers and resources compiled from many different sources.

Create a CSV file using Microsoft Excel (or another text editor) with the following content:

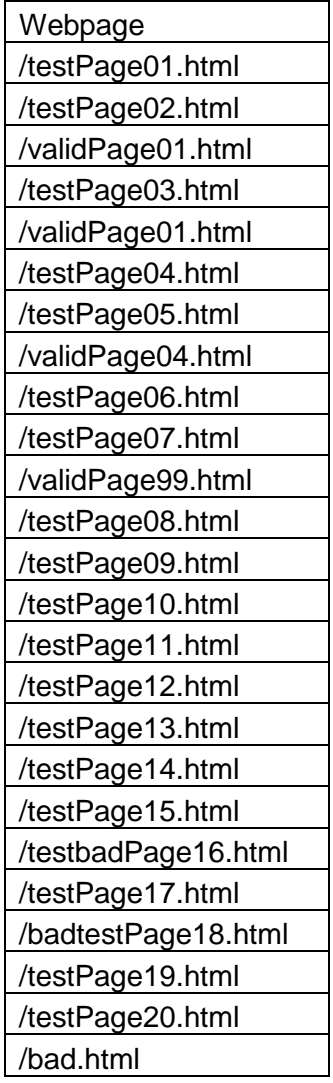

## TEST CASE: URL FILTERING

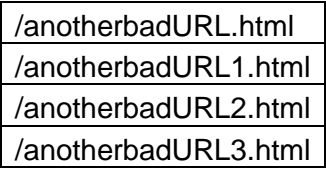

You can edit the names of the webpages to match the blocked and allowed key-words configured on the DUT.

4. Upload the above playlist file into the IxLoad Playlist Profile.

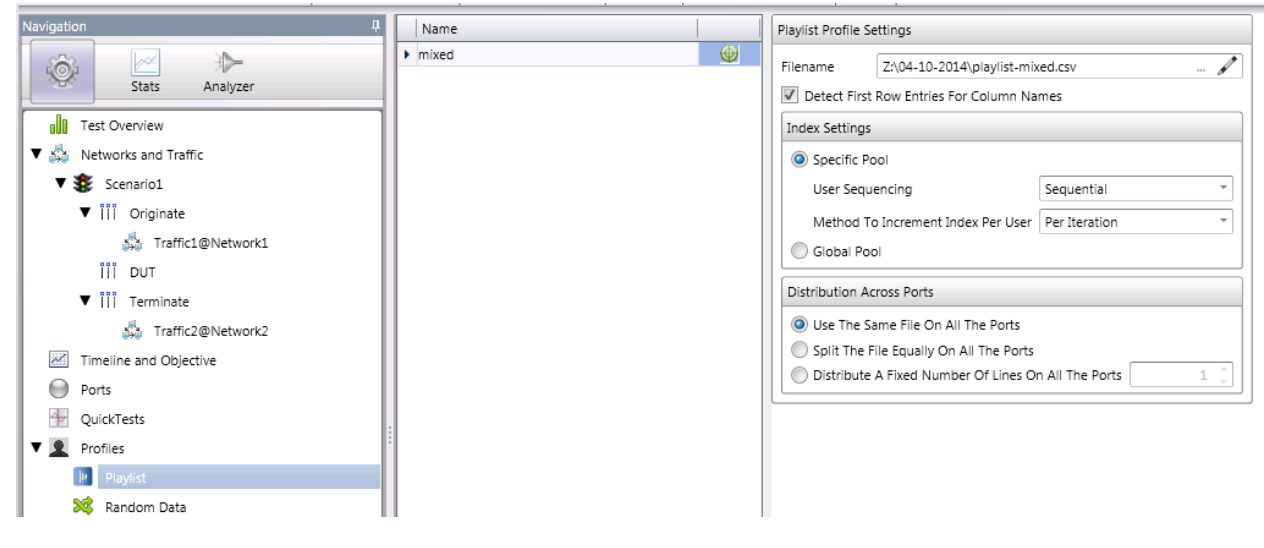

**Figure 170. Uploading a playlist**

For a step-by-step workflow, see Appendix G.

5. Configure the **HTTP client**. Click on the **HTTP Client Activity** to the client **NetTraffic**.

For a step-by-step workflow, see [Appendix D.](#page-201-0)

*6.* In the **Settings** tab change the HTTP version to *HTTP1.0* and number of Concurrent TCP Connection(s) Per user to 3

## TEST CASE: URL FILTERING

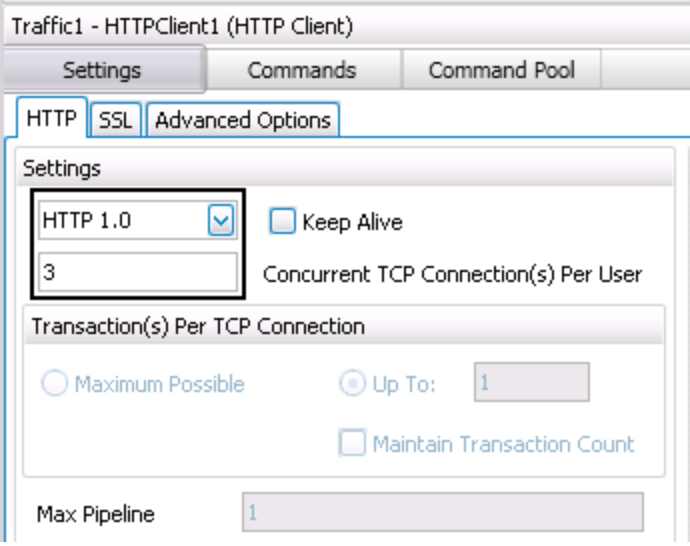

**Figure 171. HTTP Settings tab**

In the **Commands** tab, add a Get command. Ensure that playlist column is selected as the value of the Page/Object field.

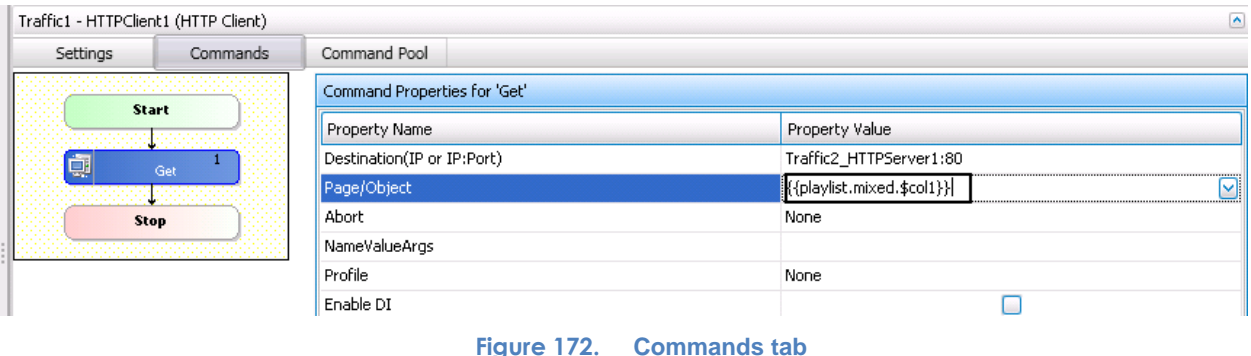

7. Having setup the client and server networks and the traffic profile, the test objective can now be configured. Go to the **Timeline and Objective.**

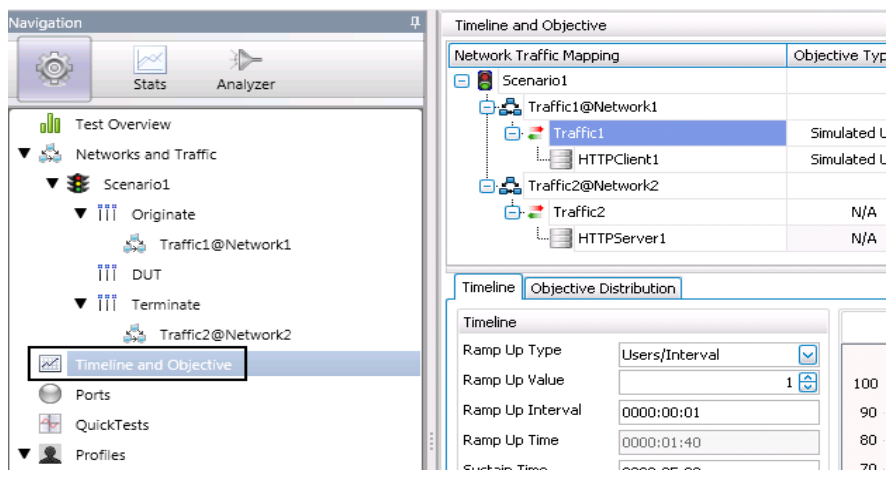

**Figure 173. Timeline and Objective**

8. Set the **Objective** as **Simulated Users** with value of 10,000*.*

| Timeline and Objective      |                  |                 |                        |           |
|-----------------------------|------------------|-----------------|------------------------|-----------|
| Network Traffic Mapping     | Objective Type   | Objective Value | % of Total O           | Timeline  |
| G Scenario1                 |                  |                 |                        |           |
| <b>白品</b> Traffic1@Network1 |                  |                 |                        |           |
| $\Box$ Traffic1             | Simulated Lisers | Total: 10,000   | <b>Apply</b><br>100.00 | Timeline1 |
| HTTPClient1                 | Simulated Users  | 10,000          | 100.00                 | Timeline1 |

**Figure 174. Objective: Simulated Users**

9. Set the Ramp Up Value as 100 and Sustain Time as 10 minutes

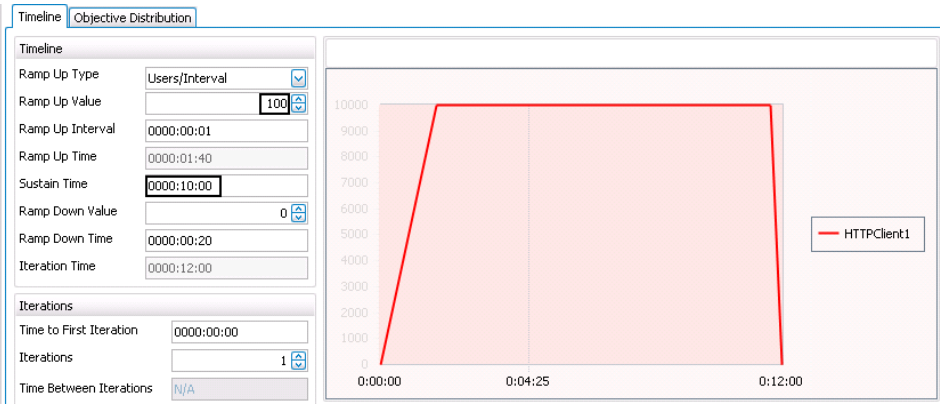

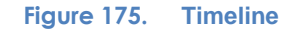

10. Once the Test Objective is set, the **Port CPU** on the bottom indicates the total number of ports that are required. See the Appendix below on adding the ports to the test.

For a step-by-step workflow, see [Appendix F.](#page-204-0)

11. Run the test

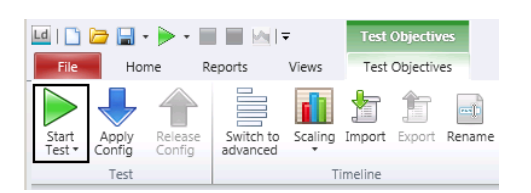

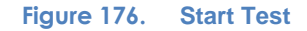

For a step-by-step workflow, see [Appendix F.](#page-204-0)

Wait for the test to reach Steady State. Steady State is referred as Sustain duration in the test. Continue to monitor the DUT for any failure/error counters and to also see it blocking the blacklisted URLs. See the Results Analysis section for important statistics and diagnostics information.

## **Results Analysis**

The expectation from the device in the middle is that it should successfully be able to block the black-listed URLs while allowing the requests with the permitted URLs to go through.

IxLoad provides key stats here to help the user determine if the DUT was successfully able to block all the black-listed URLs. The two most important stat views of interest here are the **HTTP Server – Per URL** and the **HTTP Client – Per URL** views.

If there are any requests from the black-list that gets past the DUT, these will be reported in the "HTTP Server – Per URL" stat view. On the other hand the "HTTP Client – Per URL" view will report all the URLs that the client is requesting. If the DUT is configured properly, the blocked/black-listed URLs should not be successful in this view.

If the device is sending HTTP error responses for the black-listed URLs then those will also be reported in the **HTTP Client – HTTP Failure** stat view. Another stat that can indicate TCP level errors is the **HTTP Client – TCP Failures** stat view

# **Real-Time Statistics**

## *HTTP Client – Per URL*

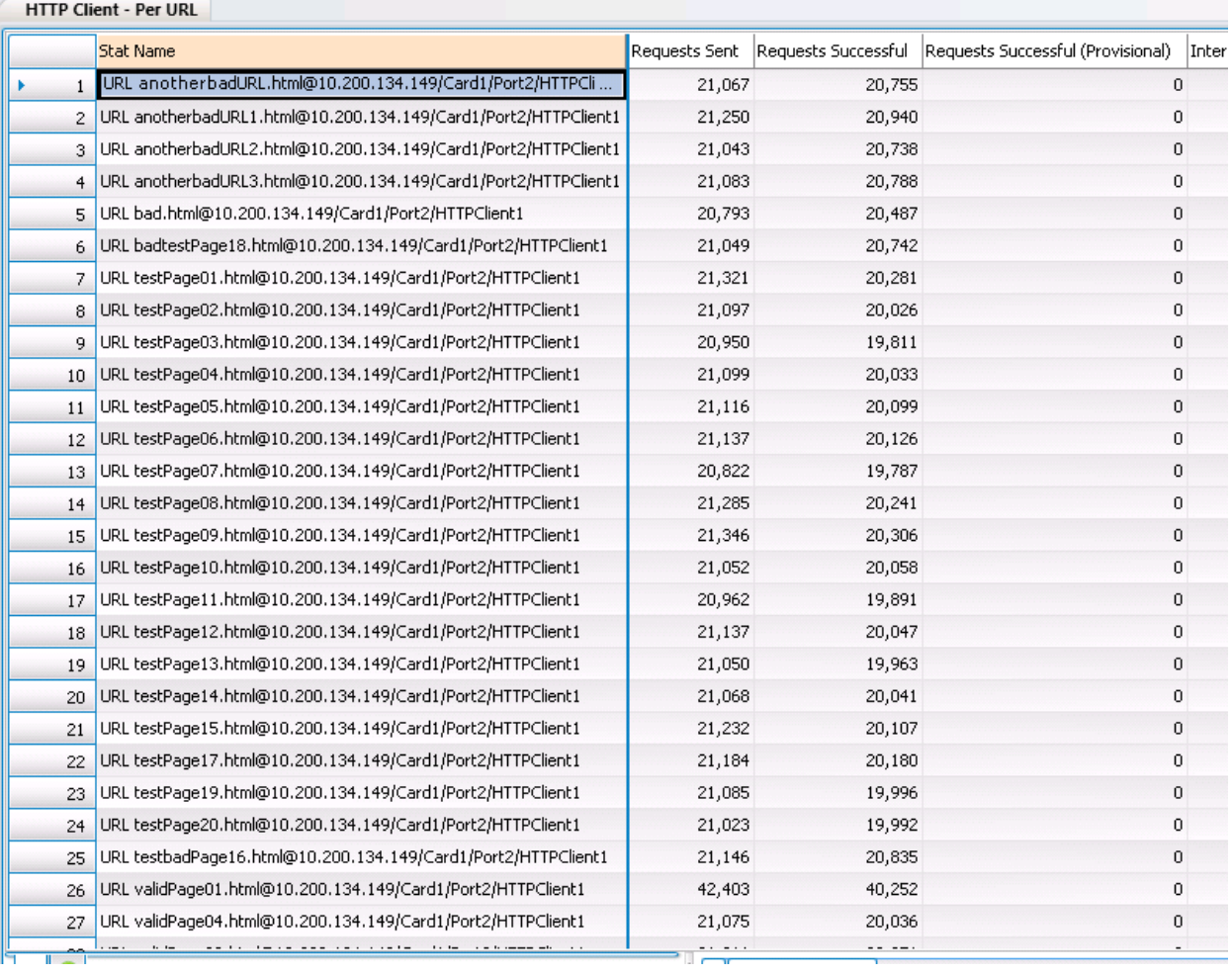

## *HTTP Server – Per URL*

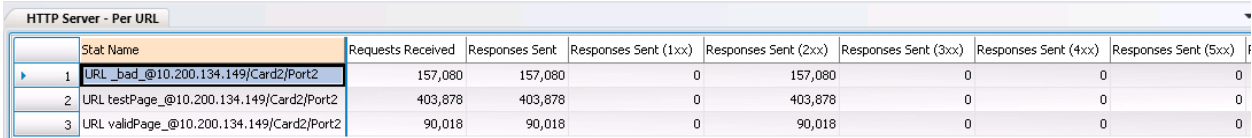

# *HTTP Client – HTTP Failures*

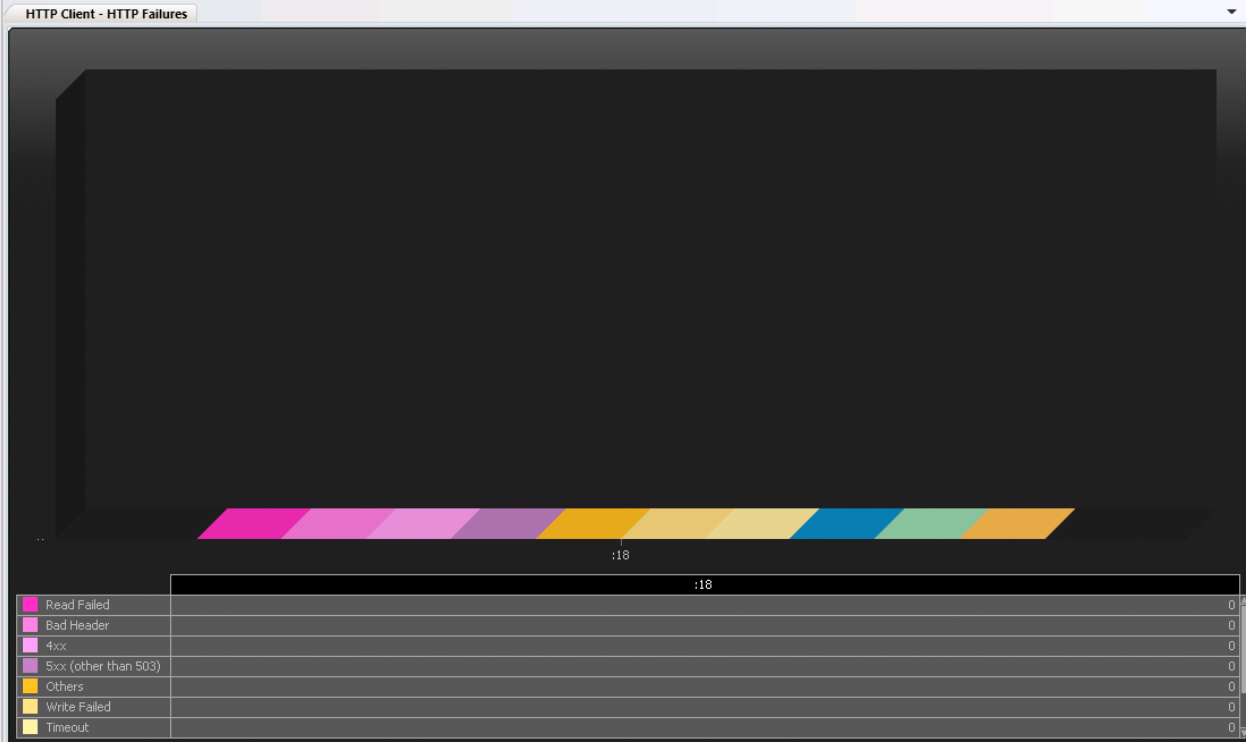

# *HTTP Client – TCP Failures*

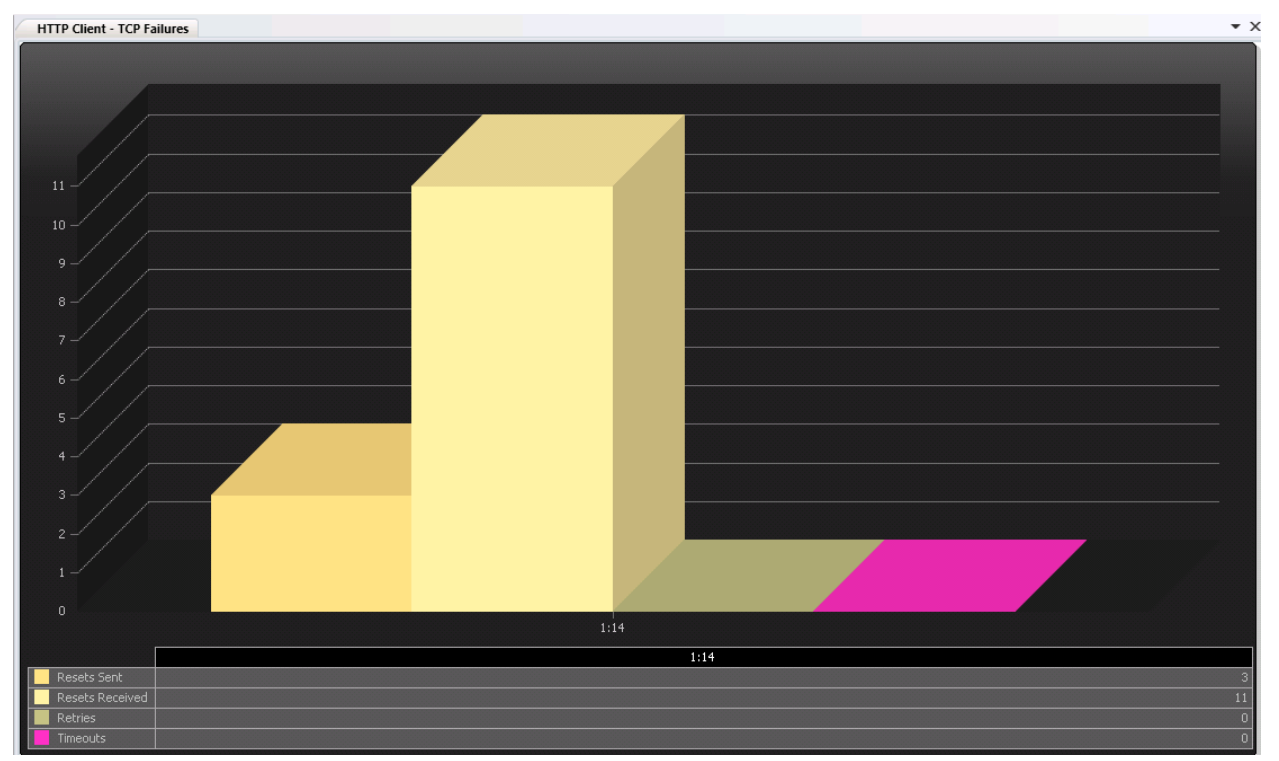

# <span id="page-195-0"></span>**Appendix A: Configuring IP and Network Settings**

1. In the **Scenario Editor**, add a **NetTraffic** Object. This object can contain network configurations and **Activities** (Protocols).

|            | Originate             |
|------------|-----------------------|
| NetTraffic |                       |
| Subscriber | Network1<br>يعي<br>22 |
| DUT        | Traffic1              |
|            |                       |

**Figure 177. New NetTraffic Object**

2. Click on the **Network1** to configure the IP, TCP and other network configuration parameters.

On the **IP stack**, configure the desired number of static IP addresses. If VLANs are required, configure it by selecting the **MAC/VLAN** stack and configuring the details.

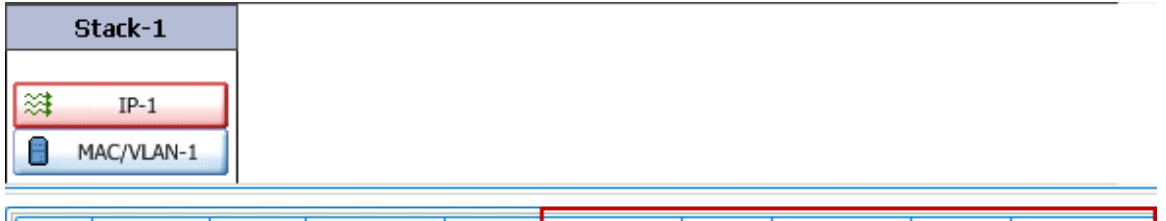

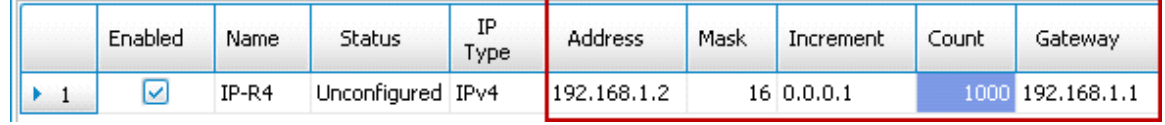

#### **Figure 178. IP Stack**

 $-VLAN =$ 

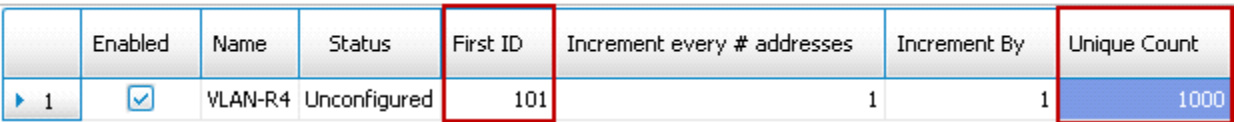

**Figure 179. VLAN Settings**

# **Appendix B: Configuring TCP Parameters**

The TCP settings shown below should be configured as per the test tool **Input Parameters** for the specific test case.

- 1. Select the **NetTraffic** for the TCP configurations. Select the **Network** object to open the **Stack Manager** window pane on the bottom.
- 2. Click the **TCP/IP** button. Configure the **Receive and Transmit Buffer Size** based on what is set in the **Input Parameters** for TCP/IP settings.

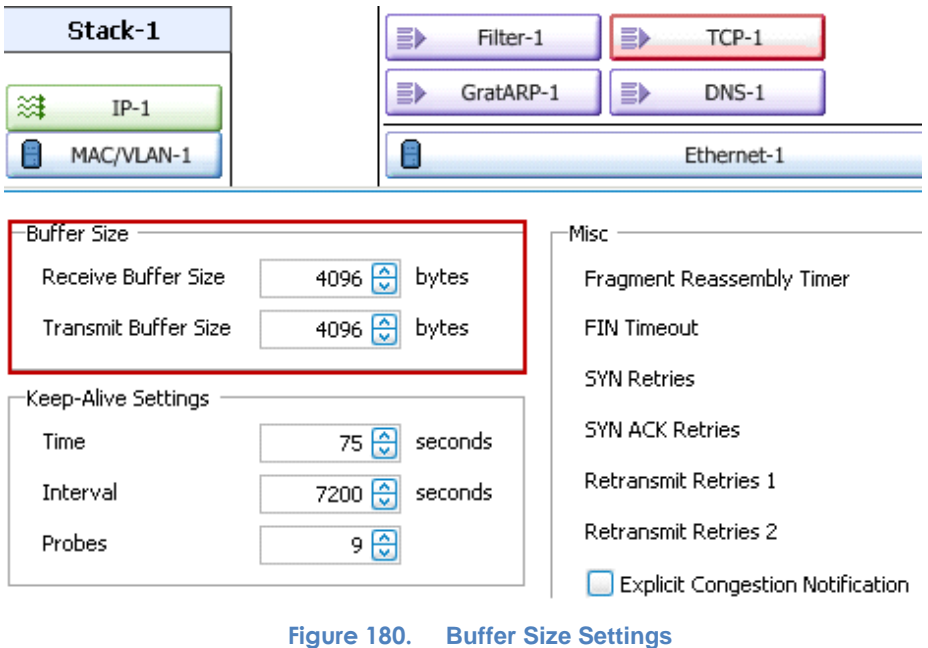

3. Other TCP/IP configurations should not be changed from their defaults.

# <span id="page-199-0"></span>**Appendix C: Configuring HTTP Servers**

- 1. Add the **HTTP server Activity** to the server **NetTraffic** object.
- 2. To configure the HTTP server parameters, pages and responses, select the **HTTPServer1** object to open the configuration pane on the bottom.

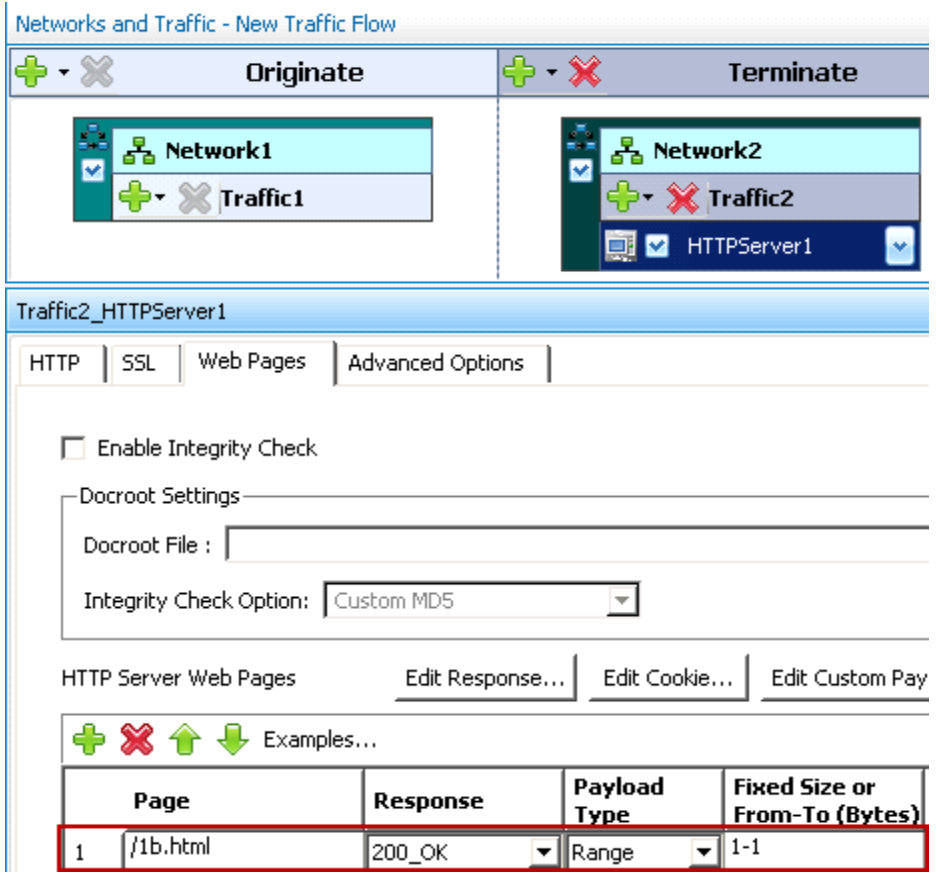

**Figure 181. HTTP Server Configuration**

3. Configure the HTTP server as outlined in the Input Parameters section.

# <span id="page-201-0"></span>**Appendix D: Configuring HTTP Clients**

- 1. Add the **HTTP client Activity** to the client **NetTraffic** object.
- 2. To configure the HTTP parameters, and pages to request, select the "HTTPClient1" object to open the configuration pane on the bottom.
- 3. Configure the HTTP behavior on the "HTTP" tab. Refer to the Input Parameters section.

The version of HTTP to use, TCP connections per user and transactions per TCP are configured here.

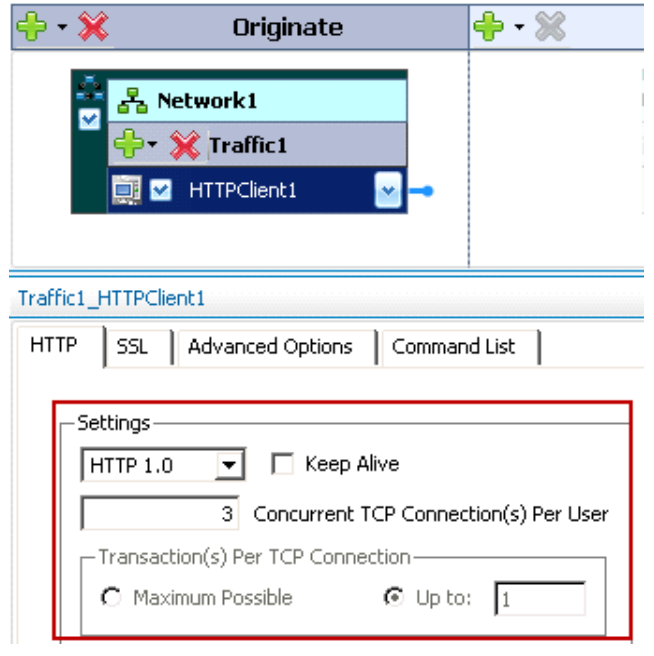

**Figure 182. HTTP Client Configuration**

4. Go to the **Command List** to configure the list of HTTP commands to use. The specific commands that should be used for the specific test objective type are outlined in the **Input Parameters**.

For example, when testing for CPS, the page size is *1b.html*.

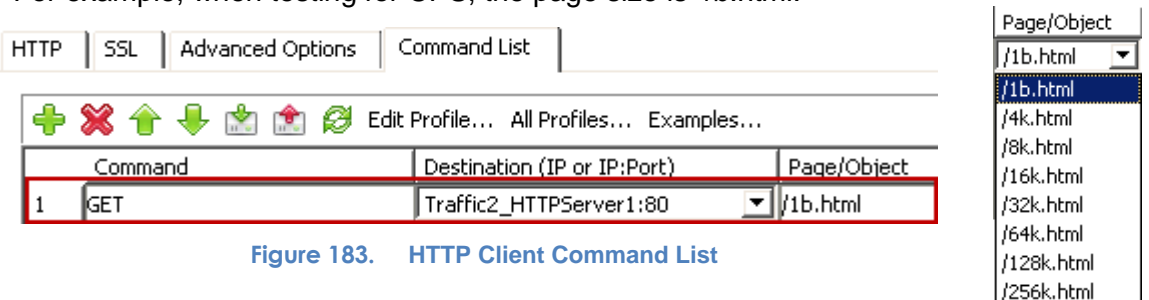

For throughput testing, the page size is *1024k.html*.

/512k.html /1024k.html Note the **Traffic2\_HTTPServer1:80** in the **Destination** field. IxLoad supports this symbolic destination to associate traffic to the server object. It allows dynamic configuration of traffic distribution from the clients to servers across several ports, without manual configuration.

5. The use of source IP addresses for a test can depend on the test requirements. To maximize the test tool's performance, this is set to the default configuration of **Use Consecutive IPs**. This means that every simulated user will use the IPs as needed from the network configuration.

To change it, click the **Traffic1** object and change the **Use Source IP Rule (per port)** setting.

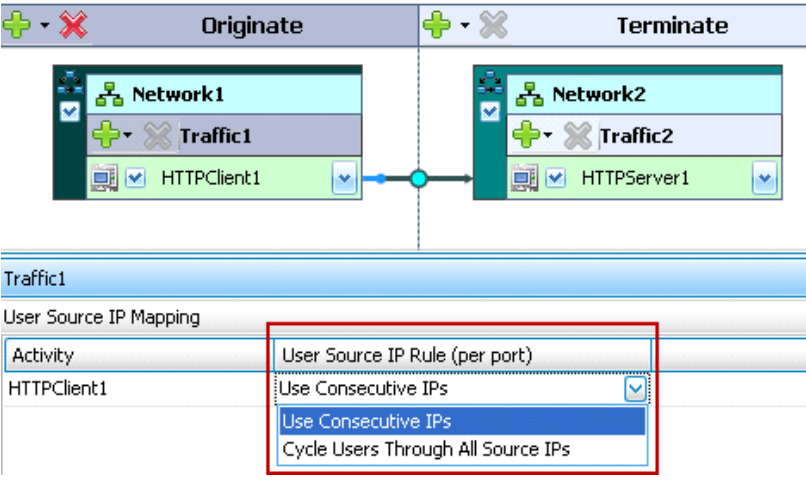

**Figure 184. User Source IP Rule (per port)**

Using **Cycle Users Through All Source IPs** allows all IP addresses to be used. This may be desirable, however note that performance from the test tool may vary. Consider running a baseline test port-to-port to determine the test tool's limit before performing a test with this feature.

# **Appendix E: Setting the Test Load Profile and Objective**

1. Open the **Timeline and Objective** window from the **Test Configuration** left pane.

Each **NetTraffic** will be listed, with one or more activities under it. Set the **Objective Value** to the desirable value, based on what the target performance is.

| Network Traffic Mapping     | Objective Type         | Objective Value | Timeline                   |
|-----------------------------|------------------------|-----------------|----------------------------|
| New Traffic Flow<br>o K     |                        |                 |                            |
| 白品 Traffic1@Network1        | <b>Simulated Users</b> | 10000           | Timeline1                  |
| HTTPClient1                 | Simulated Users        | 10000           | Timeline1                  |
| <b>白品</b> Traffic2@Network2 | N/A                    | N/A             | <match longest=""></match> |
| HTTPServer1                 | N/A                    | N/A             | <match longest=""></match> |

**Figure 185. Settings the Objective Value**

2. Set the ramp up and the overall test duration. Use the **Input Parameters** section.

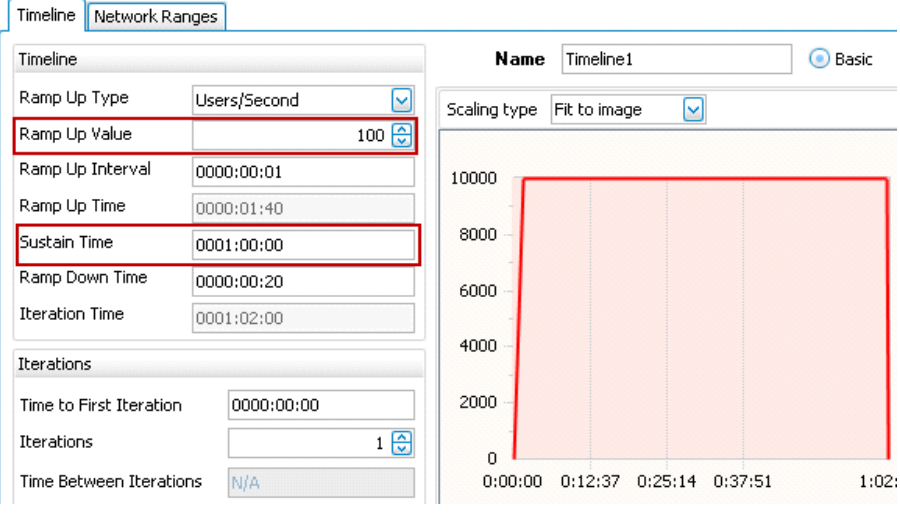

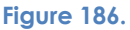

**Figure 187. Setting the Ramp Up and Overall Test Duration**

3. The **Number of Ports** required highlights the ports required to accomplish the test objective. The computations here are conservative and its recommended that Ixia's guidance be used in addition to the ports required listed here.

|  | Number of Ports Required |     |          |         |     |     |            |
|--|--------------------------|-----|----------|---------|-----|-----|------------|
|  | <b>TXS-128MB</b>         | oc. | LOG-LSM. | ELM-1GB | CPM | XMV | ASM XMV12X |
|  |                          |     |          |         |     |     |            |

**Figure 188. Number of Ports Required**

# <span id="page-204-0"></span>**Appendix F: Adding Test Ports and Running Tests**

1. Go to the **Port Assignments** window, and add the chassis that will be used.

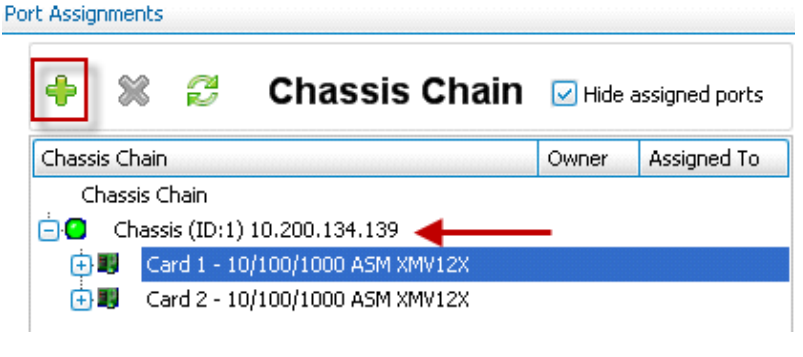

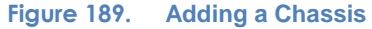

2. The test ports are assigned at the **NetTraffic** level. In the simplest case in which HTTP client and server traffic is being emulated, there will be two **NetTraffic**s. Add the **Required** number of ports to each **NetTraffic** object. Use the arrows to add or remove the available ports to the Assigned Ports.

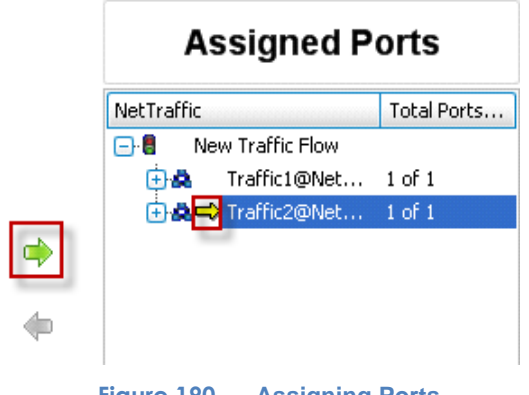

**Figure 190. Assigning Ports**

3. At this point, the test is ready to be executed.

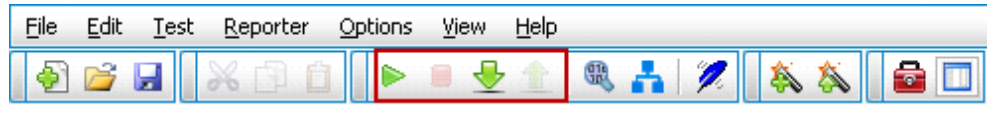

**Figure 191. Executing a Test**

The PLAY button starts the test. The RED button stops the test. The DOWN  $\mathbb Z$ arrow downloads the configuration to the test ports, but does not initiate any traffic. The **UP** arrow de-configures the test ports.

# **Appendix G: Adding a Playlist**

1. In the ribbon, click Home | Profiles to display the list of profiles in the configuration panel.

| <b>File</b><br>Traffic<br>Home<br><b>Reports</b><br><b>Views</b><br>$rac{u}{0}$ in we<br>J.<br>∕<br>Æ<br>Æ.<br>$\odot$ mm<br>Г.<br>Graceful<br>Traffic<br>ScriptGen<br>Test<br><b>Export Rxf</b><br>Import Rxf<br>Release<br>Media<br>Network<br>Stop<br>Start<br>Apply<br>from RM<br>Test *<br>Config<br>to RM<br>Test<br>Settings<br>Wizards *<br>Options<br>Wizards *<br>Stop<br>Confia<br>Wizards<br><b>Resource Manager</b><br>Tools |  |              | MD <b>DD·&gt;·IN</b> MF | <b>Traffic</b> |  |  |  | IxLoad - nev |
|----------------------------------------------------------------------------------------------------|--|--------------|-------------------------|----------------|--|--|--|--------------|
|                                                                                                    |  |              |                         |                |  |  |  |              |
|                                                                                                    |  |              |                         |                |  |  |  |              |
|                                                                                                    |  |              |                         |                |  |  |  | Profiles     |
|                                                                                                    |  | <b>Tests</b> |                         |                |  |  |  |              |

**Figure 192. Profiles configuration**

2. In the list of profiles, click Playlist, then click Add **(** ).

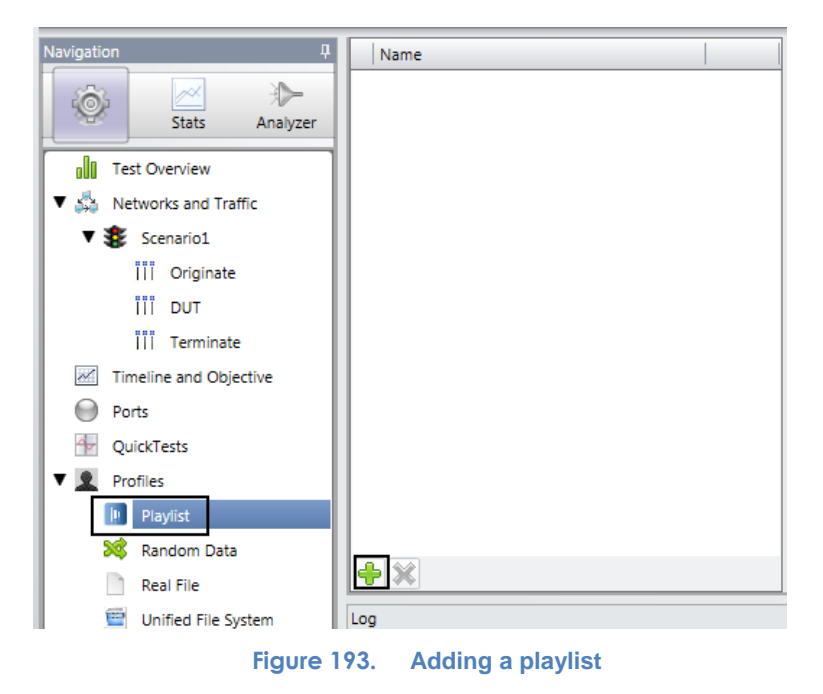

3. IxLoad adds a new empty playlist.

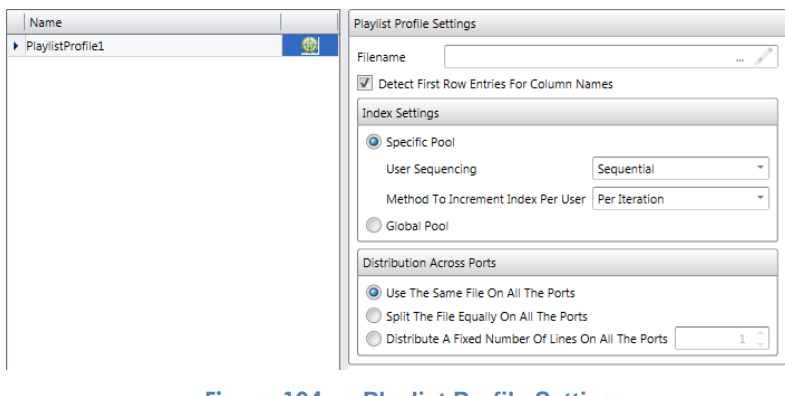

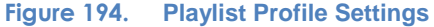

#### APPENDIX G: ADDING A PLAYLIST **Figure 195.**

4. Rename the playlist if required.

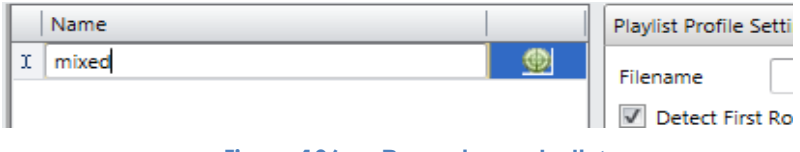

**Figure 196. Renaming a playlist**

5. In the Filename field, click Browse, and select a CSV file, or enter the full path of the CSV file.

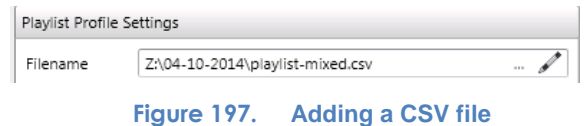

6. If you want to display or edit the CSV file (for example, to make sure that it is the one that you want to use or to change it), click View/Edit CSV

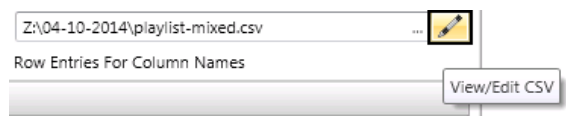

**Figure 198. View/Edit a CSV file**

7. If you want IxLoad to use the first row in the CSV file as the column headings, check Detect First Row Entries for Column Names. If you do not check this box, IxLoad uses generic column headings, such as Col1, Col2, etc.

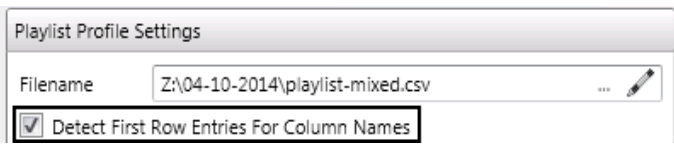

**Figure 199. Using the first row in a CSV**

- 8. In the Index Settings area, select the method used to select the entry in the playlist each user begins executing with:
	- a. Specific Pool allows you to select a fixed, repeatable method for distributing the resources among the users. If you select this option, choose the method used to initially distribute the resources among the users (the User Sequencing parameter), and the method used to select the second and subsequent resources that are retrieved (the Method to Increment Index per User parameter).
	- b. Global Pool causes the playlist to be accessed exactly in the order that it is laid out, from first entry to last, without regard for which user accesses an entry. Users will access the playlist as they come online, and as they complete their commands. Global Pool is the option to select if you want to ensure that the playlist is accessed in order, and you are not concerned about which user accesses a particular entry.

### APPENDIX G: ADDING A PLAYLIST

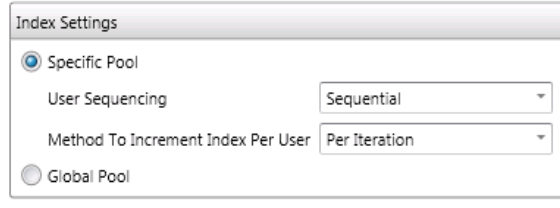

**Figure 200. Index Settings**

- 9. 'Distribution Across Ports' determines how the entries in the playlist are distributed among the ports in the test, if you run the client across more than one port in the test. You can choose from the following methods:
	- a. Use the Same File on all the Ports: If you choose this option, the entire playlist is duplicated on each port. Each client that runs on a port accesses the same entries as the other clients running on all the other ports.
	- b. Split the file Equally on all the Ports: If you choose this option, IxLoad divides the playlist equally among the ports, placing the first entry on the first port, then the second entry on the second port, the third entry on the third port, and so on. If the playlist cannot be divided evenly among the ports, the entries are distributed evenly among the ports using the same distribution method until there are no more entries left. Therefore, one or more ports will have fewer entries than the others.
	- c. Distribute a Fixed Number of Lines on all the Ports: This option divides the playlist into chunks containing the number of entries you specified, and distributes one chunk to each port. Any leftover entries are ignored.

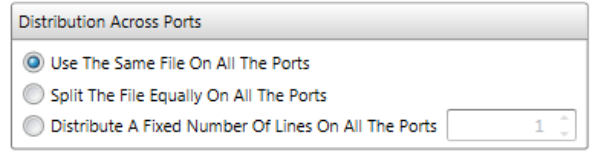

**Figure 201. Selecting Distributions Across Ports**

### CONTACT IXIA

# **Contact Ixia**

**Corporate Headquarters Ixia Worldwide Headquarters 26601 W. Agoura Rd. Calabasas, CA 91302 USA +1 877 FOR IXIA (877 367 4942) +1 818 871 1800 (International) (FAX) +1 818 871 1805 [sales@ixiacom.com](mailto:Support-Field-Asia-Pacific@ixiacom.com)**

#### **EMEA**

**Ixia Technologies Europe Limited Clarion House, Norreys Drive Maiden Head SL6 4FL United Kingdom +44 1628 408750 FAX +44 1628 639916 VAT No. GB502006125 [salesemea@ixiacom.com](mailto:salesemea@ixiacom.com)**

**Ixia Asia Pacific Headquarters 21 Serangoon North Avenue 5 #04-01 Singapore 5584864 +65.6332.0125 FAX +65.6332.0127 [Support-Field-Asia-Pacific@ixiacom.com](mailto:Support-Field-Asia-Pacific@ixiacom.com)** **Web site:<www.ixiacom.com> General: [info@ixiacom.com](mailto:info@ixiacom.com) Investor Relations: [ir@ixiacom.com](mailto:ir@ixiacom.com) Training: [training@ixiacom.com](mailto:training@ixiacom.com) Support: [support@ixiacom.com](mailto:support@ixiacom.com) +1 877 367 4942 +1 818 871 1800 Option 1 (outside USA) online support form: <http://www.ixiacom.com/support/inquiry/>**

**Renewals:** <renewals-emea@ixiacom.com> **Support:** <support-emea@ixiacom.com> **+44 1628 408750** online support form: [http://www.ixiacom.com/support/inquiry/?location=em](http://www.ixiacom.com/support/inquiry/?location=emea) [ea](http://www.ixiacom.com/support/inquiry/?location=emea)

**Support:** [Support-Field-Asia-Pacific@ixiacom.com](mailto:Support-Field-Asia-Pacific@ixiacom.com) +1 818 871 1800 (Option 1) online support form: <http://www.ixiacom.com/support/inquiry/>